## **DataArts Studio**

# **Getting Started**

**Issue** 01 **Date** 2023-12-11

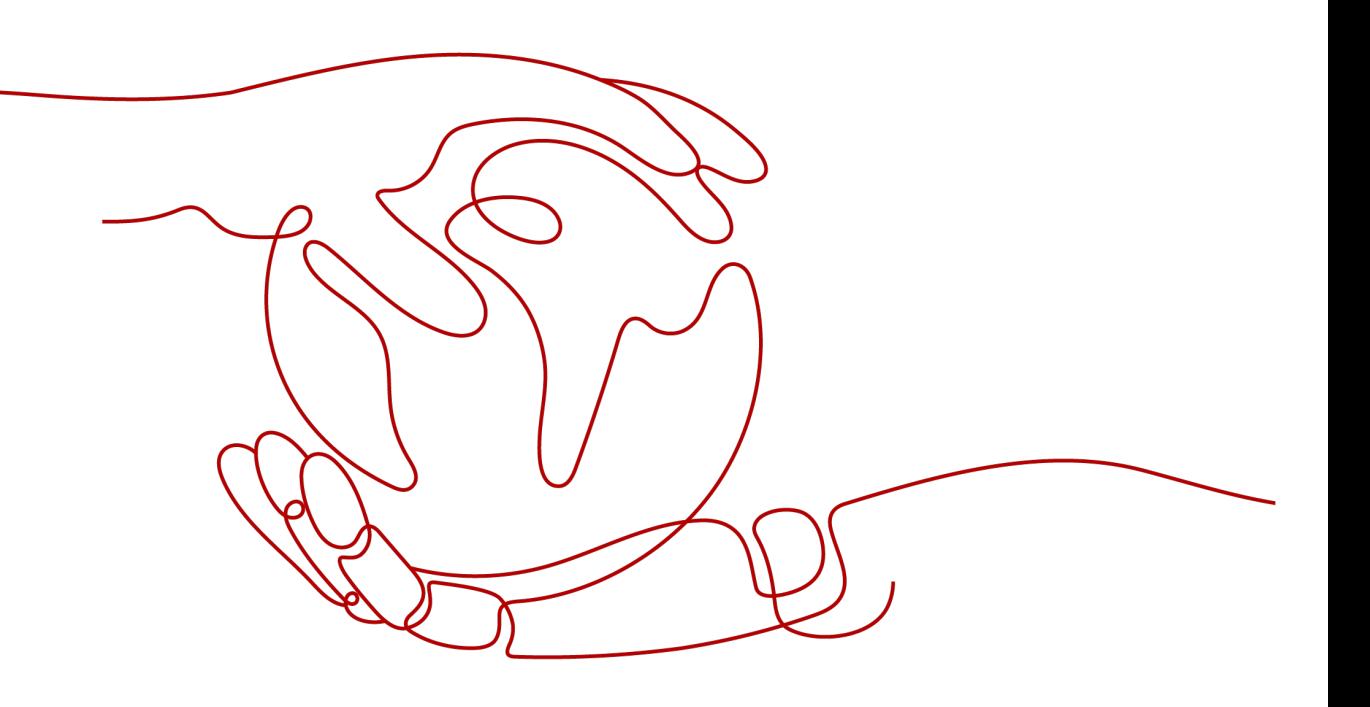

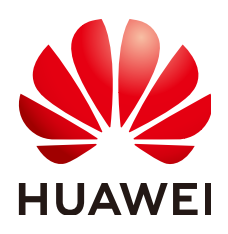

#### **Copyright © Huawei Cloud Computing Technologies Co., Ltd. 2023. All rights reserved.**

No part of this document may be reproduced or transmitted in any form or by any means without prior written consent of Huawei Cloud Computing Technologies Co., Ltd.

#### **Trademarks and Permissions**

 $\triangle \triangleright$ HUAWEI and other Huawei trademarks are the property of Huawei Technologies Co., Ltd. All other trademarks and trade names mentioned in this document are the property of their respective holders.

#### **Notice**

The purchased products, services and features are stipulated by the contract made between Huawei Cloud and the customer. All or part of the products, services and features described in this document may not be within the purchase scope or the usage scope. Unless otherwise specified in the contract, all statements, information, and recommendations in this document are provided "AS IS" without warranties, guarantees or representations of any kind, either express or implied.

The information in this document is subject to change without notice. Every effort has been made in the preparation of this document to ensure accuracy of the contents, but all statements, information, and recommendations in this document do not constitute a warranty of any kind, express or implied.

# **Huawei Cloud Computing Technologies Co., Ltd.**

Address: Huawei Cloud Data Center Jiaoxinggong Road Qianzhong Avenue Gui'an New District Gui Zhou 550029 People's Republic of China

Website: <https://www.huaweicloud.com/intl/en-us/>

# **Contents**

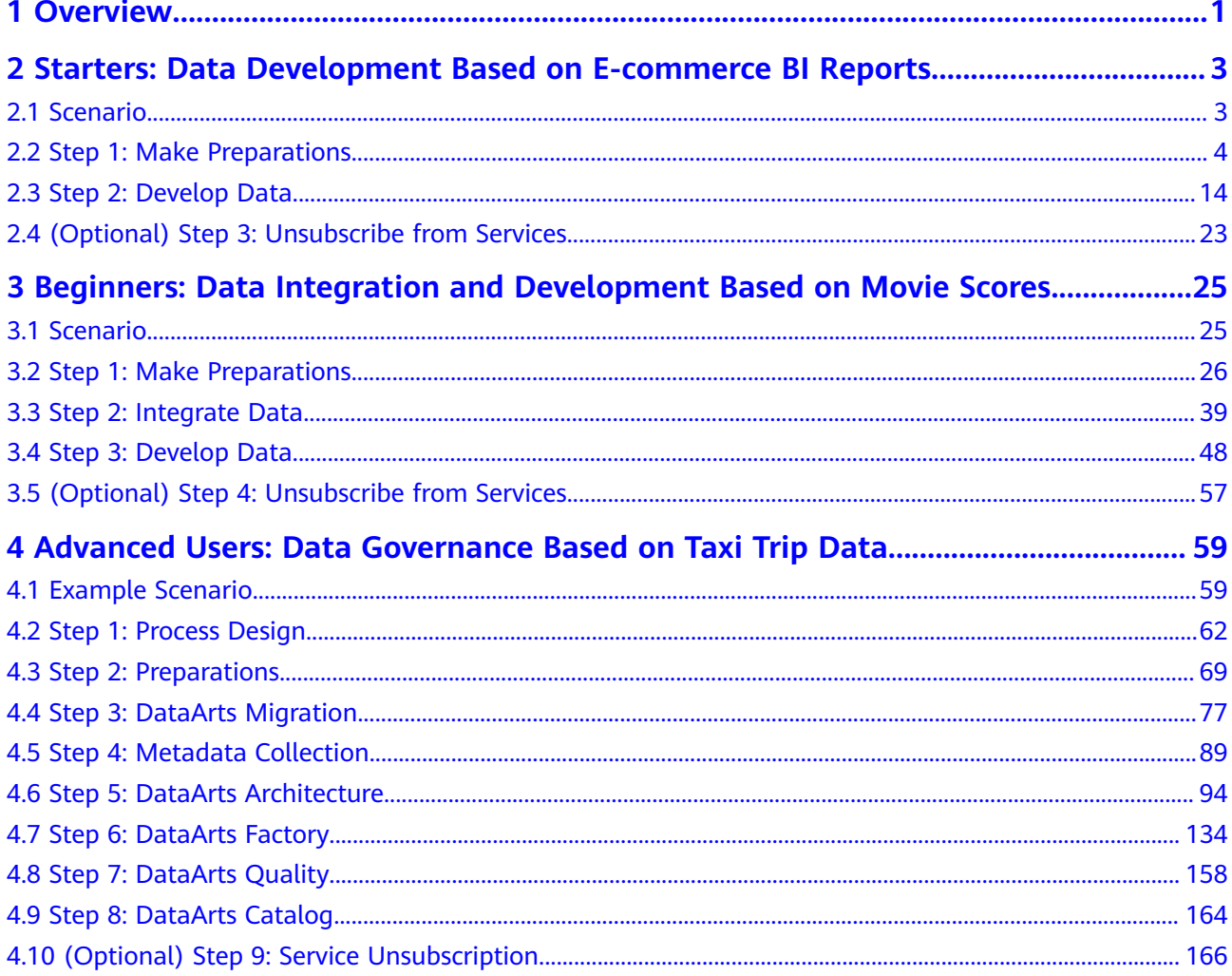

# **1 Overview**

<span id="page-3-0"></span>DataArts Studio is a one-stop data governance platform that provides full data lifecycle management and intelligent data management capabilities. It is built on a data lake foundation and provides data integration, development, and governance capabilities. The following table lists the use cases for different application scenarios.

**Table 1-1** Use cases

| <b>Example Use</b><br>Case                                                                                                    | Data<br>Lake<br><b>Found</b><br>ation | <b>Capability</b>                                                                        | <b>Scenario</b>                                                                                                    |
|----------------------------------------------------------------------------------------------------|---------------------------------------|------------------------------------------------------------------------------------------|----------------------------------------------------------------------------------------------------|
| <b>Starters: Data</b><br><b>Development</b><br><b>Based on E-</b><br>commerce BI<br><b>Reports</b>                              | <b>DLI</b>                            | Data<br>development                                                                      | Full data lifecycle management is<br>usually not required, and fully<br>managed big data scheduling<br>capabilities are required. Such<br>scenarios include trial use for<br>developers and small-scale<br>verification. |
| <b>Beginners: Data</b><br><b>Integration and</b><br><b>Development</b><br><b>Based on Movie</b><br><b>Scores</b>                | <b>DWS</b>                            | Data<br>integration<br>and<br>development                                                | Big data development scenarios<br>such as management of data ETL<br>tasks where data governance is<br>not required. Such scenarios<br>include trial use for developers<br>and small-scale verification.                  |
| (Coming Soon)<br>Intermediate<br>Users:<br>Lightweight Data<br>Governance Based<br>on the Analysis of<br>Sales per Unit<br>Area | <b>DLI</b>                            | Data<br>integration,<br>data<br>development,<br>and<br>lightweight<br>data<br>governance | Lightweight data governance<br>capabilities are required, such as<br>DataArts Quality, DataArts<br>Catalog, and DataArts<br>DataService, but DataArts<br>Architecture is not required.                                   |

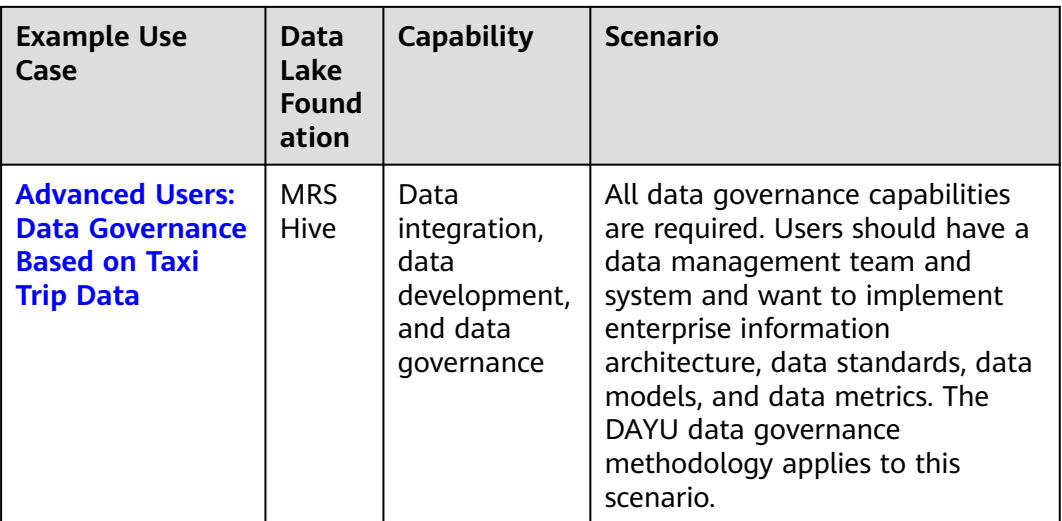

# <span id="page-5-0"></span>**2 Starters: Data Development Based on Ecommerce BI Reports**

## **2.1 Scenario**

In this practice, the DataArts Factory module of DataArts Studio and Data Lake Insight (DLI) are used to analyze the users, products, and anonymized comments of an e-commerce store to generate the data features of users and commodities, providing valuable information for marketing decision-making, advertising, credit rating, brand monitoring, and user behavior prediction. You will learn DataArts Factory functions such as script editing, job editing, and job scheduling, as well as basic SQL syntax of DLI.

#### $\Box$  Note

This practice involves the Management Center and DataArts Factory modules of DataArts Studio. All DataArts Studio versions can meet requirements.

The procedure is as follows:

- 1. Make preparations, including **[Preparations Before Using DataArts Studio](#page-6-0)**, **[preparing data sources](#page-6-0)**, and **[preparing a data lake](#page-12-0)**.
- 2. Develop data, including creating DLI SQL scripts and a job.
	- **[Analyze 10 products users like most](#page-16-0)**.
	- **[Analyze 10 products users dislike most](#page-19-0)**.
	- **[Develop and schedule a job](#page-21-0)**. After orchestrating the job and configuring job scheduling policies to periodically execute the job, you can obtain the latest data analysis result every day.
- 3. **[Unsubscribe from services](#page-25-0)**. If you do not want to use DataArts Studio and related services, unsubscribe from them and delete resources in a timely manner.

# <span id="page-6-0"></span>**2.2 Step 1: Make Preparations**

#### **Preparations Before Using DataArts Studio**

If you use DataArts Studio for the first time, register a , buy a DataArts Studio instance, and create a workspace by following the instructions provided in **[Preparations](https://support.huaweicloud.com/eu/prepare-dataartsstudio/dataartsstudio_01_0003.html)**. Then you can go to the created workspace and start using DataArts Studio.

#### **Preparing Data Sources**

This practice analyzes the data features of the users and products of an ecommerce store. (The data is from BI reports.)

To facilitate demonstration, this practice provides some data used to simulate the original data. To integrate the source data into the cloud, you need to store the sample data in CSV files and upload them to an OBS bucket.

**Step 1** Create CSV files (UTF-8 without BOM), name the files with the corresponding data table names, copy the sample data to different CSV files, and save the files.

To generate a CSV file in Windows, you can perform the following steps:

- 1. Use a text editor (for example, Notepad) to create a .txt document and copy the sample data to the document. Then check the total number of rows and check whether the data of rows is correctly separated. (If the sample data is copied from a PDF document, the data in a single row will be wrapped if the data is too long. In this case, you must manually adjust the data to ensure that it is in a single row.)
- 2. Choose **File** > **Save as**. In the displayed dialog box, set **Save as type** to **All files (\*.\*)**, enter the file name with the .csv suffix for **File name**, and select the UTF-8 encoding format (without BOM) to save the file in CSV format.
- **Step 2** Upload the CSV file to OBS.
	- 1. Log in to the management console and choose **Storage** > **Object Storage Service** to access the OBS console.
	- 2. Click **Create Bucket** and set parameters as prompted to create an OBS bucket named **fast-demo**.

#### $\Box$  Note

To ensure network connectivity, select the same region for OBS bucket as that for the DataArts Studio instance. If an enterprise project is required, select the enterprise project that is the same as that of the DataArts Studio instance.

For details about how to create a bucket on the OBS console, see **[Creating a](https://support.huaweicloud.com/eu/usermanual-obs/obs_03_0306.html) [Bucket](https://support.huaweicloud.com/eu/usermanual-obs/obs_03_0306.html)** in Object Storage Service Console Operation Guide.

3. Upload data to OBS bucket **fast-demo**.

For details about how to upload a file on the OBS console, see **[Uploading a](https://support.huaweicloud.com/eu/usermanual-obs/obs_03_0307.html) [File](https://support.huaweicloud.com/eu/usermanual-obs/obs_03_0307.html)** in Object Storage Service Console Operation Guide.

**----End**

This practice involves the following sample data: user data (**user\_data.csv**), product data (**[product\\_data.csv](#page-8-0)**), comment data (**[comment\\_data.csv](#page-9-0)**), and action data (**action data.csv**). Descriptions of the data are as follows:

● **user\_data.csv**:

user\_id,age,gender,rank,register\_time 100001,20,0,

1,2021/1/1 100002,22,1,2,2021/1/2 100003,21,0,3,2021/1/3 100004,24,2,5,2021/1/4 100005,50,2,9,2021/1/5 100006,20,1,3,2021/1/6 100007,18,1,1,2021/1/7 100008,20,1,6,2021/1/8 100009,60,0,4,2021/1/9 100010,20,1,1,2021/1/10 100011,35,0,5,2021/1/11 100012,20,1,1,2021/1/12 100013,7,0,1,2021/1/13 100014,64,0,8,2021/1/14 100015,20,1,1,2021/1/15 100016,33,1,7,2021/1/16 100017,20,0,1,2021/1/17 100018,15,1,1,2021/1/18 100019,20,1,9,2021/1/19 100020,33,0,1,2021/1/20 100021,20,0,1,2021/1/21 100022,22,1,5,2021/1/22 100023,20,1,1,2021/1/23 100024,20,0,1,2021/1/24 100025,34,0,7,2021/1/25 100026,34,1,1,2021/1/26 100027,20,1,8,2021/1/27 100028,20,0,1,2021/1/28 100029,56,0,5,2021/1/29 100030,20,1,1,2021/1/30 100031,22,1,8,2021/1/31 100032,20,0,1,2021/2/1 100033,32,1,0,2021/2/2 100034,20,1,1,2021/2/3 100035,45,0,6,2021/2/4 100036,20,0,1,2021/2/5 100037,67,1,4,2021/2/6 100038,78,0,6,2021/2/7 100039,11,1,8,2021/2/8 100040,8,0,0,2021/2/9

The following table describes the data.

**Table 2-1** User data description

| <b>Field</b> | <b>Type</b> | <b>Description</b> | Value                                                               |
|--------------|-------------|--------------------|---------------------------------------------------------------------|
| user_id      | int         | User ID            | Anonymized                                                          |
| age          | int         | Age group          | -1 indicates that the user age is<br>unknown.                       |
| gender       | int         | Gender             | $\bullet$ 0: male<br><b>1</b> : female<br>$\bullet$ 2: confidential |
| rank         | Int         | User level         | The greater the value of this field,<br>the higher the user level.  |

<span id="page-8-0"></span>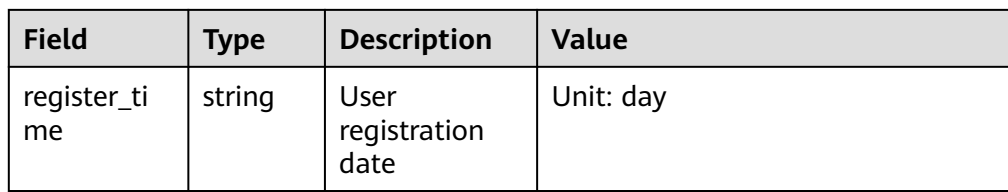

#### ● **product\_data.csv**:

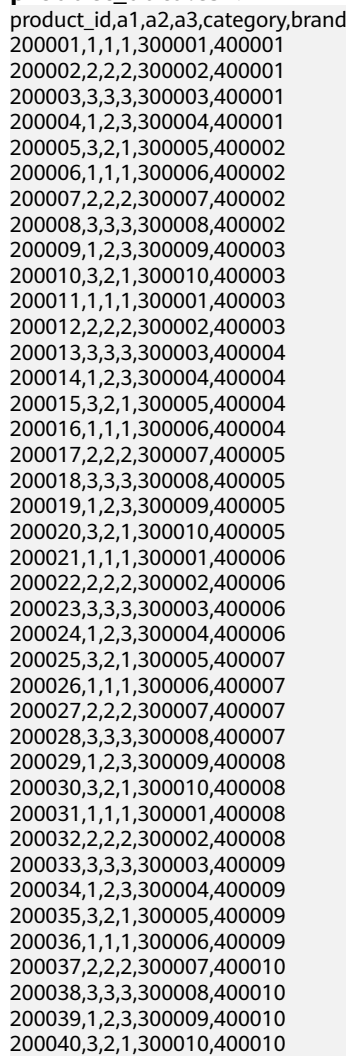

The following table describes the data.

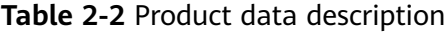

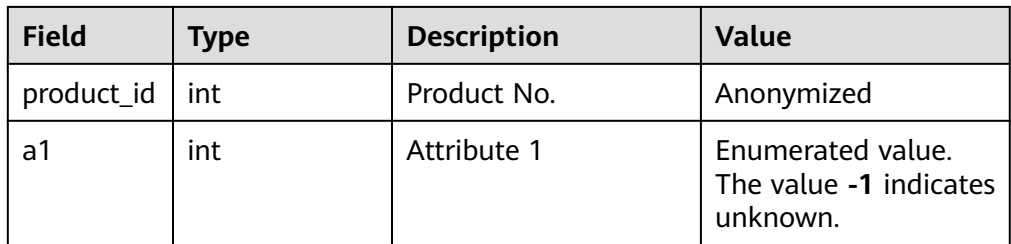

<span id="page-9-0"></span>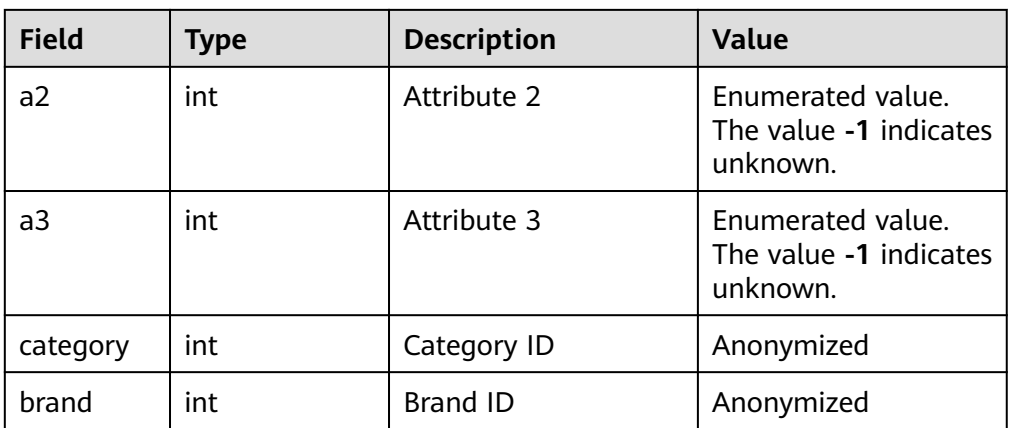

#### ● **comment\_data.csv**:

deadline,product id,comment num,has bad comment,bad comment rate 2021/3/1,200001,4,0,0 2021/3/1,200002,1,0,0 2021/3/1,200003,2,2,0.1 2021/3/1,200004,3,3,0.05 2021/3/1,200005,1,0,0 2021/3/1,200006,2,0,0 2021/3/1,200007,3,2,0.01 2021/3/1,200008,4,1,0.001 2021/3/1,200009,4,0,0 2021/3/1,200010,1,0,0 2021/3/1,200011,2,2,0.2 2021/3/1,200012,3,3,0.04 2021/3/1,200013,1,0,0 2021/3/1,200014,2,2,0.2 2021/3/1,200015,3,2,0.05 2021/3/1,200016,4,1,0.003 2021/3/1,200017,4,0,0 2021/3/1,200018,1,0,0 2021/3/1,200019,2,2,0.3 2021/3/1,200020,3,3,0.03 2021/3/1,200021,1,0,0 2021/3/1,200022,2,5,1 2021/3/1,200023,3,2,0.07 2021/3/1,200024,4,1,0.006 2021/3/1,200025,4,0,0 2021/3/1,200026,1,0,0 2021/3/1,200027,2,2,0.4 2021/3/1,200028,3,3,0.03 2021/3/1,200029,1,0,0 2021/3/1,200030,2,5,1 2021/3/1,200031,3,2,0.02 2021/3/1,200032,4,1,0.003 2021/3/1,200033,4,0,0 2021/3/1,200034,1,0,0 2021/3/1,200035,2,2,0.5 2021/3/1,200036,3,3,0.06 2021/3/1,200037,1,0,0 2021/3/1,200038,2,1,0.01 2021/3/1,200039,3,2,0.01

The following table describes the data.

2021/3/1,200040,4,1,0.009

| <b>Field</b>         | <b>Type</b> | <b>Description</b>                              | <b>Value</b>                                                                                                    |
|----------------------|-------------|-------------------------------------------------|----------------------------------------------------------------------------------------------------|
| deadline             | string      | Deadline                                        | Unit: day                                                                                                    |
| product_id           | int         | Product No.                                     | Anonymized                                                                                                    |
| comment_num          | int         | Segments of the<br>accumulated<br>comment count | • 0: no comment<br>1: one comment<br>• 2: 2 to 10<br>comments<br>$\bullet$ 3:11 to 50<br>comments<br>4: more than 50<br>comments |
| has_bad_comm<br>ent  | int         | Whether there are<br>negative comments          | 0: no; 1: yes                                                                                                    |
| bad_comment_<br>rate | float       | Dissatisfaction rate                            | Proportion of<br>negative comments                                                                                               |

<span id="page-10-0"></span>**Table 2-3** Comment data description

#### ● **action\_data.csv**:

user\_id,product\_id,time,model\_id,type 100001,200001,2021/1/1,1,view 100001,200001,2021/1/1,1,add 100001,200001,2021/1/1,1,delete 100001,200002,2021/1/2,1,view 100001,200002,2021/1/2,1,add 100001,200002,2021/1/2,1,buy 100001,200002,2021/1/2,1,like 100002,200003,2021/1/1,1,view 100002,200003,2021/1/1,1,add 100002,200003,2021/1/1,1,delete 100002,200004,2021/1/2,1,view 100002,200004,2021/1/2,1,add 100002,200004,2021/1/2,1,buy 100002,200004,2021/1/2,1,like 100003,200001,2021/1/1,1,view 100003,200001,2021/1/1,1,add 100003,200001,2021/1/1,1,delete 100004,200002,2021/1/2,1,view 100005,200002,2021/1/2,1,add 100006,200002,2021/1/2,1,buy 100007,200002,2021/1/2,1,like 100001,200003,2021/1/1,1,view 100002,200003,2021/1/1,1,add 100003,200003,2021/1/1,1,delete 100004,200004,2021/1/2,1,view 100005,200004,2021/1/2,1,add 100006,200004,2021/1/2,1,buy 100007,200004,2021/1/2,1,like 100001,200005,2021/1/3,1,view 100001,200005,2021/1/3,1,add 100001,200005,2021/1/3,1,delete 100001,200006,2021/1/3,1,view 100001,200006,2021/1/4,1,add 100001,200006,2021/1/4,1,buy 100001,200006,2021/1/4,1,like 100010,200005,2021/1/3,1,view 100010,200005,2021/1/3,1,add

100010,200005,2021/1/3,1,delete 100010,200006,2021/1/3,1,view 100010,200006,2021/1/4,1,add 100010,200006,2021/1/4,1,buy 100010,200006,2021/1/4,1,like 100001,200007,2021/1/2,1,buy 100001,200007,2021/1/2,1,like 100002,200007,2021/1/1,1,view 100002,200007,2021/1/1,1,add 100002,200007,2021/1/1,1,delete 100002,200007,2021/1/2,1,view 100002,200007,2021/1/2,1,add 100002,200008,2021/1/2,1,like 100002,200008,2021/1/2,1,like 100003,200008,2021/1/1,1,view 100003,200008,2021/1/1,1,add 100003,200008,2021/1/1,1,delete 100004,200008,2021/1/2,1,view 100005,200009,2021/1/2,1,like 100006,200009,2021/1/2,1,buy 100007,200010,2021/1/2,1,like 100001,200010,2021/1/1,1,view 100002,200010,2021/1/1,1,add 100003,200010,2021/1/1,1,delete 100004,200010,2021/1/2,1,view 100005,200010,2021/1/2,1,like 100006,200010,2021/1/2,1,buy 100007,200010,2021/1/2,1,like 100001,200010,2021/1/3,1,view 100001,200010,2021/1/3,1,add 100001,200010,2021/1/3,1,delete 100001,200011,2021/1/3,1,view 100001,200011,2021/1/4,1,like 100001,200011,2021/1/4,1,buy 100001,200011,2021/1/4,1,like 100010,200012,2021/1/3,1,view 100011,200012,2021/1/3,1,like 100011,200012,2021/1/3,1,delete 100011,200013,2021/1/3,1,view 100011,200013,2021/1/4,1,like 100011,200014,2021/1/4,1,buy 100011,200014,2021/1/4,1,like 100007,200022,2021/1/2,1,like 100001,200022,2021/1/1,1,view 100002,200023,2021/1/1,1,add 100003,200023,2021/1/1,1,delete 100004,200023,2021/1/2,1,like 100005,200024,2021/1/2,1,add 100006,200024,2021/1/2,1,buy 100007,200025,2021/1/2,1,like 100001,200025,2021/1/3,1,view 100001,200026,2021/1/3,1,like 100001,200026,2021/1/3,1,delete 100001,200027,2021/1/3,1,view 100001,200027,2021/1/4,1,like 100001,200027,2021/1/4,1,buy 100001,200028,2021/1/4,1,like 100010,200029,2021/1/3,1,view 100011,200030,2021/1/3,1,like 100011,200031,2021/1/3,1,delete 100011,200032,2021/1/3,1,view 100011,200033,2021/1/4,1,like 100011,200034,2021/1/4,1,buy 100011,200035,2021/1/4,1,like

The following table describes the data.

| <b>Field</b> | <b>Type</b> | <b>Description</b>                                                                                                    | Value      |
|--------------|-------------|----------------------------------------------------------------------------------------------------|------------|
| user_id      | int         | User ID                                                                                                    | Anonymized |
| product_id   | int         | Product No.                                                                                                    | Anonymized |
| time         | string      | Time of action                                                                                                    |            |
| model_id     | string      | Module ID                                                                                                    | Anonymized |
| type         | string      | View (browsing<br>$\bullet$<br>the product<br>details page)<br>Add (adding a<br>$\bullet$<br>product to the<br>shopping cart)<br>Delete (removing<br>a product from<br>the shopping<br>cart)<br>Buy (placing an<br>$\bullet$<br>order)<br>Like (adding a<br>product to the<br>favorite list) |            |

<span id="page-12-0"></span>**Table 2-4** Action data description

#### **Preparing a Data Lake**

This practice uses DLI as the data lake. To ensure network connectivity between DataArts Studio and DLI, ensure that you select the same region and enterprise project as those of the DataArts Studio instance when creating a DLI queue.

#### $\cap$  note

The default queue **default** of DLI is only used for trial. It may be occupied by multiple users at a time. Therefore, it is possible that you fail to obtain the resource for related operations. If the execution takes a long time or fails, you are advised to try again during off-peak hours or use a self-built queue to run the job.

After enabling DLI, you need to create a DLI connection in Management Center, create a database through the DataArts Factory module, and run an SQL statement to create an OBS foreign table. The procedure is as follows:

**Step 1** On the DataArts Studio console, locate a workspace and click **Management Center**.

<span id="page-13-0"></span>**Figure 2-1** Management Center

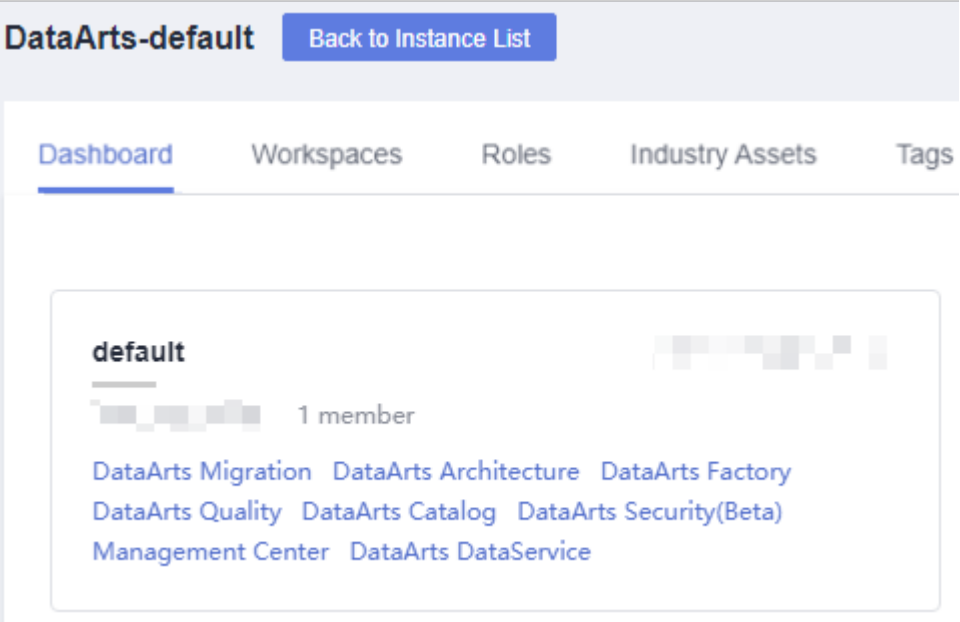

**Step 2** On the displayed **Manage Data Connections** page, click **Create Data Connection**.

**Figure 2-2** Creating a data connection

| Manage Data<br><b>Connections</b> | <b>Manage Data Connections</b>                                     |                                        |  |
|-----------------------------------|--------------------------------------------------------------------|----------------------------------------|--|
| Migrate Resources                 | Max. data connections: 50; Remaining: 49<br>Create Data Connection |                                        |  |
|                                   | Data Connection Name J=                                            | Data Connection Type $\nabla J \equiv$ |  |

**Step 3** Create a DLI data connection. Select **DLI** for **Data Connection Type** and set **Name** to **dli**.

Click **Test** to test the connection. If the test is successful, click **OK**.

**Figure 2-3** Creating a data connection

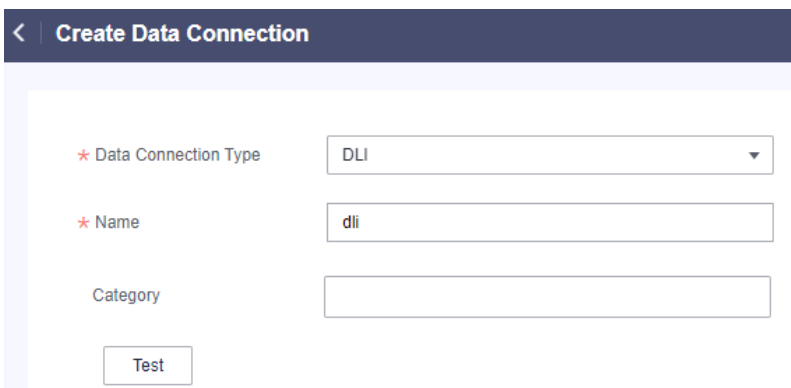

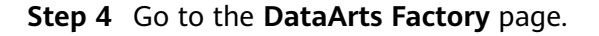

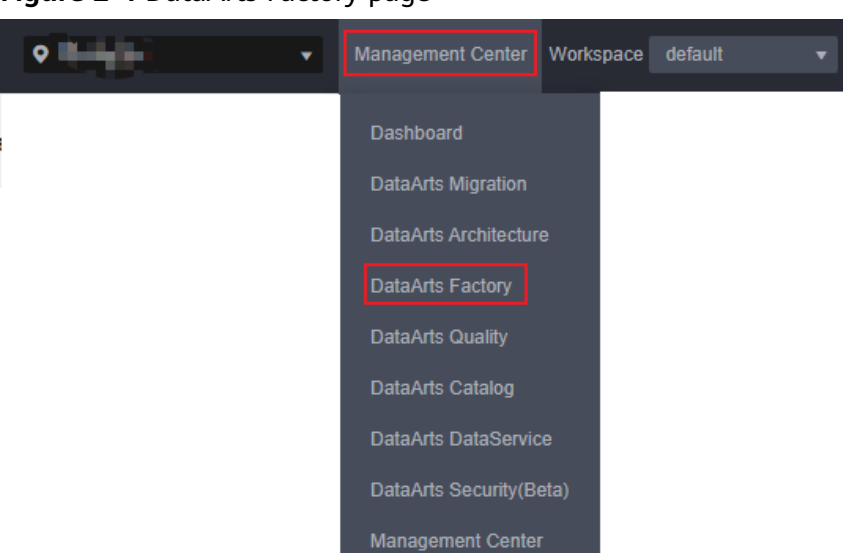

<span id="page-14-0"></span>**Figure 2-4** DataArts Factory page

**Step 5** Right-click the DLI connection to create a database named **BI** for storing data tables. For how to create a database, see **Figure 2-5**.

#### **Figure 2-5** Creating a database

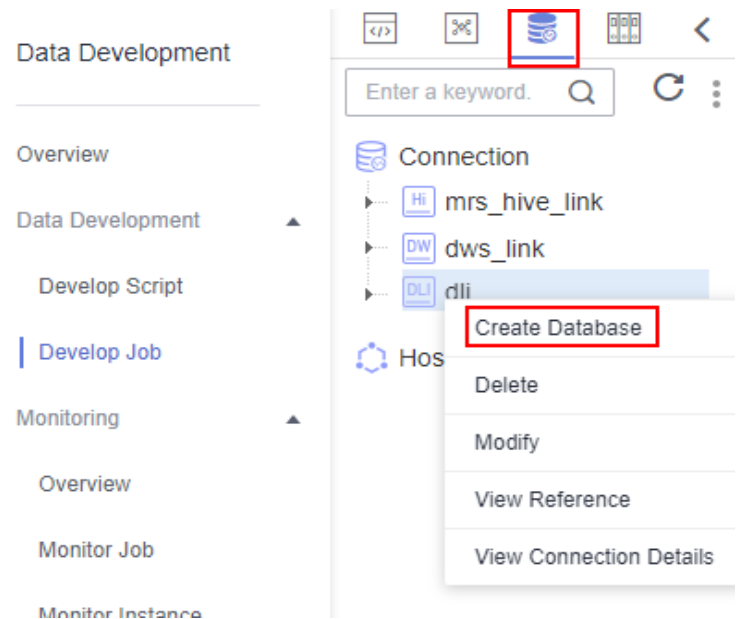

**Step 6** Create a DLI SQL script used to create data tables by entering DLI SQL statements in the editor.

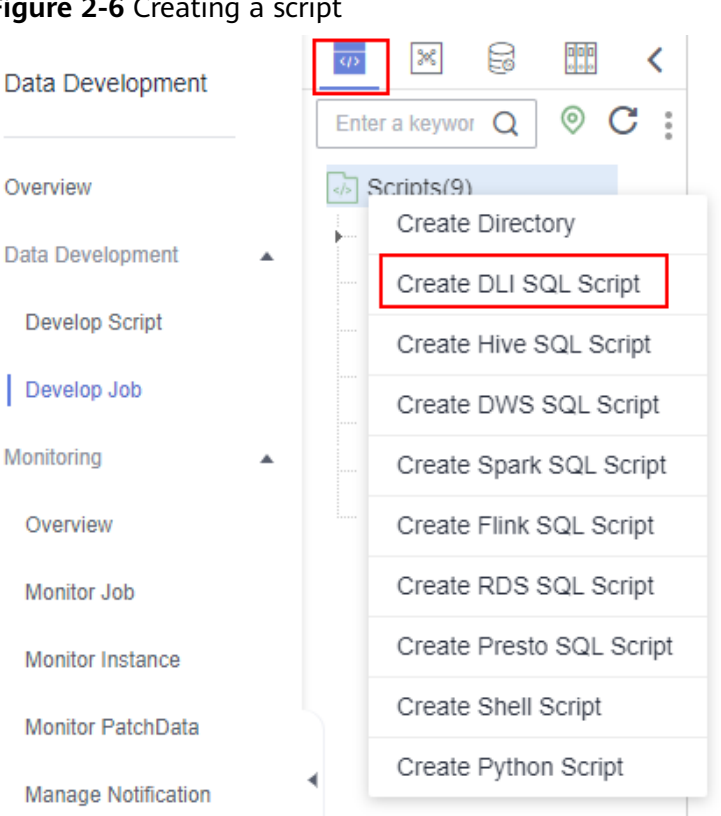

**Step 7** In the SQL editor, enter the following SQL statements and click **Execute** to create data tables. Among them, **user**, **product**, **comment**, and **action** are OBS tables. They contain original data and are stored in OBS buckets. **top\_like\_product** and **top\_bad\_comment\_product** are DLI tables that store analysis results.

create table user( user\_id int, age int, gender int, rank int, register\_time string ) USING csv OPTIONS (path "obs://fast-demo/user\_data.csv"); create table product( product\_id int, a1 int, a2 int, a3 int, category int, brand int ) USING csv OPTIONS (path "obs://fast-demo/product\_data.csv"); create table comment( deadline string, product\_id int, comment\_num int, has\_bad\_comment int, bad\_comment\_rate float ) USING csv OPTIONS (path "obs://fast-demo/comment\_data.csv"); create table action( user\_id int. product\_id int, time string, model\_id string, type string ) USING csv OPTIONS (path "obs://fast-demo/action\_data.csv"); create table top\_like\_product(brand int, like\_count int); create table top\_bad\_comment\_product(product\_id int, comment\_num int, bad\_comment\_rate float);

#### **Figure 2-6** Creating a script

#### <span id="page-16-0"></span>**Figure 2-7** Creating data tables

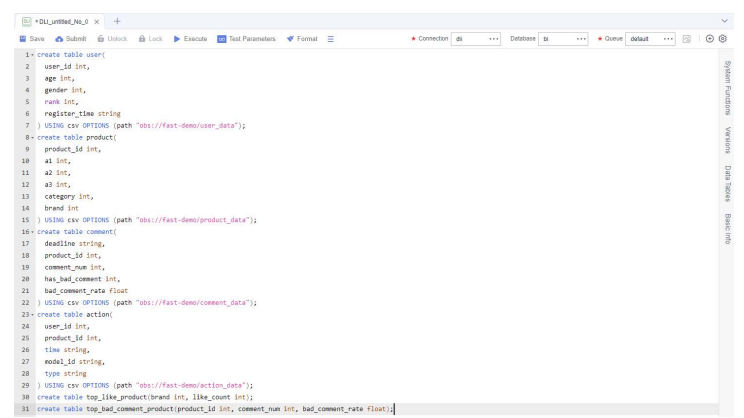

The key parameters are as follows:

- **Data Connection**: DLI data connection created in **[Step 3](#page-13-0)**
- **Database**: database created in **[step 5](#page-14-0)**
- **Resource Queue**: the default resource queue default
- **Step 8** After the script is executed successfully, run the following script to check whether the data tables are created successfully. SHOW TABLES;

 $\Box$  Note

After confirming that the data tables are created, you can close the script as it is no longer needed.

**----End**

### **2.3 Step 2: Develop Data**

This step describes how to use the data in BI reports to analyze the 10 products users like most and 10 products users dislike most. Jobs are periodically executed and the results are exported to tables every day for data analysis.

#### **Analyze 10 Products Users Like Most**

**Step 1** Log in to the DataArts Studio console. Locate an instance and click **Access**. On the displayed page, locate a workspace and click **DataArts Factory**.

**Figure 2-8** DataArts Factory

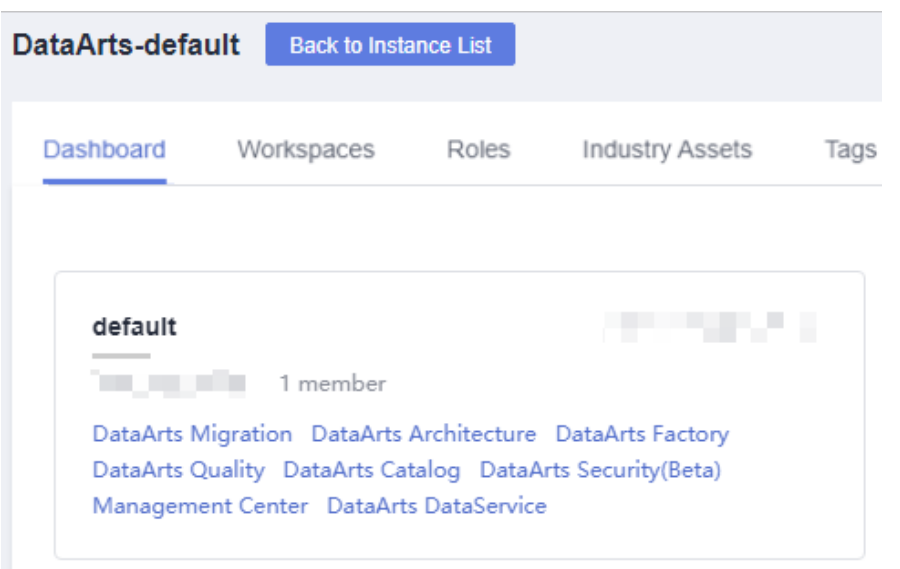

**Step 2** Create a DLI SQL script used to create data tables by entering DLI SQL statements in the editor.

**Figure 2-9** Creating a script

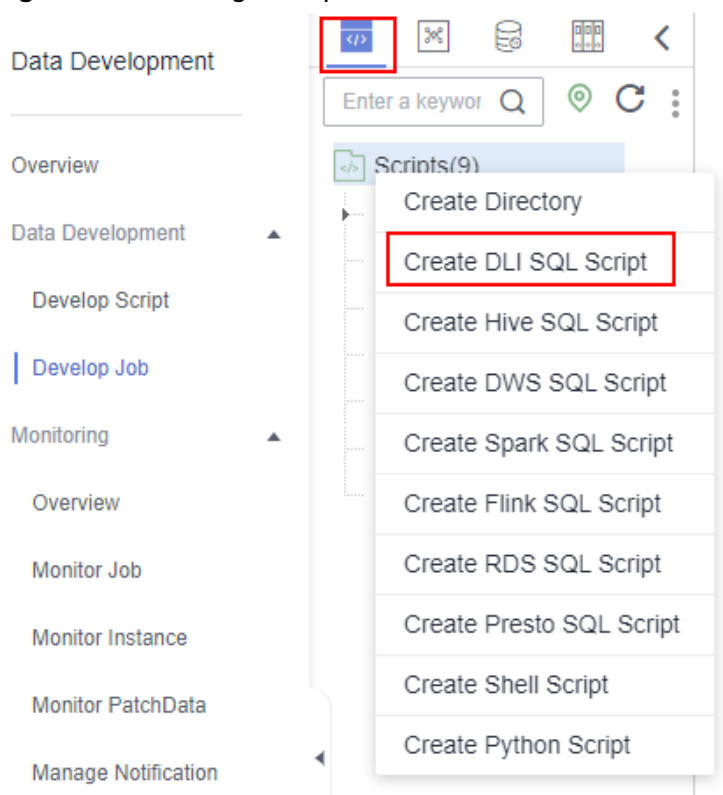

**Step 3** In the SQL editor, enter the following SQL statements and click **Execute** to calculate the 10 products users like most from the original data table in the OBS bucket and save the result to the **top\_like\_product** table. INSERT

OVERWRITE table top\_like\_product

```
SELECT
 product.brand as brand,
 COUNT(product.brand) as like_count
FROM
  action
JOIN product ON (action.product id = product.product id)
WHERE
 action.type = 'like'
group by
brand
ORDER BY
 like_count desc
LIMIT
 10
```
**Figure 2-10** Script for analyzing the 10 products users like most

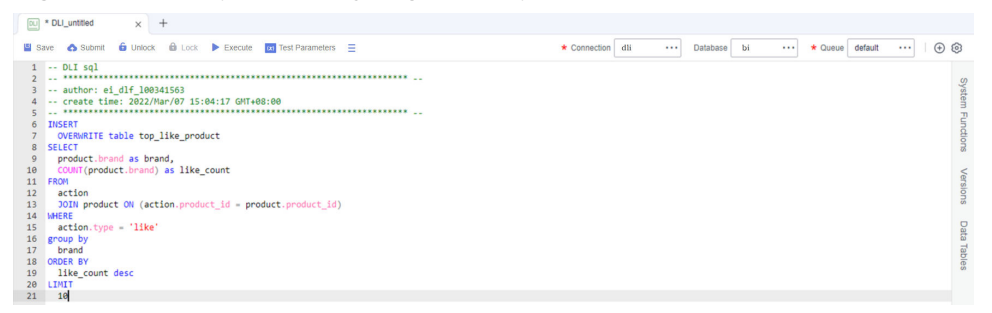

The key parameters are as follows:

- **Data Connection**: DLI data connection created in **[Step 3](#page-13-0)**
- **Database**: database created in **[step 5](#page-14-0)**
- **Resource Queue**: the default resource queue **default**
- **Step 4** After debugging the script, click **Save** to save the script and name it **top\_like\_product**. Click **Submit** to submit the script version. This script will be referenced later in **[Developing and Scheduling a Job](#page-21-0)**.
- **Step 5** After the script is saved and executed successfully, you can use the following SQL statement to view data in the **top\_like\_product** table. You can also download or dump the table data by referring to **[Figure 2-11](#page-19-0)**. SELECT \* FROM top\_like\_product

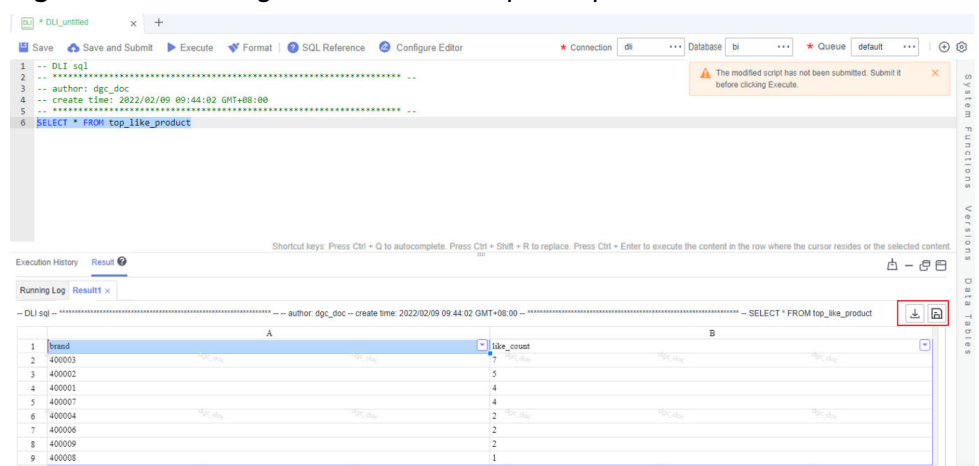

<span id="page-19-0"></span>Figure 2-11 Viewing the data in the top like product table

**----End**

#### **Analyze 10 Products Users Dislike Most**

**Step 1** Log in to the DataArts Studio console. Locate an instance and click **Access**. On the displayed page, locate a workspace and click **DataArts Factory**.

**Figure 2-12** DataArts Factory

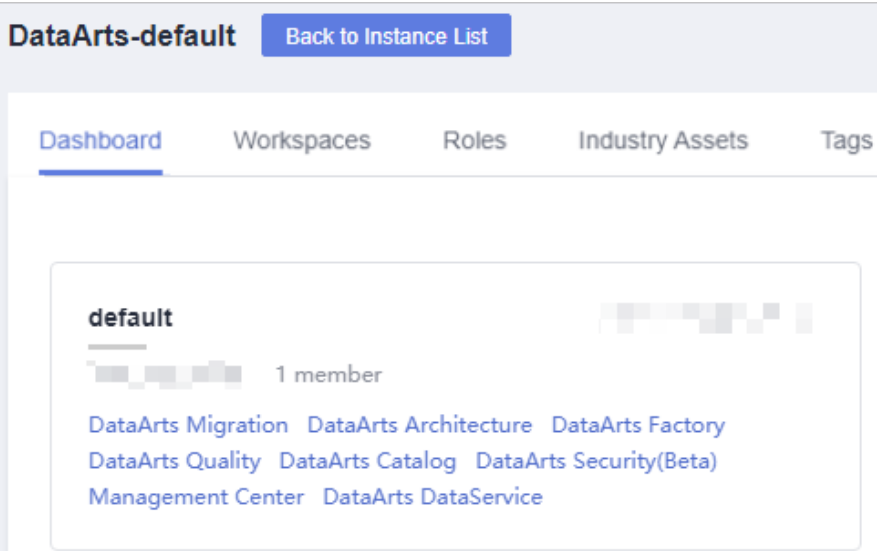

**Step 2** Create a DLI SQL script used to create data tables by entering DLI SQL statements in the editor.

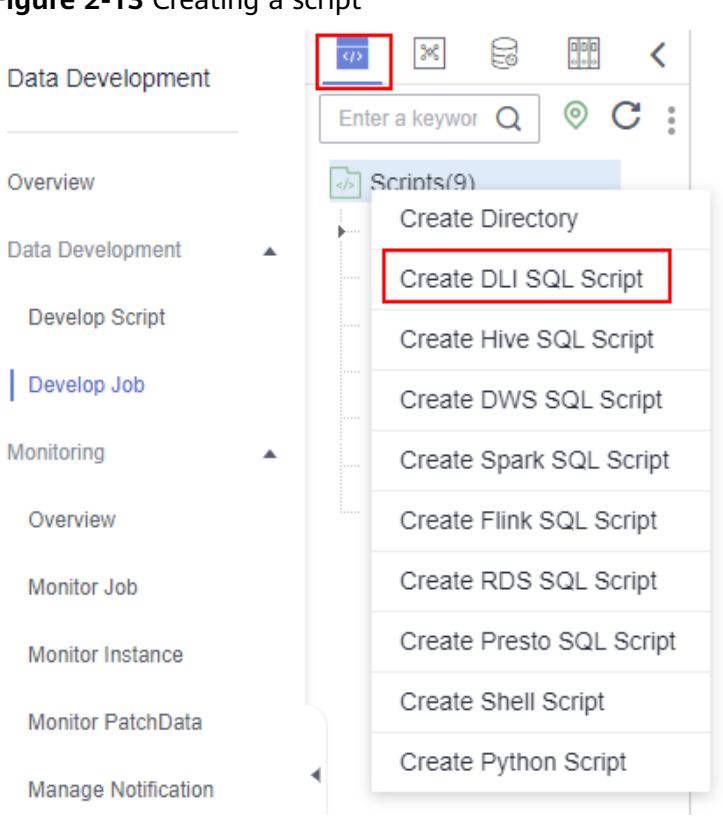

#### **Figure 2-13** Creating a script

**Step 3** In the SQL editor, enter the following SQL statements and click **Execute** to calculate the 10 products users dislike most from the original data table in the OBS bucket and save the result to the **top\_bad\_comment\_product** table.

INSERT OVERWRITE table top\_bad\_comment\_product SELECT DISTINCT product\_id, comment\_num, bad\_comment\_rate FROM comment WHERE comment\_num > 3 ORDER BY bad\_comment\_rate desc LIMIT 10

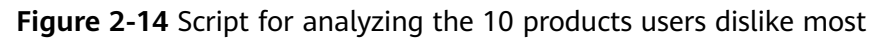

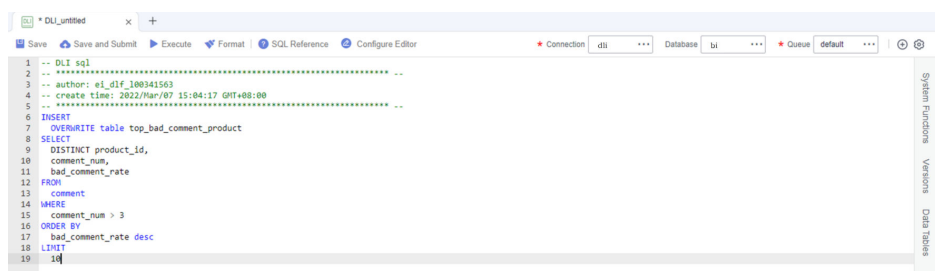

The key parameters are as follows:

- <span id="page-21-0"></span>● **Data Connection**: DLI data connection created in **[Step 3](#page-13-0)**
- **Database**: database created in **[step 5](#page-14-0)**
- **Resource Queue**: the default resource queue **default**
- **Step 4** After debugging the script, click **Save and Submit** to save the script and name it **top\_bad\_comment\_product**. This script will be referenced later in **Developing and Scheduling a Job**.
- **Step 5** After the script is saved and executed successfully, you can use the following SQL statement to view data in the **top\_bad\_comment\_product** table. You can also download or dump the table data by referring to **Figure 2-15**. SELECT \* FROM top\_bad\_comment\_product

**Figure 2-15** Viewing the data in the top bad comment product table

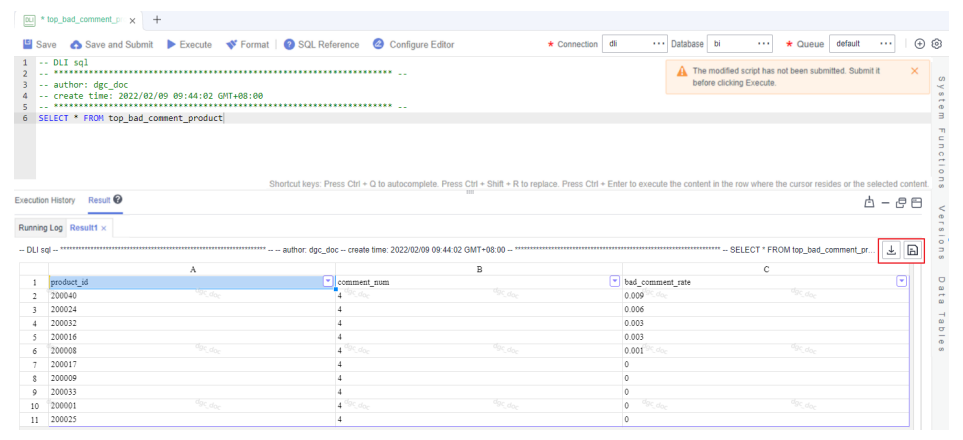

**----End**

#### **Developing and Scheduling a Job**

Assume that the BI reports in the OBS bucket are changing every day. To update the analysis result every day, use the job orchestration and scheduling functions of DataArts Factory.

**Step 1** Log in to the DataArts Studio console. Locate an instance and click **Access**. On the displayed page, locate a workspace and click **DataArts Factory**.

**Figure 2-16** DataArts Factory

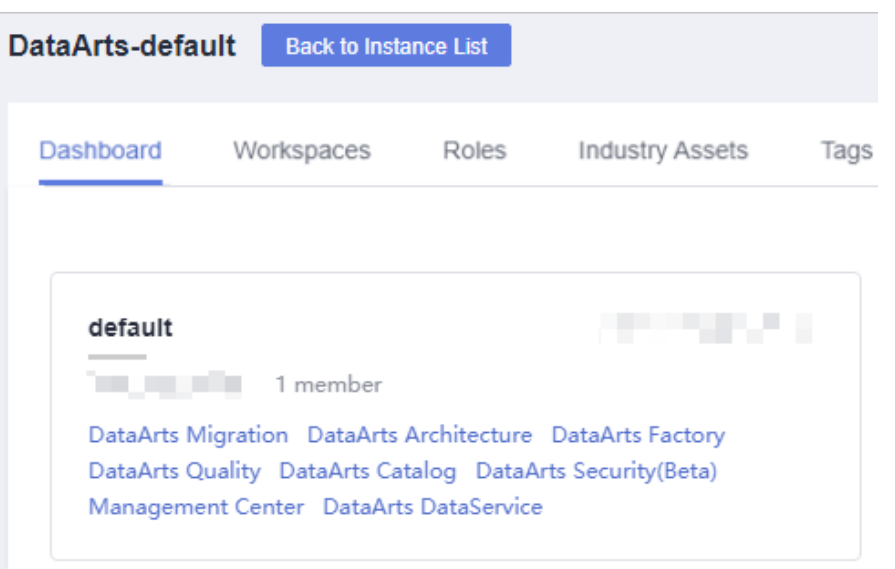

#### **Step 2** Create a batch job named **BI\_analysis**.

#### **Figure 2-17** Creating a job

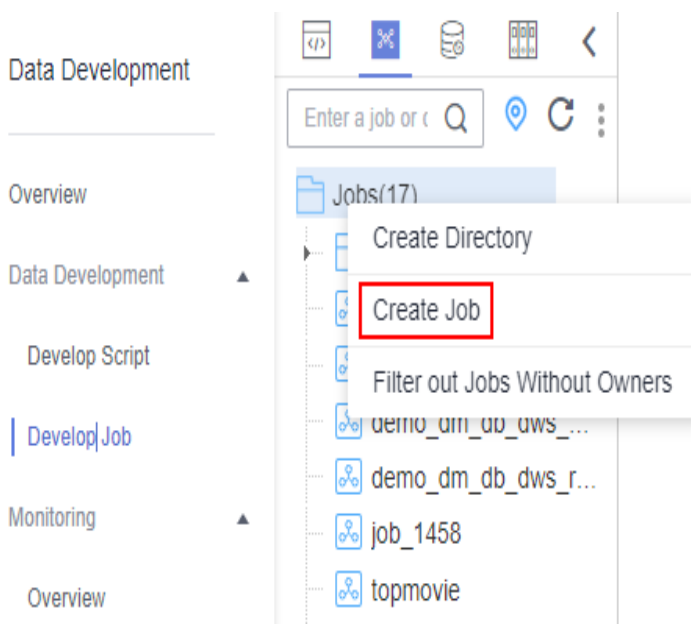

#### **Figure 2-18** Configuring the job

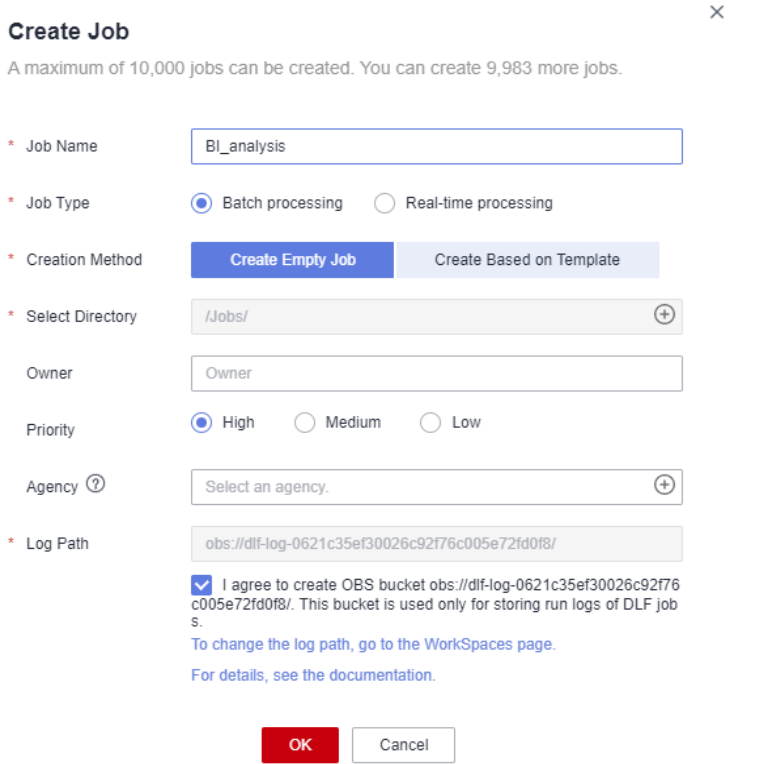

**Step 3** Open the created job, drag two Dummy nodes and two DLI SQL nodes to the canvas, select and drag  $\bigoplus$ , and orchestrate the job shown in **Figure 2-19**.

**Figure 2-19** Connecting nodes and configuring node properties

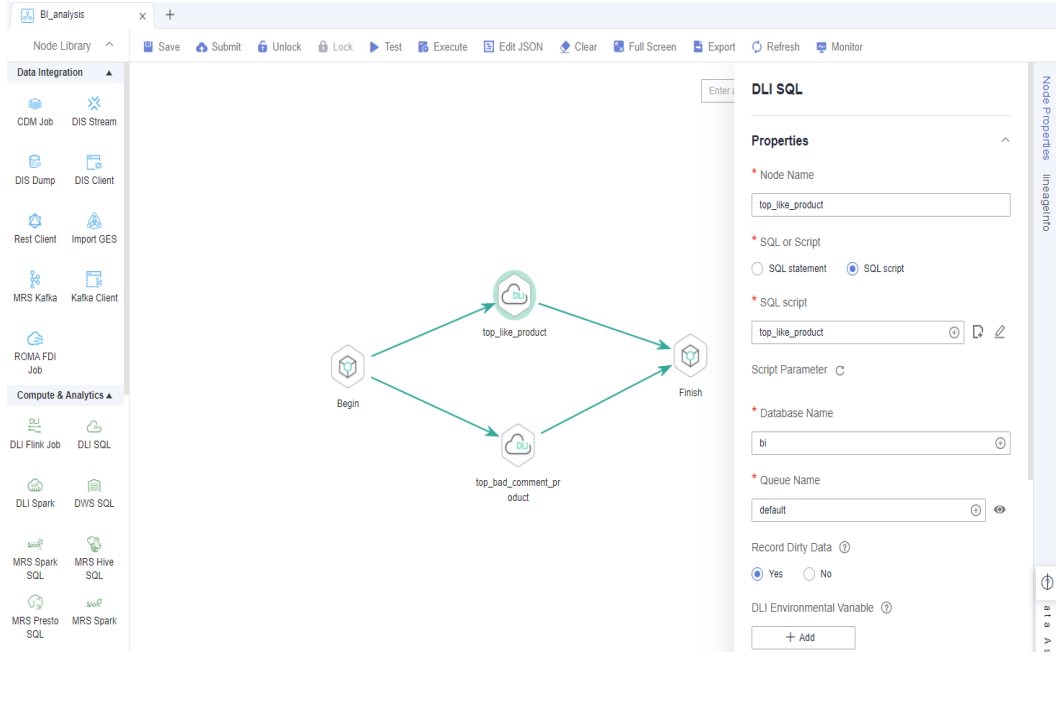

Key nodes:

- **Begin** (Dummy node): serves only as a start identifier.
- **top\_like\_product** (DLI SQL node): In **Node Properties**, associates with the DLI SQL script **top\_like\_product** developed in **[Analyze 10 Products Users](#page-16-0) [Like Most](#page-16-0)**.
- **top\_bad\_comment\_product** (DLI SQL node): In **Node Properties**, associates with the DLI SQL script **top\_bad\_comment\_product** developed in **[Analyze 10](#page-19-0) [Products Users Dislike Most](#page-19-0)**.
- **Finish** (Dummy node): serves only as an end identifier.
- **Step 4** Click to test the job.
- **Step 5** If the job runs properly, click **Scheduling Setup** in the right pane and configure the scheduling policy for the job.

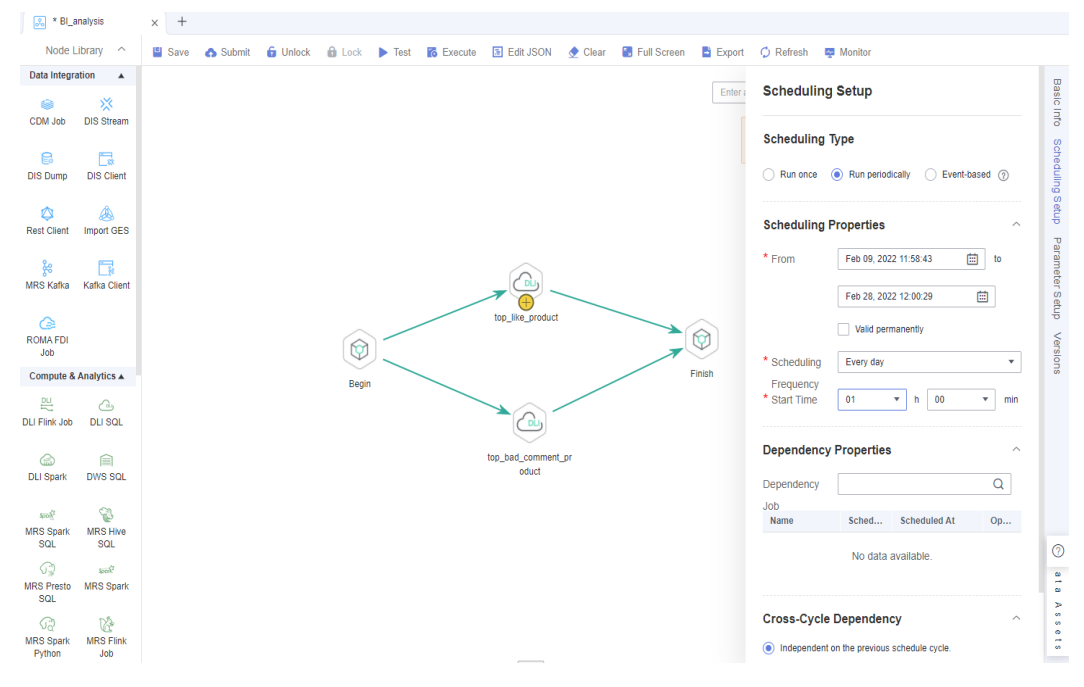

#### **Figure 2-20** Configuring scheduling

#### Note:

- **Scheduling Type**: Select **Run periodically**.
- **Scheduling Properties**: The job is executed at 01:00 every day from Feb 09 to Feb 28, 2022.
- **Dependency Properties**: You can configure a dependency job for this job. You do not need to configure it in this practice.
- **Cross-Cycle Dependency**: Select **Independent on the previous schedule cycle**.
- **Step 6** Click **Save and Submit** and **Execute**. Then the job will be automatically executed every day and the BI report analysis result is automatically saved to the **top\_like\_product** and **top\_bad\_comment\_product** tables, respectively.
- **Step 7** If you want to check the job execution result, choose **Monitoring** > **Monitor Instance** in the left navigation pane.

| Data Development                        | Monitor Instance 2                   |                                                                                                   |                                                                                                |
|-----------------------------------------|--------------------------------------|---------------------------------------------------------------------------------------------------|------------------------------------------------------------------------------------------------|
| Overview                                | Continue<br>Succeed<br>Stop<br>Rerun |                                                                                                   | $C \otimes$<br>$\alpha$<br>Feb 01, 2022 00:00:00 - Feb 21, 2022 23:59:59(1)<br><b>Job Name</b> |
| Data Development<br>$\hat{\phantom{a}}$ | Status V<br><b>Job Name</b>          | Running T $\overline{V}$ Planned Start Ti $J\equiv$ Actual Start Time $J\equiv$<br>End Time $J =$ | Running Duratio J⊟ Created By<br>Operation<br><b>Versions</b>                                  |
| Develop Script                          | C Running<br>BI_analysis<br>$\sim$   | 2022/Feb/21 09:56:0.<br>2022/Feb/21 09:56:1 -<br>Manual Sched.                                    | 0.0<br>dgc_doc<br>۰<br>Stop Rerun   View Walting Job Instance   More +                         |
| Develop Job                             | Name<br>Type                         | Running Type<br>Running Durat Actual Start Time                                                   | <b>Retry Count</b><br><b>Error Message</b><br><b>Versions</b><br>Operation                     |
| Monitoring<br>٠                         | DU SQL<br>top like product           | 0.00<br><b>C</b> Running<br>2022/Feb/21 09:56:15 GMT+08:00                                        | View Log   Manual Retry   Succeed   More<br>nat<br>-                                           |
| Overview                                | DU SQL<br>top bad comment product    | 0.00<br>C Running<br>2022/Feb/21 09:56:15 GMT+08:00                                               | View Log   Manual Retry   Succeed   More<br>null<br>-                                          |
| Monitor Job                             | Begin<br>Dummy                       | <b>C</b> Run successfully<br>0.00<br>2022/Feb/21 09:56:13 GMT+08:00                               | View Log   Manual Retry   Succeed   More  <br>-                                                |
| Monitor Instance                        | Finish<br>Dummy                      | 0.00<br>@ Watting<br>$\sim$                                                                       | View Log   Manual Retry   Succeed   More<br>$\sim$                                             |

<span id="page-25-0"></span>**Figure 2-21** Viewing the job execution status

#### **----End**

You can also configure notifications to be sent through SMS messages or emails, when a job encounters exceptions or fails.

Now you have learned the data development process based on e-commerce BI reports. In addition, you can analyze the age distribution and gender ratio of users and their browsing, purchase, and evaluation of products to provide valuable information for marketing decision-making, advertising, credit rating, brand monitoring, and user behavior prediction.

# **2.4 (Optional) Step 3: Unsubscribe from Services**

In this development scenario, DataArts Studio, OBS, and DLI incur fees. If you configure notifications, you may be billed for the following service:

SMN: If you enable SMN notifications for your DataArts Studio modules, you need to pay for the notifications.

After the development is complete, unsubscribe from DataArts Studio and other related services and delete resources in a timely manner to avoid undesired fees.

| <b>Service</b>            | <b>Billing</b>                                     | <b>Unsubscription Method</b>                                                                                                    |  |
|---------------------------|----------------------------------------------------|----------------------------------------------------------------------------------------------------|--|
| <b>DataArts</b><br>Studio | <b>DataArts</b><br><b>Studio</b><br><b>Billing</b> | DataArts Studio instances support only the yearly/<br>monthly billing mode. You can unsubscribe from the<br>package by referring to <b>Unsubscriptions</b> .                                                                                                    |  |
| OBS                       | <b>OBS Billing</b>                                 | OBS supports pay-per-use and yearly/monthly billing<br>modes. Packages cannot be unsubscribed. In this<br>example, the pay-per-use billing mode is used. You can<br>delete the created bucket after using it. In addition,<br>DataArts Studio job logs and DLI dirty data are stored<br>in an OBS bucket named dlf-log-{Project id} by<br>default. You can delete the bucket after unsubscribing<br>from DataArts Studio. |  |

**Table 2-5** Unsubscription methods for services

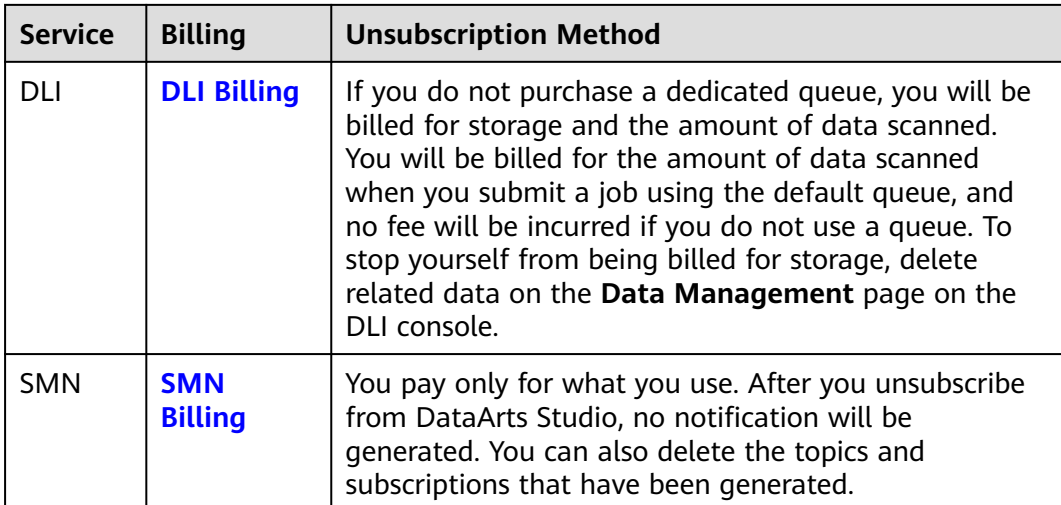

# <span id="page-27-0"></span>**3 Beginners: Data Integration and Development Based on Movie Scores**

# **3.1 Scenario**

In this practice, you will learn how to use Cloud Data Migration (CDM), DataArts Factory of DataArts Studio, and GaussDB(DWS) to analyze movie scores and find out the 10 best and most frequently scored movies. You will learn the data migration function of DataArts Migration, and the script development, job development, and job scheduling functions of DataArts Factory, as well as basic SQL syntax of GaussDB(DWS).

#### $\Box$  Note

This practice involves the DataArts Migration, Management Center, and DataArts Factory modules of DataArts Studio. All DataArts Studio versions can meet requirements.

The procedure is as follows:

- 1. Make preparations, including **[Preparations](#page-28-0)**, **[preparing data sources](#page-28-0)**, **[preparing a data lake](#page-35-0)**, and **[preparing authentication data](#page-40-0)**.
- 2. Create a job to migrate data from OBS to DWS. For details, see **[Migrating](#page-41-0) [Data from OBS to DWS](#page-41-0)**.
- 3. Develop data, including creating DWS SQL scripts and a job.
	- **[Creating DWS SQL Script top\\_rating\\_movie for Storing 10 Top-rated](#page-50-0) [Movies](#page-50-0)**
	- **[Creating DWS SQL Script top\\_active\\_movie for Storing 10 Most](#page-52-0) [Frequently Scored Movies](#page-52-0)**
	- **[Developing and Scheduling a Job](#page-55-0)**. After orchestrating the job and configuring scheduling policies to periodically execute the job, you can obtain the latest top 10 movies every day.
- 4. **[Unsubscribe from services](#page-59-0)**. If you do not want to use DataArts Studio and related services, unsubscribe from them and delete resources in a timely manner.

# <span id="page-28-0"></span>**3.2 Step 1: Make Preparations**

#### **Preparations**

If you use DataArts Studio for the first time, register a , buy a DataArts Studio instance, and create a workspace by following the instructions provided in **[Preparations](https://support.huaweicloud.com/eu/prepare-dataartsstudio/dataartsstudio_01_0003.html)**. Then you can go to the created workspace and start using DataArts Studio.

#### **Preparing Data Sources**

This practice uses the 100,000 scores given by 1,000 users to 1,700 movies. The scores are available at **<https://grouplens.org/datasets/movielens/100k/>**. Obtain the .zip package from the link and extract the **u.item** and **u.data** files from it. They contain the movie information and rating information, respectively.

To facilitate demonstration, this practice provides some data used to simulate the original data. To integrate the source data into the cloud, you need to store the sample data in CSV files and upload them to an OBS bucket.

**Step 1** Create CSV files (UTF-8 without BOM), name the files with the corresponding data table names, copy the sample data to different CSV files, and save the files.

To generate a CSV file in Windows, you can perform the following steps:

- 1. Use a text editor (for example, Notepad) to create a .txt document and copy the sample data to the document. Then check the total number of rows and check whether the data of rows is correctly separated. (If the sample data is copied from a PDF document, the data in a single row will be wrapped if the data is too long. In this case, you must manually adjust the data to ensure that it is in a single row.)
- 2. Choose **File** > **Save as**. In the displayed dialog box, set **Save as type** to **All files (\*.\*)**, enter the file name with the .csv suffix for **File name**, and select the UTF-8 encoding format (without BOM) to save the file in CSV format.
- **Step 2** Upload the CSV file to OBS.
	- 1. Log in to the management console and choose **Storage** > **Object Storage Service** to access the OBS console.
	- 2. Click **Create Bucket** and set parameters as prompted to create an OBS bucket named **fast-demo**.

#### $\Box$  Note

To ensure network connectivity, select the same region for OBS bucket as that for the DataArts Studio instance. If an enterprise project is required, select the enterprise project that is the same as that of the DataArts Studio instance.

For details about how to create a bucket on the OBS console, see **[Creating a](https://support.huaweicloud.com/eu/usermanual-obs/obs_03_0306.html) [Bucket](https://support.huaweicloud.com/eu/usermanual-obs/obs_03_0306.html)** in Object Storage Service Console Operation Guide.

3. Upload data to OBS bucket **fast-demo**.

For details about how to upload a file on the OBS console, see **[Uploading a](https://support.huaweicloud.com/eu/usermanual-obs/obs_03_0307.html) [File](https://support.huaweicloud.com/eu/usermanual-obs/obs_03_0307.html)** in Object Storage Service Console Operation Guide.

**----End**

This practice involves movie data (**movies.csv**) and rating data (**[ratings.csv](#page-32-0)**). Descriptions of the data are as follows:

#### ● **movies.csv**:

movieId,movieTitle,videoReleaseDate,IMDbURL,unknown,Action,Adventure,Animation,Childrens,Comed y,Crime,Documentary,Drama,Fantasy,FilmNoir,Horror,Musical,Mystery,Romance,SciFi,Thriller,War,Wester n 1,Toy Story (1995),1-Jan-95,http://us.imdb.com/M/title-exact?Toy%20Story %20(1995),0,0,0,1,1,1,0,0,0,0,0,0,0,0,0,0,0,0,0 2,GoldenEye (1995),1-Jan-95,http://us.imdb.com/M/title-exact?GoldenEye %20(1995),0,1,1,0,0,0,0,0,0,0,0,0,0,0,0,0,1,0,0 3,Four Rooms (1995),1-Jan-95,http://us.imdb.com/M/title-exact?Four%20Rooms %20(1995),0,0,0,0,0,0,0,0,0,0,0,0,0,0,0,0,1,0,0 4,Get Shorty (1995),1-Jan-95,http://us.imdb.com/M/title-exact?Get%20Shorty %20(1995),0,1,0,0,0,1,0,0,1,0,0,0,0,0,0,0,0,0,0 5,Copycat (1995),1-Jan-95,http://us.imdb.com/M/title-exact?Copycat %20(1995),0,0,0,0,0,0,1,0,1,0,0,0,0,0,0,0,1,0,0 6,Shanghai Triad (Yao a yao yao dao waipo qiao) (1995),1-Jan-95,http://us.imdb.com/Title?Yao+a+yao +yao+dao+waipo+qiao+(1995),0,0,0,0,0,0,0,0,1,0,0,0,0,0,0,0,0,0,0 7,Twelve Monkeys (1995),1-Jan-95,http://us.imdb.com/M/title-exact?Twelve%20Monkeys %20(1995),0,0,0,0,0,0,0,0,1,0,0,0,0,0,0,1,0,0,0 8,Babe (1995),1-Jan-95,http://us.imdb.com/M/title-exact?Babe %20(1995),0,0,0,0,1,1,0,0,1,0,0,0,0,0,0,0,0,0,0 9,Dead Man Walking (1995),1-Jan-95,http://us.imdb.com/M/title-exact?Dead%20Man%20Walking %20(1995),0,0,0,0,0,0,0,0,1,0,0,0,0,0,0,0,0,0,0 10,Richard III (1995),22-Jan-96,http://us.imdb.com/M/title-exact?Richard%20III %20(1995),0,0,0,0,0,0,0,0,1,0,0,0,0,0,0,0,0,1,0 11,Seven (Se7en) (1995),1-Jan-95,http://us.imdb.com/M/title-exact?Se7en %20(1995),0,0,0,0,0,0,1,0,0,0,0,0,0,0,0,0,1,0,0 12,"Usual Suspects, The (1995)",14-Aug-95,"http://us.imdb.com/M/title-exact?Usual %20Suspects,%20The%20(1995)",0,0,0,0,0,0,1,0,0,0,0,0,0,0,0,0,1,0,0 13,Mighty Aphrodite (1995),30-Oct-95,http://us.imdb.com/M/title-exact?Mighty%20Aphrodite %20(1995),0,0,0,0,0,1,0,0,0,0,0,0,0,0,0,0,0,0,0 14,"Postino, Il (1994)",1-Jan-94,"http://us.imdb.com/M/title-exact?Postino,%20Il %20(1994)",0,0,0,0,0,0,0,0,1,0,0,0,0,0,1,0,0,0,0 15,Mr. Holland's Opus (1995),29-Jan-96,http://us.imdb.com/M/title-exact?Mr.%20Holland's%20Opus %20(1995),0,0,0,0,0,0,0,0,1,0,0,0,0,0,0,0,0,0,0 16,French Twist (Gazon maudit) (1995),1-Jan-95,http://us.imdb.com/M/title-exact?Gazon%20maudit %20(1995),0,0,0,0,0,1,0,0,0,0,0,0,0,0,1,0,0,0,0 17,From Dusk Till Dawn (1996),5-Feb-96,http://us.imdb.com/M/title-exact?From%20Dusk%20Till %20Dawn%20(1996),0,1,0,0,0,1,1,0,0,0,0,1,0,0,0,0,1,0,0 18,"White Balloon, The (1995)",1-Jan-95,http://us.imdb.com/M/title-exact?Badkonake%20Sefid %20(1995),0,0,0,0,0,0,0,0,1,0,0,0,0,0,0,0,0,0,0 19,Antonia's Line (1995),1-Jan-95,http://us.imdb.com/M/title-exact?Antonia %20(1995),0,0,0,0,0,0,0,0,1,0,0,0,0,0,0,0,0,0,0 20,Angels and Insects (1995),1-Jan-95,http://us.imdb.com/M/title-exact?Angels%20and%20Insects %20(1995),0,0,0,0,0,0,0,0,1,0,0,0,0,0,1,0,0,0,0 21,Muppet Treasure Island (1996),16-Feb-96,http://us.imdb.com/M/title-exact?Muppet%20Treasure %20Island%20(1996),0,1,1,0,0,1,0,0,0,0,0,0,1,0,0,0,1,0,0 22,Braveheart (1995),16-Feb-96,http://us.imdb.com/M/title-exact?Braveheart %20(1995),0,1,0,0,0,0,0,0,1,0,0,0,0,0,0,0,0,1,0 23,Taxi Driver (1976),16-Feb-96,http://us.imdb.com/M/title-exact?Taxi%20Driver %20(1976),0,0,0,0,0,0,0,0,1,0,0,0,0,0,0,0,1,0,0 24,Rumble in the Bronx (1995),23-Feb-96,http://us.imdb.com/M/title-exact?Hong%20Faan%20Kui %20(1995),0,1,1,0,0,0,1,0,0,0,0,0,0,0,0,0,0,0,0 25,"Birdcage, The (1996)",8-Mar-96,"http://us.imdb.com/M/title-exact?Birdcage,%20The %20(1996)",0,0,0,0,0,1,0,0,0,0,0,0,0,0,0,0,0,0,0 26,"Brothers McMullen, The (1995)",1-Jan-95,"http://us.imdb.com/M/title-exact?Brothers %20McMullen,%20The%20(1995)",0,0,0,0,0,1,0,0,0,0,0,0,0,0,0,0,0,0,0 27,Bad Boys (1995),1-Jan-95,http://us.imdb.com/M/title-exact?Bad%20Boys %20(1995),0,1,0,0,0,0,0,0,0,0,0,0,0,0,0,0,0,0,0 28,Apollo 13 (1995),1-Jan-95,http://us.imdb.com/M/title-exact?Apollo %2013%20(1995),0,1,0,0,0,0,0,0,1,0,0,0,0,0,0,0,1,0,0 29,Batman Forever (1995),1-Jan-95,http://us.imdb.com/M/title-exact?Batman%20Forever %20(1995),0,1,1,0,0,1,1,0,0,0,0,0,0,0,0,0,0,0,0 30,Belle de jour (1967),1-Jan-67,http://us.imdb.com/M/title-exact?Belle%20de%20jour %20(1967),0,0,0,0,0,0,0,0,1,0,0,0,0,0,0,0,0,0,0 31,Crimson Tide (1995),1-Jan-95,http://us.imdb.com/M/title-exact?Crimson%20Tide %20(1995),0,0,0,0,0,0,0,0,1,0,0,0,0,0,0,0,1,1,0

32,Crumb (1994),1-Jan-94,http://us.imdb.com/M/title-exact?Crumb %20(1994),0,0,0,0,0,0,0,1,0,0,0,0,0,0,0,0,0,0,0 33,Desperado (1995),1-Jan-95,http://us.imdb.com/M/title-exact?Desperado %20(1995),0,1,0,0,0,0,0,0,0,0,0,0,0,0,1,0,1,0,0 34,"Doom Generation, The (1995)",1-Jan-95,"http://us.imdb.com/M/title-exact?Doom %20Generation,%20The%20(1995)",0,0,0,0,0,1,0,0,1,0,0,0,0,0,0,0,0,0,0 35,Free Willy 2: The Adventure Home (1995),1-Jan-95,http://us.imdb.com/M/title-exact?Free%20Willy %202:%20The%20Adventure%20Home%20(1995),0,0,1,0,1,0,0,0,1,0,0,0,0,0,0,0,0,0,0 36,Mad Love (1995),1-Jan-95,http://us.imdb.com/M/title-exact?Mad%20Love %20(1995),0,0,0,0,0,0,0,0,1,0,0,0,0,0,1,0,0,0,0 37,Nadja (1994),1-Jan-94,http://us.imdb.com/M/title-exact?Nadja %20(1994),0,0,0,0,0,0,0,0,1,0,0,0,0,0,0,0,0,0,0 38,"Net, The (1995)",1-Jan-95,"http://us.imdb.com/M/title-exact?Net,%20The %20(1995)",0,0,0,0,0,0,0,0,0,0,0,0,0,0,0,1,1,0,0 39,Strange Days (1995),1-Jan-95,http://us.imdb.com/M/title-exact?Strange%20Days %20(1995),0,1,0,0,0,0,1,0,0,0,0,0,0,0,0,1,0,0,0 40,"To Wong Foo, Thanks for Everything! Julie Newmar (1995)",1-Jan-95,"http://us.imdb.com/M/titleexact?To%20Wong%20Foo,%20Thanks%20for%20Everything!%20Julie%20Newmar %20(1995)",0,0,0,0,0,1,0,0,0,0,0,0,0,0,0,0,0,0,0 41,Billy Madison (1995),1-Jan-95,http://us.imdb.com/M/title-exact?Billy%20Madison %20(1995),0,0,0,0,0,1,0,0,0,0,0,0,0,0,0,0,0,0,0 42,Clerks (1994),1-Jan-94,http://us.imdb.com/M/title-exact?Clerks %20(1994),0,0,0,0,0,1,0,0,0,0,0,0,0,0,0,0,0,0,0 43,Disclosure (1994),1-Jan-94,http://us.imdb.com/M/title-exact?Disclosure %20(1994),0,0,0,0,0,0,0,0,1,0,0,0,0,0,0,0,1,0,0 44,Dolores Claiborne (1994),1-Jan-94,http://us.imdb.com/M/title-exact?Dolores%20Claiborne %20(1994),0,0,0,0,0,0,0,0,1,0,0,0,0,0,0,0,1,0,0 45,Eat Drink Man Woman (1994),1-Jan-94,http://us.imdb.com/M/title-exact?Yinshi%20Nan%20Nu %20(1994),0,0,0,0,0,1,0,0,1,0,0,0,0,0,0,0,0,0,0 46,Exotica (1994),1-Jan-94,http://us.imdb.com/M/title-exact?Exotica %20(1994),0,0,0,0,0,0,0,0,1,0,0,0,0,0,0,0,0,0,0 47,Ed Wood (1994),1-Jan-94,http://us.imdb.com/M/title-exact?Ed%20Wood %20(1994),0,0,0,0,0,1,0,0,1,0,0,0,0,0,0,0,0,0,0 48,Hoop Dreams (1994),1-Jan-94,http://us.imdb.com/M/title-exact?Hoop%20Dreams %20(1994),0,0,0,0,0,0,0,1,0,0,0,0,0,0,0,0,0,0,0 49,I.Q. (1994),1-Jan-94,http://us.imdb.com/M/title-exact? I.Q.%20(1994),0,0,0,0,0,1,0,0,0,0,0,0,0,0,1,0,0,0,0 50,Star Wars (1977),1-Jan-77,http://us.imdb.com/M/title-exact?Star%20Wars %20(1977),0,1,1,0,0,0,0,0,0,0,0,0,0,0,1,1,0,1,0

The following table describes the data.

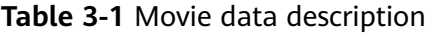

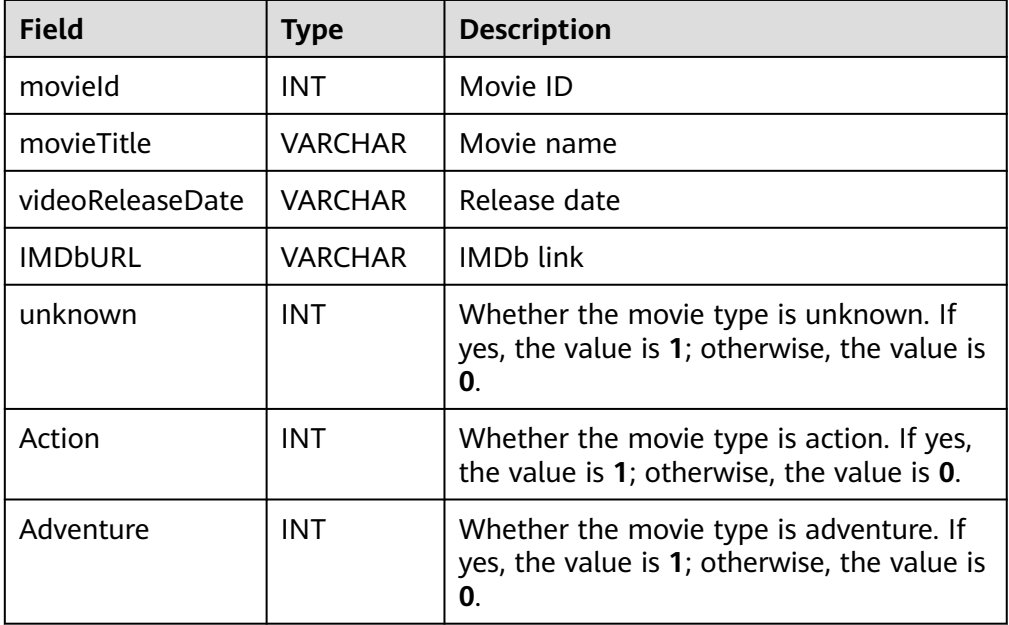

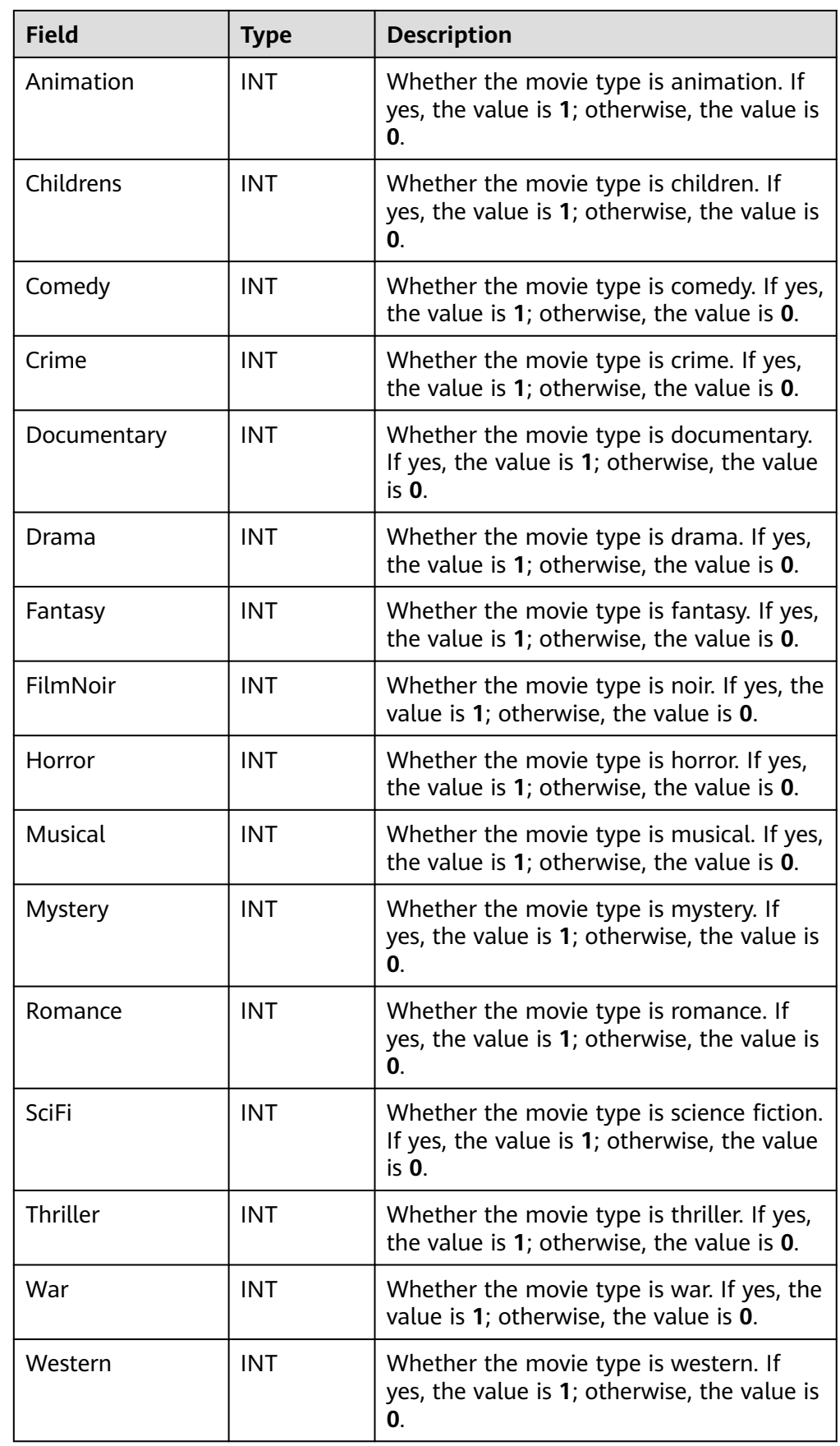

#### <span id="page-32-0"></span>● **ratings.csv**: userId,movieId,rating,timestamp 210,40,3,891035994 224,29,3,888104457 308,1,4,887736532 7,32,4,891350932 10,16,4,877888877 99,4,5,886519097 115,20,3,881171009 138,26,5,879024232 243,15,3,879987440 293,5,3,888906576 162,25,4,877635573 135,23,4,879857765 62,21,3,879373460 59,23,5,888205300 43,14,2,883955745 19,4,4,885412840 5,2,3,875636053 72,48,4,880036718 224,26,3,888104153 299,14,4,877877775 151,10,5,879524921 6,14,5,883599249 250,7,4,878089716 268,2,2,875744173 292,11,5,881104093 181,3,2,878963441 145,15,2,875270655 1,33,4,878542699 276,2,4,874792436 18,26,4,880129731 87,40,3,879876917 272,12,5,879455254 296,20,5,884196921 5,17,4,875636198 128,15,4,879968827 287,1,5,875334088 65,47,2,879216672 1,20,4,887431883 290,50,5,880473582 45,25,4,881014015 109,8,3,880572642 157,25,3,886890787 301,33,4,882078228 62,12,4,879373613 276,40,3,874791871 269,22,1,891448072 10,7,4,877892210 244,17,2,880607205 222,26,3,878183043 185,23,4,883524249 207,13,3,875506839 8,22,5,879362183 222,49,3,878183512 200,11,5,884129542 90,25,5,891384789 15,25,3,879456204 234,10,3,891227851 295,39,4,879518279 217,2,3,889069782 189,20,5,893264466 42,44,3,881108548 268,21,3,875742822 262,28,3,879792220 90,22,4,891384357 270,25,5,876954456 194,23,4,879522819 161,48,1,891170745

58,9,4,884304328 79,50,4,891271545 221,48,5,875245462 223,11,3,891550649 292,9,4,881104148 16,8,5,877722736 17,13,3,885272654 148,1,4,877019411 280,1,4,891700426 110,38,3,886988574 90,12,5,891383241 239,9,5,889180446 311,9,4,884963365 151,13,3,879542688 2,50,5,888552084 8,50,5,879362124 286,44,3,877532173 85,25,2,879452769 274,50,5,878944679 217,27,1,889070011 181,14,1,878962392 297,25,4,874954497 1,47,4,875072125 6,23,4,883601365 222,22,5,878183285 314,28,5,877888346 291,15,5,874833668 94,24,4,885873423 83,43,4,880308690 43,40,3,883956468 44,15,4,878341343 158,24,4,880134261 151,12,5,879524368 66,1,3,883601324 5,1,4,875635748 207,25,4,876079113 109,1,4,880563619 227,50,4,879035347 181,1,3,878962392 213,13,4,878955139 121,14,5,891390014 117,15,5,880125887 85,13,3,879452866 313,22,3,891014870 43,5,4,875981421 11,38,3,891905936 72,28,4,880036824 115,8,5,881171982 95,1,5,879197329 145,22,5,875273021 66,7,3,883601355 267,17,4,878971773 25,25,5,885853415 103,24,4,880415847 87,9,4,879877931 49,47,5,888068715 135,39,3,879857931 269,13,4,891446662 99,50,5,885679998 306,14,5,876503995 291,7,5,874834481 312,28,4,891698300 184,36,3,889910195 305,11,1,886323237 198,7,4,884205317 104,7,3,888465972 293,39,3,888906804 256,25,5,882150552 92,15,3,875640189

1,17,3,875073198 214,42,5,892668130 82,14,4,876311280 305,50,5,886321799 223,8,2,891550684 91,28,4,891439243 315,13,4,879821158 269,9,4,891446246 217,7,4,889069741 49,7,4,888067307 87,2,4,879876074 268,1,3,875742341 262,47,2,879794599 84,12,5,883452874 264,33,3,886122644 224,20,1,888104487 200,24,2,884127370 92,24,3,875640448 276,38,3,874792574 286,34,5,877534701 49,38,1,888068289 311,5,3,884365853 269,47,4,891448386 194,4,4,879521397 57,28,4,883698324 108,50,4,879879739 207,4,4,876198457 181,16,1,878962996 94,9,5,885872684 234,20,4,891227979 68,7,3,876974096 13,14,4,884538727 98,47,4,880498898 53,24,3,879442538 239,10,5,889180338 63,20,3,875748004 276,43,1,874791383 272,48,4,879455143 116,7,2,876453915 26,25,3,891373727 62,24,4,879372633 295,47,5,879518166 63,50,4,875747292 49,17,2,888068651 310,24,4,879436242 7,44,5,891351728 326,22,4,879874989 213,12,5,878955409 222,29,3,878184571 249,11,5,879640868 217,22,5,889069741 189,1,5,893264174 234,50,4,892079237 296,48,5,884197091 81,3,4,876592546 151,15,4,879524879 59,12,5,888204260 246,8,3,884921245 276,34,2,877934264 97,50,5,884239471 244,7,4,880602558 298,8,5,884182748 7,28,5,891352341 41,28,4,890687353

The following table describes the data.

| <b>Field</b> | Type           | <b>Description</b>                   |
|--------------|----------------|--------------------------------------|
| userId       | <b>INT</b>     | User ID                              |
| movield      | <b>INT</b>     | Movie ID                             |
| rating       | <b>INT</b>     | Rating. The total score is 5 points. |
| timestamp    | <b>VARCHAR</b> | Timestamp                            |

<span id="page-35-0"></span>**Table 3-2** Rating data description

#### **Preparing a Data Lake**

This practice uses DWS as the data lake.

For details about how to create a DWS cluster, see **[Creating a Cluster](https://support.huaweicloud.com/eu/mgtg-dws/dws_01_0019.html)**. The DWS cluster must meet the following requirements so that it can communicate with the DataArts Studio instance:

- If the CDM cluster in the DataArts Studio instance and the DWS cluster are in different regions, a public network or a dedicated connection is required.
- If the CDM cluster in the DataArts Studio instance and the DWS cluster are in the same region, VPC, subnet, and security group, they can communicate with each other by default. If they are in the same VPC but in different subnets or security groups, you must configure routing rules and security group rules. For details about how to configure routing rules, see **[Configuring Routes](https://support.huaweicloud.com/eu/usermanual-vpc/vpc_route01_0006.html)**. For details about how to configure security group rules, see **[Configuring Security](https://support.huaweicloud.com/eu/usermanual-ecs/en-us_topic_0140323152.html) [Group Rules](https://support.huaweicloud.com/eu/usermanual-ecs/en-us_topic_0140323152.html)**.
- The DWS cluster and the DataArts Studio workspace belong to the same enterprise project. If they do not, you can modify the enterprise project of the workspace.

After creating a DWS cluster, you need to create a DWS connection in Management Center, create a database and schema through the DataArts Factory module, and run an SQL statement to create a DWS table. The procedure is as follows:

**Step 1** On the DataArts Studio console, locate a workspace and click **Management Center**.
<span id="page-36-0"></span>**Figure 3-1** Management Center

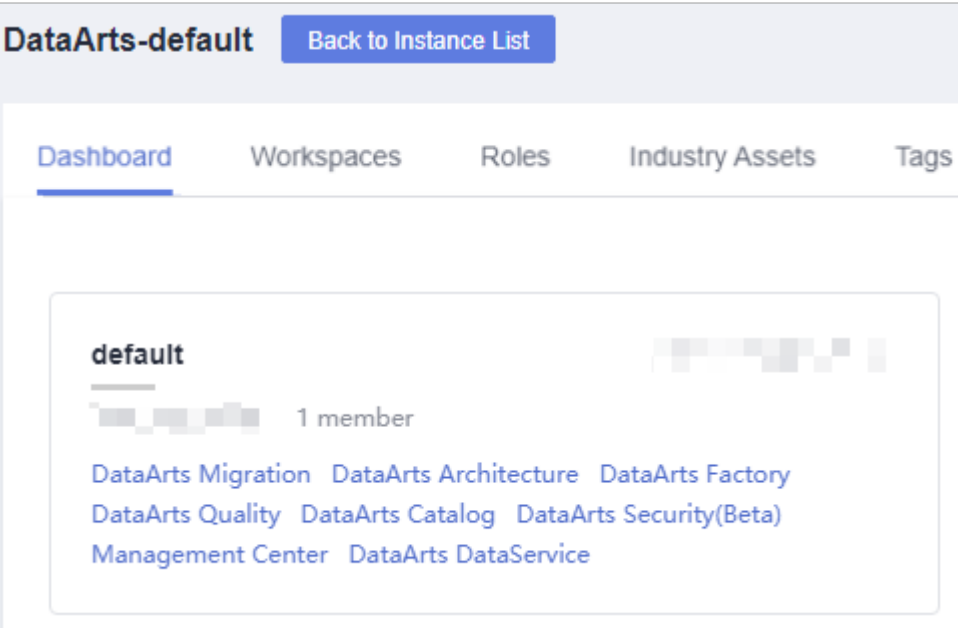

# **Step 2** On the displayed **Manage Data Connections** page, click **Create Data Connection**.

#### **Figure 3-2** Creating a data connection

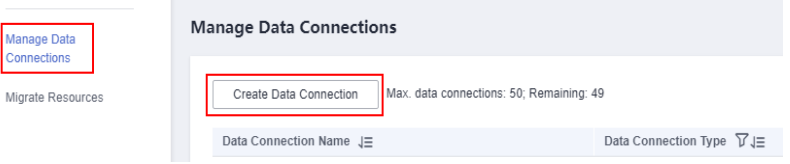

- **Step 3** On the displayed page, configure the following parameters and click **OK**. **[Figure](#page-37-0) [3-3](#page-37-0)** lists the parameters.
	- **Data Connection Type**: Select **DWS**.
	- **Name**: Enter **dws\_link**.
	- **Manual**: Disable it, and you do not need to manually specify **IP Address** and **Port**.
	- **Cluster Name**: Select the DWS cluster that you have created.
	- **Username**: Enter the database username that you specified when creating the DWS cluster. The default username is **dbadmin**.
	- **Password**: Enter the password that you specified when creating the DWS cluster for accessing the database.
	- **KMS Key**: Select a KMS key used to encrypt sensitive data. If no KMS key is available, click **Access KMS** to go to the KMS console and create one.
	- **Agent**: Select a CDM cluster as the connection agent. The CDM cluster must be able to communicate with the DWS cluster. In this example, you can select the DataArts Migration cluster that is automatically created when the DataArts Studio instance is created.

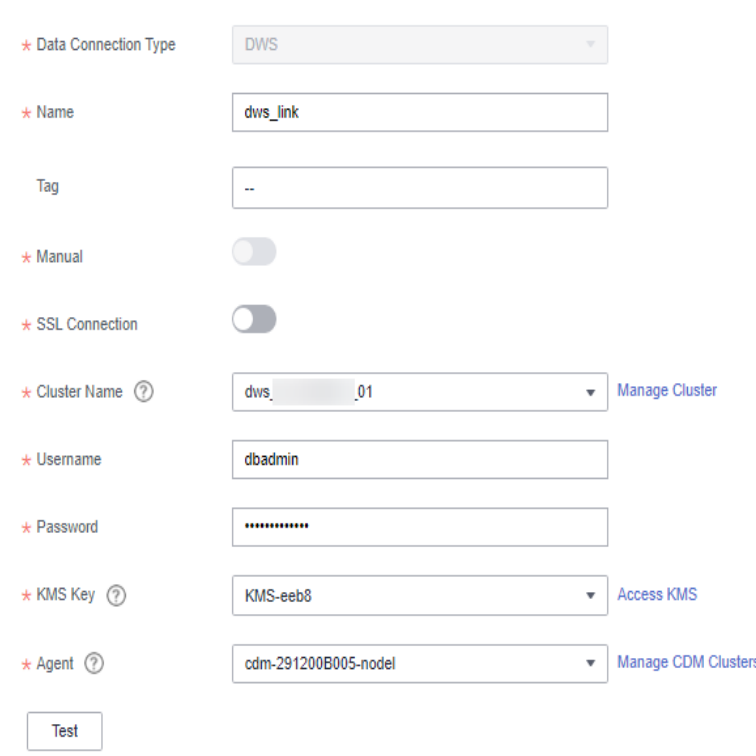

<span id="page-37-0"></span>**Figure 3-3** DWS connection parameters

**Step 4** Go to the **DataArts Factory** page.

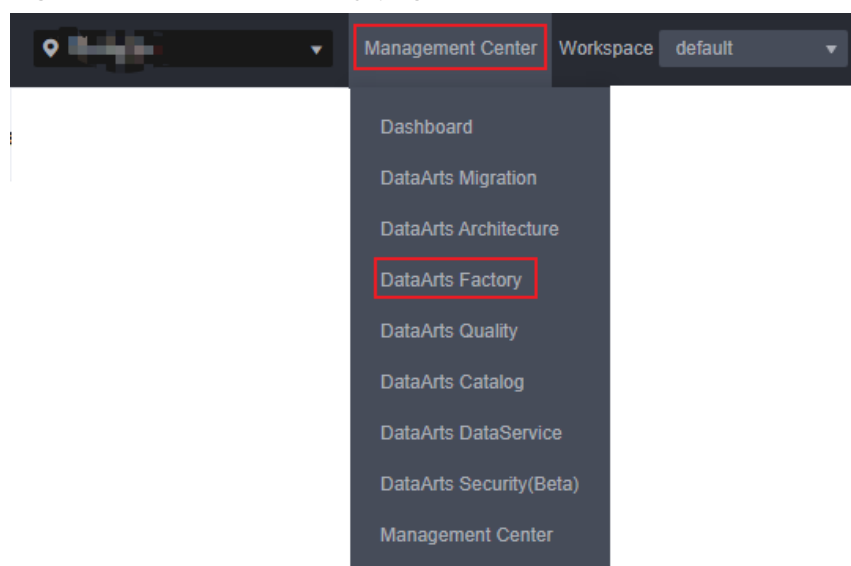

**Figure 3-4** DataArts Factory page

- **Step 5** Create a DWS database and a database schema.
	- 1. Right-click the DWS connection and select **Create Database** to create a database named **demo** for storing data tables.

#### **Figure 3-5** Creating a database

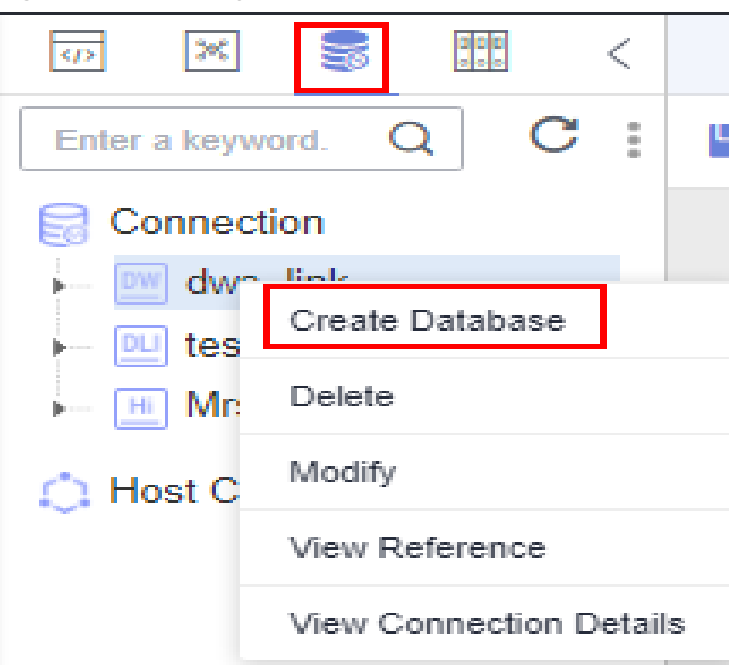

2. Expand the DWS connection directory to the database schema level, rightclick **schemas**, and select **Create Schema** to create a schema named **dgc** for storing data tables.

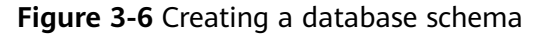

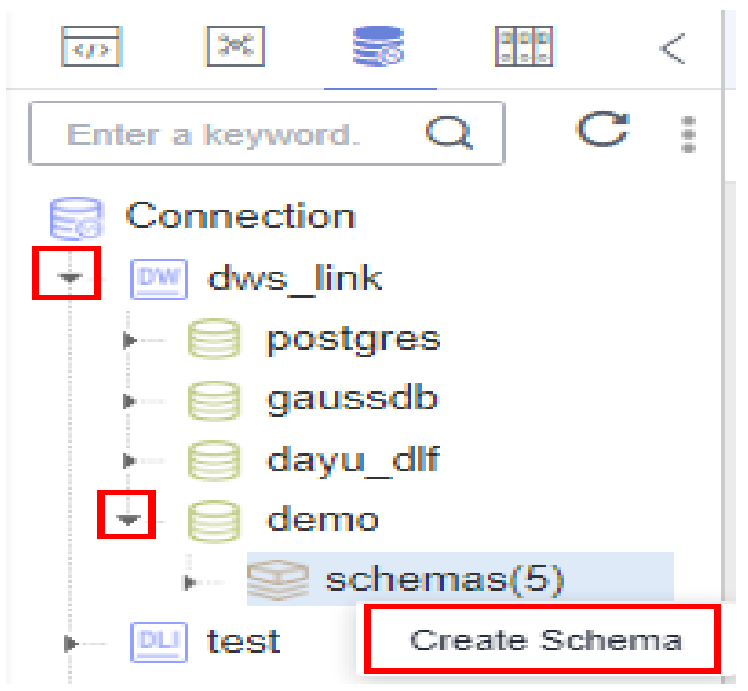

**Step 6** Create a DWS SQL script used to create data tables by entering DWS SQL statements in the editor.

#### **Figure 3-7** Creating a script

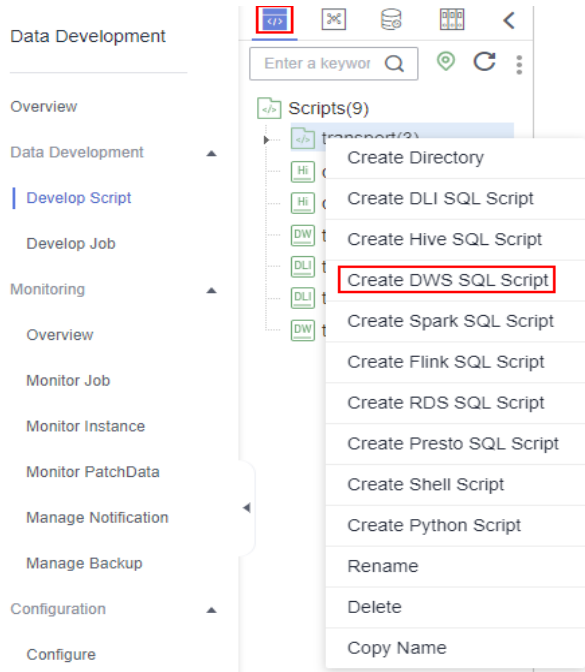

**Step 7** In the SQL editor, enter the following SQL statements and click **Execute** to create data tables. Among them, **movies\_item** and **ratings\_item** are original data tables, to which data will be migrated from OBS through CDM. **top\_rating\_movie** and **top active movie** are result tables which store analysis results.

```
SET SEARCH_PATH TO dgc;
CREATE TABLE IF NOT EXISTS movies_item(
   movieId INT,
   movieTitle VARCHAR,
   videoReleaseDate VARCHAR,
   IMDbURL VARCHAR,
   unknown INT,
   Action INT,
   Adventure INT,
   Animation INT,
   Childrens INT,
   Comedy INT,
   Crime INT,
   Documentary INT,
   Drama INT,
   Fantasy INT,
   FilmNoir INT,
   Horror INT,
   Musical INT,
   Mystery INT,
   Romance INT,
   SciFi INT,
   Thriller INT,
   War INT,
   Western INT
);
CREATE TABLE IF NOT EXISTS ratings_item( 
  userId INT,
  movieId INT,
  rating INT,
  timestamp VARCHAR
);
```
CREATE TABLE IF NOT EXISTS top\_rating\_movie(

```
 movieTitle VARCHAR,
  avg_rating float,
 rating_user_number int
); 
CREATE TABLE IF NOT EXISTS top_active_movie(
  movieTitle VARCHAR,
  avg_rating float,
  rating_user_number int
);
```
## **Figure 3-8** Creating data tables

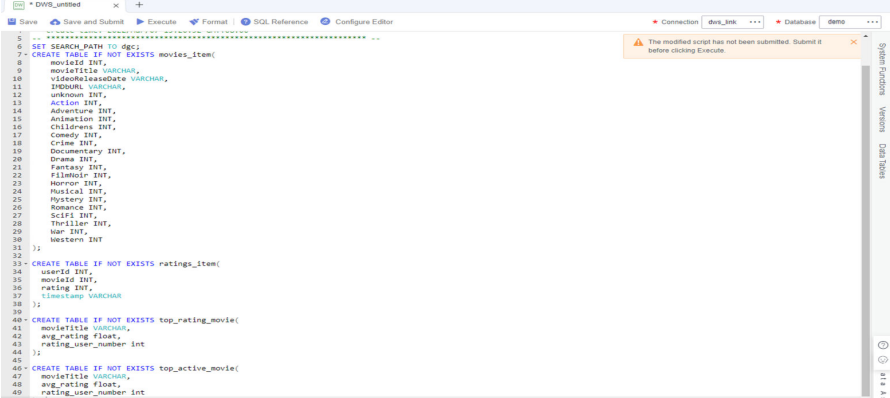

The key parameters are as follows:

- **Data Connection**: DWS data connection created in **[Step 3](#page-36-0)**
- **Database**: database created in **[step 5](#page-37-0)**
- **Step 8** After the script is executed successfully, run the following script to check whether the data tables are created successfully. After confirming that the data tables are created successfully, you can close the script as it is no longer needed. SELECT \* FROM pg\_tables;

**----End**

# **Preparing Authentication Data**

If you want to migrate OBS data using CDM, you need AK/SK authentication. Therefore, you must create an AK/SK pair.

- Access Key ID (AK): indicates the ID of the access key, which is a unique identifier associated with a secret access key and is used in conjunction with a secret access key to sign requests cryptographically.
- Secret Access Key (SK): indicates the key used with its associated AK to cryptographically sign requests and identify request senders to prevent requests from being modified.

To obtain an access key, perform the following steps:

- 1. Log in to the management console, move the cursor to the username in the upper right corner, and select **My Credentials** from the drop-down list.
- 2. On the **My Credentials** page, choose **Access Keys**, and click **Create Access Key**. See **[Figure 3-9](#page-41-0)**.

## <span id="page-41-0"></span>**Figure 3-9** Clicking Create Access Key

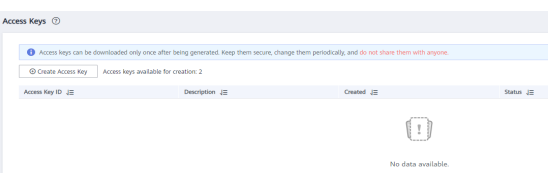

3. Click **OK** and save the access key file as prompted. The access key file will be saved to your browser's configured download location. Open the **credentials.csv** file to view **Access Key Id** and **Secret Access Key**.

## $\Box$  Note

- Only two access keys can be added for each user.
- To ensure access key security, the access key is automatically downloaded only when it is generated for the first time and cannot be obtained from the management console later. Keep them properly.

# **3.3 Step 2: Integrate Data**

# **Migrating Data from OBS to DWS**

**Step 1** Log in to the DataArts Studio console. Locate an instance and click **Access**. On the displayed page, locate a workspace and click **DataArts Migration**.

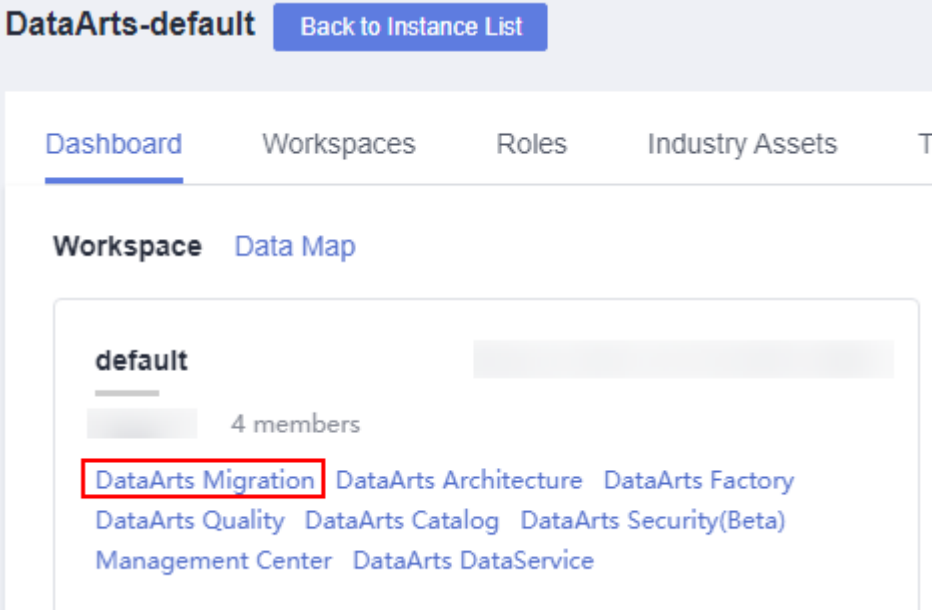

**Figure 3-10** DataArts Migration

**Step 2** On the displayed **Cluster Management** page, click **Job Management** in the **Operation** column.

**Figure 3-11** Job Management

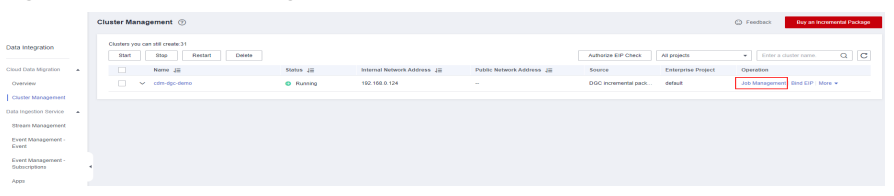

- **Step 3** Click the **Links** tab and then **Create Link**.
- **Step 4** On the **Create Link** page, select **Object Storage Service (OBS)** and click **Next** to create a link named **obs\_link** from CDM to OBS.

**Table 3-3** Parameter description

| <b>Parameter</b>              | <b>Description</b>                                                                                                    | <b>Example</b><br>Value |
|-------------------------------|----------------------------------------------------------------------------------------------------|-------------------------|
| Name                          | Link name, which should be defined based on the<br>data source type, so it is easier to remember<br>what the link is for                                                                   | obs link                |
| OBS<br>Endpoint               | An endpoint is the request address for calling an<br>API. Endpoints vary depending on services and<br>regions. You can obtain the OBS bucket endpoint<br>by either of the following means: |                         |
|                               | To obtain the endpoint of an OBS bucket, go to<br>the OBS console and click the bucket name to go<br>to its details page.                                                                  |                         |
| Port                          | Data transmission port. The HTTPS port number<br>is 443 and the HTTP port number is 80.                                                                                                    | 443                     |
| OBS.<br><b>Bucket</b><br>Type | Select a value from the drop-down list, generally,<br>Object Storage.                                                                                                    | Object Storage          |

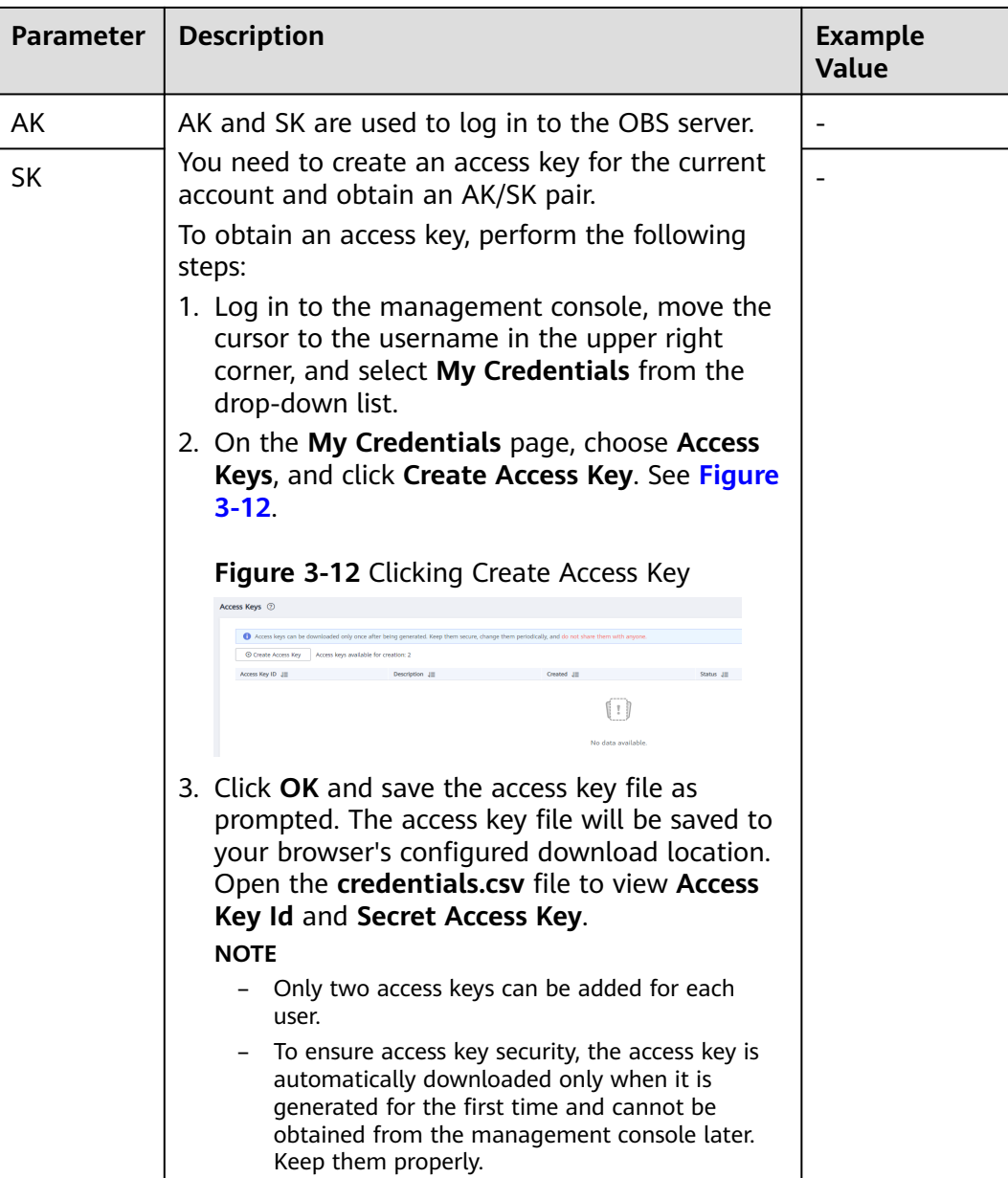

# **Figure 3-13** Creating an OBS link

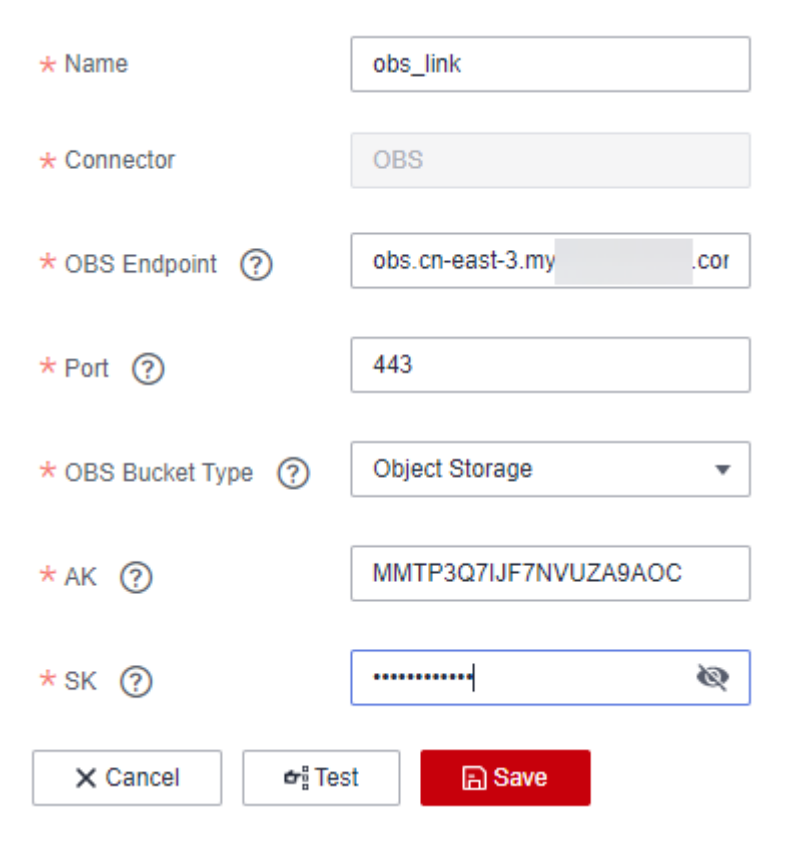

**Step 5** On the **Create Link** page, select **Data Warehouse Service** and click **Next** to create a link named **dws\_link** from CDM to DWS.

| <b>Parameter</b>   | <b>Description</b>                                                                                                    | <b>Example Value</b> |
|--------------------|----------------------------------------------------------------------------------------------------|----------------------|
| Name               | Link name, which should be defined based on<br>the data source type, so it is easier to remember<br>what the link is for           | dws link             |
| Database<br>Server | Click Select next to the text box to obtain the<br>list of DWS instances.                                                          |                      |
| Port               | Port of the target database. The DWS database<br>port is 8000 by default.                                                          | 8000                 |
| Database<br>Name   | Name of the target database                                                                                                    | demo                 |
| Username           | Username used for accessing the database. This<br>account must have the permissions to read and<br>write data tables and metadata. | dbadmin              |
| Password           | User password                                                                                                    |                      |

**Table 3-4** DWS link parameters

<span id="page-45-0"></span>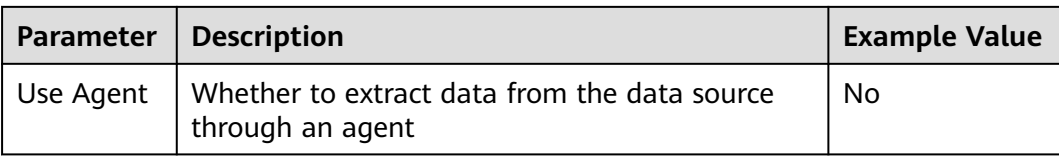

## **Figure 3-14** Creating a DWS link

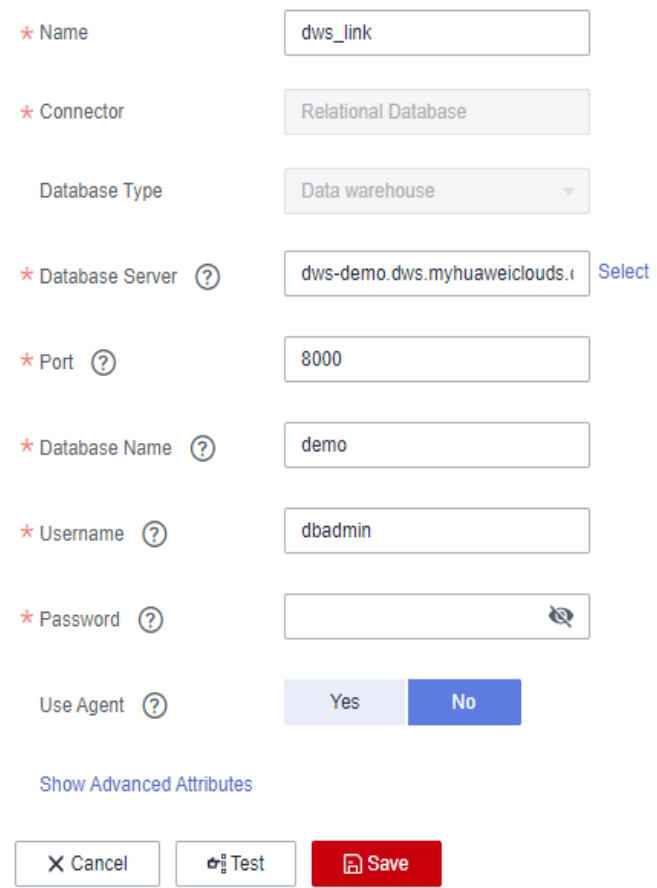

**Step 6** After the links are created, click the **Table/File Migration** tab and then **Create Job**.

## **Figure 3-15** Creating a job

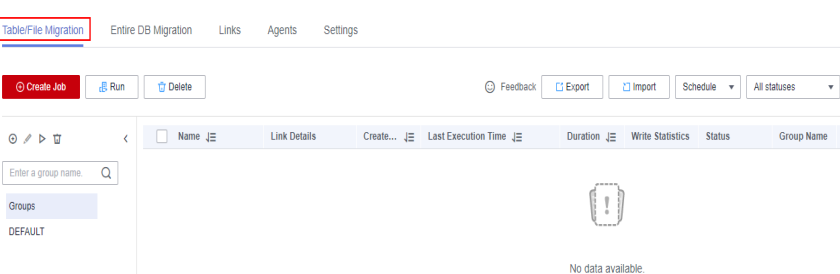

- **Step 7** Perform the following steps to configure job parameters:
	- 1. As shown in **[Figure 3-16](#page-46-0)**, enter **movies\_obs2dws** for **Job Name** and configure the source job and destination job parameters.

## <span id="page-46-0"></span> $\Box$  NOTE

In this example, **Yes** is selected for **Clear Data Before Import**, indicating that data is cleared before data import each time the job is executed. Exercise caution when setting this parameter to avoid data loss.

#### **Figure 3-16** Configuring job parameters

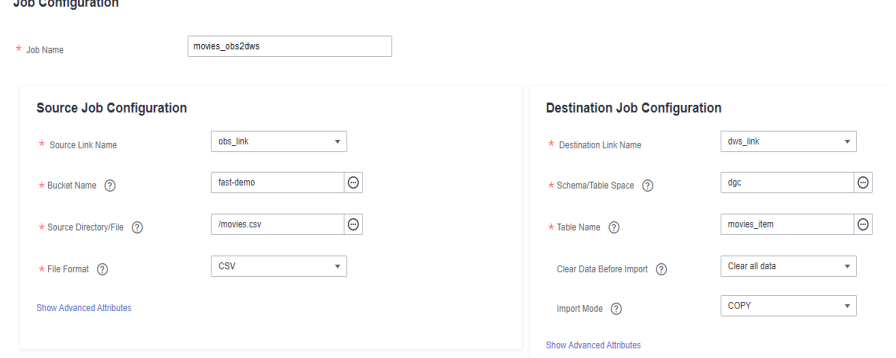

2. In the **Source Job Configuration** and **Destination Job Configuration** areas, click **Show Advanced Attributes**. In the **Advanced Attributes** area, default values are provided. Set the parameters based on the actual data format.

In this example, pay attention to the following parameters in the advanced attributes of the source job and retain the default values for other parameters. You do not need to configure the advanced attributes of the destination job.

- Field Delimiter: Retain the default value, which is a comma (,).
- **Use Quote Char**: Select **Yes** because some original IMDbURL data contains commas (,).
- **First N Rows As Header**: The default value is **No**. In this section, set this parameter to **Yes** and set **The Number of Header Rows** to **1**.

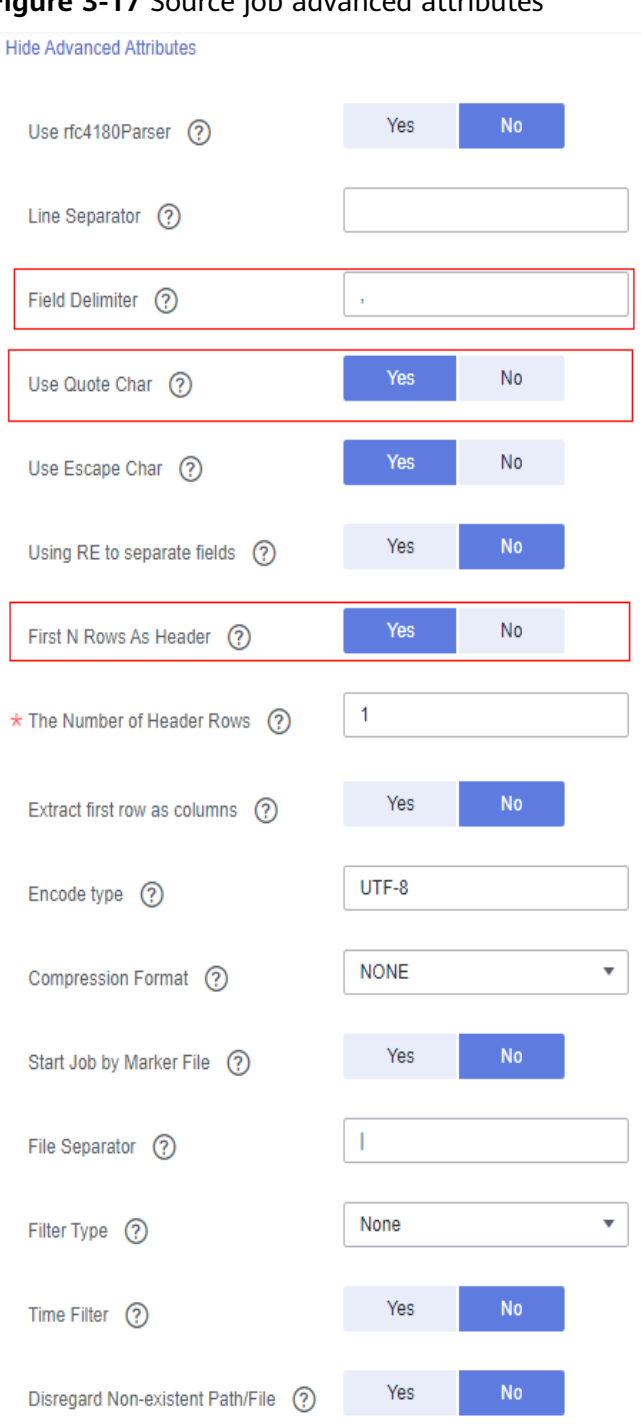

# **Figure 3-17** Source job advanced attributes

3. Click **Next**, configure field mapping, and click **Next**.

**Map Field**: In this example, you do not need to adjust the field mapping because the sequence of the source fields is the same as that of the destination fields.

If they are different, you need to map the source fields with the destination fields by meaning. To map a field with another, move the cursor to the arrow start point of the source field. When **+** is displayed, hold down the mouse left <span id="page-48-0"></span>button, move the cursor to the field with the same meaning as the source field, and release the mouse button.

## **Figure 3-18** Field mapping

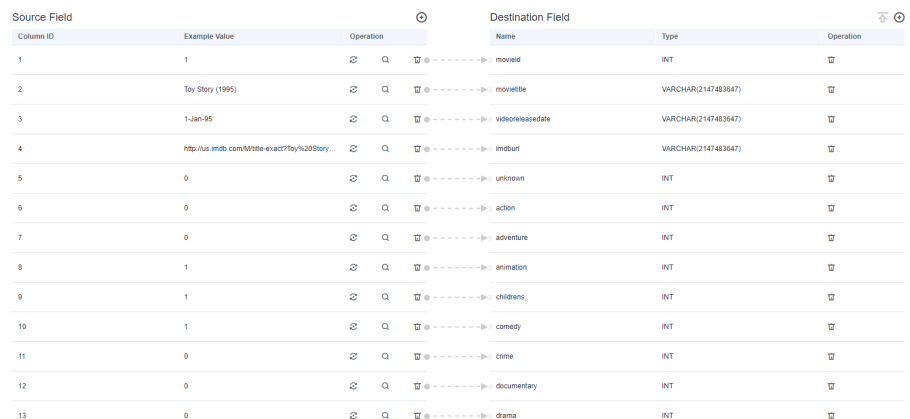

4. Configure **Retry upon Failure** , **Schedule Execution**, and advanced attributes. In this example, set **Write Dirty Data** to **Yes** and retain the default values for other parameters.

**Figure 3-19** Configuring the task

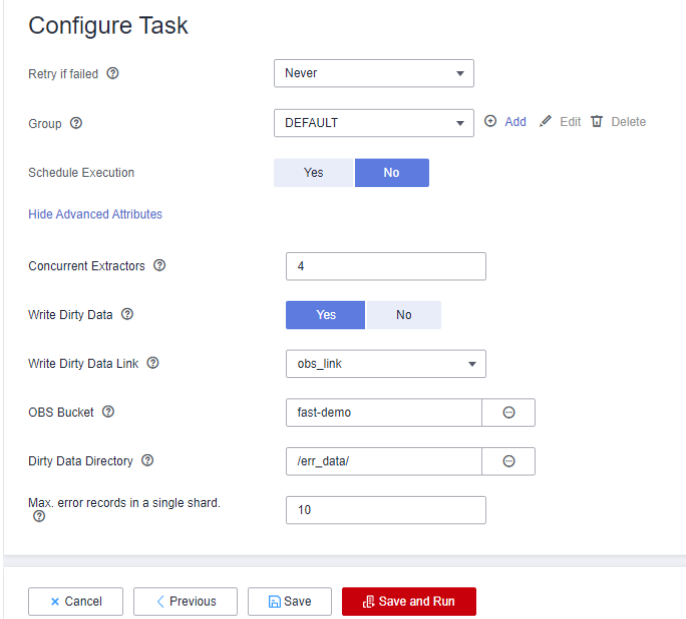

#### Click **Show Advanced Attributes** and set **Concurrent Extractors** and **Write Dirty Data**.

– **Concurrent Extractors**: Enter the number of extractors to be concurrently executed. The value range is 1 to 1000. If the value is too large, the extractors are queued.

The number of concurrent extractors in a CDM migration job is related to the cluster specifications and table size.

■ You are advised to set this parameter to 4 for each CU (1 CPU and 4 GB) based on the cluster specifications.

- If each row of the table contains less than or equal to 1 MB data, you can extract data concurrently. If each row contains more than 1 MB data, you are advised to extract data in a single thread.
- **Write Dirty Data**: You are advised to set this parameter to **Yes** and set related parameters by referring to **[Figure 3-19](#page-48-0)**. Dirty data refers to the data that does not match the destination fields and can be saved in a specified OBS bucket. If you select **Yes**, normal data can be written to the destination end, and the migration job will not be interrupted by the dirty data.

In this example, set **OBS Bucket** to **fast-demo** created in **[Preparing Data](#page-28-0) [Sources](#page-28-0)**. Go to the OBS console, create a directory, for example, **err\_data**, in the bucket, and set **Dirty Data Directory** to this directory.

#### **Step 8** Click **Save and Run**.

On the **Table/File Migration** page, you can view the created job.

**Figure 3-20** Execution result of the migration job

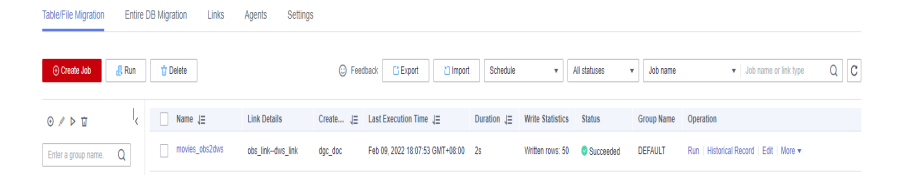

**Step 9** Repeat steps **[Step 6](#page-45-0)** to **Step 8** to create another migration job named **ratings\_obs2dws** for migrating data in the **ratings.csv** file to the **ratings\_item** table of DWS. After the job is successfully executed, the data migration is complete.

**Figure 3-21** Data migration result

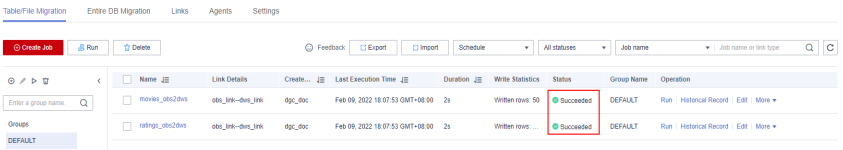

- **Step 10** After the data migration is complete, you can go to the **DataArts Factory** page, create a DWS SQL script, and run the following SQL statements to check whether the data in the **movies\_item** and **ratings\_item** tables meets expectations:
	- Check the data in the **movies\_item** table. SET SEARCH\_PATH TO dac: SELECT \* FROM movies\_item;
	- Check the data in the **ratings\_item** table. SET SEARCH\_PATH TO dgc; SELECT \* FROM ratings item;

<span id="page-50-0"></span>**Figure 3-22** Viewing data in DWS tables

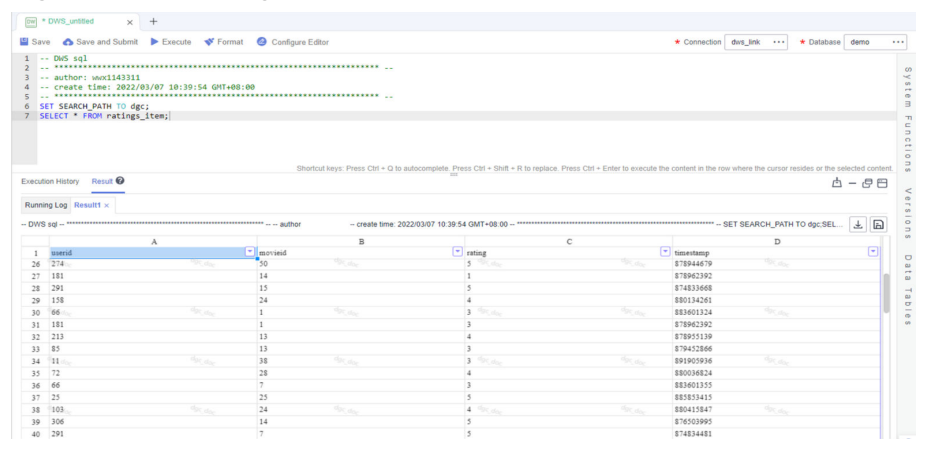

**----End**

# **3.4 Step 3: Develop Data**

This step describes how to use the movie information and rating data to analyze 10 top-rated movies and 10 most frequently scored movies. Jobs are periodically executed and the results are exported to tables every day for data analysis.

# **Creating DWS SQL Script top\_rating\_movie for Storing 10 Top-rated Movies**

The method of finding out the 10 top-rated movies is as follows: Calculate the total score of each movie and the number of the users who participate in scoring the movies, filter out the movies that are scored by less than three users, and then return the movie names, average scores, and participant quantity.

**Step 1** Log in to the DataArts Studio console. Locate an instance and click **Access**. On the displayed page, locate a workspace and click **DataArts Factory**.

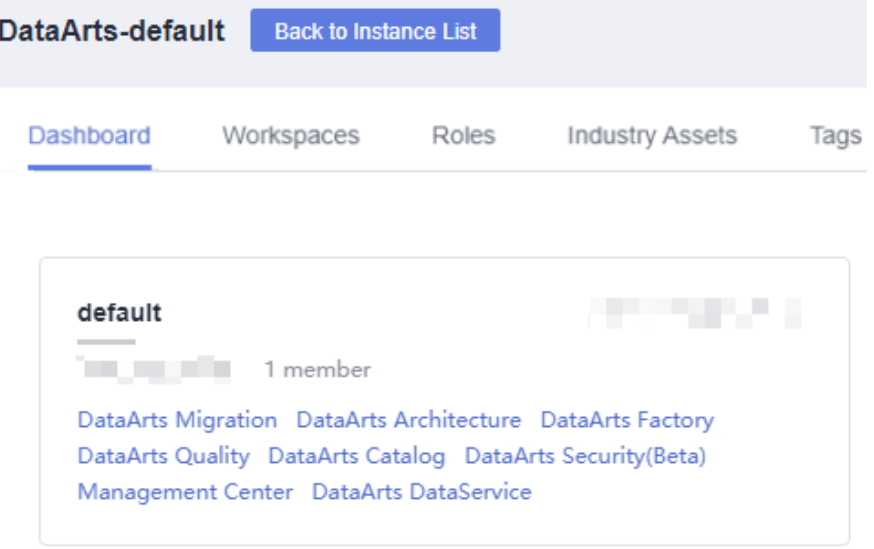

**Figure 3-23** DataArts Factory

**Step 2** Create a DWS SQL script used to create data tables by entering DWS SQL statements in the editor.

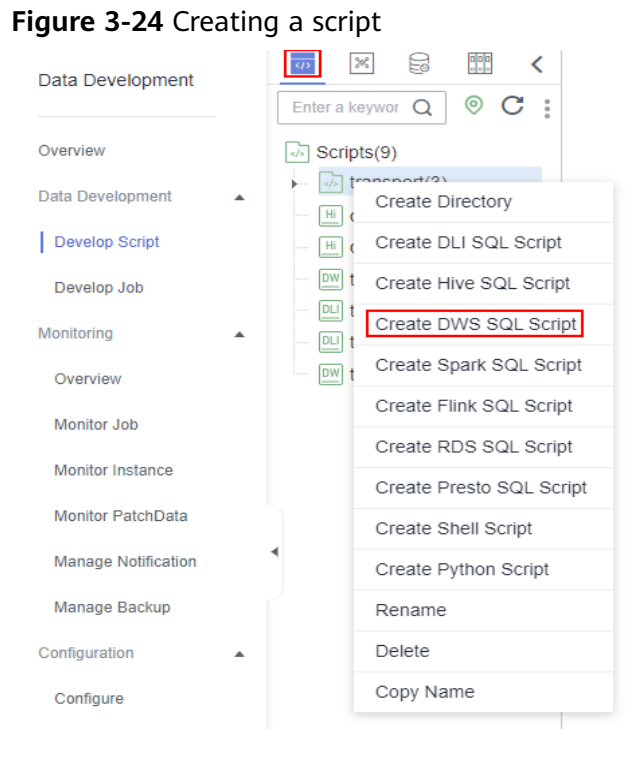

**Step 3** In the SQL editor, enter the following SQL statements and click **Execute** to calculate the 10 top-rated movies from the **movies\_item** and **ratings\_item** tables and save the result to the **top\_rating\_movie** table.

```
SET
   SEARCH_PATH TO dgc;
insert
   overwrite into top_rating_movie
select
   a.movieTitle,
   b.ratings / b.rating_user_number as avg_rating,
   b.rating_user_number
from
   movies_item a,
   (
      select
         movieId,
         sum(rating) ratings,
         count(1) as rating_user_number
      from
         ratings_item
      group by
         movieId
   ) b
where
   rating_user_number > 3
   and a.movieId = b.movieId
order by
   avg_rating desc
limit
   10
```
<span id="page-52-0"></span>**Figure 3-25** Script (top rating movie)

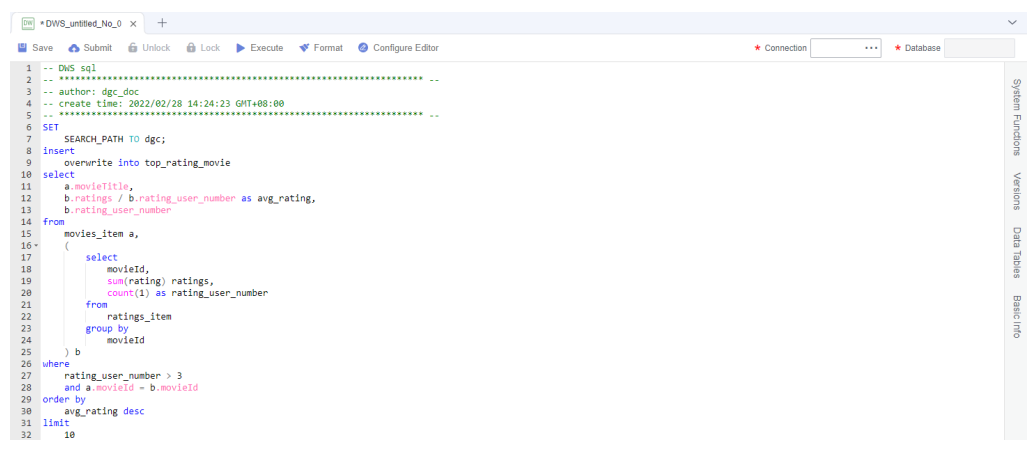

The key parameters are as follows:

- **Data Connection**: DWS data connection created in **[Step 3](#page-36-0)**
- **Database**: database created in **[step 5](#page-37-0)**
- **Step 4** After debugging the script, click **Save and Submit** to submit the script and name it **top\_rating\_movie**. This script will be referenced later in **[Developing and](#page-55-0) [Scheduling a Job](#page-55-0)**.
- **Step 5** After the script is saved and executed successfully, you can use the following SQL statement to view data in the **top rating movie** table. You can also download or dump the table data by referring to **Figure 3-26**.

SET SEARCH PATH TO dgc; SELECT \* FROM top\_rating\_movie

**Figure 3-26** Viewing the data in the top\_rating\_movie table

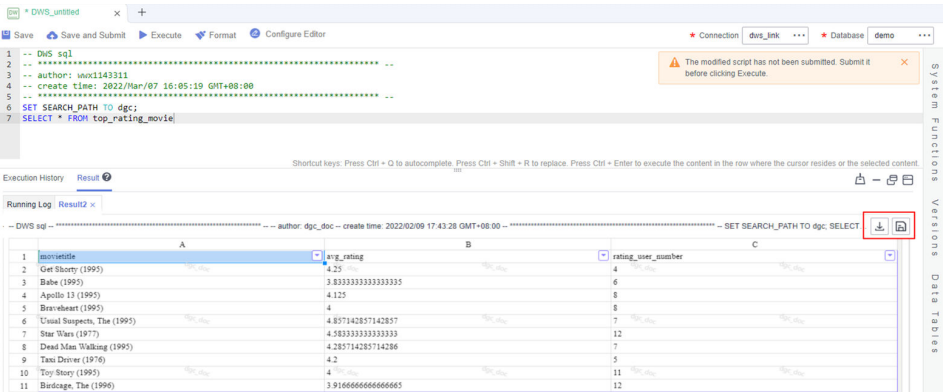

**----End**

# **Creating DWS SQL Script top\_active\_movie for Storing 10 Most Frequently Scored Movies**

The method of finding out the 10 most frequently scored movies is as follows: Calculate the 10 most frequently scored movies whose average scores are higher than 3.5.

**Step 1** Log in to the DataArts Studio console. Locate an instance and click **Access**. On the displayed page, locate a workspace and click **DataArts Factory**.

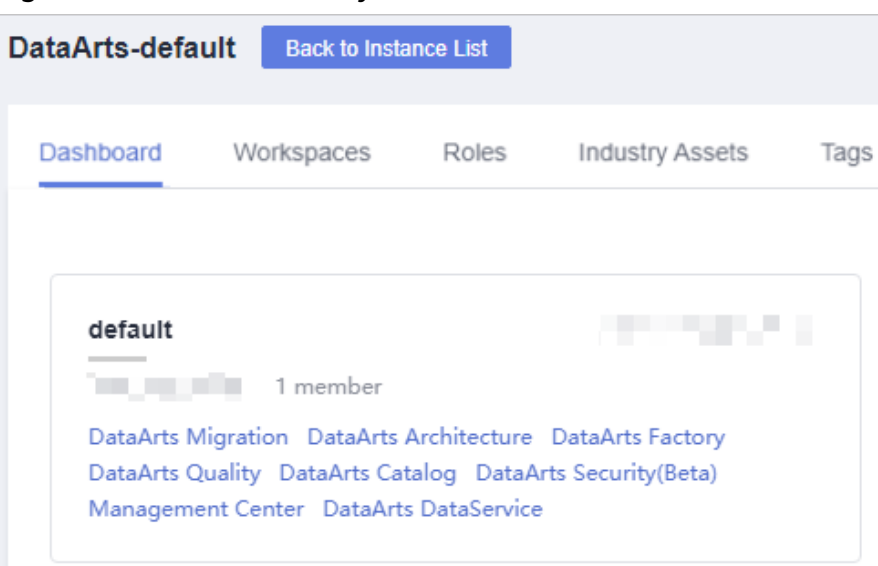

**Figure 3-27** DataArts Factory

**Step 2** Create a DWS SQL script used to create data tables by entering DWS SQL statements in the editor.

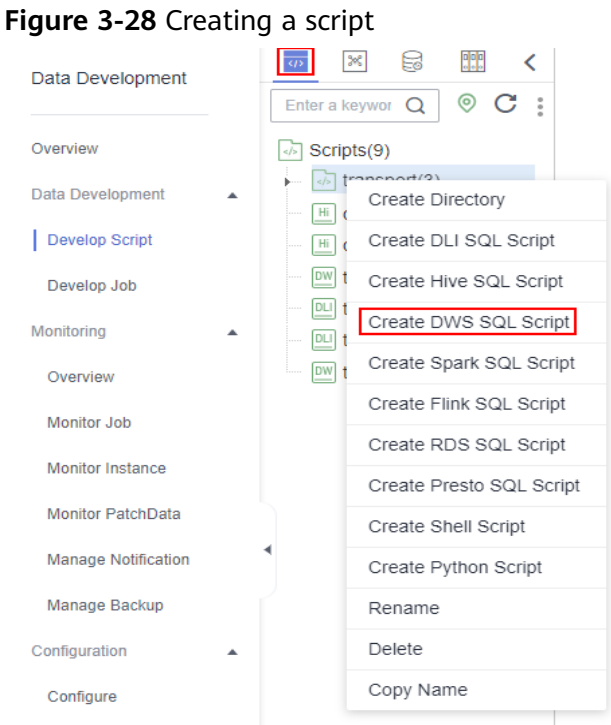

**Step 3** In the SQL editor, enter the following SQL statements and click **Execute** to calculate the 10 most frequently scored movies from the **movies\_item** and **ratings\_item** tables and save the result to the **top\_active\_movie** table. SET

```
SEARCH_PATH TO dac;
```
insert overwrite into top\_active\_movie select \* from ( select a.movieTitle, b.ratingSum / b.rating\_user\_number as avg\_rating, b.rating\_user\_number from movies\_item a, ( select movieId, sum(rating) ratingSum, count(1) as rating\_user\_number from ratings\_item group by movieId ) b where a.movieId = b.movieId ) t where t.avg\_rating  $> 3.5$ order by rating\_user\_number desc limit 10

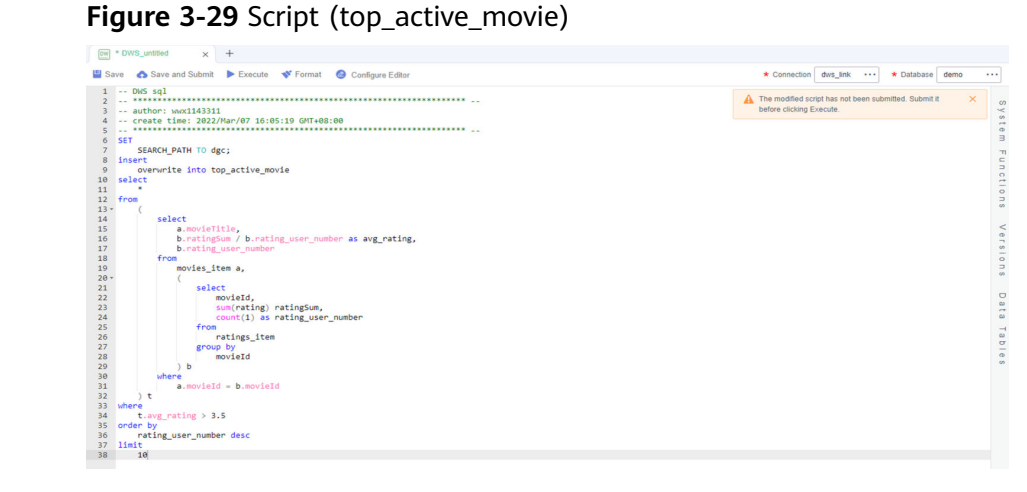

The key parameters are as follows:

- **Data Connection**: DWS data connection created in **[Step 3](#page-36-0)**
- **Database**: database created in **[step 5](#page-37-0)**
- **Step 4** After debugging the script, click **Save and Submit** to submit the script and name it **top\_active\_movie**. This script will be referenced later in **[Developing and](#page-55-0) [Scheduling a Job](#page-55-0)**.
- **Step 5** After the script is saved and executed successfully, you can use the following SQL statement to view data in the **top\_active\_movie** table. You can also download or dump the table data by referring to **[Figure 3-30](#page-55-0)**. SET SEARCH\_PATH TO dgc; SELECT \* FROM top\_active\_movie

| <b>일</b> Save      |                                                     |                                                                                                    |                |                         |                                                                                   | * Database demo   |          |
|--------------------|-----------------------------------------------------|----------------------------------------------------------------------------------------------------|----------------|-------------------------|-----------------------------------------------------------------------------------|-------------------|----------|
|                    | Save and Submit Execute V Format @ Configure Editor |                                                                                                    |                |                         | * Connection dws link                                                             |                   |          |
|                    | $1 - DWS$ sal<br>-- author: wwx1143311              |                                                                                                    |                |                         | The modified script has not been submitted. Submit it<br>before clicking Execute. |                   | $\times$ |
|                    | -- create time: 2022/Mar/07 16:05:19 GMT+08:00      |                                                                                                    |                |                         |                                                                                   |                   |          |
|                    | SET SEARCH PATH TO dgc;                             |                                                                                                    |                |                         |                                                                                   |                   |          |
|                    | SELECT * FROM top_active_movie                      |                                                                                                    |                |                         |                                                                                   |                   |          |
|                    |                                                     |                                                                                                    |                |                         |                                                                                   |                   |          |
|                    |                                                     |                                                                                                    |                |                         |                                                                                   |                   |          |
|                    |                                                     |                                                                                                    |                |                         |                                                                                   |                   |          |
|                    |                                                     | Shortcut keys: Press Ctrl + Q to autocomplete. Press Ctrl + Shift + R to replace. Press Ctrl + Enter to execute the content in the row where the cursor resides or the selected content |                |                         |                                                                                   |                   |          |
|                    | Result <sup>©</sup><br><b>Execution History</b>     |                                                                                                    |                |                         |                                                                                   | <b>占一点日</b>       |          |
|                    |                                                     |                                                                                                    |                |                         |                                                                                   |                   |          |
|                    |                                                     |                                                                                                    |                |                         |                                                                                   |                   |          |
|                    |                                                     |                                                                                                    |                |                         |                                                                                   |                   |          |
|                    | Running Log Result3 x                               |                                                                                                    |                |                         |                                                                                   |                   |          |
|                    |                                                     |                                                                                                    |                |                         |                                                                                   |                   |          |
|                    |                                                     |                                                                                                    |                |                         |                                                                                   | $\overline{\tau}$ | $\Box$   |
|                    | A<br>movietitle                                     |                                                                                                    | B              | " rating user number    | $\mathbf{C}$                                                                      |                   | ⊟        |
|                    | <b>STORY</b><br>Postino, Il (1994)                  | v avg_rating<br>3.75                                                                                                    | <b>Briday</b>  | <b>SPC do-</b>          | <b>DE dor</b>                                                                     |                   |          |
|                    | Twelve Monkeys (1995)                               | 3.6363636363636362                                                                                                    |                | 11                      |                                                                                   |                   |          |
|                    | Mr. Holland's Opus (1995)                           | 3.75                                                                                                    |                |                         |                                                                                   |                   |          |
|                    | Braveheart (1995)                                   | A.                                                                                                    |                |                         |                                                                                   |                   |          |
|                    | <sup>Ugg</sup> dor<br>Apollo 13 (1995)              | $4.125 -$                                                                                                    | <b>POC dor</b> | <b>Goc day</b>          | <b>Opt day</b>                                                                    |                   |          |
|                    | Angels and Insects (1995)                           | 3.5714285714285716                                                                                                    |                |                         |                                                                                   |                   |          |
|                    | Birdcage, The (1996)                                | 3.9166666666666665                                                                                                    |                | $12$                    |                                                                                   |                   |          |
|                    | Star Wars (1977)                                    | 4.583333333333333                                                                                                    |                | 12                      |                                                                                   |                   |          |
| 6<br>$\circ$<br>10 | $q_{\text{DC},\text{obs}}$<br>Toy Story (1995)      | $4^{\circ\circ\circ\circ\circ\circ}$                                                                                                    | $q_{0c, d_0c}$ | 11<br>25 d <sub>0</sub> | <b>ODC do-</b>                                                                    |                   |          |

<span id="page-55-0"></span>**Figure 3-30** Viewing the data in the top\_active\_movie table

**----End**

# **Developing and Scheduling a Job**

Assume that the **movie** and **rating** tables in the OBS bucket are changing in real time. To update top 10 movies every day, use the job orchestration and scheduling functions of DataArts Factory.

**Step 1** Log in to the DataArts Studio console. Locate an instance and click **Access**. On the displayed page, locate a workspace and click **DataArts Factory**.

| DataArts-default | <b>Back to Instance List</b>                                                                        |       |                        |      |
|------------------|----------------------------------------------------------------------------------------------------|-------|------------------------|------|
| Dashboard        | Workspaces                                                                                          | Roles | <b>Industry Assets</b> | Tags |
|                  |                                                                                                    |       |                        |      |
| default          |                                                                                                    |       |                        |      |
|                  | 1 member                                                                                            |       |                        |      |
|                  | DataArts Migration DataArts Architecture DataArts Factory                                           |       |                        |      |
|                  | DataArts Quality DataArts Catalog DataArts Security(Beta)<br>Management Center DataArts DataService |       |                        |      |

**Figure 3-31** DataArts Factory

**Step 2** Create a batch job named **topmovie**.

 $\times$ 

# **Figure 3-32** Creating a job

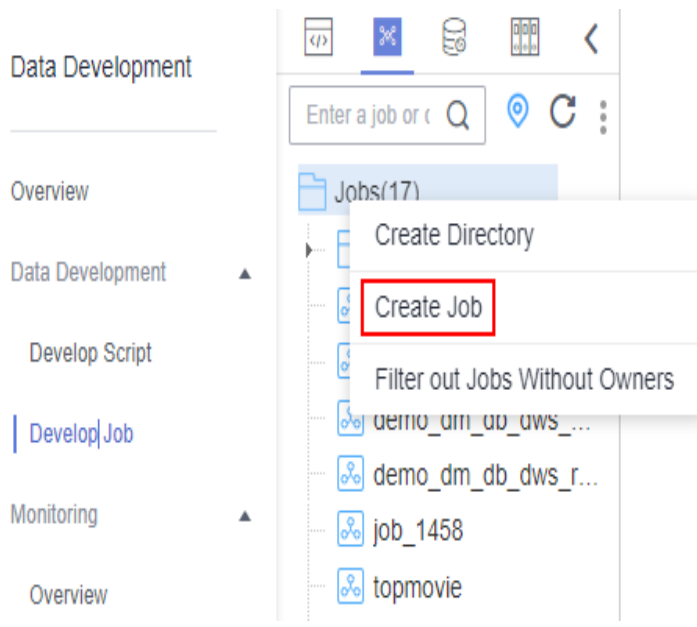

# **Figure 3-33** Configuring the job

#### Create Job

A maximum of 10,000 jobs can be created. You can create 9,983 more jobs.

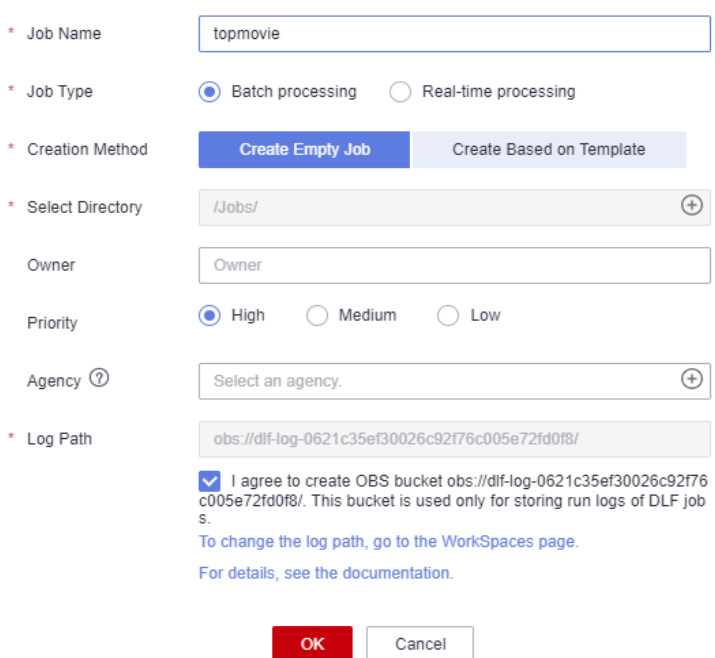

**Step 3** Open the created job, drag two CDM Job nodes, three Dummy nodes, and two DWS SQL nodes to the canvas, select and drag  $\bigoplus$ , and orchestrate the job shown in **[Figure 3-34](#page-57-0)**.

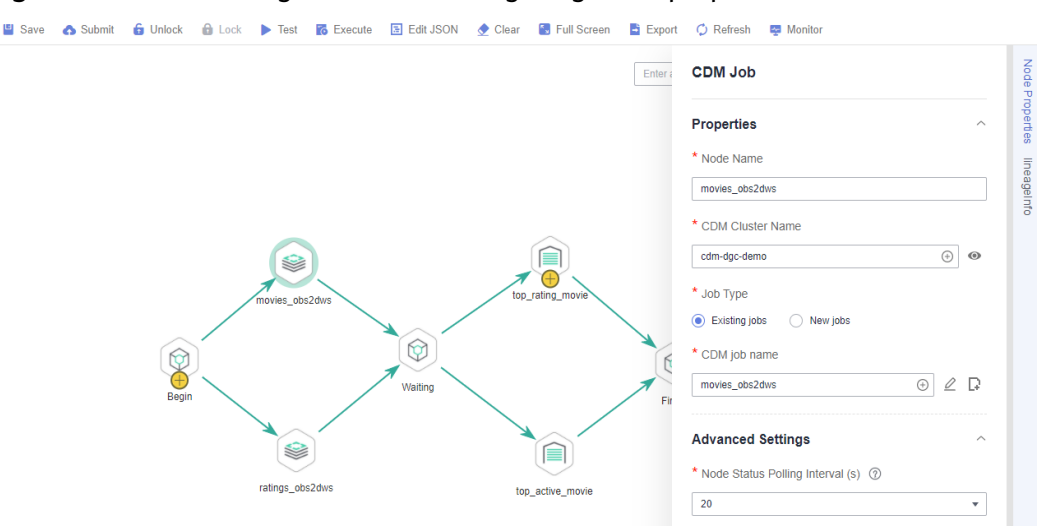

## <span id="page-57-0"></span>**Figure 3-34** Connecting nodes and configuring node properties

Key nodes:

- **Begin** (Dummy node): serves only as a start identifier.
- **movies\_obs2dws** (CDM Job node): In **Node Properties**, select the CDM cluster in **[Step 2: Integrate Data](#page-41-0)** and associate it with the CDM job **movies\_obs2dws**.
- **ratings\_obs2dws** (CDM Job node): In **Node Properties**, select the CDM cluster in **[Step 2: Integrate Data](#page-41-0)** and associate it with the CDM job **ratings\_obs2dws**.
- **Waiting** (Dummy node): No operation is performed. It is an identifier of the execution completion of the previous node.
- **top\_rating\_movie** (DWS SQL node): In **Node Properties**, associate this node with the DWS SQL script **top\_rating\_movie** you have created in **[Creating](#page-50-0) [DWS SQL Script top\\_rating\\_movie](#page-50-0)**.
- **top\_active\_movie** (DWS SQL node): In **Node Properties**, associate this node with the DWS SQL script **top\_active\_movie** you have created in **[Creating](#page-52-0) [DWS SQL Script top\\_active\\_movie](#page-52-0)**.
- **Finish** (Dummy node): serves only as an end identifier.
- **Step 4** After configuring the job, click to test it.
- **Step 5** If the job runs properly, click **Scheduling Setup** in the right pane and configure the scheduling policy for the job.

## **Figure 3-35** Configuring scheduling

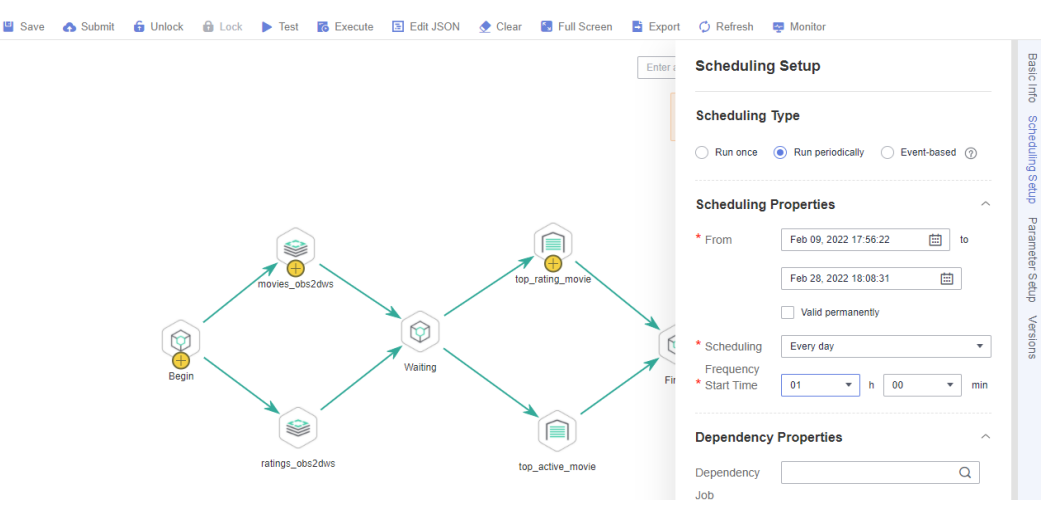

#### Notes:

- **Scheduling Properties**: The job is executed at 01:00 every day from Feb 09 to Feb 28, 2022.
- **Dependency Properties**: You can configure a dependency job for this job. You do not need to configure it in this practice.
- **Cross-Cycle Dependency**: Select **Independent on the previous schedule cycle**.
- **Step 6** Click **Save and Submit** and **Execute**. Then the job will be automatically executed every day so the 10 highest scored and most frequently scored movies are automatically saved to the **top\_active\_movie** and **top\_rating\_movie** tables, respectively.
- **Step 7** If you want to check the job execution result, choose **Monitoring** > **Monitor Instance** in the left navigation pane.

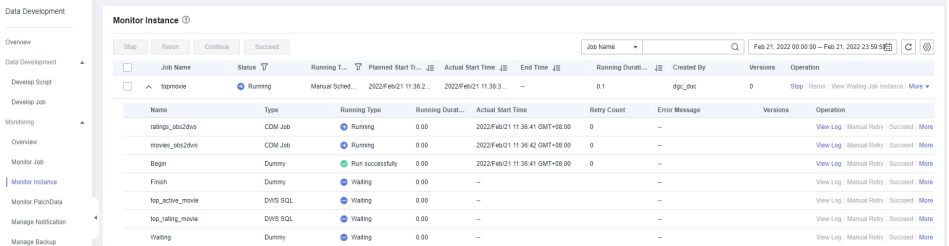

**Figure 3-36** Viewing the job execution status

#### **----End**

You can also configure notifications to be sent through SMS messages, emails, or console when a job encounters exceptions or fails.

Now you have learned the data integration and development process based on movie scores. In addition, you can analyze the ratings and browsing of different types of movies to provide valuable information for marketing decision-making, advertising, and user behavior prediction.

# **3.5 (Optional) Step 4: Unsubscribe from Services**

In this development scenario, DataArts Studio, OBS, and GaussDB(DWS) incur fees. If you configure notifications, you may be billed for the following service:

- SMN: If you enable SMN notifications for your DataArts Studio modules, you need to pay for the notifications.
- EIP: If you buy an EIP for your CDM cluster, you need to pay for the EIP.
- DEW: If you enable KMS when creating a link in DataArts Migration or creating a connection in Management Center, you will be billed for key management.

After the development is complete, unsubscribe from DataArts Studio and other related services and delete resources in a timely manner to avoid undesired fees.

| <b>Service</b>            | <b>Billing</b>                                     | <b>Unsubscription Method</b>                                                                                                    |
|---------------------------|----------------------------------------------------|----------------------------------------------------------------------------------------------------|
| <b>DataArts</b><br>Studio | <b>DataArts</b><br><b>Studio</b><br><b>Billing</b> | DataArts Studio instances support only the yearly/<br>monthly billing mode. You can unsubscribe from the<br>package by referring to <b>Unsubscriptions</b> .                                                                                                    |
| <b>OBS</b>                | <b>OBS Billing</b>                                 | OBS supports pay-per-use and yearly/monthly billing<br>modes. Packages cannot be unsubscribed. In this<br>example, the pay-per-use billing mode is used. You can<br>delete the created bucket after using it. In addition,<br>DataArts Studio job logs and DLI dirty data are stored<br>in an OBS bucket named dlf-log-{Project id} by<br>default. You can delete the bucket after unsubscribing<br>from DataArts Studio.              |
| GaussD<br>B(DWS)          | <b>GaussDB(D</b><br><b>WS) Billing</b>             | GaussDB(DWS) supports pay-per-use and yearly/<br>monthly billing modes. In this example, the pay-per-<br>use billing mode is used. You can delete the<br>GaussDB(DWS) cluster after you finish with it. If you<br>chose the yearly/monthly billing mode, you can<br>unsubscribe from the yearly/monthly package you<br>bought and delete the GaussDB(DWS) cluster after<br>you finish with it by referring to <b>Unsubscriptions</b> . |
| <b>SMN</b>                | <b>SMN</b><br><b>Billing</b>                       | You pay only for what you use. After you unsubscribe<br>from DataArts Studio, no notification will be<br>generated. You can also delete the topics and<br>subscriptions that have been generated.                                                                                                    |
| <b>EIP</b>                | <b>EIP Billing</b>                                 | EIP supports the pay-per-use and yearly/monthly<br>billing modes. In this example, the pay-per-use billing<br>mode is used. You can release the EIP after you finish<br>with it. If you chose the yearly/monthly billing mode,<br>you can unsubscribe from the yearly/monthly package<br>you bought and release the EIP after you finish with it<br>by referring to <b>Unsubscriptions</b> .                                           |

**Table 3-5** Unsubscription methods for services

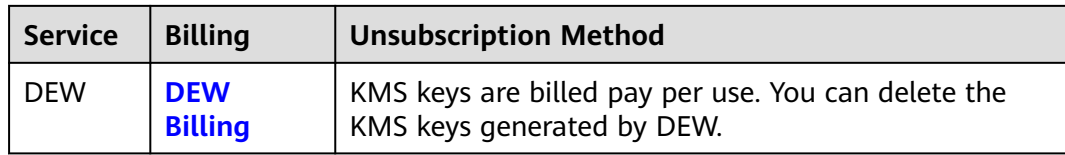

# **4 Advanced Users: Data Governance Based on Taxi Trip Data**

# **4.1 Example Scenario**

This getting-started guide describes how to complete end-to-end data operations on DataArts Studio.

In this case, MRS Hive is used as the data lake foundation, and DataArts Studio is used for end-to-end governance of taxi trip data of a city. The following objectives are expected to be achieved through data governance:

- Standardized data and models
- Unified statistics standards and high-quality data reports
- Data quality monitoring and alarm
- Daily revenue statistics
- Monthly revenue statistics
- Statistics on the revenue proportion of each payment type

# **Process Overview**

You can govern data in the example scenario based on the process in **Table 4-1**.

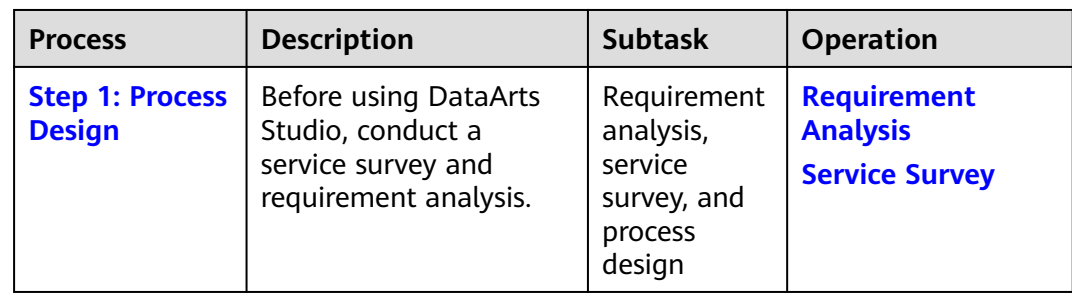

**Table 4-1** Process of data governance using DataArts Studio

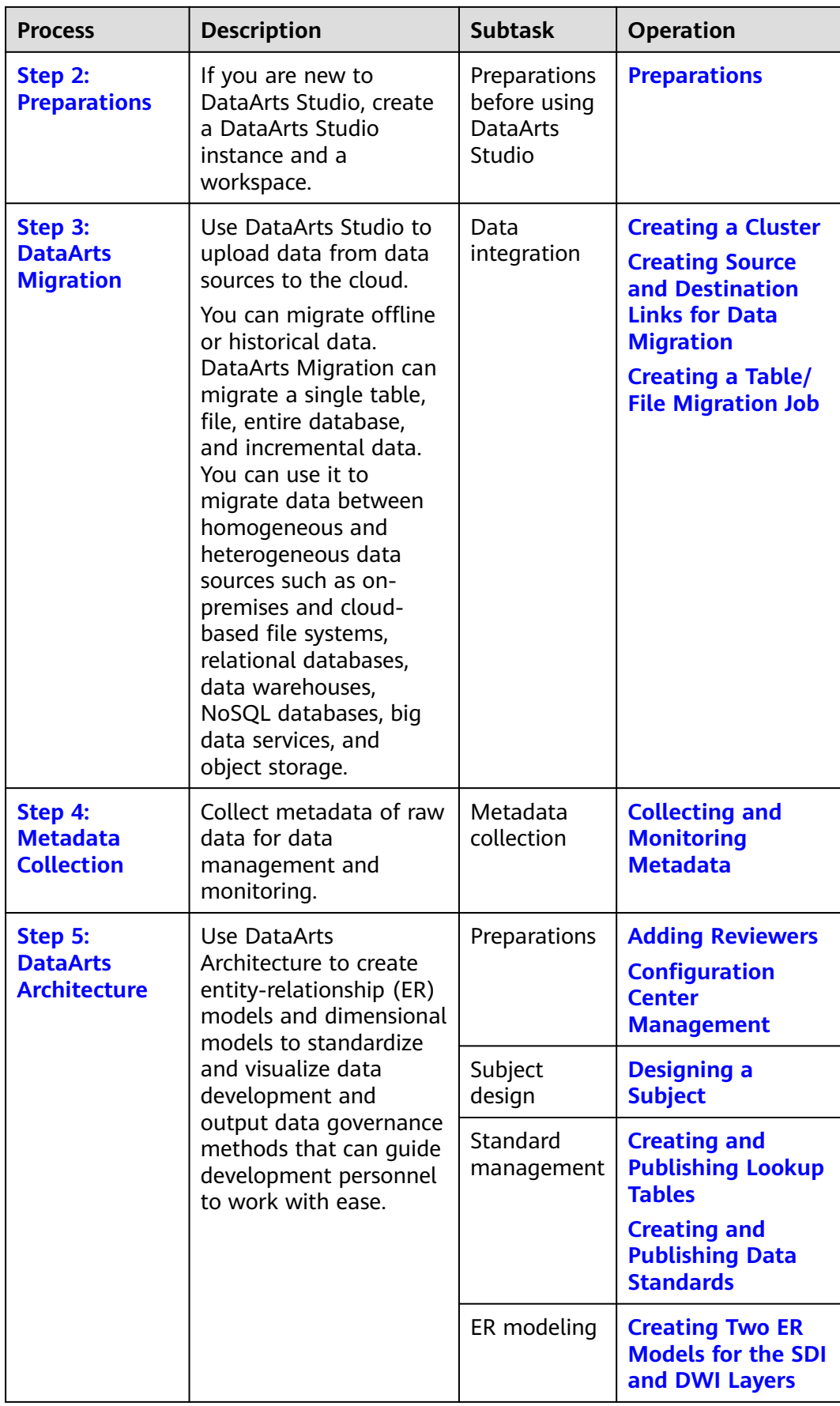

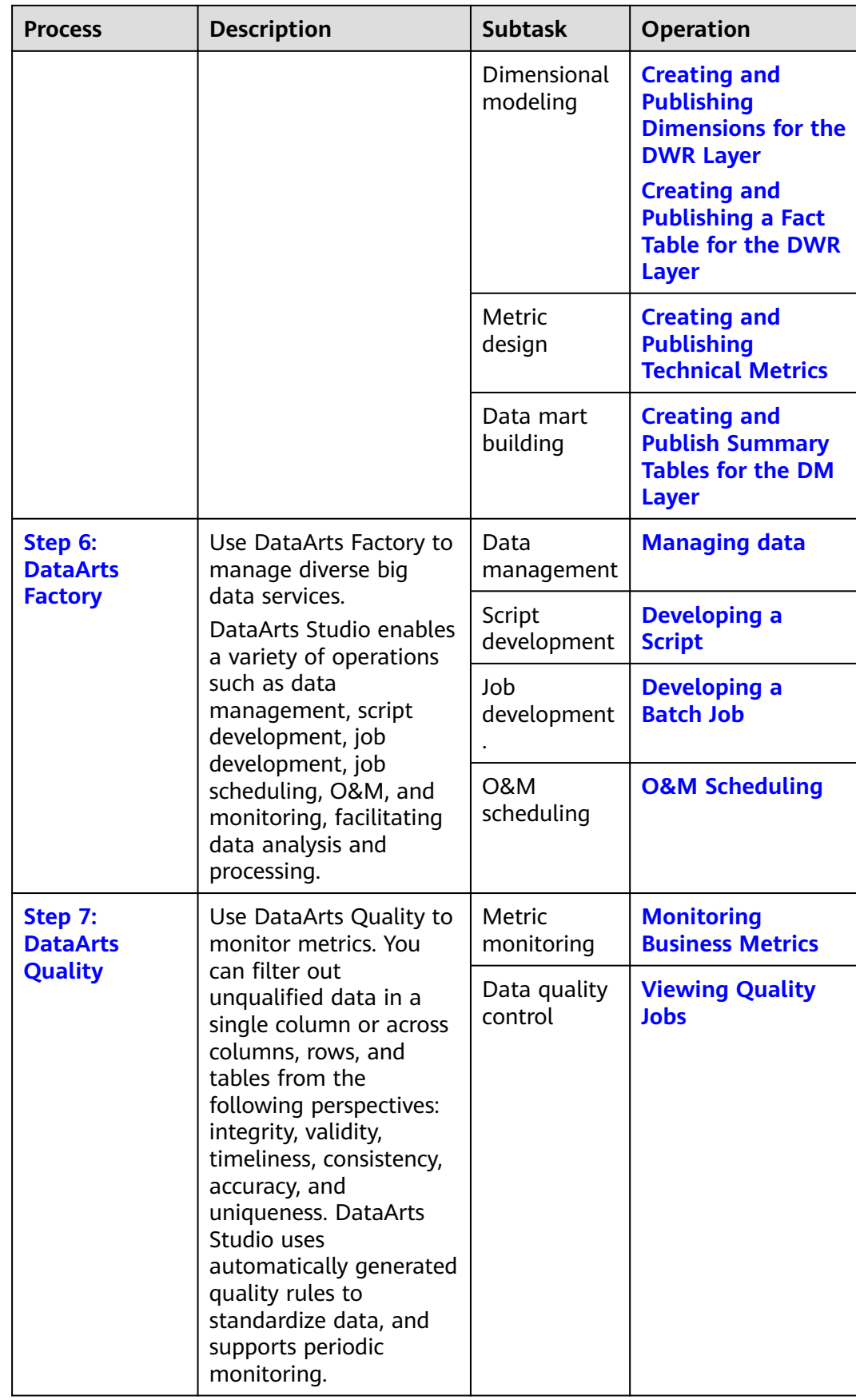

<span id="page-64-0"></span>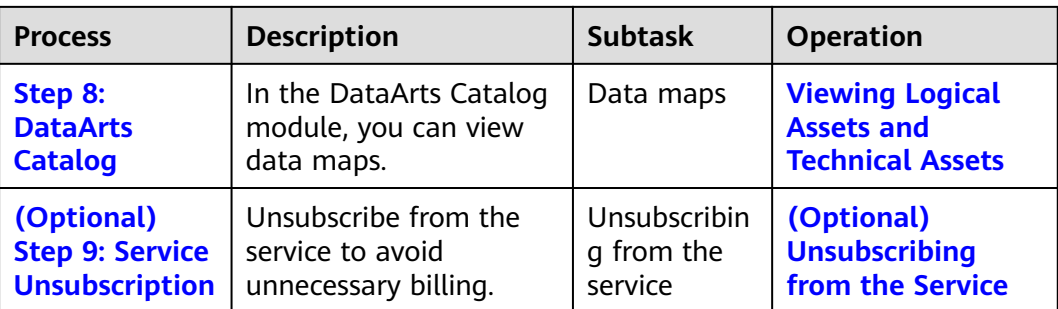

# **4.2 Step 1: Process Design**

This guide uses the collection of operations statistics from a taxi vendor in 2017 as an example. **Figure 4-1** shows the data governance process which is based on **requirement analysis** and **[service survey](#page-65-0)**.

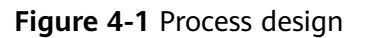

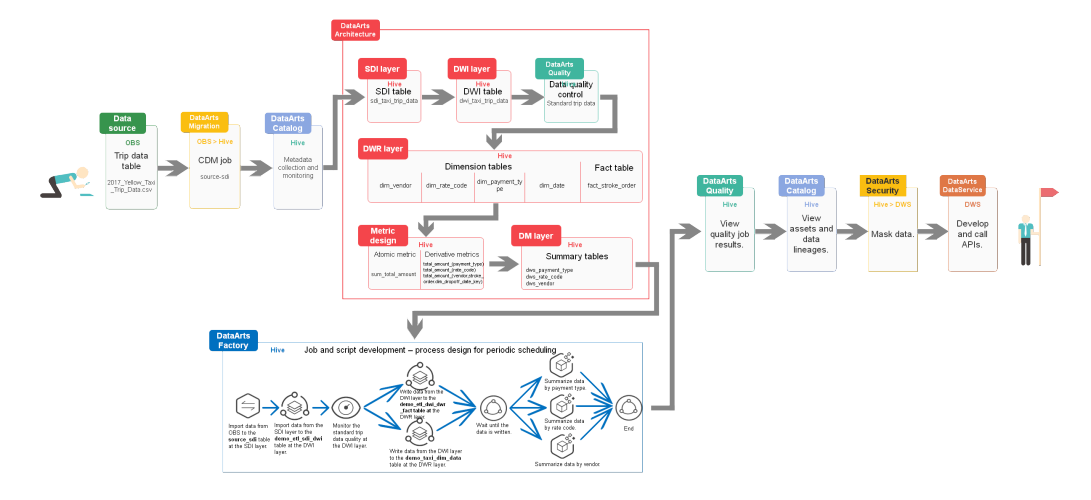

# **Requirement Analysis**

Requirement analysis helps you develop a data governance framework to support the process design for data governance.

In this example scenario, the following data problems exist:

- No standardized model is available.
- There is no standard for data field naming.
- Data content is not standard, and data quality is uncontrollable.
- Statistics standards are inconsistent, hindering business decision-making.

With data governance of DataArts Studio, we expect to achieve the following objectives:

- Standardized data and models
- Unified statistics standards and high-quality data reports
- Data quality monitoring and alarm
- Daily revenue statistics
- Monthly revenue statistics
- Statistics on the revenue proportion of each payment type

# <span id="page-65-0"></span>**Service Survey**

Before using DataArts Studio, conduct a service survey to understand the component functions required in the service process and analyze the subsequent service load.

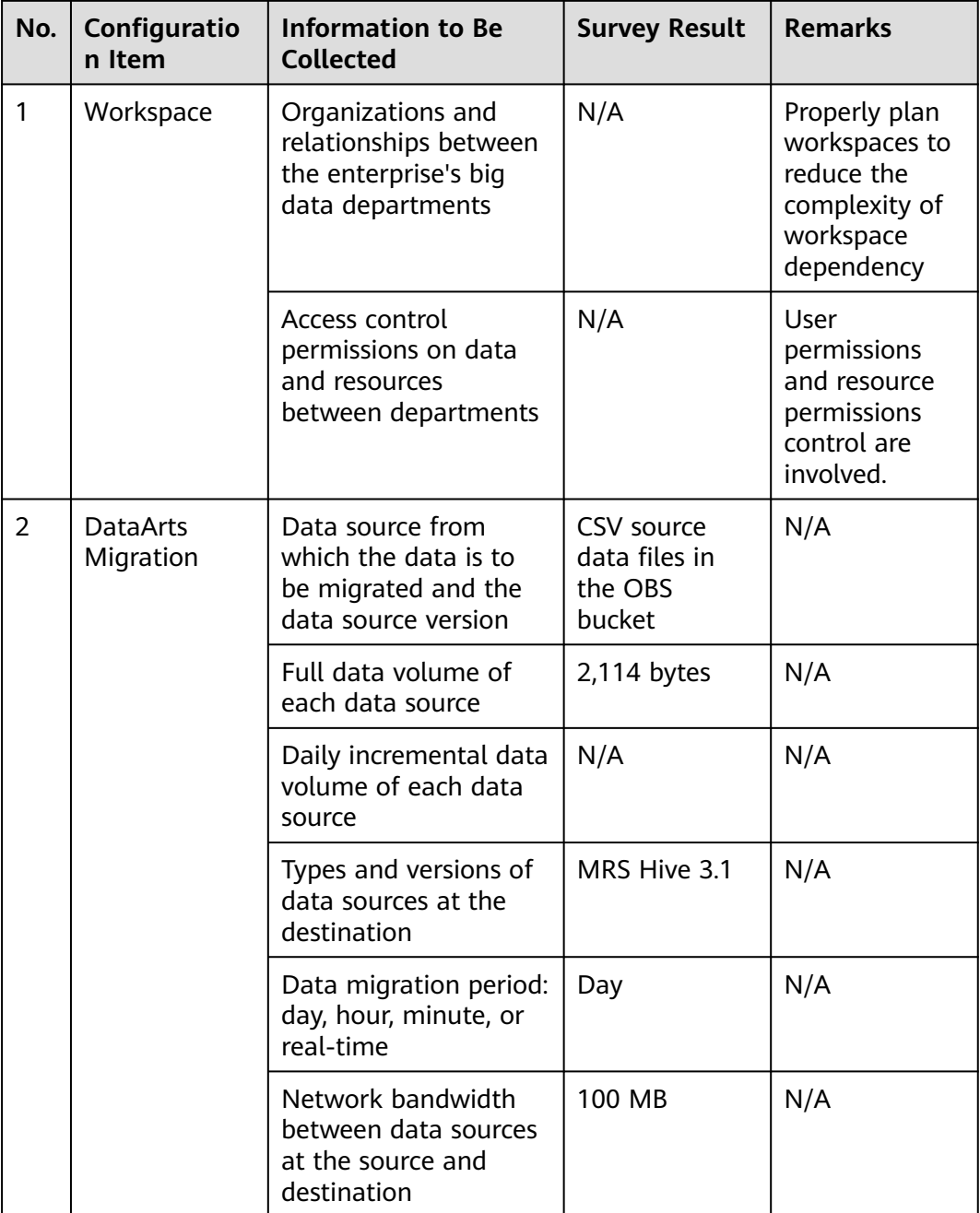

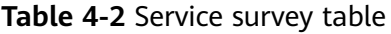

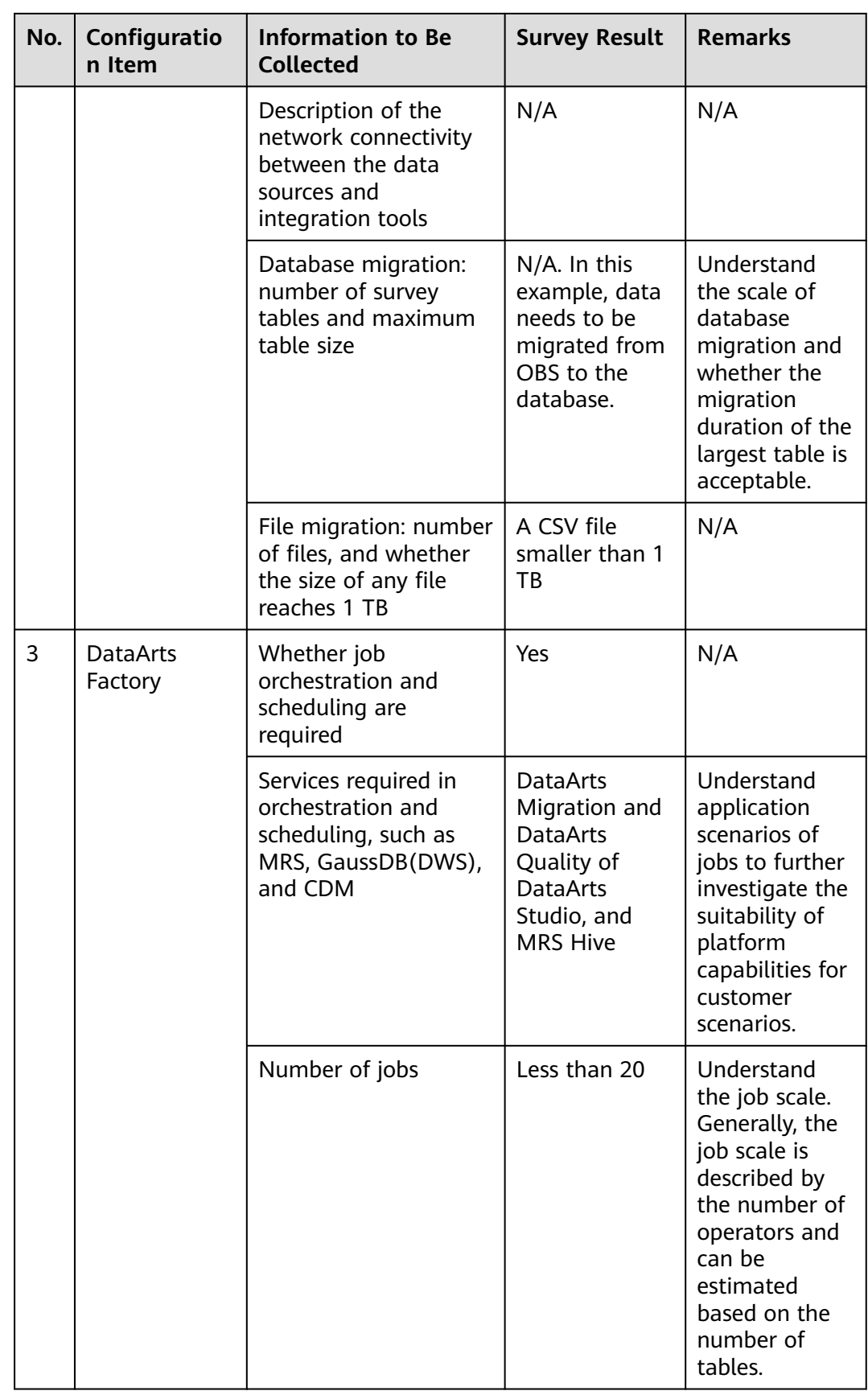

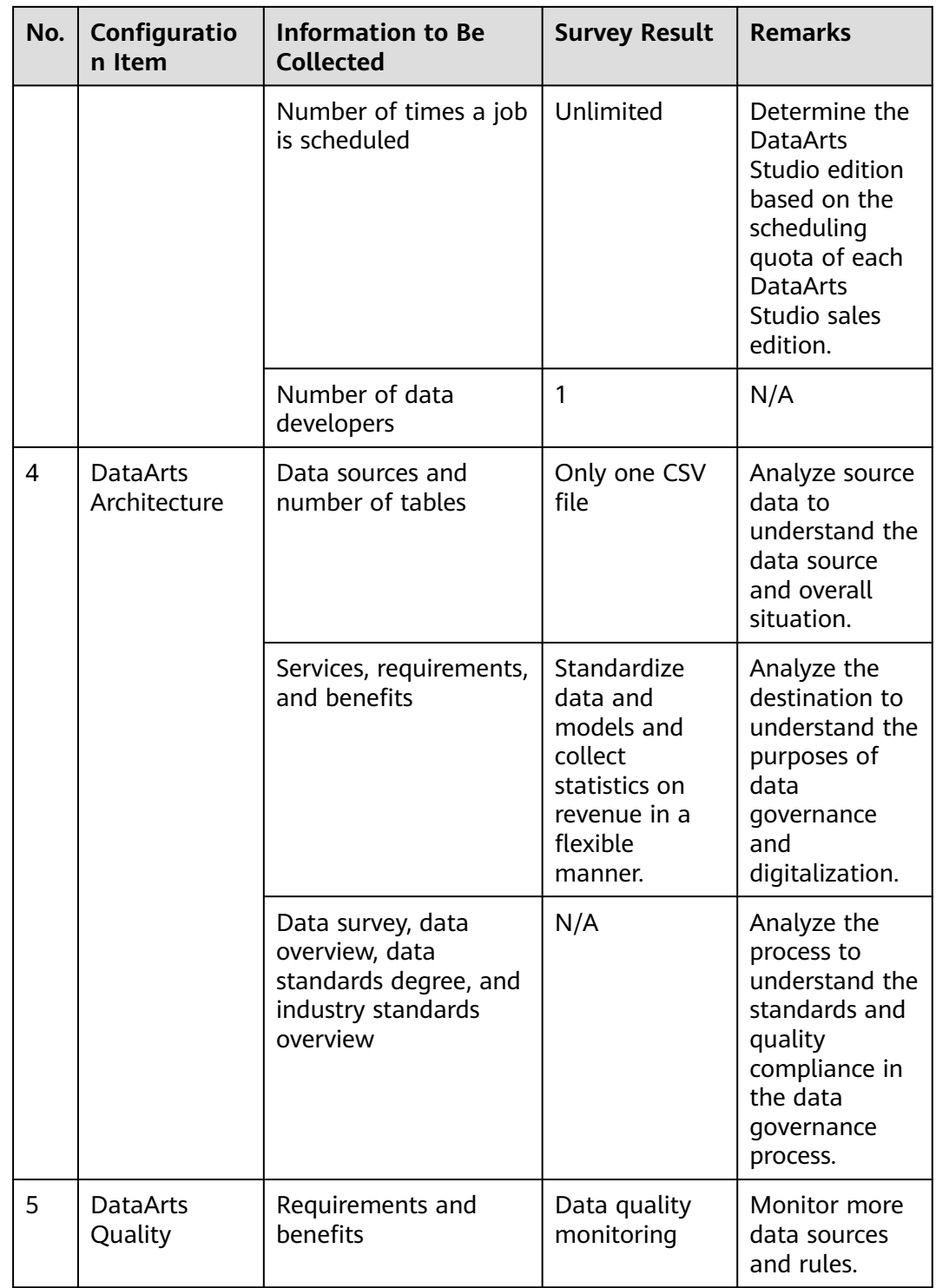

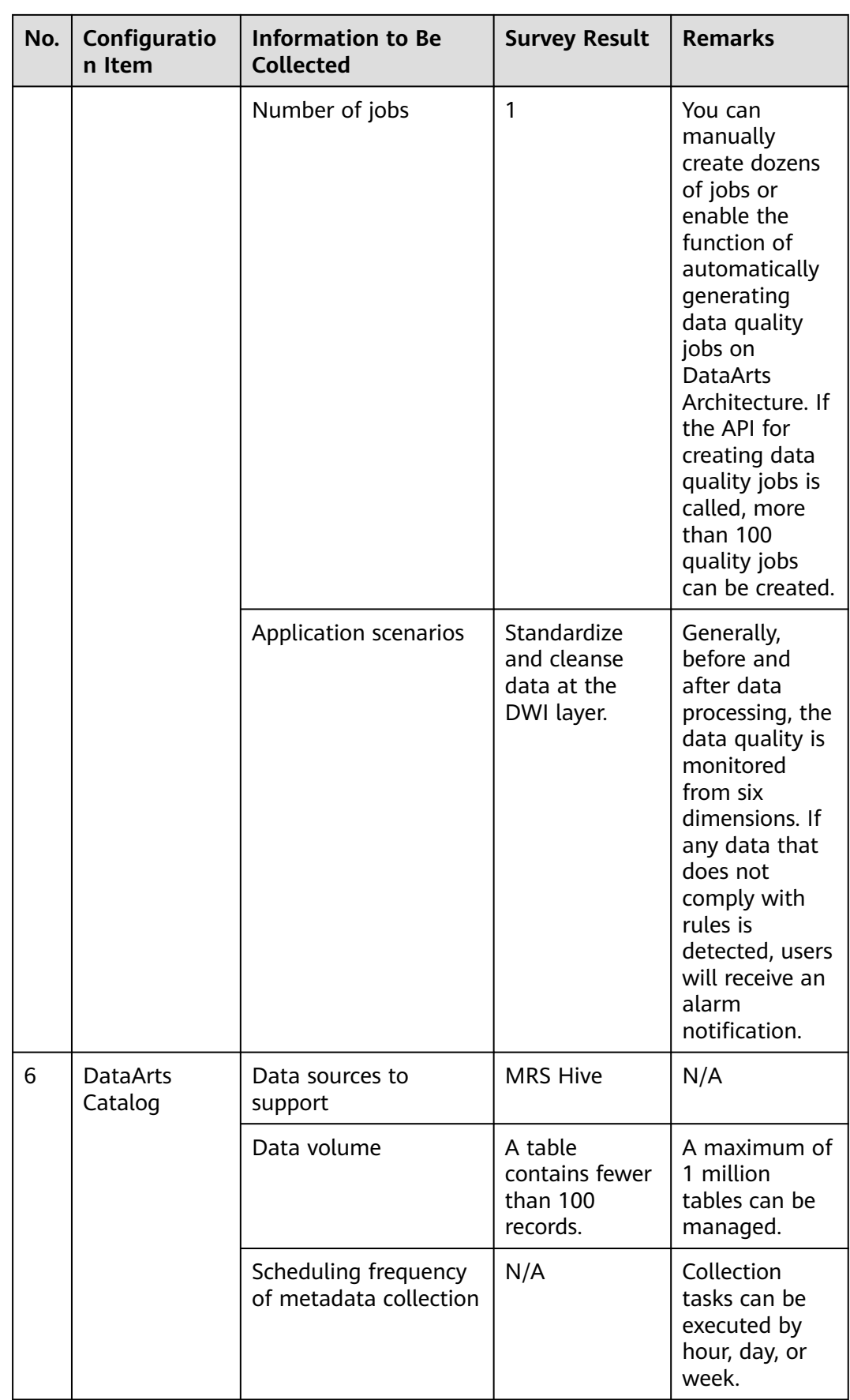

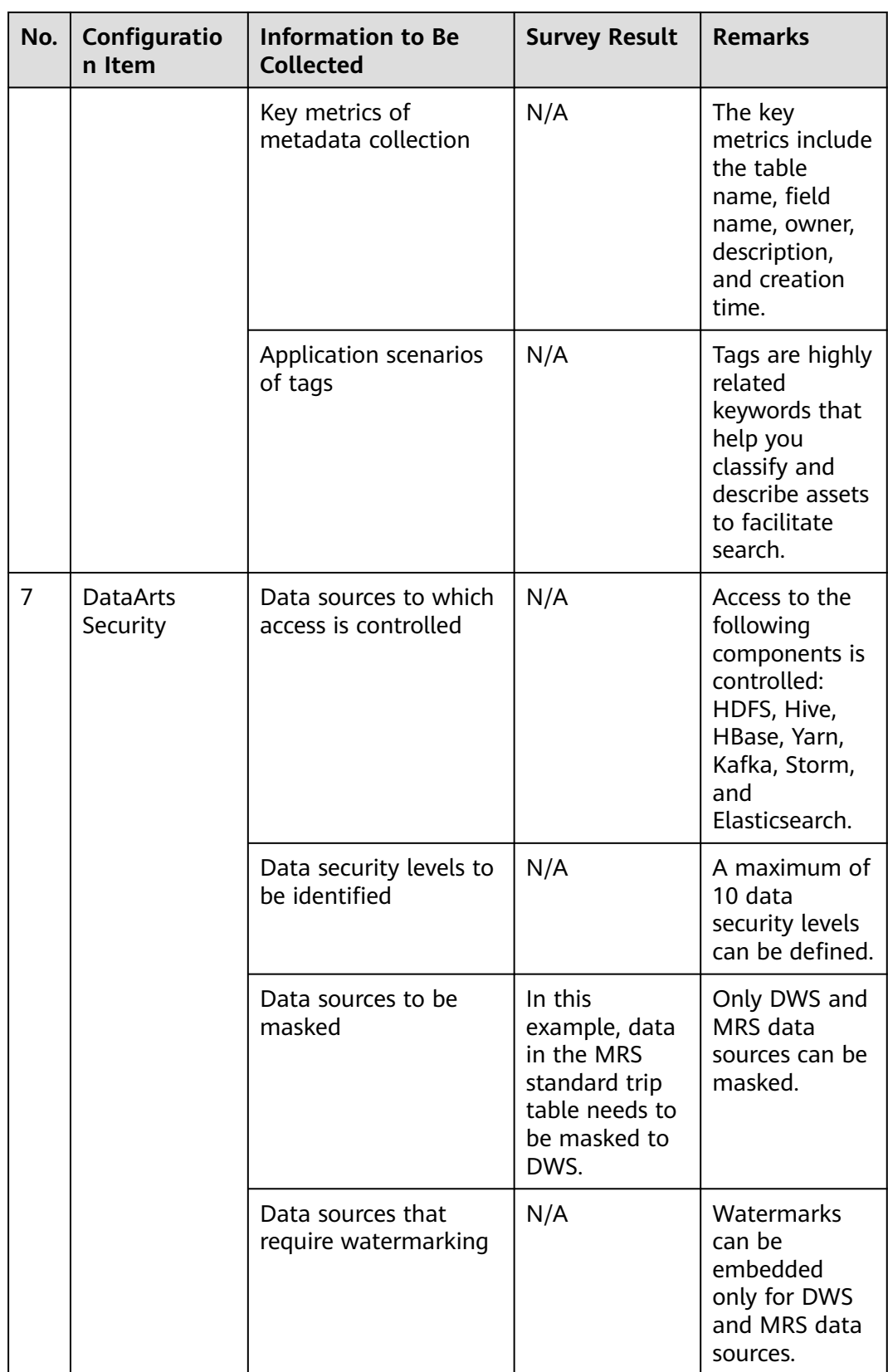

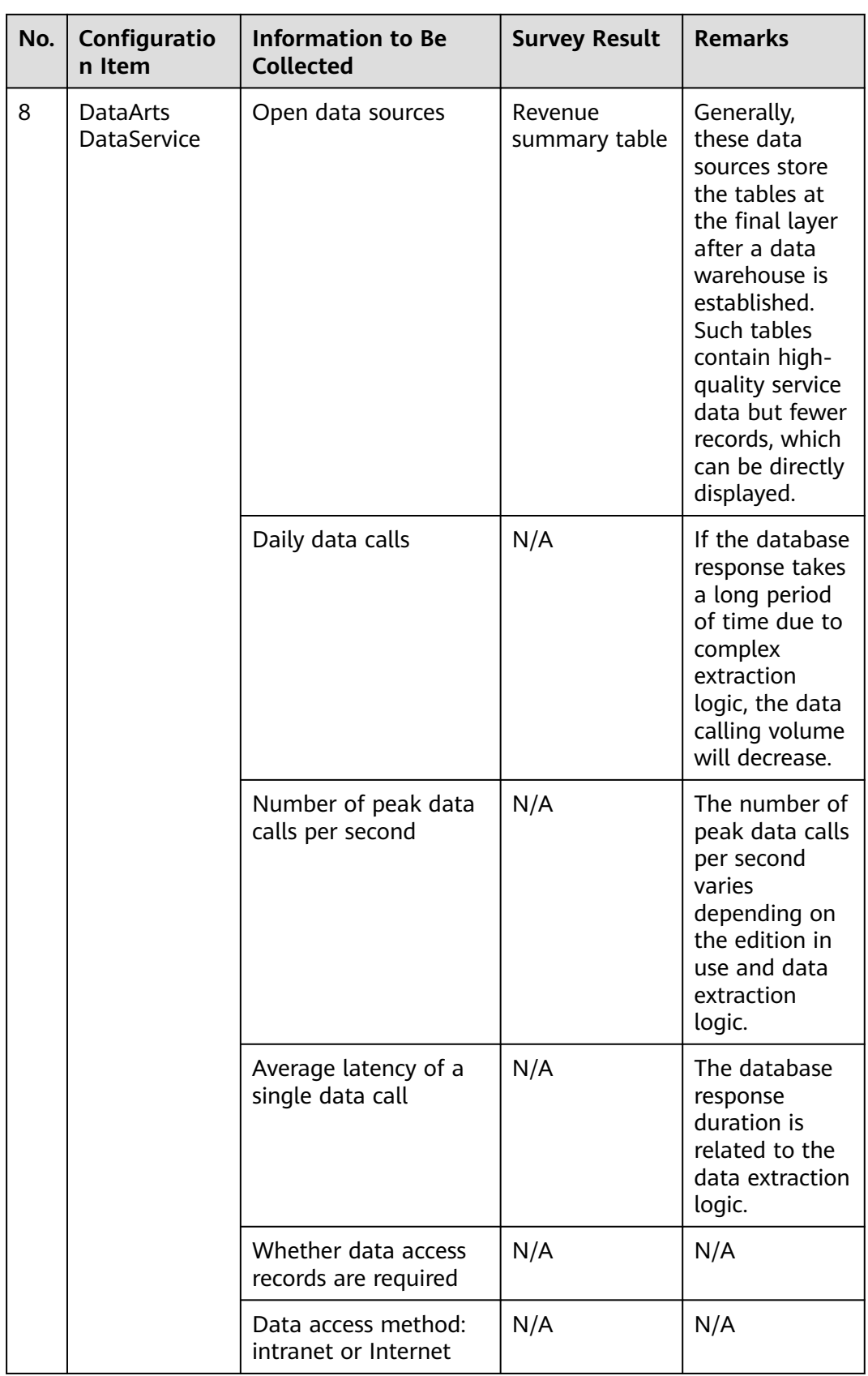

<span id="page-71-0"></span>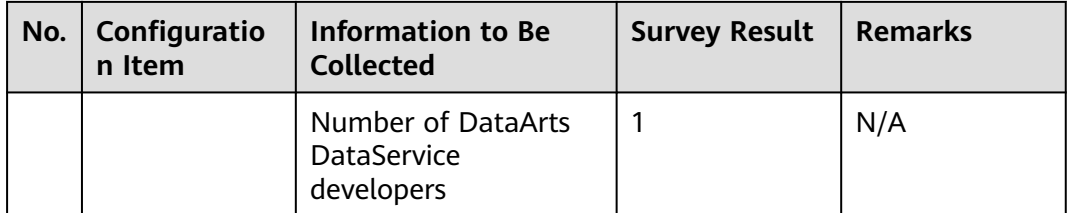

# **4.3 Step 2: Preparations**

# **Preparations Before Using DataArts Studio**

If you use DataArts Studio for the first time, register a , buy a DataArts Studio instance, and create a workspace by following the instructions provided in **[Preparations](https://support.huaweicloud.com/eu/prepare-dataartsstudio/dataartsstudio_01_0003.html)**. Then you can go to the created workspace and start using DataArts Studio.

In this example, the has all the permissions required for performing all the data operations on DataArts Studio so that the entire data governance process using DataArts Studio can be demonstrated.

# **Preparing a Data Source**

This guide uses the collection of operations statistics from a taxi vendor in 2017 as an example. This example uses data from **[https://data.cityofnewyork.us/](https://data.cityofnewyork.us/Transportation/2017-Yellow-Taxi-Trip-Data/biws-g3hs) [Transportation/2017-Yellow-Taxi-Trip-Data/biws-g3hs](https://data.cityofnewyork.us/Transportation/2017-Yellow-Taxi-Trip-Data/biws-g3hs)**.

To facilitate demonstration, some sample data is provided to simulate source data. To integrate the source data into the cloud, you must store the sample data as a CSV file, upload the file to OBS, and use DataArts Studio DataArts Migration to migrate the data to other cloud services.

**Step 1** Create a CSV file (UTF-8 without BOM) named **2017\_Yellow\_Taxi\_Trip\_Data.csv**, copy the sample data provided in the subsequent section to the CSV file, and save the file.

To generate a CSV file in Windows, you can perform the following steps:

- 1. Use a text editor (for example, Notepad) to create a .txt document and copy the sample data to the document. Then check the total number of rows and check whether the data of rows is correctly separated. (If the sample data is copied from a PDF document, the data in a single row will be wrapped if the data is too long. In this case, you must manually adjust the data to ensure that it is in a single row.)
- 2. Choose **File** > **Save as**. In the displayed dialog box, set **Save as type** to **All files (\*.\*)**, enter the file name with the .csv suffix for **File name**, and select the UTF-8 encoding format (without BOM) to save the file in CSV format.

**Step 2** Upload the CSV file to OBS.

- 1. Log in to the management console and choose **Storage** > **Object Storage Service** to access the OBS console.
- 2. Click **Create Bucket** and set parameters as prompted to create an OBS bucket named **fast-demo**.
## $\Box$  Note

To ensure network connectivity, select the same region for OBS bucket as that for the DataArts Studio instance. If an enterprise project is required, select the enterprise project that is the same as that of the DataArts Studio instance.

For details about how to create a bucket on the OBS console, see **[Creating a](https://support.huaweicloud.com/eu/usermanual-obs/obs_03_0306.html) [Bucket](https://support.huaweicloud.com/eu/usermanual-obs/obs_03_0306.html)** in Object Storage Service Console Operation Guide.

#### 3. Upload data to OBS bucket **fast-demo**.

For details about how to upload a file on the OBS console, see **[Uploading a](https://support.huaweicloud.com/eu/usermanual-obs/obs_03_0307.html) [File](https://support.huaweicloud.com/eu/usermanual-obs/obs_03_0307.html)** in Object Storage Service Console Operation Guide.

#### **----End**

The following shows partial sample data:

```
VendorID,tpep_pickup_datetime,tpep_dropoff_datetime,passenger_count,trip_distance,RatecodeID,store_and
fwd_flag,PULocationID,DOLocationID,payment_type,fare_amount,extra,mta_tax,tip_amount,tolls_amount,im
provement_surcharge,total_amount
2,02/14/2017 04:08:11 PM,02/14/2017 04:21:53 PM,1,0.91,1,N,237,163,2,9.5,1,0.5,0,0,0.3,11.3
2,02/14/2017 04:08:11 PM,02/14/2017 04:19:29 PM,2,1.03,1,N,237,229,1,8.5,1,0.5,2.06,0,0.3,12.36
1,02/14/2017 04:08:12 PM,02/14/2017 04:19:44 PM,1,1.6,1,N,186,163,2,9,1,0.5,0,0,0.3,10.8
1,02/14/2017 04:08:12 PM,02/14/2017 04:19:15 PM,1,1.2,1,N,48,48,2,8.5,1,0.5,0,0,0.3,10.3
2,02/14/2017 04:08:12 PM,02/14/2017 04:13:38 PM,5,0.61,1,N,161,162,1,5.5,1,0.5,2.19,0,0.3,9.49
2,02/14/2017 04:08:12 PM,02/14/2017 05:35:11 PM,1,19.31,2,N,152,132,1,52,4.5,0.5,12.57,5.54,0.3,75.41
1,02/14/2017 04:08:13 PM,02/14/2017 04:20:53 PM,1,1.9,1,N,236,143,1,10.5,1,0.5,1.85,0,0.3,14.15
2,02/14/2017 04:08:13 PM,02/14/2017 04:15:54 PM,1,0.61,1,N,48,164,1,6.5,1,0.5,1.66,0,0.3,9.96
2,02/14/2017 04:08:13 PM,02/14/2017 04:41:40 PM,1,6.04,1,N,244,262,1,25,1,0.5,6.7,0,0.3,33.5
2,02/14/2017 04:08:13 PM,02/14/2017 04:17:31 PM,1,1.39,1,N,170,234,1,8,1,0.5,1,0,0.3,10.8
2,02/14/2017 04:08:14 PM,02/14/2017 04:54:11 PM,2,10.12,1,N,140,189,1,37.5,1,0.5,7,0,0.3,46.3
2,02/14/2017 04:08:14 PM,02/14/2017 04:13:56 PM,1,0.71,1,N,179,7,2,5.5,1,0.5,0,0,0.3,7.3
2,02/14/2017 04:08:14 PM,02/14/2017 05:04:24 PM,1,18.1,2,N,263,132,1,52,4.5,0.5,15.71,5.54,0.3,78.55
2,02/14/2017 04:08:14 PM,02/14/2017 04:08:47 PM,1,0.02,1,N,231,231,2,2.5,1,0.5,0,0,0.3,4.3
2,02/14/2017 04:08:15 PM,02/14/2017 04:18:13 PM,1,1.34,1,N,100,162,1,8,1,0.5,1.2,0,0.3,11
1,02/14/2017 04:08:16 PM,02/14/2017 04:19:01 PM,1,1.8,1,N,239,151,1,9,1,0.5,2.15,0,0.3,12.95
2,02/14/2017 04:08:16 PM,02/14/2017 04:15:57 PM,1,1.06,1,N,68,170,1,6.5,1,0.5,1,0,0.3,9.3
2,02/14/2017 04:08:16 PM,02/14/2017 04:20:08 PM,2,1.5,1,N,161,142,1,9,1,0.5,2.16,0,0.3,12.96
2,02/14/2017 04:08:16 PM,02/14/2017 04:11:56 PM,1,0.62,1,N,87,88,2,4.5,1,0.5,0,0,0.3,6.3
2,02/14/2017 04:08:16 PM,02/14/2017 04:13:20 PM,1,0.88,1,N,262,236,2,5.5,1,0.5,0,0,0.3,7.3
```
The following table lists the taxi trip data:

| No. | <b>Field Name</b>     | <b>Field Description</b>                  |
|-----|-----------------------|-------------------------------------------|
|     | VendorID              | Vendor ID.                                |
|     |                       | Possible values are:                      |
|     |                       | 1=A Company                               |
|     |                       | 2=B Company                               |
| 2   | tpep_pickup_datetime  | Time when a passenger gets on a<br>taxi.  |
| 3   | tpep_dropoff_datetime | Time when a passenger gets off a<br>taxi. |
| 4   | passenger_count       | Number of passengers.                     |
| 5   | trip_distance         | Driving distance.                         |

**Table 4-3** Taxi trip data

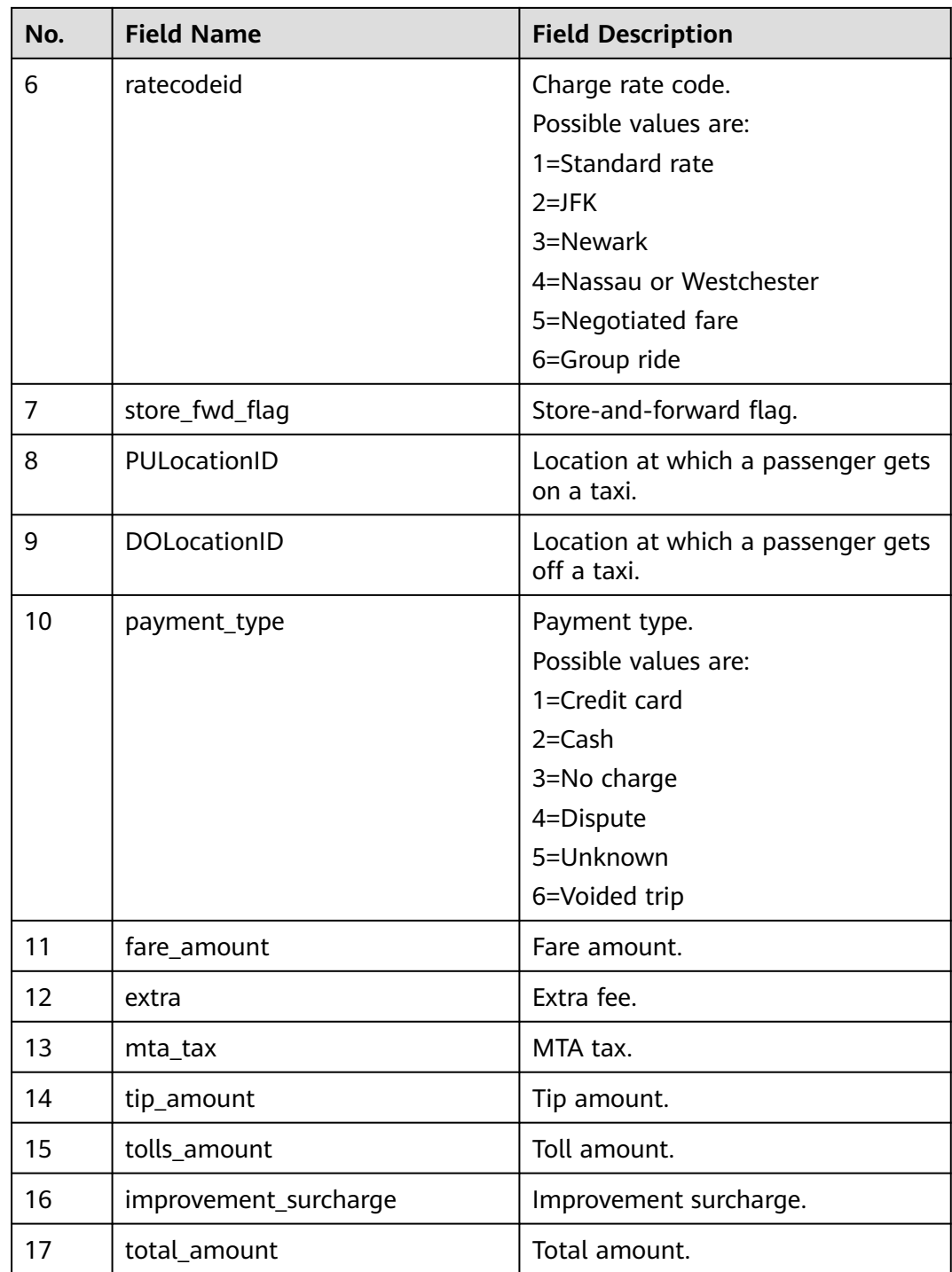

# **Preparing a Data Lake**

Before using DataArts Studio, you need to select cloud services or databases as the data lake foundation, which provides storage and compute capabilities. DataArts Studio provides one-stop data development, governance, and services based on the data lake foundation.

DataArts Studio can integrate cloud services such as DWS, DLI, and MRS Hive, as well as conventional databases such as MySQLOracle. For details, see **[Data](https://support.huaweicloud.com/eu/usermanual-dataartsstudio/dataartsstudio_01_0005.html) [Sources](https://support.huaweicloud.com/eu/usermanual-dataartsstudio/dataartsstudio_01_0005.html)**.

In this example, MapReduce Service (MRS) Hive is used as the data lake base of DataArts Studio. You need to create an MRS security cluster (with Kerberos authentication enabled) because DataArts Security cannot be interconnected with common MRS clusters. For details, see **[Buying a Cluster](https://support.huaweicloud.com/eu/usermanual-mrs/mrs_01_0513.html)**.

To ensure that the MRS cluster can communicate with the DataArts Studio instance, the MRS cluster must meet the following requirements:

- The MRS cluster must contain a Hive component.
- If you want to enable automatic generation of quality jobs based on the data standards in DataArts Studio DataArts Architecture, ensure that the MRS cluster version is 2.0.3 or later and that the cluster contains Hive and Spark components and at least four nodes. In this example, this function is required.

If the connection fails after you select a cluster, check whether the MRS cluster can communicate with the CDM instance which functions as the agent. They can communicate with each other in the following scenarios:

- If the CDM cluster in the DataArts Studio instance and the MRS cluster are in different regions, a public network or a dedicated connection is required. If the Internet is used for communication, ensure that an EIP has been bound to the CDM cluster, and the MRS cluster can access the Internet and the port has been enabled in the firewall rule.
- If the CDM cluster in the DataArts Studio instance and the cloud service are in the same region, VPC, subnet, and security group, they can communicate with each other by default. If they are in the same VPC but in different subnets or security groups, you must configure routing rules and security group rules. For details about how to configure routing rules, see **[configuring routes](https://support.huaweicloud.com/eu/usermanual-vpc/vpc_route01_0006.html)**. For details about how to configure security group rules, see **[configuring security group rules](https://support.huaweicloud.com/eu/usermanual-ecs/en-us_topic_0140323152.html)**.
- The MRS cluster and the DataArts Studio workspace belong to the same enterprise project. If they do not, you can modify the enterprise project of the workspace.

## $\Box$  Note

During the creation of an MRS cluster, a security group is automatically created. You are advised to create an MRS security cluster first and then buy a DataArts Studio instance, selecting the same VPC and subnet as the MRS cluster and the security group (named in **mrs\_**Cluster name**\_**Random character format) that is automatically created. This ensures that the DataArts Studio instance can communicate with the MRS cluster by default.

If you already have a DataArts Studio instance before creating an MRS cluster, you need to choose **Access Control** > **Security Groups** on the VPC console and add a rule to allow inbound traffic to the security group (named in **mrs\_**Cluster name**\_**Random character format) created by the MRS cluster. For details, see **[Configuring Security](https://support.huaweicloud.com/eu/usermanual-ecs/en-us_topic_0140323152.html) [Group Rules](https://support.huaweicloud.com/eu/usermanual-ecs/en-us_topic_0140323152.html)**.

# **Creating a Data Connection on Management Center**

After the data lake is prepared, create a data connection on Management Center to connect to the cloud service that functions as the data lake.

**Step 1** On the DataArts Studio console, locate a workspace and click **Management Center**.

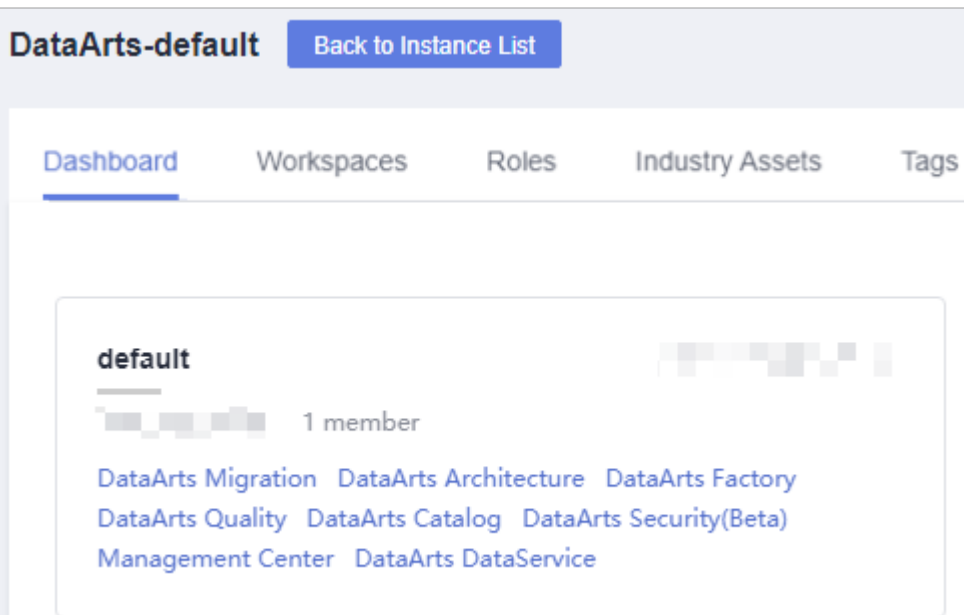

#### **Figure 4-2** Management Center

#### **Step 2** On the displayed **Manage Data Connections** page, click **Create Data Connection**.

#### **Figure 4-3** Creating a data connection

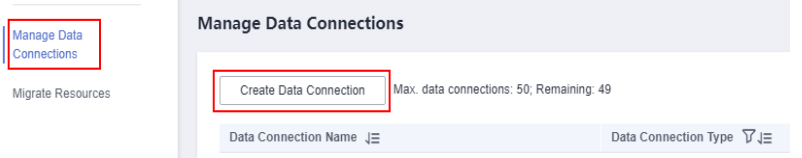

**Step 3** In the dialog box displayed, set data connection parameters and click **OK**.

The following part describes how to create an MRS Hive connection. See **[Figure](#page-77-0) [4-4](#page-77-0)** for details.

- Data connection type: **MRS Hive**
- **Name**: Enter **mrs\_hive\_link**.
- **Tag**: Enter a new tag name or select an existing tag from the drop-down list box. This parameter is optional.
- **Cluster Name**: Select an existing MRS cluster.
- **Username**: Enter the Kerberos authentication user. In an MRS policy, user **admin** is the default management user and cannot be used as the authentication user of the cluster that uses Kerberos authentication. Therefore, to create a connection for an MRS cluster that uses Kerberos authentication, perform the following operations:
	- a. Log in to the MRS Manager as user **admin**.
- b. On FusionInsight Manager, choose **System Settings** and click **Configure Password Policy** to modify the password policy.
	- Set **Password Validity Period (Days)** to 0, indicating that the password never expires.
	- Set **Password Expiration Notification (Days)** to 0.
	- Retain the default values for other parameters.
- c. Choose **System** > **Manage User**. On the page displayed, add a dedicated user as the Kerberos authentication user. Select the user group **superGroup** for the user, and assign all roles to the user.

## $M$  Note

- For clusters of MRS 2.x or earlier, the user must have permissions of the **Manager** administrator or **System** administrator role to create data connections in Management Center.
- A user with only the **Manager\_tenant** or **Manager\_auditor** permission cannot create connections.
- d. Log in to MRS Manager as the new user and change the initial password. Otherwise, the connection fails to be created.
- e. Synchronize IAM users.
	- i. Log in to the MRS console.
	- ii. Choose **Clusters** > **Active Clusters**, select a running cluster, and click its name to go to its details page.
	- iii. In the **Basic Information** area of the **Dashboard** page, click **Synchronize** on the right side of **IAM User Sync** to synchronize IAM users.

## $\cap$  note

- When the policy of the user group to which the IAM user belongs changes from **MRS ReadOnlyAccess** to **MRS CommonOperations**, **MRS FullAccess**, or **MRS Administrator**, wait for 5 minutes until the new policy takes effect after the synchronization is complete because the **SSSD** (System Security Services Daemon) cache of cluster nodes needs time to be updated. Then, submit a job. Otherwise, the job may fail to be submitted.
- When the policy of the user group to which the IAM user belongs changes from **MRS CommonOperations**, **MRS FullAccess**, or **MRS Administrator** to **MRS ReadOnlyAccess**, wait for 5 minutes until the new policy takes effect after the synchronization is complete because the **SSSD** cache of cluster nodes needs time to be updated.
- Password: Enter the password of the Kerberos authentication user.
- **KMS Key:** Select a KMS key and use it to encrypt sensitive data. If no KMS key is available, click **Access KMS** to go to the KMS console and create one.
- **Connection Type**: Select **Proxy connection**.
- Agent: Select a DataArts Migration cluster as the connection agent. The DataArts Migration cluster and MRS cluster must be in the same region, AZ, VPC, and subnet, and the security group rule must allow communication between the two clusters. In this example, select the DataArts Migration cluster that is automatically created during DataArts Studio instance creation.

<span id="page-77-0"></span>To connect to an MRS 2.x cluster, select the DataArts Migration cluster of the 2. $x$  version as the agent.

## **Figure 4-4** Creating an MRS Hive data connection

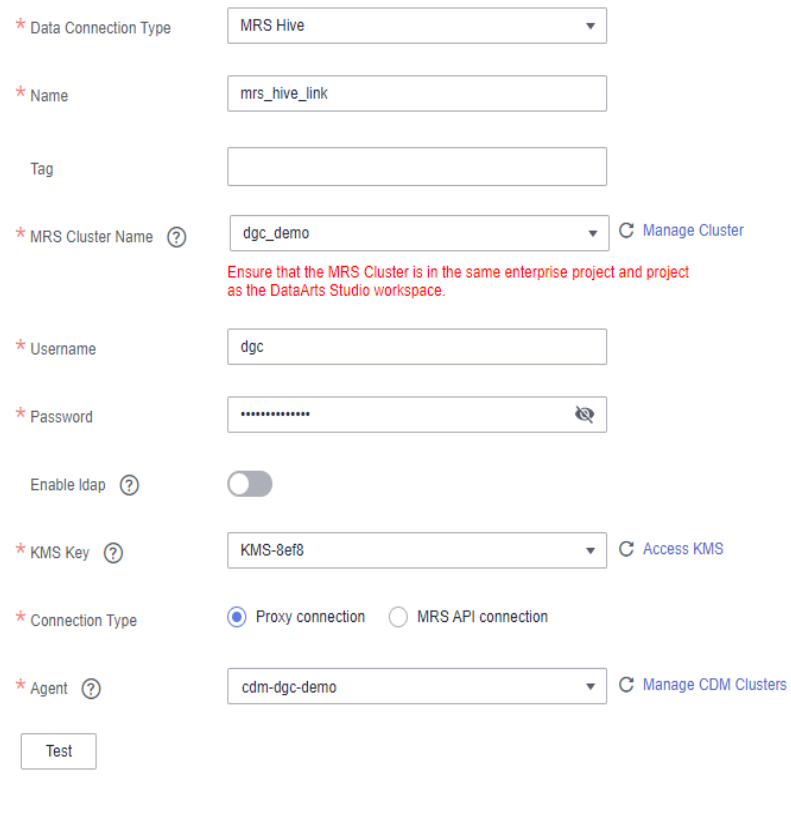

**----End**

## **Creating a Database**

According to the implementation process of data lake governance, you are advised to create a database for each of the layers (SDI layer, DWI layer, DWR layer, and DM layer) in the data lake to implement hierarchical sharding. Data sharding is a concept involved in DataArts Architecture.

- **Source Data Integration (SDI)** copies data from the source system.
- **Data Warehouse Integration (DWI)** integrates and cleanses data from multiple source systems, and builds ER models based on the third normal form (3NF).
- **Data Warehouse Report (DWR)** is based on the multi-dimensional model and its data granularity is the same as that of the DWI layer.
- **Data Mart (DM)** is where multiple types of data are summarized and displayed.

Generally, create a database in the data lake service.

In this example, you can use either of the following methods to create a database in MRS Hive:

- You can create a database on the DataArts Factory module of DataArts Studio. For details, see **[Creating a Database](https://support.huaweicloud.com/eu/usermanual-dataartsstudio/dataartsstudio_01_0405.html)**.
- You can also develop and execute a SQL script for creating a database using the DataArts Studio DataArts Factory module or on the MRS client, and then use the script to create a database. For details about how to develop a script in DataArts Factory, see **[Developing an SQL Script](https://support.huaweicloud.com/eu/usermanual-dataartsstudio/dataartsstudio_01_0424.html)**. For details about how to develop a script using the MRS Client, see **[Using Hive from Scratch](https://support.huaweicloud.com/eu/cmpntguide-mrs/mrs_01_0442.html)**. Run the following Hive SQL commands to create a database: -- Create an SDI layer database. CREATE DATABASE demo\_sdi\_db;

-- Create a DWI layer database. CREATE DATABASE demo\_dwi\_db;

-- Create a DWR layer database. CREATE DATABASE demo\_dwr\_db;

-- Create a DM layer database. CREATE DATABASE demo\_dm\_db;

# **Creating Tables**

Based on sample data, create a source table to store raw data. To migrate data from a file to a database, you must create a destination table in advance. In this example, the data source is a CSV file on OBS instead of a database. When you use DataArts Studio DataArts Migration to migrate data to the cloud, the destination table cannot be automatically created. Therefore, you must create a table on the destination (MRS).

## $\Box$  Note

During data migration using DataArts Studio, a destination table can be automatically created for migration from relational databases to Hive and between relational databases. In this case, you do not need to create a table in the destination database in advance.

Run the following SQL statements to create a source table in the **demo\_sdi\_db** database to store raw data.

In this example, you can use either of the following methods to create a table in MRS Hive:

- You can create a table on the DataArts Studio DataArts Factory module. For details, see **[Creating a Table](https://support.huaweicloud.com/eu/usermanual-dataartsstudio/dataartsstudio_01_0416.html)**.
- You can also develop and execute a SQL script for creating a table using the DataArts Studio DataArts Factory module or on the MRS client, and then use the script to create a table. For details about how to develop a script in DataArts Factory, see **[Developing an SQL Script](https://support.huaweicloud.com/eu/usermanual-dataartsstudio/dataartsstudio_01_0424.html)**. For details about how to develop a script using the MRS Client, see **[Using Hive from Scratch](https://support.huaweicloud.com/eu/cmpntguide-mrs/mrs_01_0442.html)**. The following is an example Hive SQL command used to create a raw table in the **demo\_sdi\_db** database. DROP TABLE IF EXISTS `sdi\_taxi\_trip\_data`;

CREATE TABLE demo\_sdi\_db.`sdi\_taxi\_trip\_data` ( `VendorID` BIGINT COMMENT '', `tpep\_pickup\_datetime` TIMESTAMP COMMENT '', `tpep\_dropoff\_datetime` TIMESTAMP COMMENT '', `passenger\_count` BIGINT COMMENT " `trip\_distance` DECIMAL(10,2) COMMENT '', `ratecodeid` BIGINT COMMENT '',

```
 `store_fwd_flag` STRING COMMENT '',
  `PULocationID` STRING COMMENT '',
  `DOLocationID` STRING COMMENT '',
 `payment_type` BIGINT COMMENT "
  `fare_amount` DECIMAL(10,2) COMMENT '',
 `extra` DECIMAL(10,2) COMMENT "
 `mta_tax` DECIMAL(10,2) COMMENT "
 `tip_amount` DECIMAL(10,2) COMMENT "
  `tolls_amount` DECIMAL(10,2) COMMENT '',
  `improvement_surcharge` DECIMAL(10,2) COMMENT '',
  `total_amount` DECIMAL(10,2) COMMENT ''
);
```
# **4.4 Step 3: DataArts Migration**

This topic describes how to use DataArts Studio DataArts Migration to migrate source data to the cloud in batches.

# **Creating a Cluster**

CDM clusters can migrate data to the cloud and integrate data into the data lake. It provides wizard-based configuration and management and can integrate data from a single table or an entire database incrementally or periodically. The DataArts Studio basic package contains a CDM cluster. If the cluster cannot meet your requirements, you can buy a DataArts Migration incremental package.

For details about how to buy DataArts Studio incremental packages, see **[Buying a](https://support.huaweicloud.com/eu/prepare-dataartsstudio/dataartsstudio_01_0119.html) [DataArts Studio Incremental Package](https://support.huaweicloud.com/eu/prepare-dataartsstudio/dataartsstudio_01_0119.html)**.

# **Creating Source and Destination Links for Data Migration**

**Step 1** Log in to the DataArts Studio console. Locate an instance and click **Access**. On the displayed page, locate a workspace and click **DataArts Migration**.

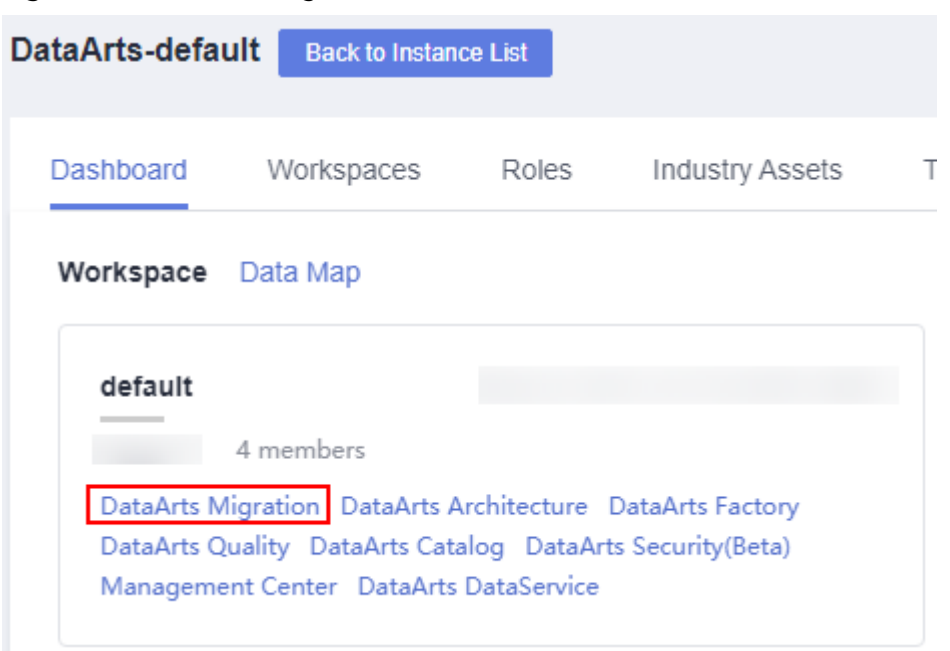

**Figure 4-5** DataArts Migration

**Step 2** In the left navigation pane, choose **Cluster Management**. In the cluster list, locate the required cluster and click **Job Management**.

**Figure 4-6** Cluster management

| Clusters you can still create:7 |                  |                             |                           |                     |                           |                                    |
|---------------------------------|------------------|-----------------------------|---------------------------|---------------------|---------------------------|------------------------------------|
| Start<br>Restart<br>Delete      |                  |                             |                           | Authorize EIP Check | All projects              | C<br>Enter a cluster name.         |
| Name JE                         | Status $J\equiv$ | Internal Network Address J= | Public Network Address J= | Source              | <b>Enterprise Project</b> | Operation                          |
| $\sim$                          | <b>Running</b>   |                             |                           | CDM                 | default                   | Job Management   Bind EIP   More w |

**Step 3** On the **Job Management** page, click **Links**.

## **Figure 4-7** Links

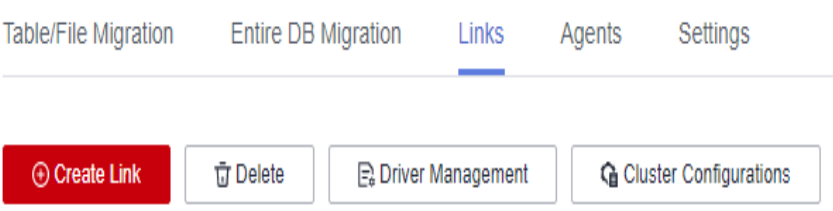

**Step 4** Create two links, one connecting to OBS to read source data stored on OBS, and the other connecting to MRS Hive to write data to the MRS Hive database.

Click **Create Link**. On the page displayed, select **Object Storage Service (OBS)** and click **Next**. Then, set the link parameters and click **Save**.

**Figure 4-8** Creating an OBS link

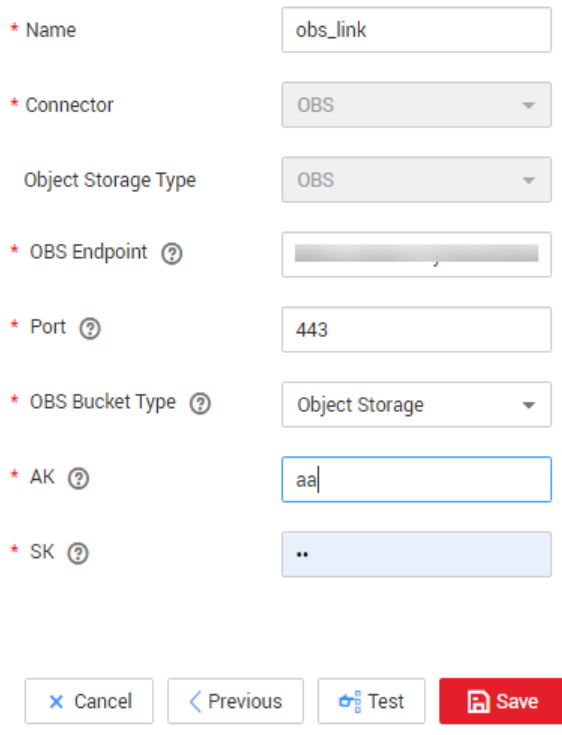

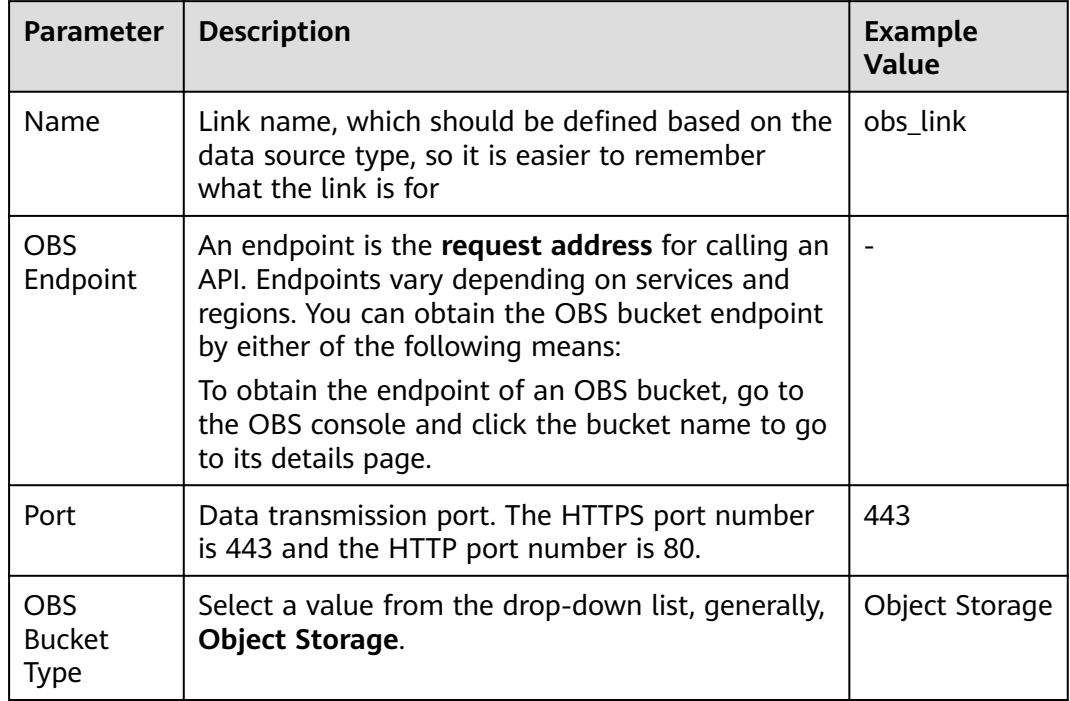

## **Table 4-4** Parameter description

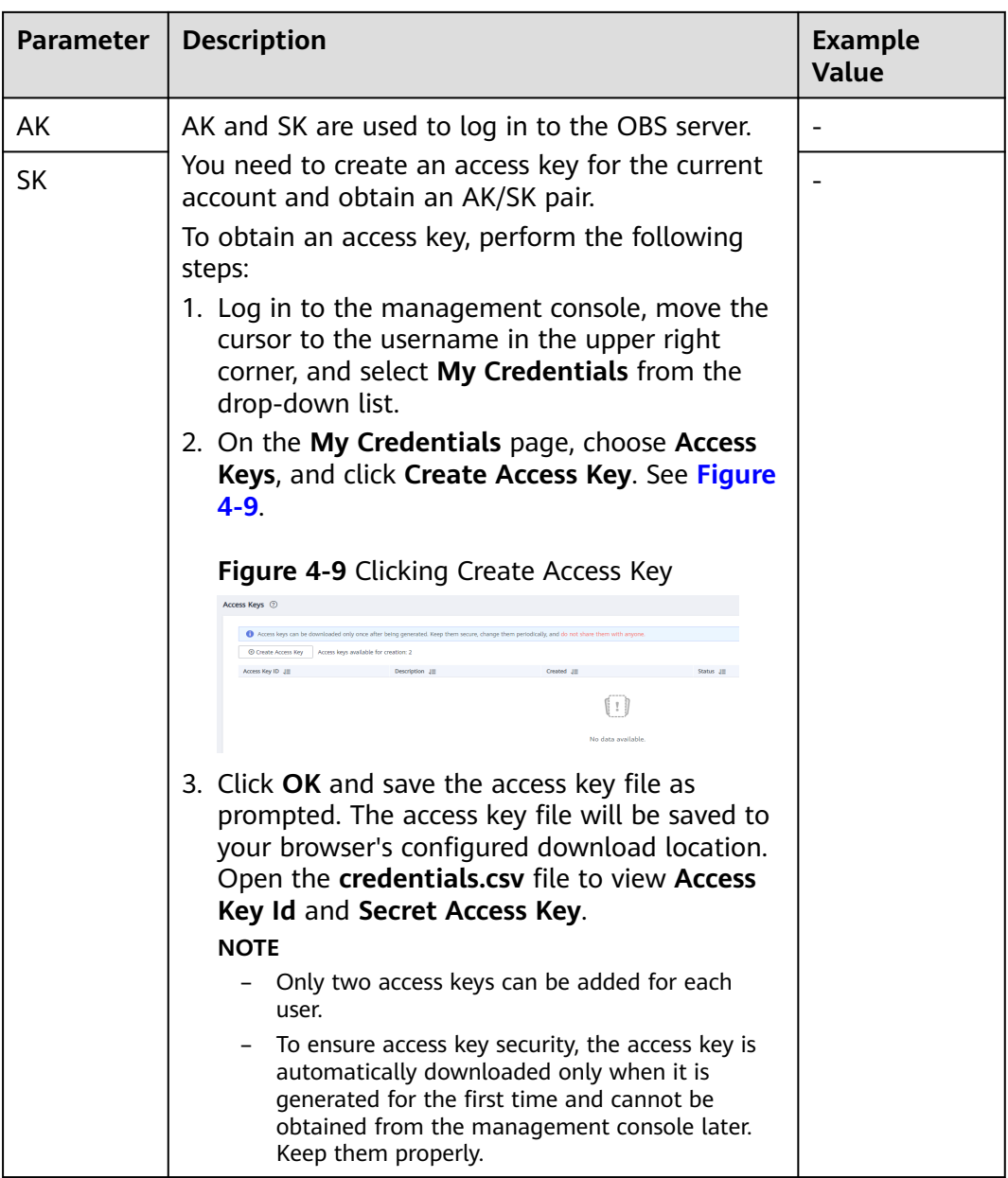

On the **Links** tab page, click **Create Link** again. On the page displayed, select **MRS Hive** and click **Next**. Then, set the link parameters and click **Save**.

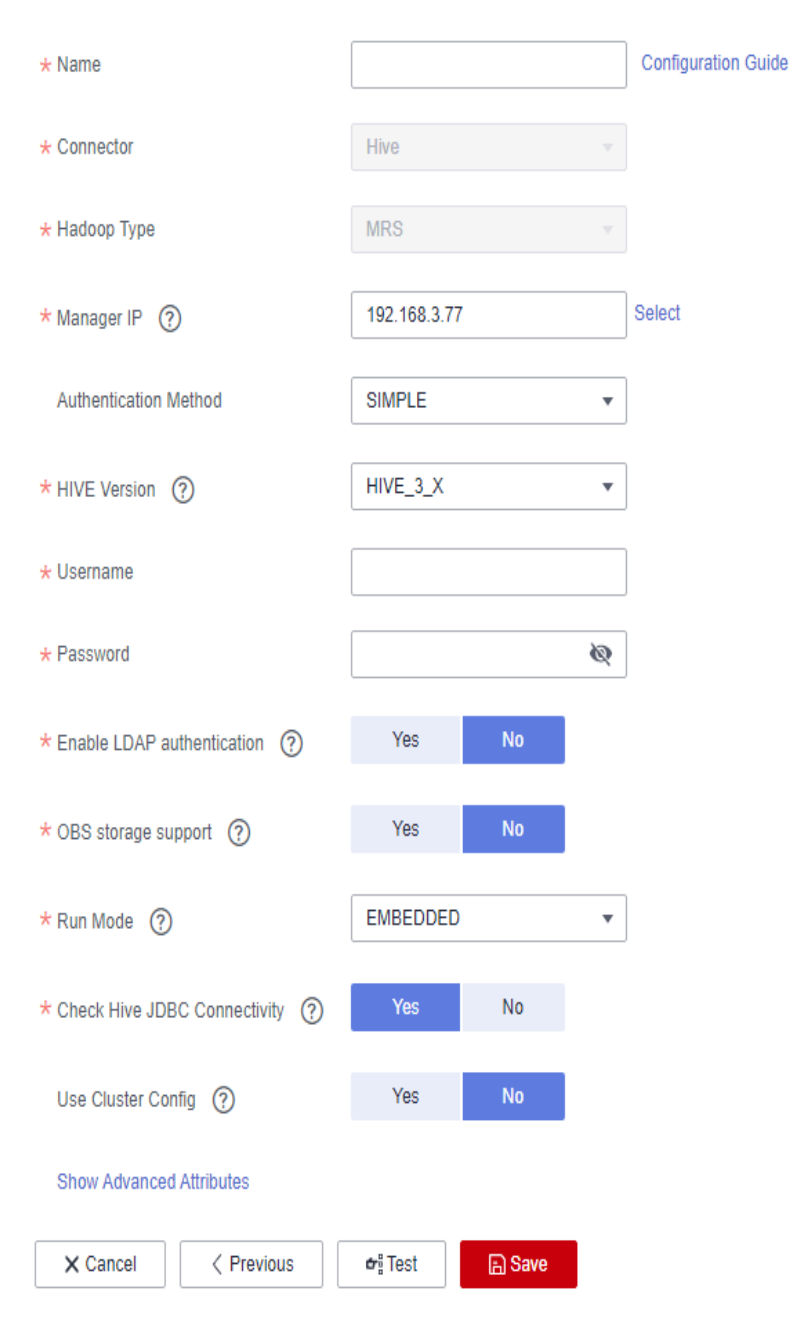

## **Figure 4-10** Creating an MRS Hive link

#### **Table 4-5** MRS Hive link parameters

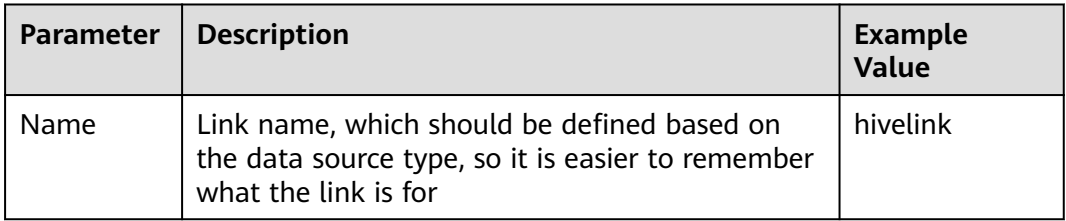

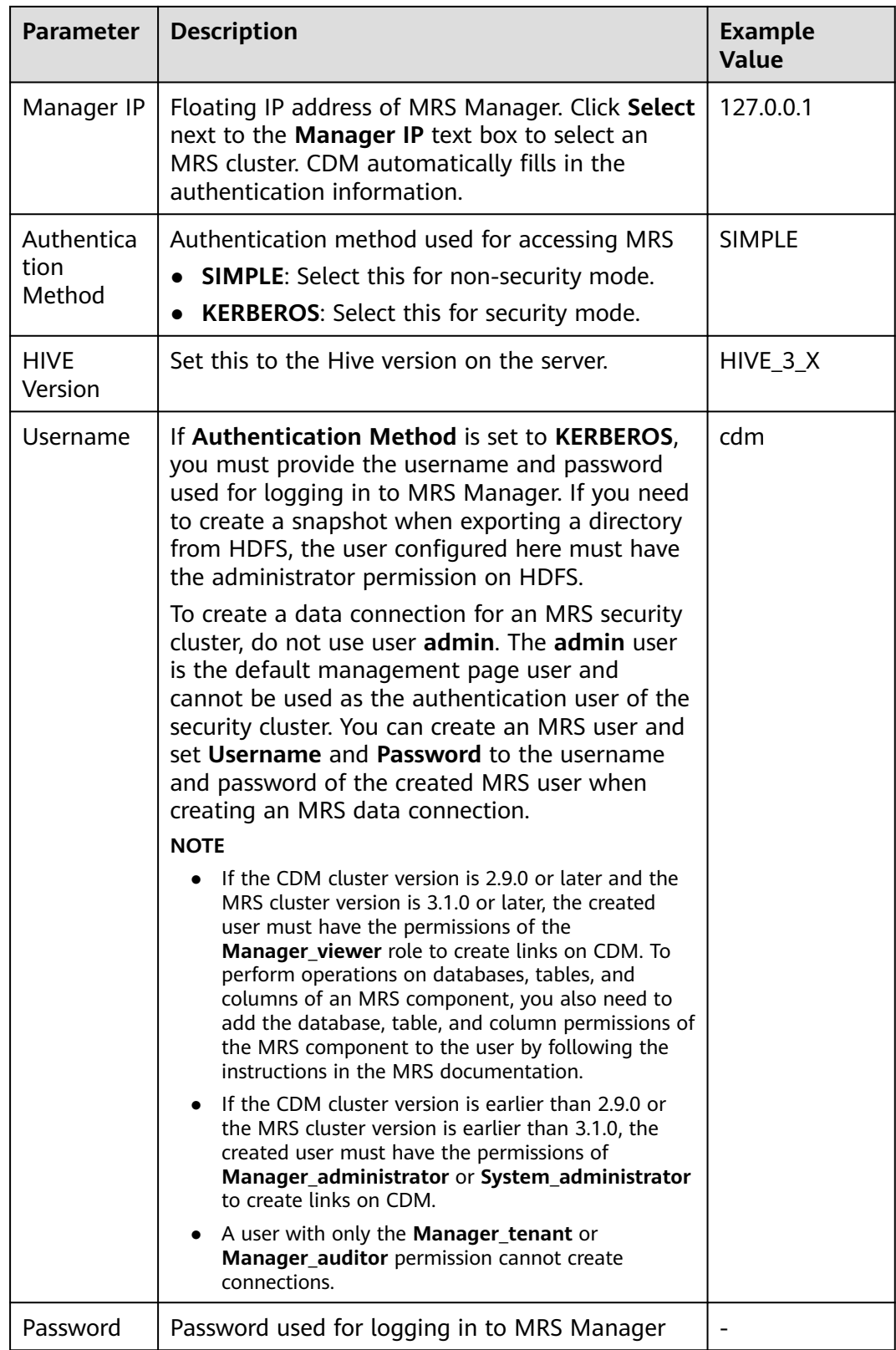

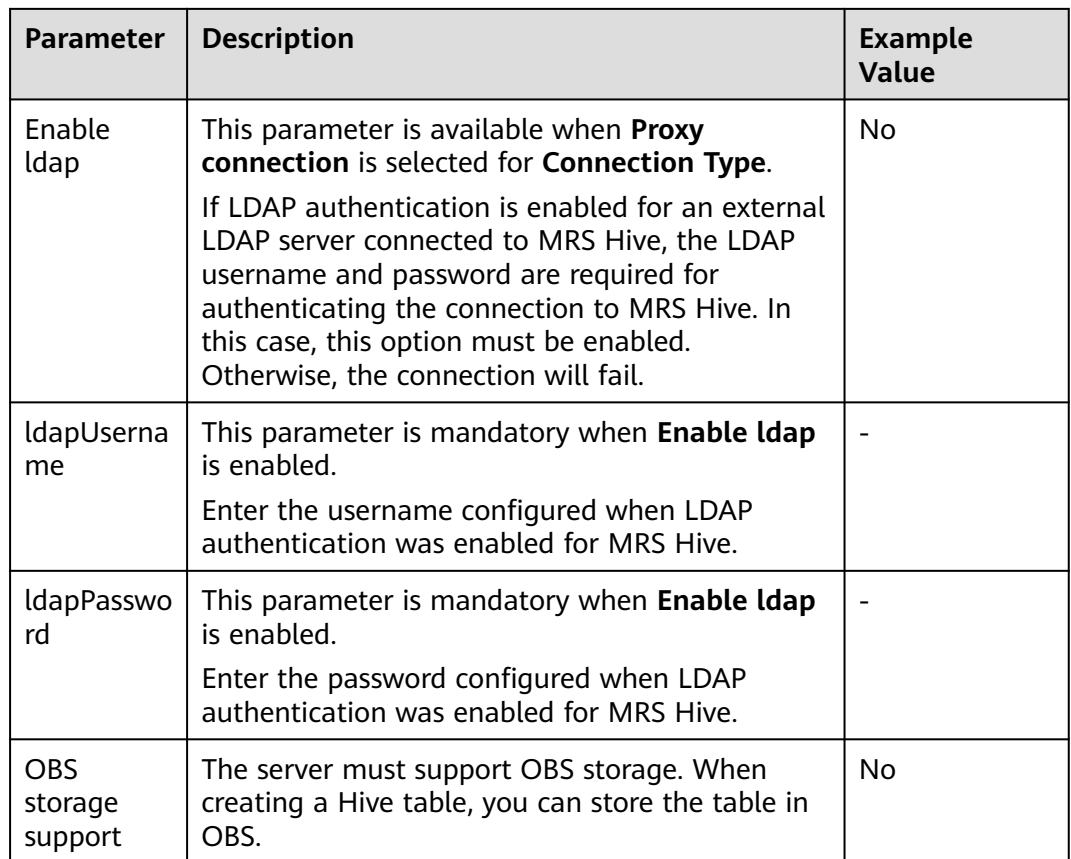

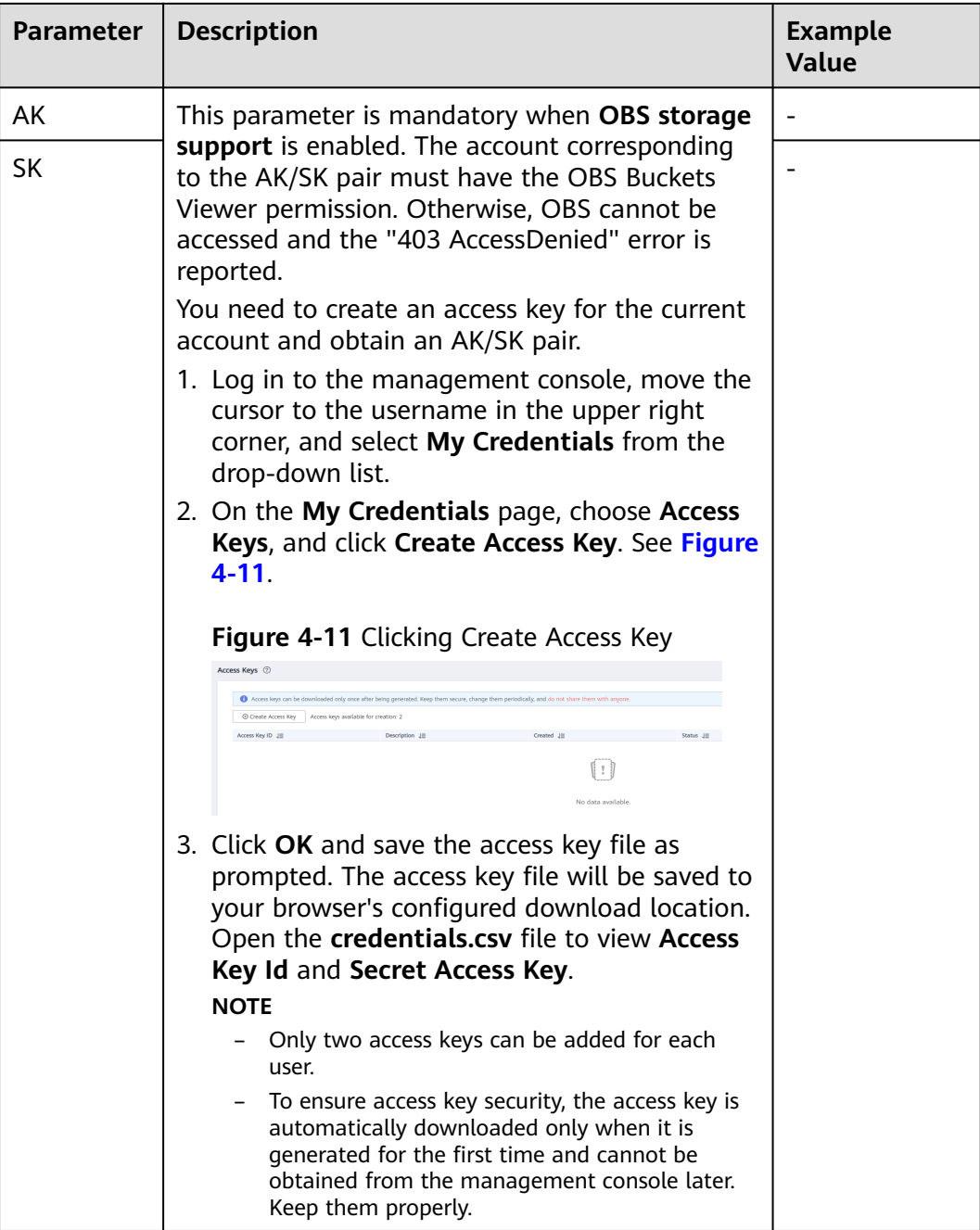

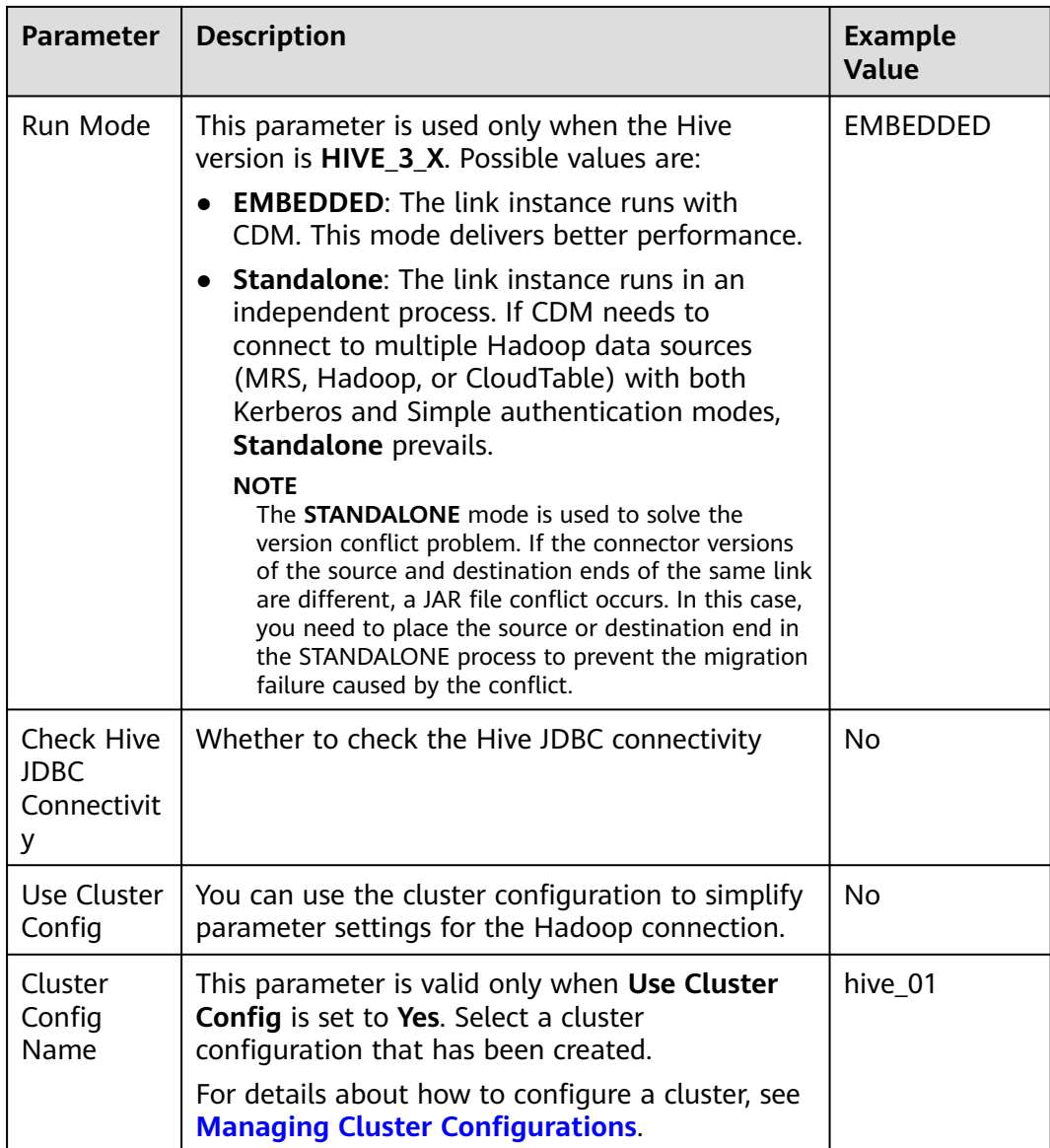

**----End**

# **Creating a Table/File Migration Job**

- **Step 1** On the DataArts Migration console, click **Cluster Management** in the left navigation pane, locate the required cluster in the cluster list, and click **Job Management**.
- **Step 2** On the **Job Management** page, click **Table/File Migration** and click **Create Job**.

**Figure 4-12** Table/File Migration

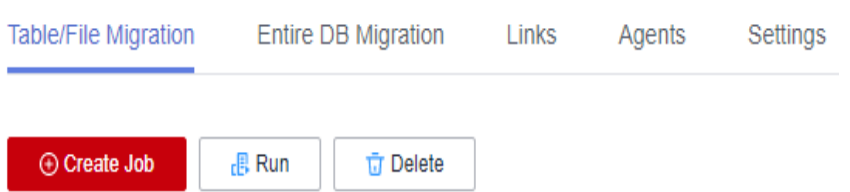

## **Step 3** Set job parameters:

- 1. Configure the job name, source job parameters, and destination job parameters, and click **Next**. See **[Figure 4-13](#page-89-0)**.
	- **Job Name**: **source-sdi**
	- **Source Job Configuration**
		- **Source Link Name**: **obs-link**
		- **Bucket Name**: **fast-demo**
		- **Source Directory/File**: **/2017\_Yellow\_Taxi\_Trip\_Data.csv**
		- **File Format**: **CSV**
		- **Show Advanced Attributes**: Click **Show Advanced Attributes**. The system provides default values for advanced attributes. Set parameters based on the actual data format.

Pay attention to the settings of the following parameters based on the sample data format in **[Preparing a Data Source](#page-71-0)**. For other parameters, retain the default values.

- **Field Delimiter**: Retain the default value (**,**) in this example.
- **First N Rows As Header**: Set this parameter to **Yes** because the first row is the title row in this example.
- **The Number of Header Rows**: Enter **1**.
- **Encode Type**: Retain the default value **UTF-8** in this example.
- **Destination Job Configuration**
	- **Destination Link Name**: **mrs-link**
	- **Database Name**: **demo\_sdi\_db**
	- **Table Name**: **sdi\_taxi\_trip\_data**
	- **Clear Data Before Import**

#### $\Box$  Note

In this example, **Clear Data Before Import** is set to **Yes**, indicating that data will be cleared before being imported each time a job is executed. In actual services, set this parameter based on the site requirements to prevent data loss.

#### <span id="page-89-0"></span>**Figure 4-13** Configuring basic job information

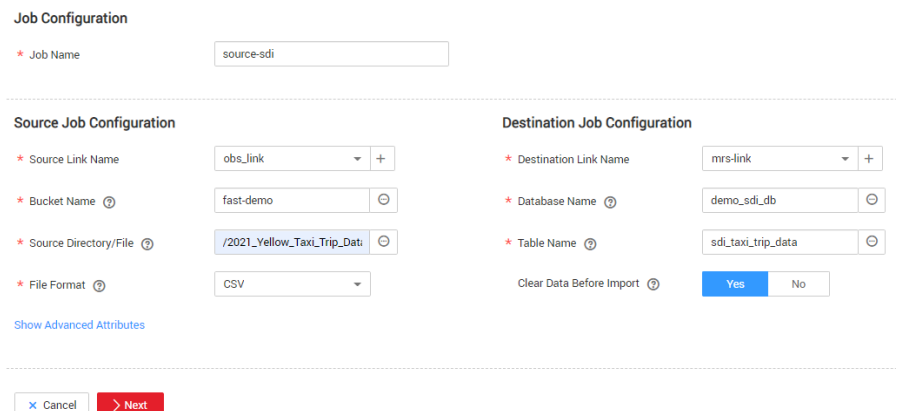

- 2. In the **Map Field** step, configure field mappings and the time format of date fields, as shown in **[Figure 4-14](#page-90-0)**. After the configuration is complete, click **Next**.
	- **Field Mapping**: In this example, the field sequence in the destination table is the same as that of source data. Therefore, you do not need to adjust the field mapping sequence.

If the field sequence in the destination table is different from that of source data, map the source fields one by one to the destination fields with the same meaning. Move the cursor to the start point of the arrow of a field. When the cursor is displayed as a plus sign (+), press and hold the mouse button, point the arrow to the destination field with the same meaning, and then release the button.

– **Time Format**: The second and third fields in the sample data are time fields. The data format is 02/14/2017 04:08:11 PM. Therefore, set **Time Format** to **MM/dd/yyyy hh:mm:ss a** for these two fields. You can also manually enter this format in the text box.

Select the time format based on the actual data format. For example:

**yyyy/MM/dd HH:mm:ss** indicates that the time is converted to the 24 hour format, for example, 2019/08/18 15:35:45.

**yyyy/MM/dd hh:mm:ss a** indicates that the time is converted to the 12 hour format, for example, 2019/06/27 03:24:21 PM.

## <span id="page-90-0"></span>**Figure 4-14** Mapping fields

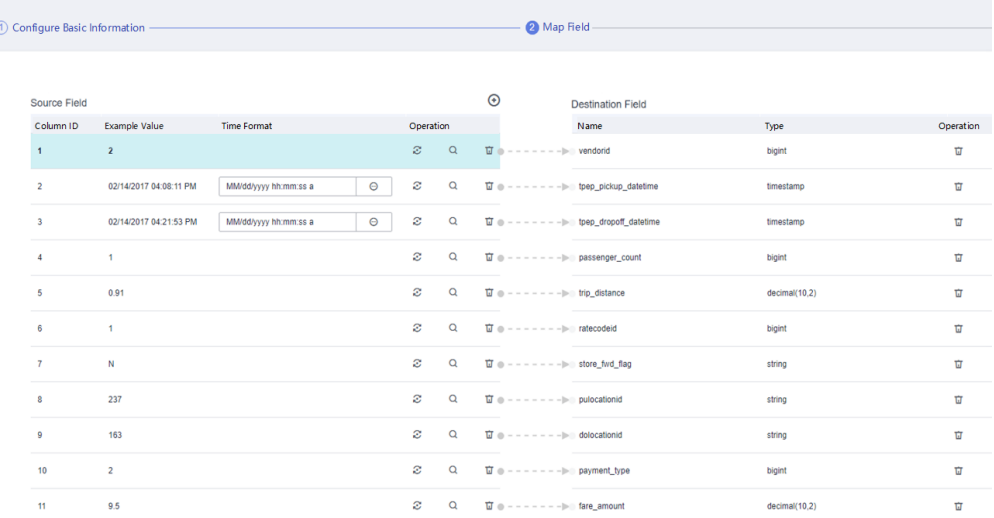

## 3. Set **Retry if failed** and **Schedule Execution** of the task as required.

#### **Figure 4-15** Configuring the task

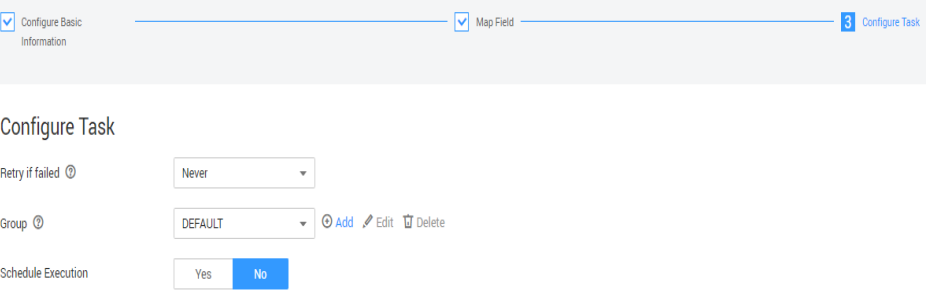

Click **Show Advanced Attributes** and set **Concurrent Extractors** and **Write Dirty Data**, as shown in **[Figure 4-16](#page-91-0)**.

- **Concurrent Extractors**: Set this parameter based on the service volume. If the data source is of the file type and there are multiple files, you can increase the value of **Concurrent Extractors** to improve the extraction speed.
- **Write Dirty Data**: You are advised to set this parameter to **Yes** and set related parameters by referring to **[Figure 4-16](#page-91-0)**. Dirty data refers to the data that does not match the fields at the migration destination. Such data will be recorded to a specified OBS bucket. After dirty data writing is configured, normal data will be written to the destination, and migration jobs will not be interrupted due to dirty data. In this example, set **OBS Bucket** to **fast-demo** created in **[Preparing a Data Source](#page-71-0)**. Go to the OBS console, click **Create Folder** to create a directory, for example, **errordata**, in the **fast-demo** bucket, and configure the dirty data directory in **[Figure 4-16](#page-91-0)** as the directory.

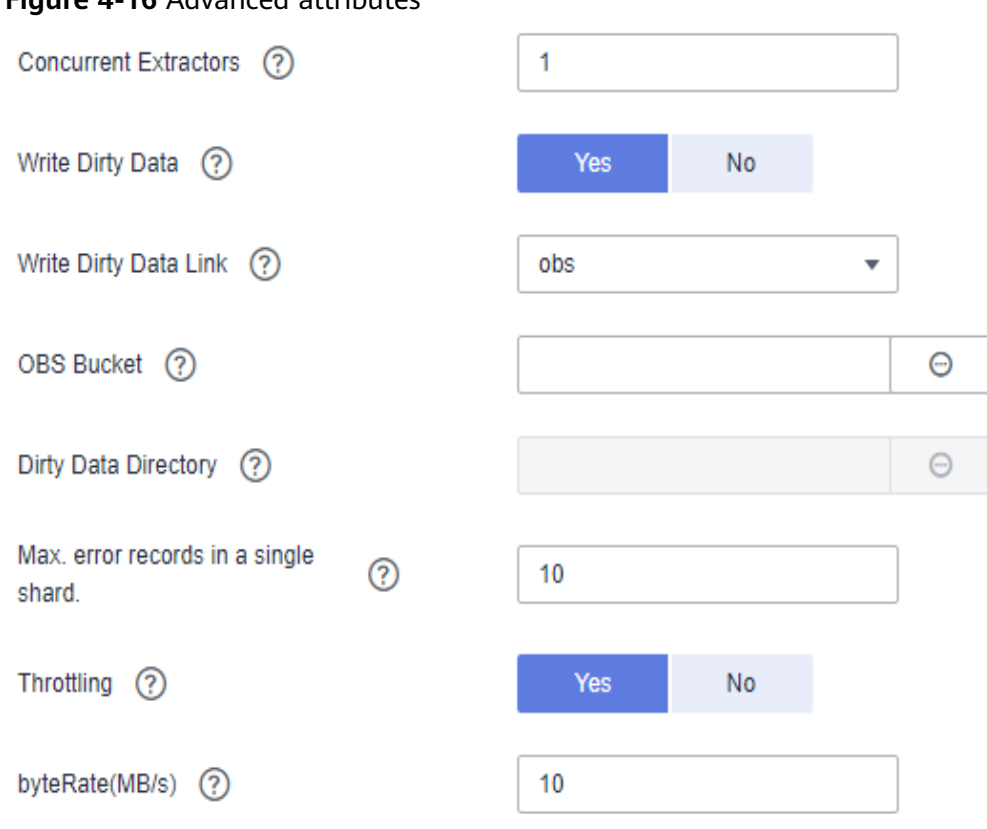

## <span id="page-91-0"></span>**Figure 4-16** Advanced attributes

## **Step 4** Click **Save**.

On the **Table/File Migration** tab page, you can view the created job in the job list.

**Figure 4-17** Execution result of the migration task

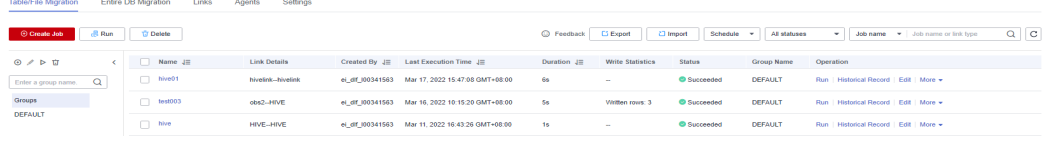

**----End**

# **4.5 Step 4: Metadata Collection**

To manage and monitor the raw data migrated to the cloud on DataArts Studio, you can use the DataArts Catalog module to collect and monitor the metadata at the Source Data Integration (SDI) layer.

# **Collecting and Monitoring Metadata**

**Step 1** On the DataArts Studio console, locate an instance and click **Access**. On the displayed page, locate a workspace and click **DataArts Catalog**.

## **Figure 4-18** DataArts Catalog

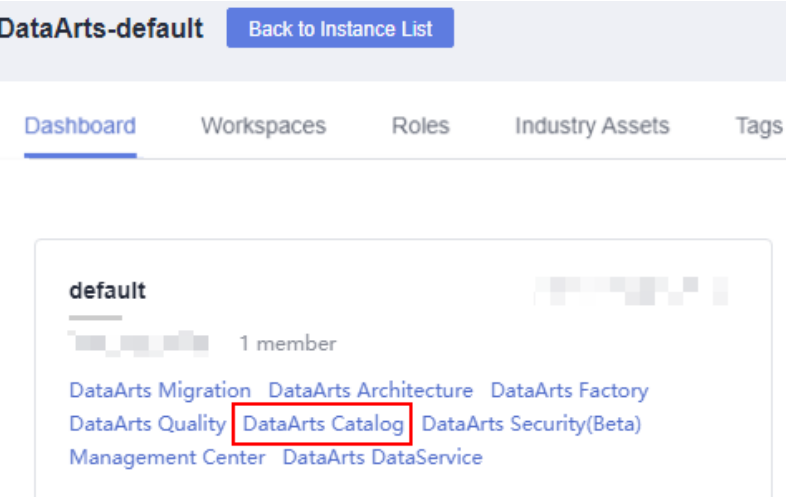

**Step 2** Choose **Metadata Collection** > **Collection Tasks** in the left navigation pane, right-click a directory in the directory tree, and choose **Create Directory** from the shortcut menu. In the dialog box displayed, enter the directory name, for example, **transport**, select a parent directory, and click **OK**.

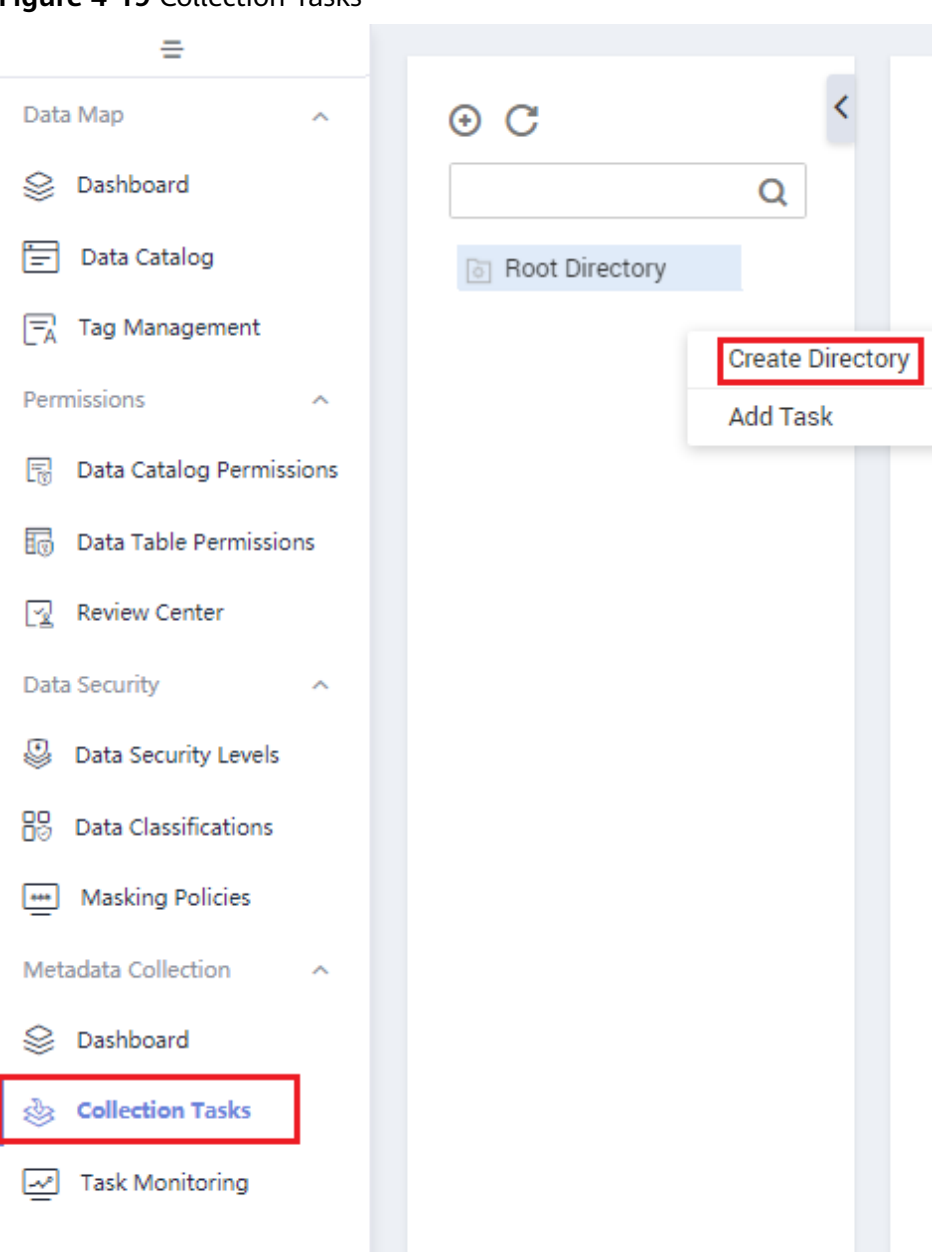

**Figure 4-19** Collection Tasks

- **Step 3** Select the **transport** directory in the directory tree and click **Add Task**.
- **Step 4** Create a collection task named **transport\_all**, configure parameters shown in the following figure, and click **Next**.

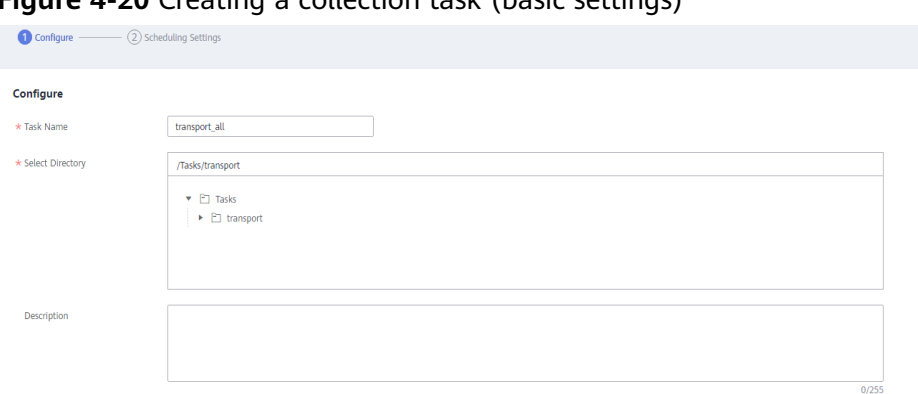

**Figure 4-20** Creating a collection task (basic settings)

## **Figure 4-21** Creating a metadata collection task

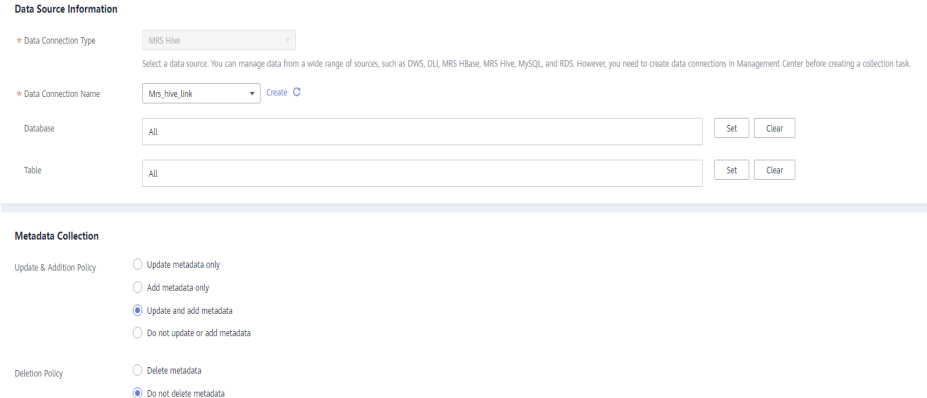

## **Step 5** Configure the scheduling mode and click **Submit**.

#### **Figure 4-22** Configuring the scheduling mode

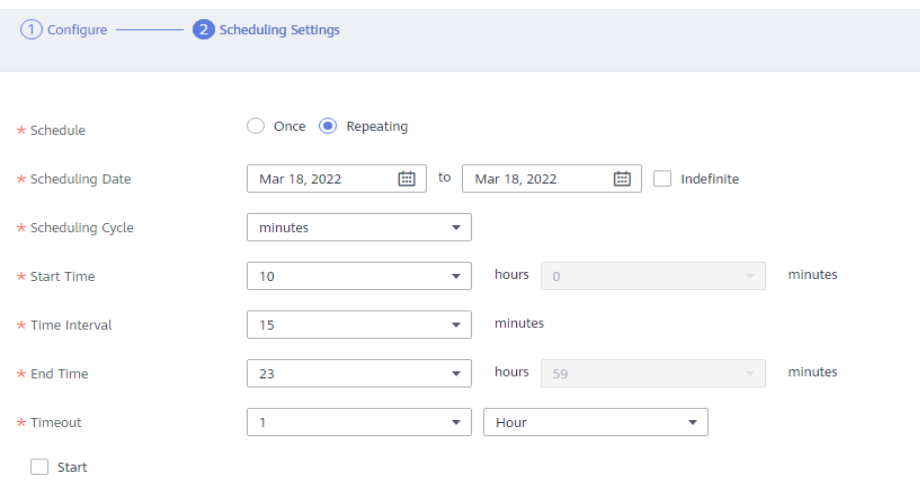

**Step 6** In the collection task list, locate the new collection task and click **Start Scheduling** in the row that contains the task.

#### **Figure 4-23** Starting scheduling

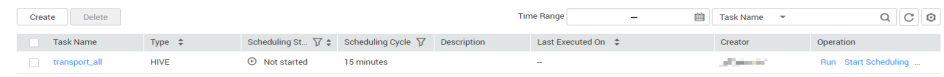

**Step 7** Choose **Metadata Collection** > **Task Monitoring** in the left navigation pane, and check whether the collection task is successful.

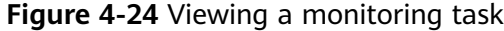

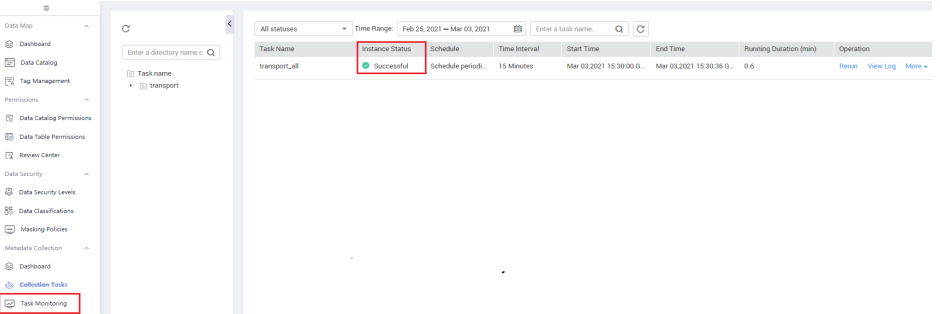

**Step 8** After the collection task is successful, choose **Data Map** > **Data Catalog** in the left navigation pane, click the **Technical Assets** tab, and set filter criteria. For example, select **mrs\_hive\_link** for **Data Connections** and **Table** for **Types**. All tables that meet the filter criteria are displayed.

#### **Figure 4-25** Technical assets

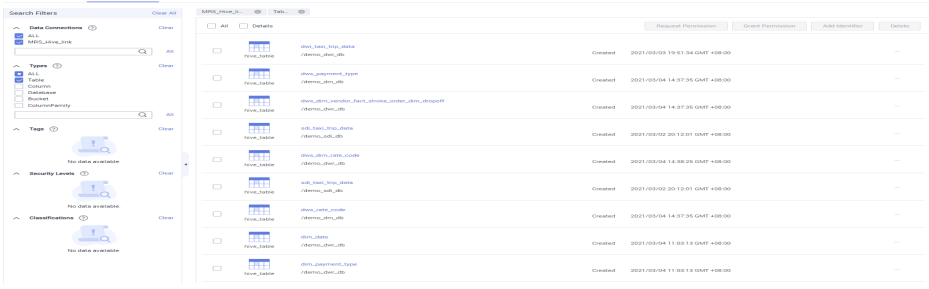

**Step 9** Click the target metadata name to view its details.

#### **Figure 4-26** Metadata details

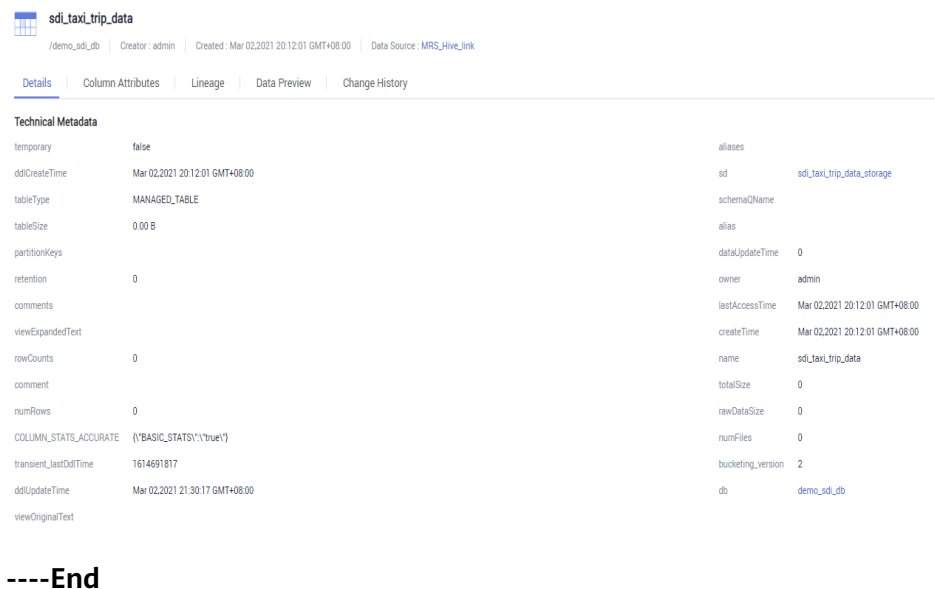

Issue 01 (2023-12-11) Copyright © Huawei Cloud Computing Technologies Co., Ltd. 93

# **4.6 Step 5: DataArts Architecture**

Use DataArts Studio DataArts Architecture to create entity-relationship (ER) models and dimensional models to standardize and visualize data development and output data governance methods that can guide development personnel to work with ease.

The recommended data layers of DataArts Studio DataArts Architecture are as follows:

- **Source Data Integration (SDI)** copies data from the source system.
- **Data Warehouse Integration (DWI)** integrates and cleanses data from multiple source systems, and builds ER models based on the third normal form (3NF).
- **Data Warehouse Report (DWR)** is based on the multi-dimensional model and its data granularity is the same as that of the DWI layer.
- **Data Mart (DM)** is where multiple types of data are summarized and displayed.

This topic describes how to use the DataArts Studio DataArts Architecture module to design models.

# **Adding Reviewers**

In the DataArts Architecture module, all modeling steps must be reviewed. Therefore, you need to add a reviewer first. DAYU Administrator or the workspace administrator has the permission to add reviewers.

1. On the DataArts Studio console, locate an instance and click **Access**. On the displayed page, locate a workspace and click **DataArts Architecture**.

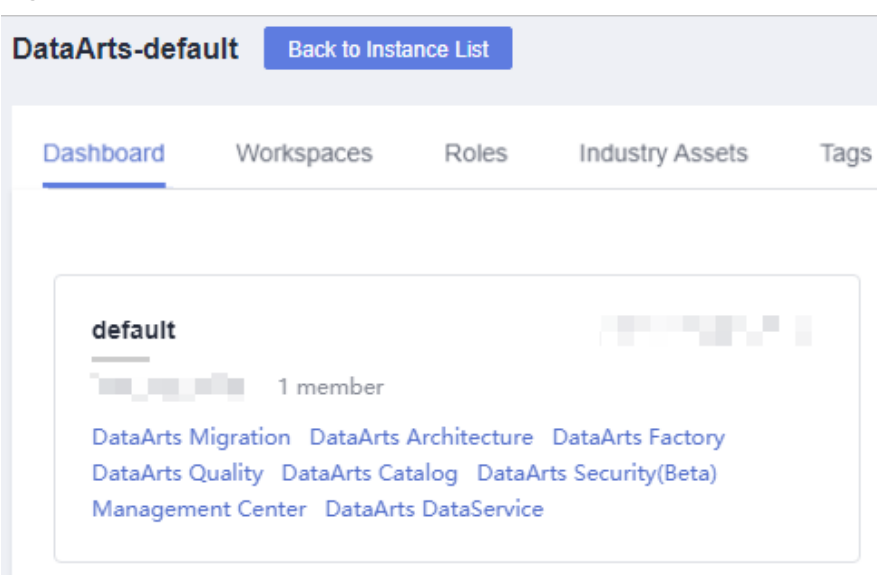

**Figure 4-27** DataArts Architecture

- 2. In the navigation pane on the left, choose **Configuration Center**. On the displayed **Reviewers** page, click **Add**.
- 3. Select a reviewer (administrator or developer), enter the correct email address and phone number, and click **OK**.

You can also add your current account as a reviewer. In this way, auto review is supported in subsequent operations. Add more reviewers, if required.

#### **Figure 4-28** Adding a reviewer

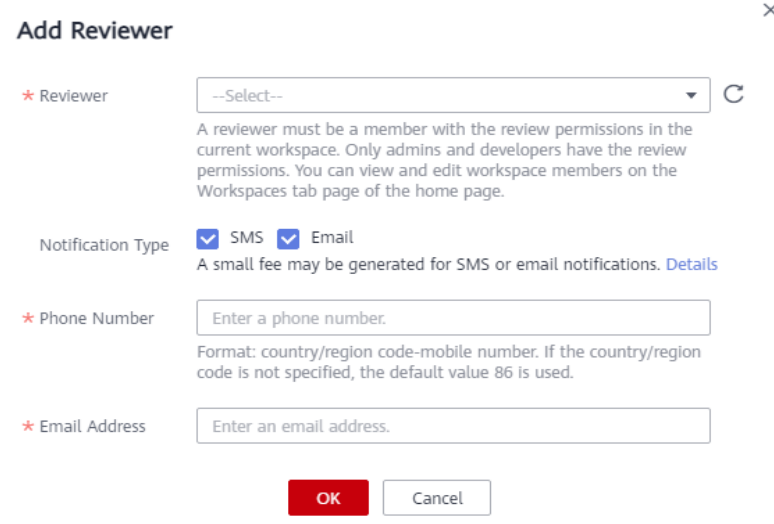

## **Configuration Center Management**

DataArts Architecture configuration center provides abundant custom options. You can customize the configuration to meet your demands.

- 1. On the DataArts Architecture console, choose **Configuration Center** in the navigation pane on the left.
- 2. Click the **Functions** tab and set **Model Design Process**.

#### **Figure 4-29** Functions

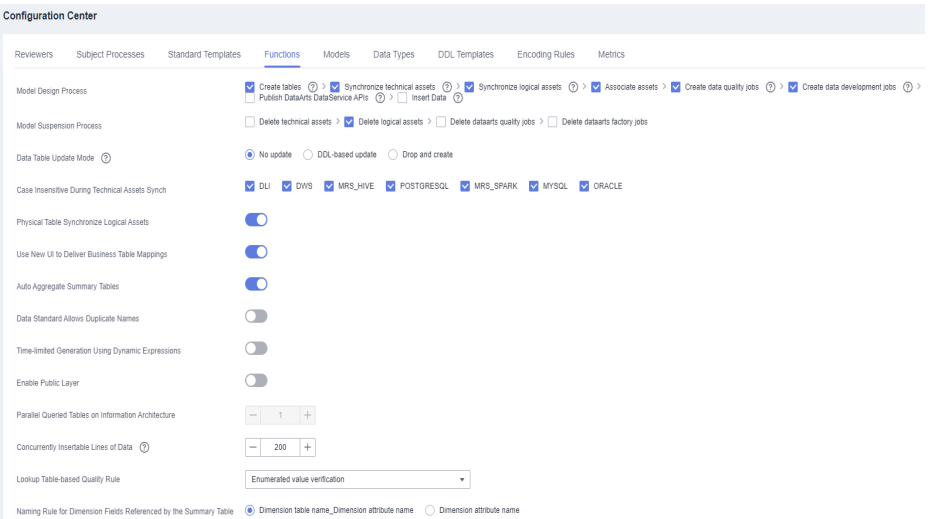

## 3. Click **OK**.

# <span id="page-98-0"></span>**Designing a Subject**

This section uses the subjects listed in **Table 4-6** as an example.

- There is a subject area group named **City transportation**.
- Under **City transportation**, there are four subject areas: **Trip records**, **Corporation**, **Time&Space**, and **Public dimensions**.
- Under **Trip records**, there are four business objects: **Original records**, **Standard records**, **Trip facts**, and **Record statistics**.
- Under **Corporation**, there is one business object: **Suppliers**.
- Under **Time&Space**, there is one business object: **Time**.
- Under **Public dimensions**, there is one business object: **Public dimensions**.

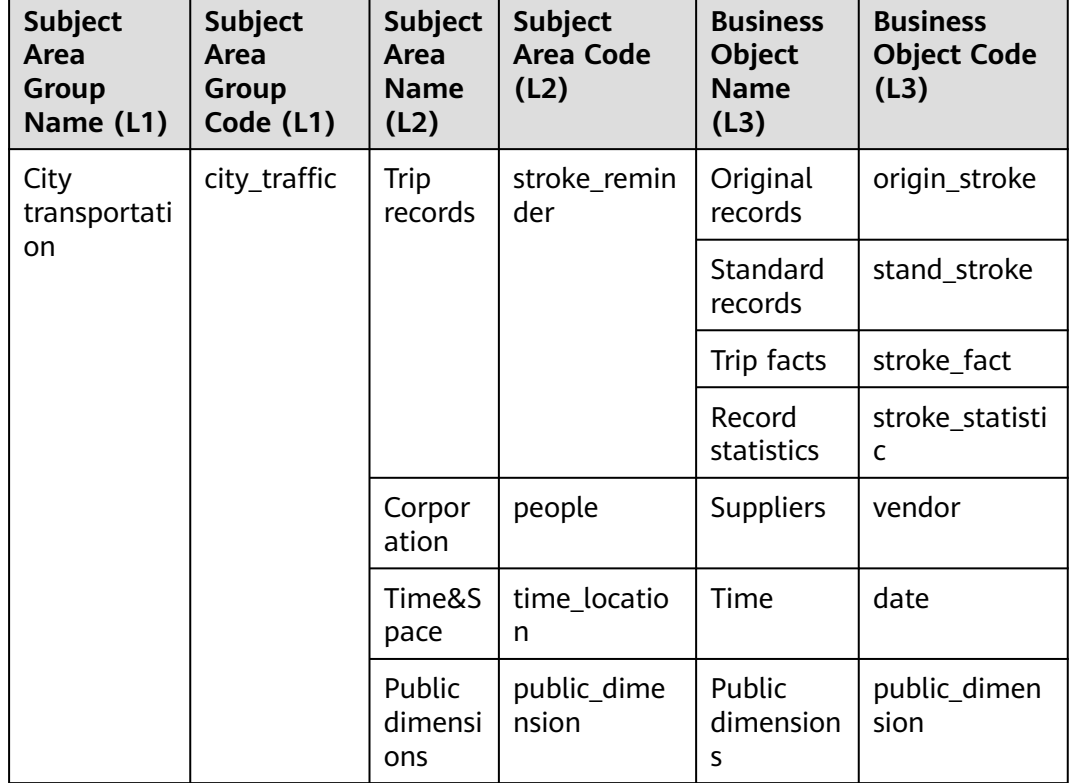

#### **Table 4-6** Subject design

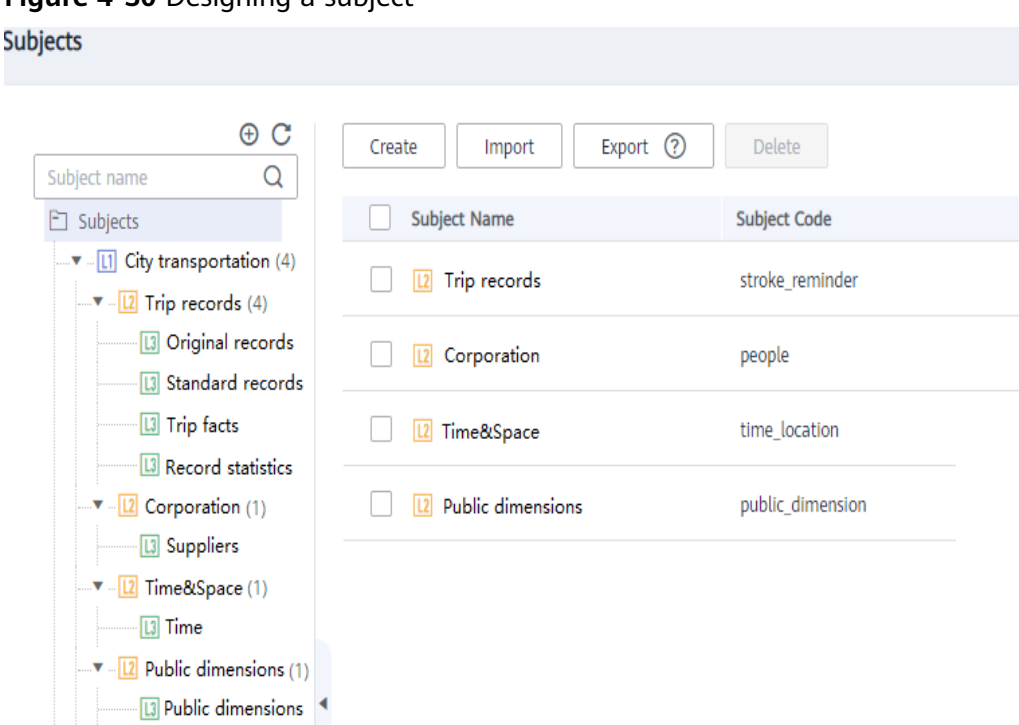

**Figure 4-30 Designing a subject** 

#### **Procedure**

- **Step 1** Log in to the DataArts Studio console. Locate the created DataArts Studio instance and click **Access**.
- **Step 2** In the workspace list, locate the target workspace and click **DataArts Architecture**.
- **Step 3** Choose **Configuration Center** in the navigation pane on the left. Click the **Subject Processes** tab, and use the default three levels.

There can be a maximum of seven subject levels, a minimum of two subject levels, and three subject levels by default. L1 to L7 are used to represent the layers. The last level is **Business Object** and cannot be customized. The names of other levels can be customized. The levels configured in **Configuration Center** take effect on the **Subjects** page.

**Figure 4-31** Configuring the subject levels

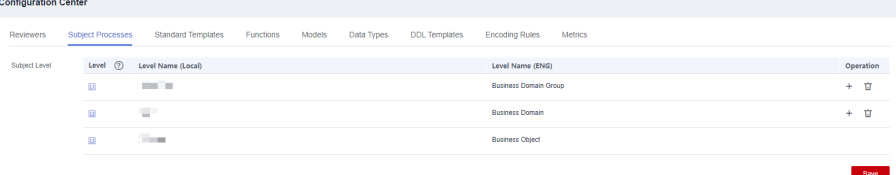

**Step 4** On the DataArts Architecture console, choose **Data Survey** > **Subjects** in the left navigation pane. On the page displayed, click **Create** to create an L1 subject, which is a subject area group.

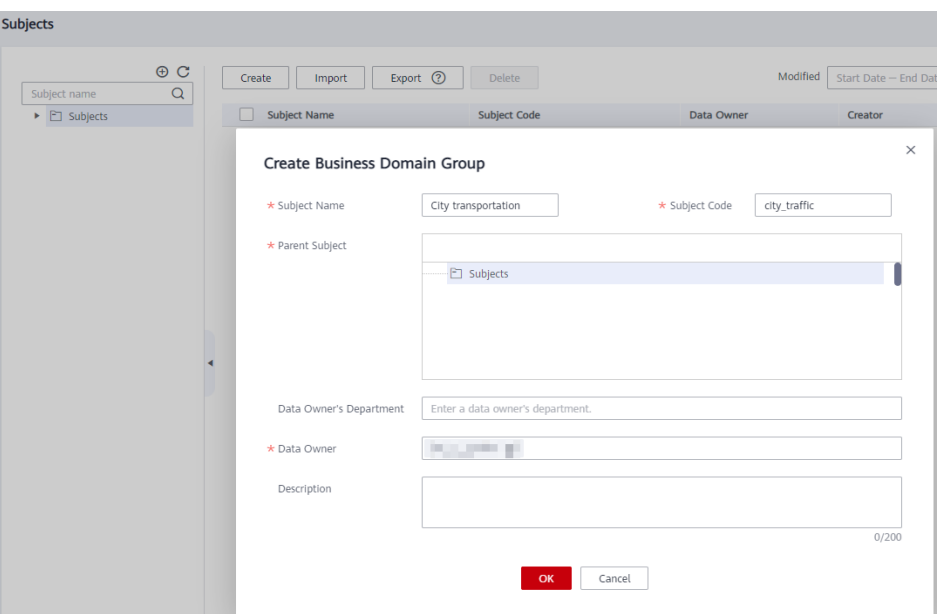

**Figure 4-32** Creating an L1 subject

In the dialog box displayed, set the parameters as shown in **Figure 4-32** and click **OK**.

**Step 5** Select the created subject area group and click **publish**. In the **Apply for Publication** dialog box, select a reviewer and click **OK**. Wait for the reviewer to review the application. If you have the reviewer permissions, select **Auto-review** and click **OK**.

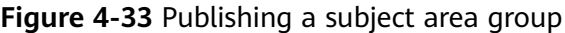

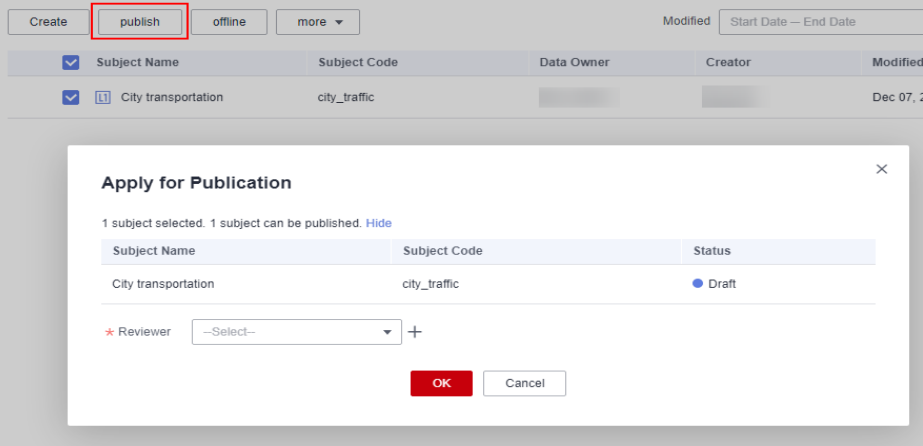

**Step 6** Create four L2 subjects under the L1 subject **City transportation**: **Trip records**, **Corporation**, **Time&Space**, and **Public dimensions**.

Perform the following procedure to create a subject area named **Trip records**. The procedure for creating other subject areas is similar.

1. Right-click the L1 subject **City transportation** in the subject tree, and select **Create** from the shortcut menu. Alternatively, click **Create** in the right pane.

## **Figure 4-34** Creating an L2 subject

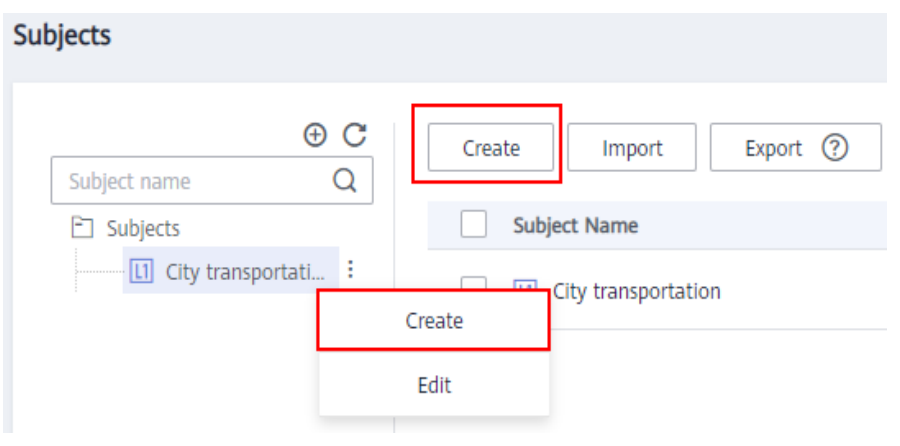

- 2. In the dialog box displayed, set **Subject Name** and **Subject Code** to the values of **Subject Area Name** and **Subject Area Code** in **[Table 4-6](#page-98-0)**, set other parameters based on project requirements, and click **OK**.
- 3. Select the created subject area and click **publish**. In the **Apply for Publication** dialog box, select a reviewer and click **OK**. Wait for the reviewer to review the application. If you have the reviewer permissions, select **Auto-review** and click **OK**.

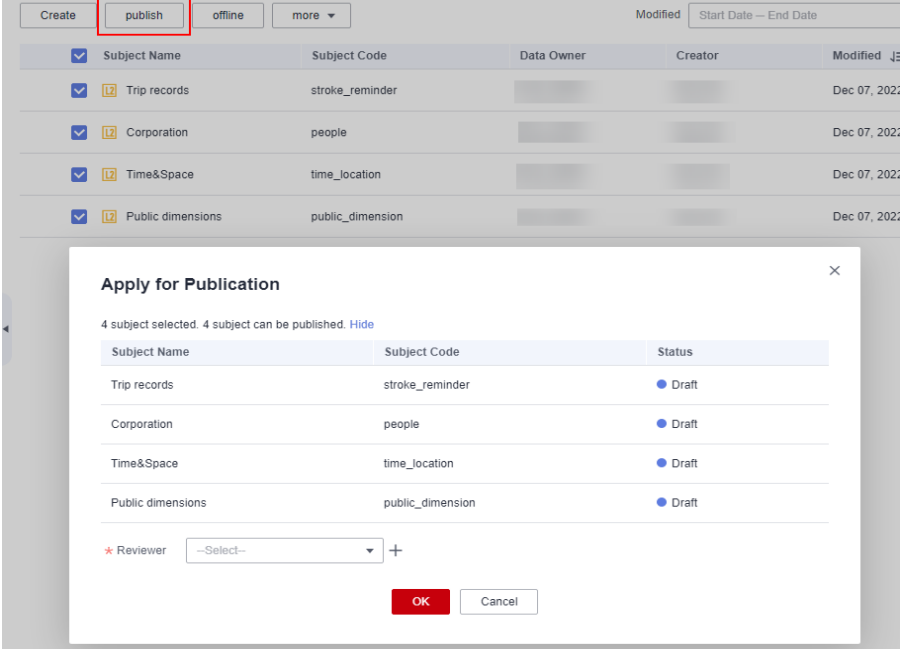

#### **Figure 4-35** Publishing a subject area

**Step 7** Create business objects.

- Under **Trip records**, create four business objects: **Original records**, **Standard records**, **Trip facts**, and **Record statistics**.
- Under **Corporation**, create one business object: **Suppliers**.
- Under **Time&Space**, create one business object: **Time**.
- Under **Public dimensions**, create one business object: **Public dimensions**.

Perform the following procedure to create a business object named **Original records** in the subject area **Trip records**. The procedure for creating other business objects is similar.

- 1. Right-click the L2 subject **Trip records** in the subject tree, and select **Create** from the shortcut menu. Alternatively, click **Create** in the right pane.
- 2. In the dialog box displayed, set **Subject Name** and **Subject Code** to the values of **Business Object Name** and **Business Object Code** in **[Table 4-6](#page-98-0)**, set other parameters based on project requirements, and click **OK**.
- 3. Select the created business object and click **publish**. In the **Apply for Publication** dialog box, select a reviewer and click **OK**. Wait for the reviewer to review the application. If you have the reviewer permissions, select **Autoreview** and click **OK**.

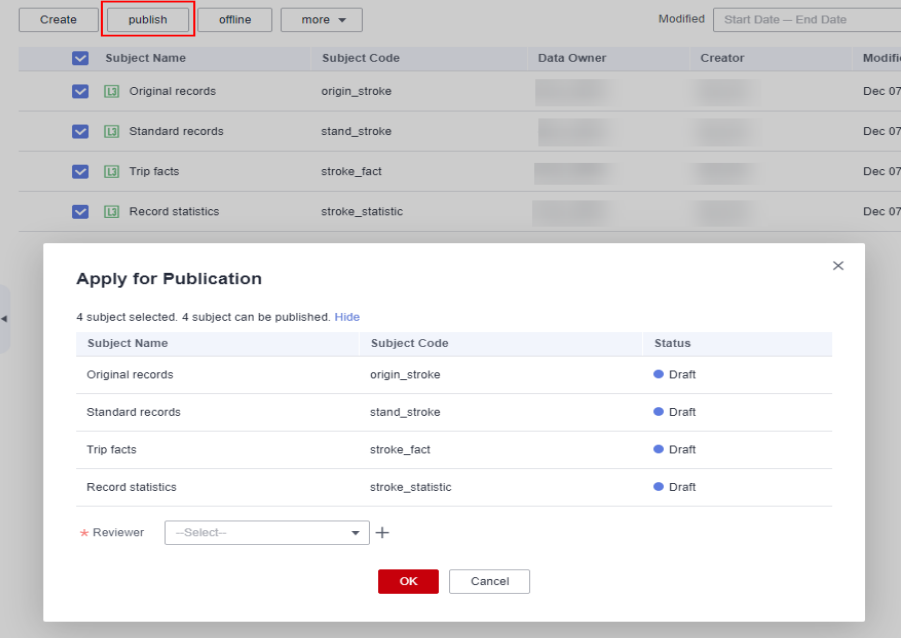

#### **Figure 4-36** Publishing a business object

**----End**

# **Creating and Publishing Lookup Tables**

This section uses the lookup tables listed in **[Table 4-7](#page-103-0)** as an example.

| <b>Direc</b><br>tory | *Tabl<br>e<br><b>Nam</b><br>e | * Table<br><b>English</b><br><b>Name</b> | <b>Tab</b><br>le<br><b>Des</b><br>crip<br>tio<br>n | * Field<br><b>Name</b>     | * Field Code          | * Data<br><b>Type</b> | <b>Field</b><br><b>Desc</b><br>ripti<br>on |
|----------------------|-------------------------------|------------------------------------------|----------------------------------------------------|----------------------------|-----------------------|-----------------------|--------------------------------------------|
| paym<br>ent_ty<br>pe | paym<br>ent_t<br>ype          | payment_<br>type                         | No<br>ne                                           | payment<br>_type_id        | payment_type<br>id    | <b>BIGINT</b>         | None                                       |
|                      |                               |                                          |                                                    | payment<br>_type_va<br>lue | payment_type<br>value | <b>STRING</b>         | None                                       |
| vendo<br>r           | vendo<br>r                    | vendor                                   | No<br>ne                                           | vendor_i<br>d              | vendor_id             | <b>BIGINT</b>         | None                                       |
|                      |                               |                                          |                                                    | vendor<br>value            | vendor_value          | <b>STRING</b>         | None                                       |
| rate                 | rate_c<br>ode                 | rate_code                                | No<br>ne                                           | rate_cod<br>e id           | rate_code_id          | <b>BIGINT</b>         | None                                       |
|                      |                               |                                          |                                                    | rate_cod<br>e value        | rate_code_val<br>ue   | <b>STRING</b>         | None                                       |

<span id="page-103-0"></span>**Table 4-7** Lookup tables

## **Procedure**

- **Step 1** On the DataArts Architecture console, choose **Standards** > **Lookup Tables** in the navigation pane on the left.
- **Step 2** Create three lookup table directories: **payment\_type**, **vendor**, and **rate**.

Perform the following procedure to create a directory named **payment\_type**. The procedure for creating other directories is similar.

1. On the **Lookup Tables** page, click  $\oplus$  above the directory tree to create a directory.

<span id="page-104-0"></span>**Figure 4-37** Lookup table directory tree

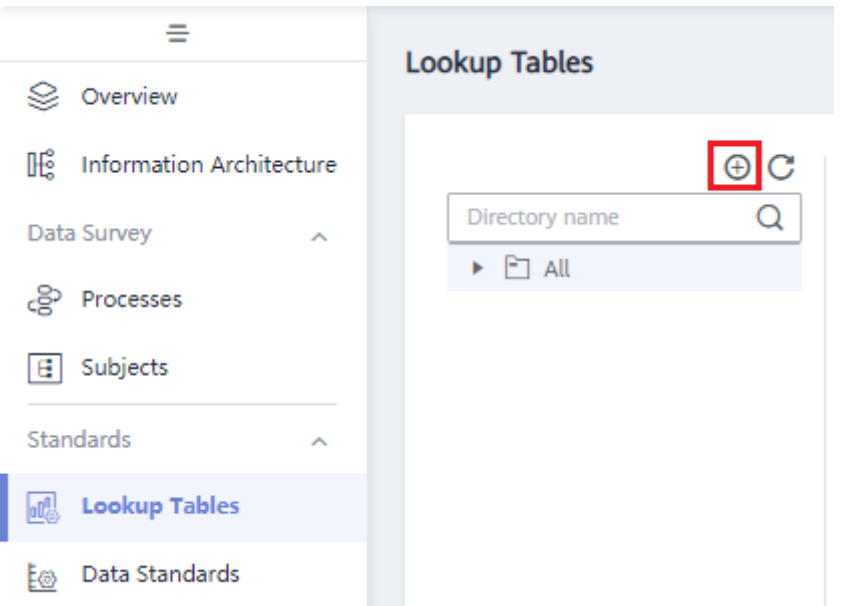

2. In the dialog box displayed, enter a directory name, select a parent directory, and click **OK**.

**Figure 4-38** Creating a directory for lookup tables

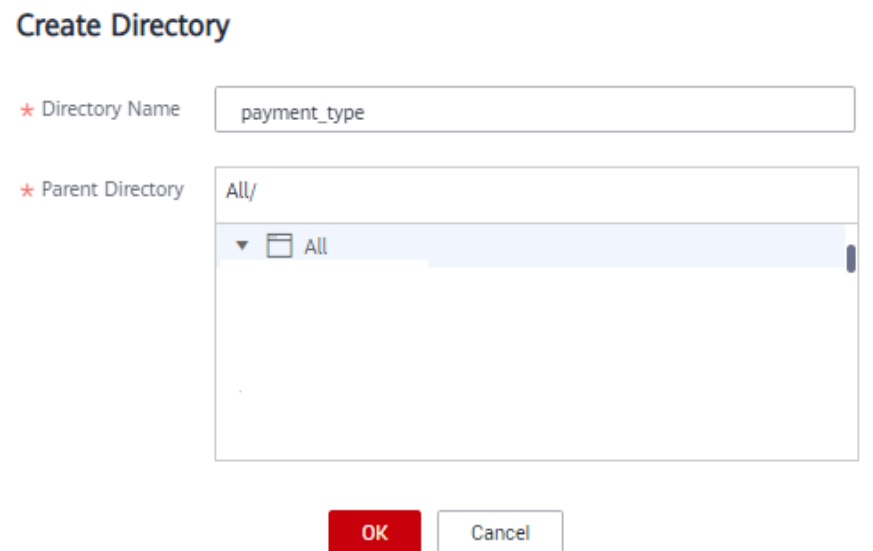

#### **Step 3** Create three lookup tables: **payment\_type**, **vendor**, and **rate\_code**.

Perform the following procedure to create a lookup table named **payment\_type**. The procedure for creating other lookup tables is similar.

1. On the **Lookup Tables** page, click **payment\_type** in the directory tree, and click **Create** on the page displayed.

×

**Figure 4-39** Lookup Tables page

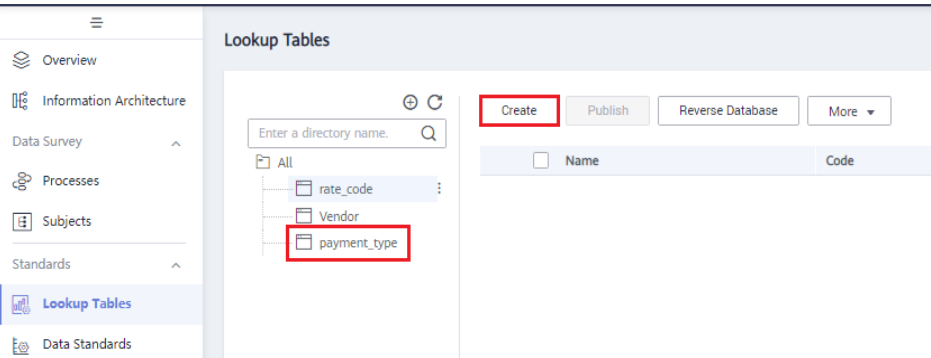

2. Set the parameters based on **[Table 4-7](#page-103-0)** and click **Save**.

**Figure 4-40** Creating a lookup table

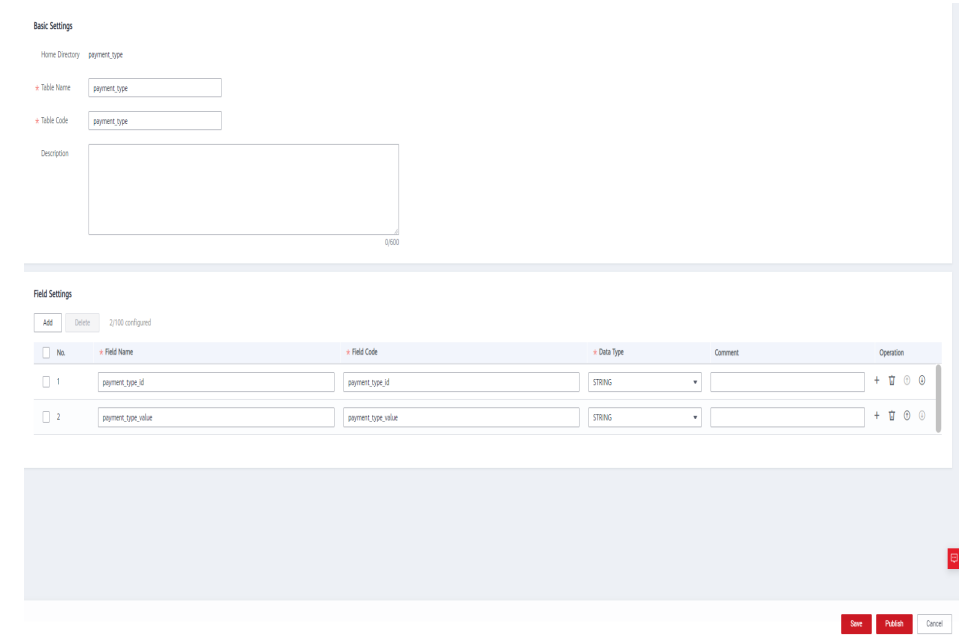

3. Refer to **[Step 3.1](#page-104-0)** to **Step 3.2** to create the lookup table **vendor** in the **vendor** directory and the lookup table **rate\_code** in the **rate** directory.

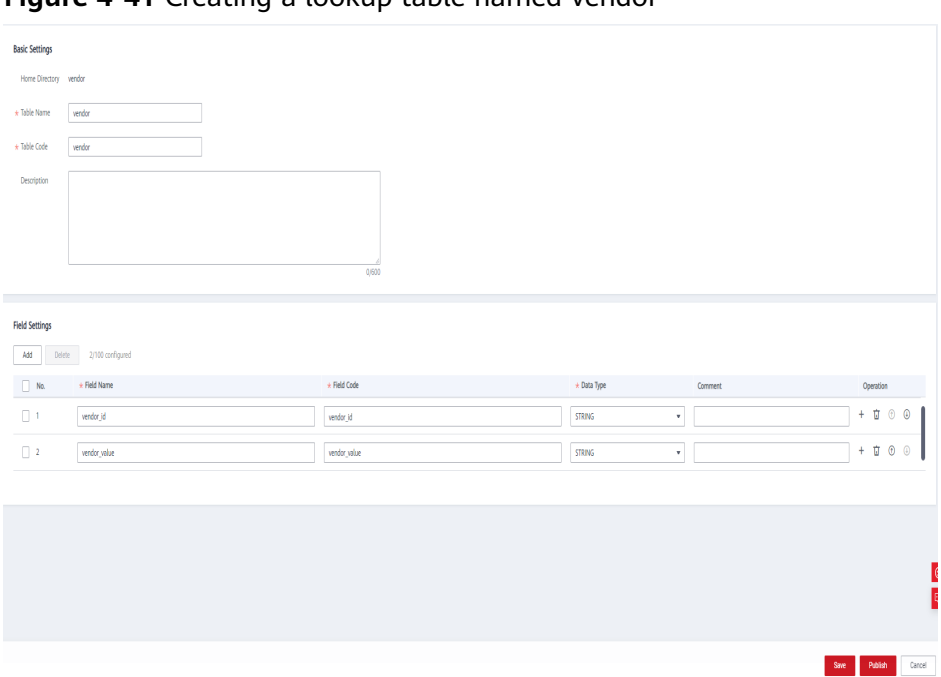

**Figure 4-41** Creating a lookup table named vendor

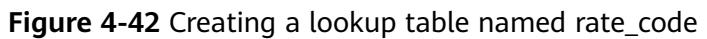

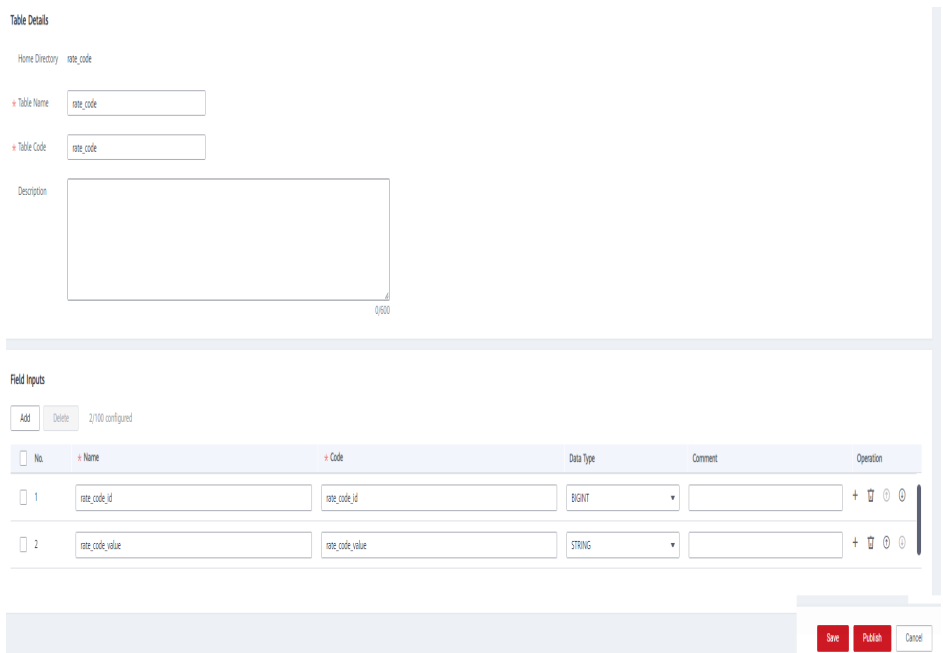

**Step 4** Enter values for the three lookup tables **payment\_type**, **vendor**, and **rate\_code**.

On the **Lookup Tables** page, locate the row that contains the lookup table **payment\_type**, and choose **More** > **Manage Value** in the **Operation** column. On the page displayed, click **Add** to add the values listed in **[Table 4-8](#page-107-0)**.

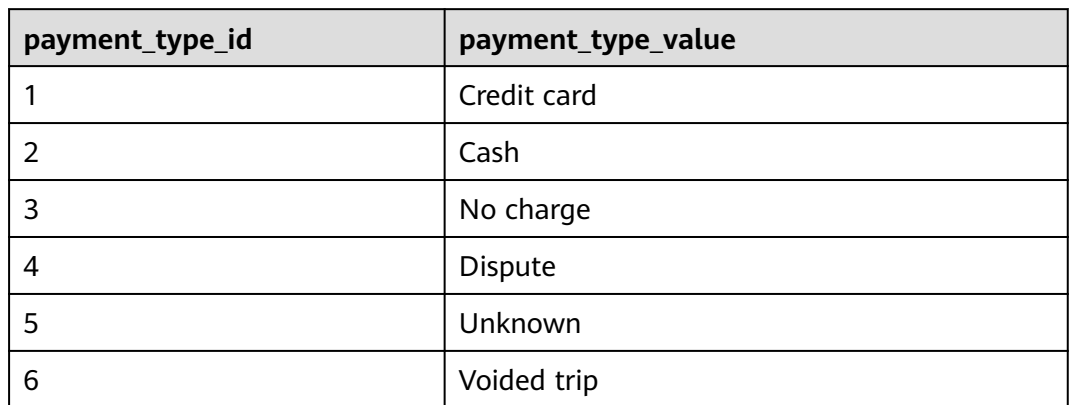

<span id="page-107-0"></span>**Table 4-8** Values to be added for the lookup table payment\_type

Return to the **Lookup Tables** page, locate the row that contains the lookup table **vendor**, and choose **More** > **Manage Value** in the **Operation** column. On the page displayed, click **Add** to add the values listed in **Table 4-9**.

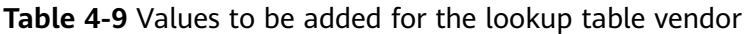

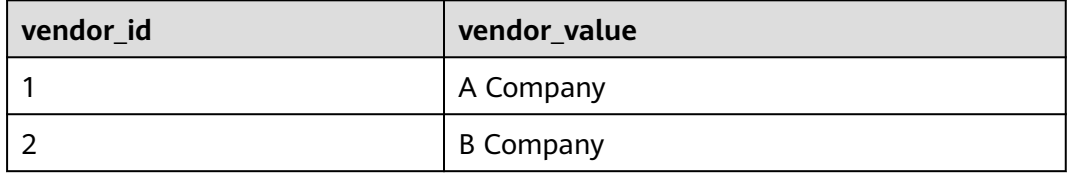

Return to the **Lookup Tables** page, locate the row that contains the lookup table **rate\_code**, and choose **More** > **Manage Value** in the **Operation** column. On the page displayed, click **Add** to add the values listed in **Table 4-10**.

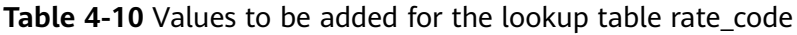

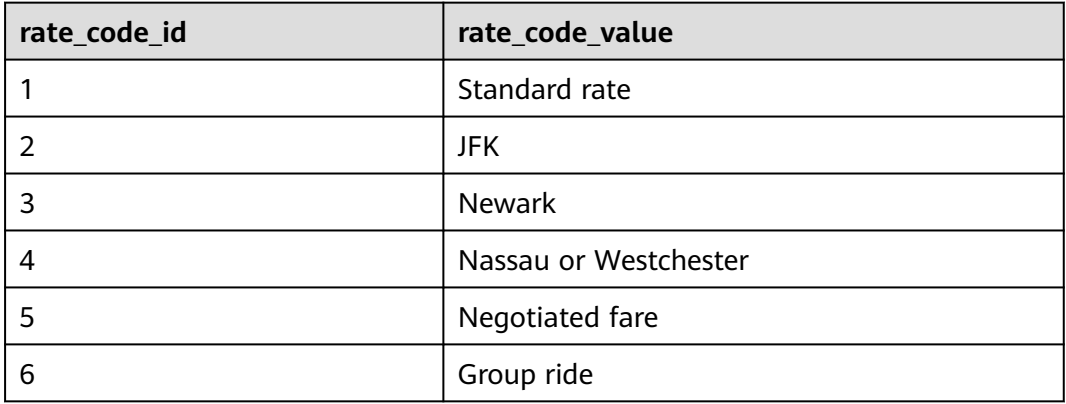

**Step 5** Return to the **Lookup Tables** page, select the three lookup tables, and click **Publish**.
**Step 6** In the **Apply for Publication** dialog box, select a reviewer and click **OK**. Wait for the reviewer to review the application. If you have the reviewer permissions, select **Auto-review** and click **OK**.

**----End**

# **Creating and Publishing Data Standards**

In this example, you need to create the three data standards listed in **Table 4-11**.

| <b>Direct</b><br>ory | *Standa<br>rd<br><b>Name</b> | $\star$<br><b>Standard</b><br>Code<br>(Custom | *Data<br><b>Type</b>       | <b>Data</b><br>Lengt<br>h | Lookup<br><b>Table</b> | *Lookup<br><b>Table Field</b> | <b>Des</b><br>crip<br>tion |
|----------------------|------------------------------|-----------------------------------------------|----------------------------|---------------------------|------------------------|-------------------------------|----------------------------|
| paym<br>ent_ty<br>pe | paymen<br>t_type             | payment<br>_type                              | Long<br>integer<br>(BIGINT | None                      | paymen<br>t_type       | payment_ty<br>pe_id           | Non<br>e                   |
| vendo<br>r           | vendor                       | vendor                                        | Long<br>integer<br>(BIGINT | None                      | vendor                 | vendor id                     | Non<br>e                   |
| rate                 | rate_co<br>de                | rate_code                                     | Long<br>integer<br>(BIGINT | None                      | rate_cod<br>e          | rate_code_i<br>d              | Non<br>e                   |

**Table 4-11** Data standards

- **Step 1** On the DataArts Architecture console, choose **Standards** > **Data Standards** in the navigation pane on the left.
- **Step 2** If you access the Data Standards page for the first time, you must customize a template. The custom template can be modified in Configuration Center. Additionally, select **Lookup table**, as shown in the following figure.

#### **Figure 4-43** Customize Template

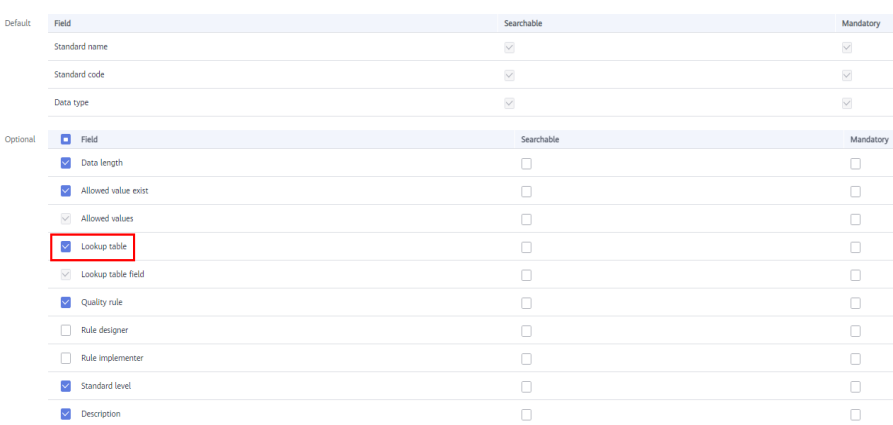

## **Step 3** Create three directories for data standards: **payment\_type**, **vendor**, and **rate\_code**.

In the upper part of the directory tree on the **Data Standards** page, click  $\bigoplus$ . In the dialog box displayed, enter the directory name as **payment\_type**, select a parent directory, and click **OK**.

**Figure 4-44** Creating a directory for data standards

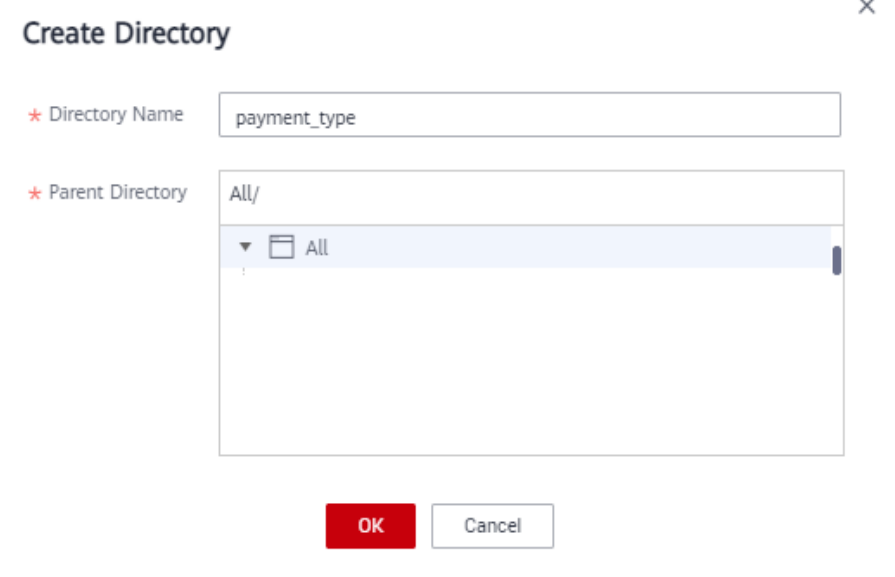

**Step 4** Create three data standards: **payment\_type**, **vendor**, and **rate\_code**.

- 1. In the directory tree on the **Data Standards** page, select the required directory and click **Create** on the page displayed on the right.
- 2. On the **Create Data Standard** page, configure the three data standards by referring to the following figures, and click **Save**. In this example, only a few parameters are selected for the data standard template. You can customize a data standard template by referring to **[Configuration Center](https://support.huaweicloud.com/eu/usermanual-dataartsstudio/dataartsstudio_01_0621.html)**.

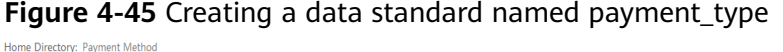

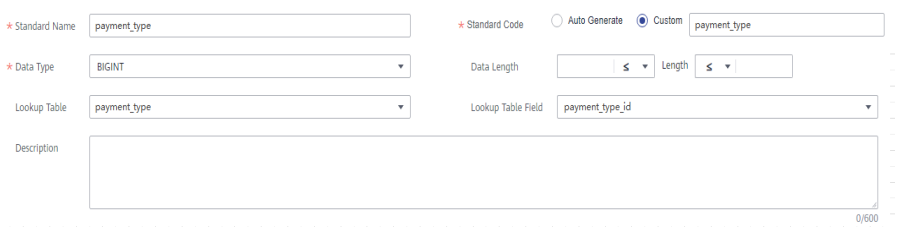

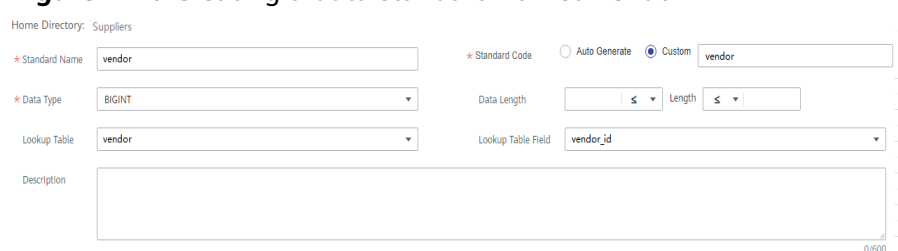

**Figure 4-46** Creating a data standard named vendor

## **Figure 4-47** Creating a data standard named rate\_code

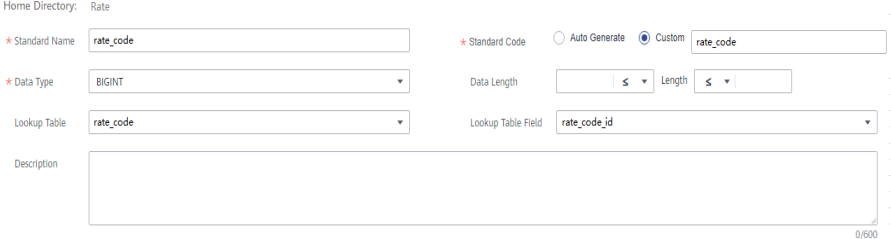

- **Step 5** Return to the **Data Standards** page, select the three data standards in the list, and click **Publish**.
- **Step 6** In the **Apply for Publication** dialog box, select a reviewer and click **OK**. Wait for the reviewer to review the application. If you have the reviewer permissions, select **Auto-review** and click **OK**.

**----End**

# **Creating Two ER Models for the SDI and DWI Layers**

During ER modeling, create two models for the SDI and DWI layers, import the source table to the ER model for the SDI layer by reversing the database, and create a standard business table to record trip data for the DWI layer.

- **Step 1** On the DataArts Architecture console, choose **Models** > **ER Modeling** in the navigation pane on the left.
	- If no ER model has been created, a dialog box is displayed, asking you to create a hierarchical governance model. You can create an SDI ER model named **sdi** and then create a DWI ER model named **dwi**. Click **OK**.

**Figure 4-48** Dialog box for creating a hierarchical governance model

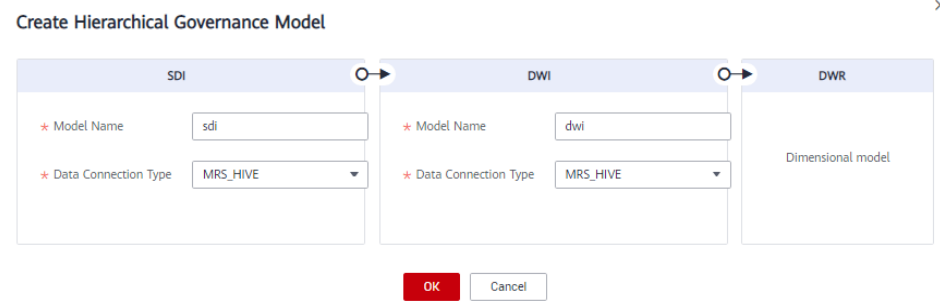

 $\times$ 

• If you have created ER models before, click  $+$  to create physical models, as shown in the following figure.

# **Figure 4-49** Creating a logical model

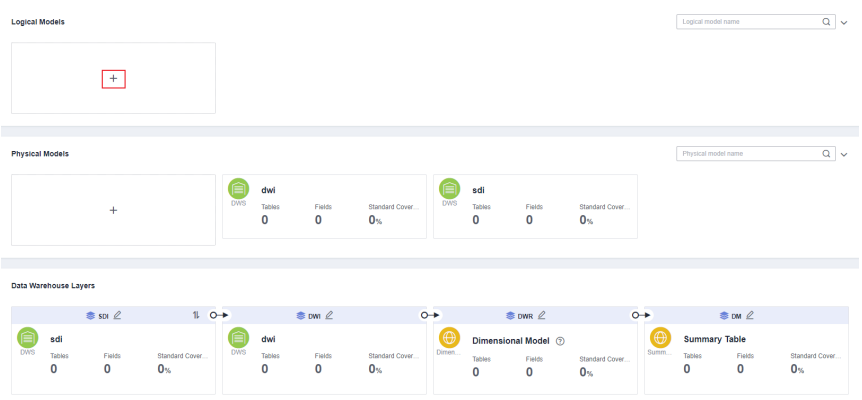

a. Create an SDI ER model named **sdi**. Specifically, in the **Physical Models** area, click  $+$ , set the parameters as shown in the figure below, and click **OK**.

**Figure 4-50** Creating a physical model named sdi

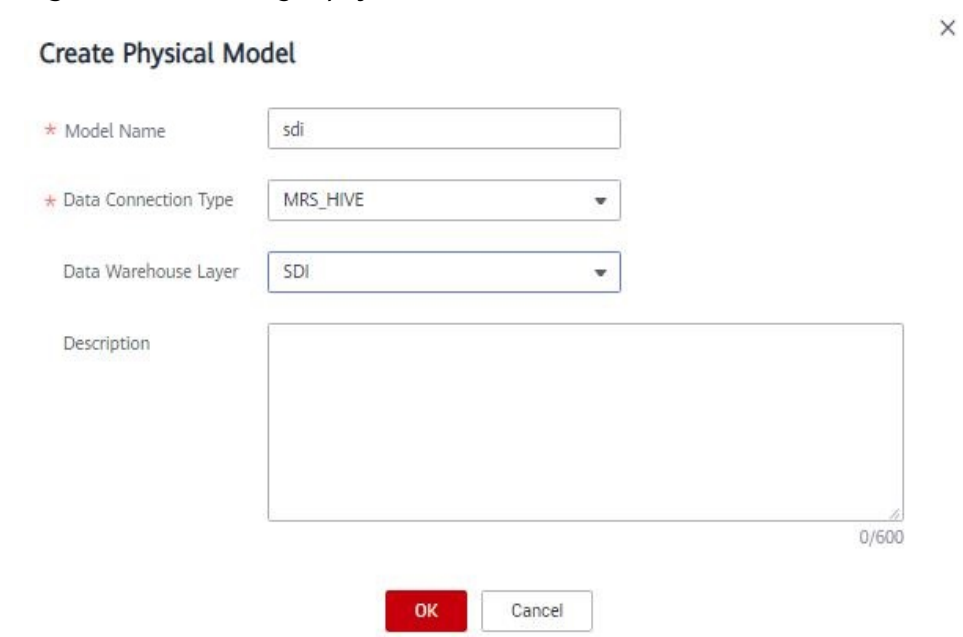

b. Create a DWI ER model named **dwi**. Specifically, in the **Physical Models** area, click  $+$ , set the parameters as shown in the figure below, and click **OK**.

 $\times$ 

<span id="page-112-0"></span>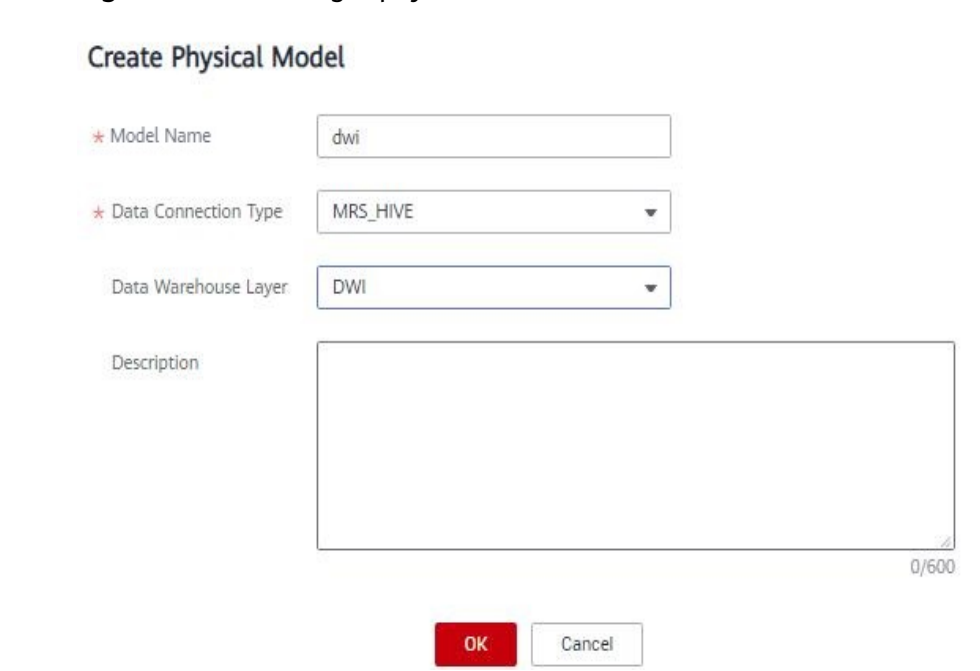

**Figure 4-51** Creating a physical model named dwi

**Step 2** In the **Data Warehouse Layers** area, click the newly created SDI ER model. Choose **City transportation** > **Trip records** > **Original records**, and click **Reverse Database** on the page displayed on the right to import the source table.

## $\Box$  Note

Before reversing a database, ensure that you have collected the data assets of the database. For details on how to collect data assets, see **[Step 4: Metadata Collection](#page-91-0)**.

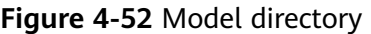

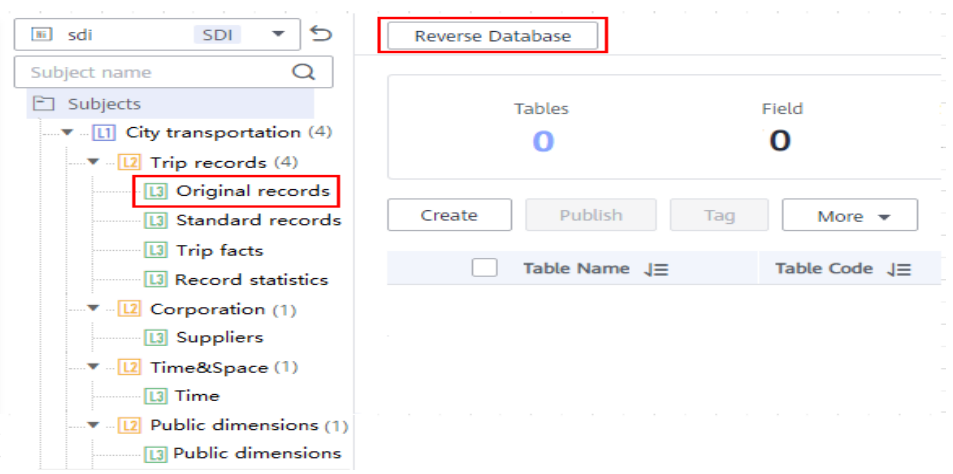

In the **Reverse Database** dialog box, set the parameters and click **Yes**. In this example, select the source table in the SDI layer database **demo\_sdi\_db**.

 $\ddot{\phantom{0}}$ 

#### **Figure 4-53** Reversing a database

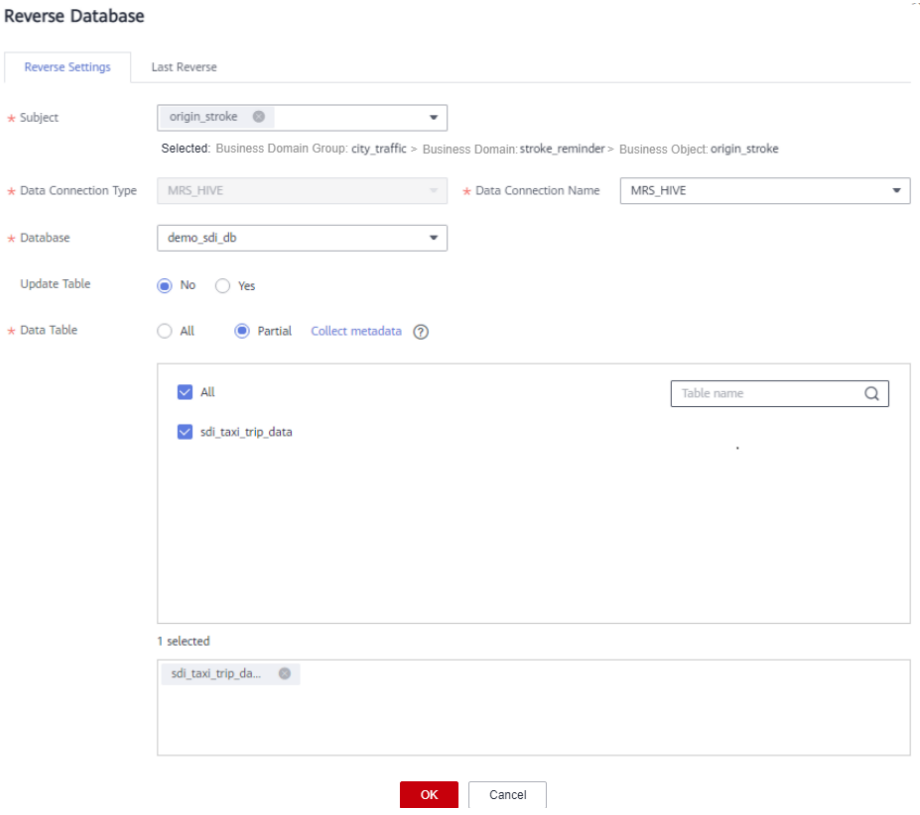

After the database is reversed, click **Close**. The table is in the draft state. Click **Publish** in the **Operation** column, and you can view the imported and published table.

#### **Figure 4-54** Viewing a table

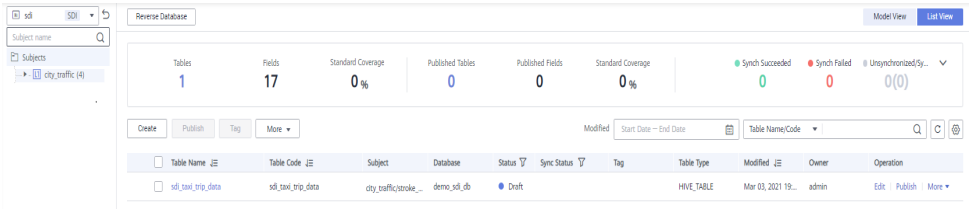

**Step 3** Create a standard business table to record trip data.

- 1. In the **Data Warehouse Layers** area, click the newly created DWI ER model. Choose **City transportation** > **Trip records** > **Standard records**, and click **Create** on the page displayed on the right.
- 2. On the **Basic Settings** tab page, set the parameters as shown in the figure below.

| *Subject | *Table<br><b>Name</b> | * Table<br><b>English</b><br><b>Name</b> | *Data<br><b>Connection</b><br><b>Name</b> | <b>Database</b> | *Desc<br>riptio<br>n |
|----------|-----------------------|------------------------------------------|-------------------------------------------|-----------------|----------------------|
| Standard | dwi_taxi_tri          | dwi_taxi_trip                            | mrs hive li                               | demo dwi d      | None                 |
| records  | p data                | data                                     | nk                                        | b               |                      |

**Table 4-12** Standard trip data table

## **Figure 4-55** Basic settings of the table named dwi\_taxi\_trip\_data

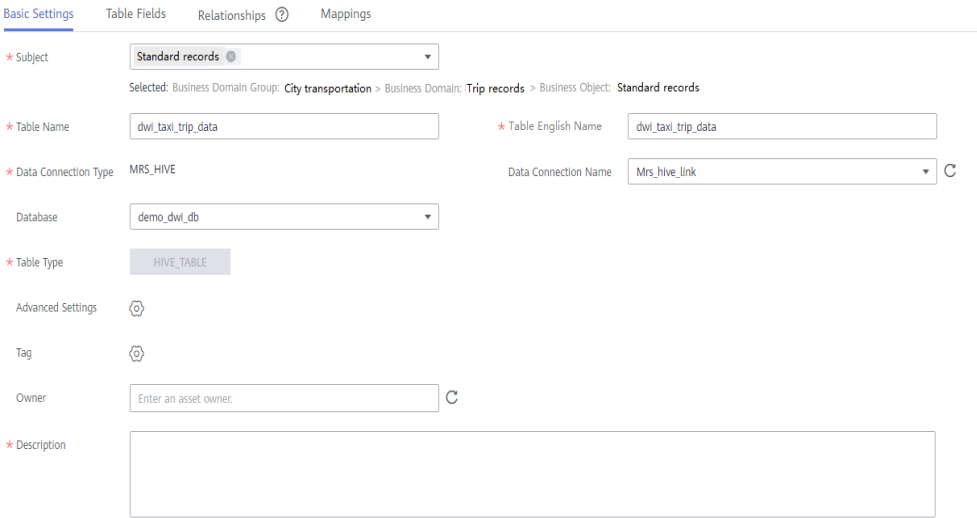

3. Click **Next** to go to the **Table Fields** page. Click **Add**. Add the fields listed in

**Table 4-13**. Then click  $\circledcirc$  in the **Data Standard** column of the rows where the vendor ID, rate code ID, and payment type reside to associate with the **Vendor**, **Rate Code ID**, and **Payment Type** standards, respectively. **[Figure](#page-116-0) [4-56](#page-116-0)** shows the configuration after the fields are added.

| N<br>0.        | <b>Fiel</b><br>d<br><b>Na</b><br>me    | <b>Field Code</b>        | Data Type            | Dat<br>a<br><b>Sta</b><br>nda<br>rd | Pri<br>mar<br>$\mathbf{y}$<br><b>Key</b> | Par<br>titi<br><b>on</b>   | <b>Not</b><br>Nul<br>L | Ta<br>$\boldsymbol{g}$ |
|----------------|----------------------------------------|--------------------------|----------------------|-------------------------------------|------------------------------------------|----------------------------|------------------------|------------------------|
| $\mathbf{1}$   | vend<br>or_id                          | vendor id                | <b>BIGINT</b>        | ven<br>dor                          | <b>Not</b><br>sele<br>cted               | <b>Not</b><br>sele<br>cted | Sele<br>cted           |                        |
| $\overline{2}$ | tpep<br>$\_pic$<br>kup<br>date<br>time | tpep_pickup_datet<br>ime | <b>TIMESTAM</b><br>P |                                     | <b>Not</b><br>sele<br>cted               | <b>Not</b><br>sele<br>cted | Sele<br>cted           |                        |

**Table 4-13** Fields to be added to the table named dwi\_table\_trip\_data

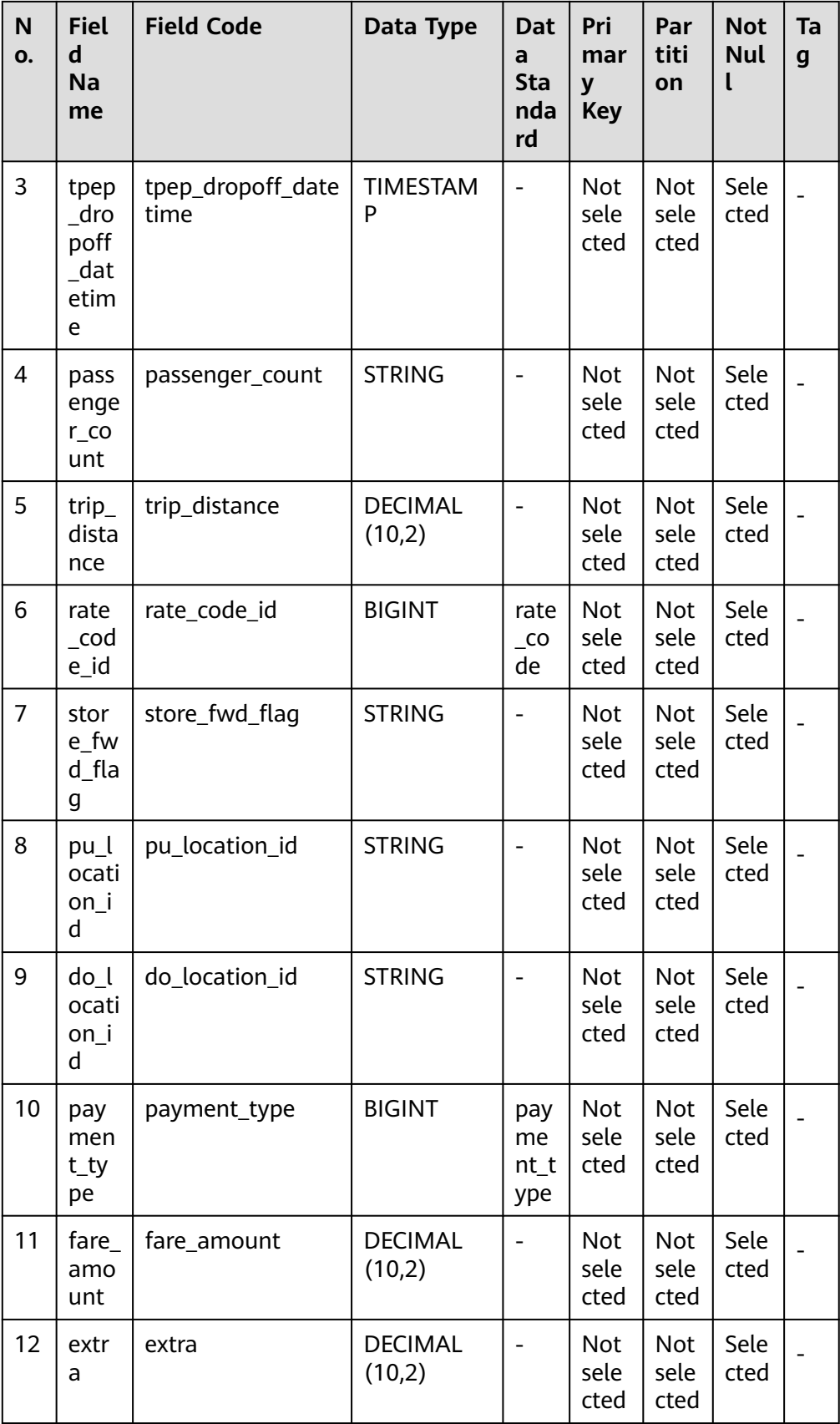

<span id="page-116-0"></span>

| N<br>0. | <b>Fiel</b><br>d<br>Na<br>me              | <b>Field Code</b>         | Data Type                | Dat<br>a<br><b>Sta</b><br>nda<br>rd | Pri<br>mar<br>$\mathbf{y}$<br><b>Key</b> | Par<br>titi<br>on          | <b>Not</b><br><b>Nul</b> | Ta<br>$\boldsymbol{g}$ |
|---------|-------------------------------------------|---------------------------|--------------------------|-------------------------------------|------------------------------------------|----------------------------|--------------------------|------------------------|
| 13      | mta<br>$\_tax$                            | mta_tax                   | <b>DECIMAL</b><br>(10,2) |                                     | <b>Not</b><br>sele<br>cted               | <b>Not</b><br>sele<br>cted | Sele<br>cted             |                        |
| 14      | tip_a<br>mou<br>nt                        | tip_amount                | <b>DECIMAL</b><br>(10,2) |                                     | <b>Not</b><br>sele<br>cted               | <b>Not</b><br>sele<br>cted | Sele<br>cted             |                        |
| 15      | tolls<br>am<br>ount                       | tolls_amount              | <b>DECIMAL</b><br>(10,2) |                                     | <b>Not</b><br>sele<br>cted               | <b>Not</b><br>sele<br>cted | Sele<br>cted             |                        |
| 16      | impr<br>ove<br>men<br>t sur<br>char<br>ge | improvement_sur<br>charge | <b>DECIMAL</b><br>(10,2) |                                     | <b>Not</b><br>sele<br>cted               | <b>Not</b><br>sele<br>cted | Sele<br>cted             |                        |
| 17      | total<br>am<br>ount                       | total_amount              | <b>DECIMAL</b><br>(10,2) |                                     | <b>Not</b><br>sele<br>cted               | <b>Not</b><br>sele<br>cted | Sele<br>cted             |                        |

**Figure 4-56** Fields to be added to the table named dwi\_table\_trip\_data

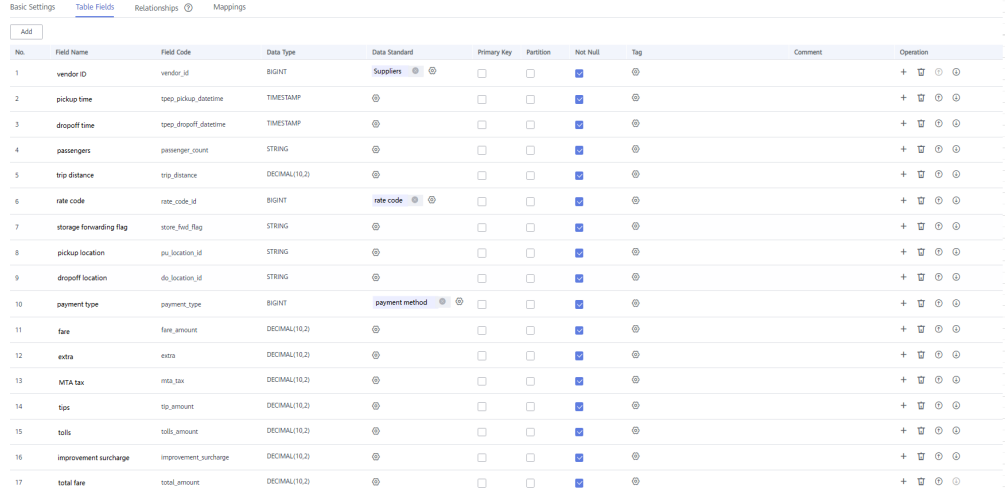

You can perform the following operations on the fields.

## – **Associating with data standards**

When creating or editing a table, click the **Table Fields** tab. In the **Data**

**Standard** column of the row where the field is located, click  $\circledcirc$  to

select a data standard to be associated with the field. After a field is associated with a data standard, a quality job is automatically generated after the table is published. A quality rule is generated for each field associated with the data standard. You can monitor the quality of fields based on the data standard. You can view the quality job on the **Quality Jobs** page of **DataArts Quality**. For more information about associating data standards, see **[Designing Physical Models](https://support.huaweicloud.com/eu/usermanual-dataartsstudio/dataartsstudio_01_0606.html)**.

– **Adding a tag**

A tag is a custom identifier. After adding a tag, you can search for data assets in the DataArts Studio DataArts Catalog module with ease.

When creating or editing a table, click the **Table Fields** tab. In the **Tag**

column of the row where the field is located, click  $\circ$  to select a tag. In the dialog box displayed, enter a new tag name and press **Enter**. Alternatively, select an existing tag from the drop-down list. Then click **OK**.

– **Associating with quality rules**

After a table is created, you can associate fields in the table with quality rules. After the association, a quality job is automatically created in the DataArts Quality module after the table is published. If the table has been published, the system automatically updates the quality job. For more information about associating quality rules, see **[Associating with](https://support.huaweicloud.com/eu/usermanual-dataartsstudio/dataartsstudio_01_0636.html) [Quality Rules](https://support.huaweicloud.com/eu/usermanual-dataartsstudio/dataartsstudio_01_0636.html)**.

- 4. Click **Next** to go to the **Relationships** page. In this example, you do not need to perform any operation on this page.
- 5. Click **Next** to go to the **Mappings** page and create mappings to design data sources of the table.
	- If the table fields come from different ER models, you must create multiple mappings. In each mapping, you only need to set the source field for the field that comes from the current mapping.
	- If the table fields come from multiple tables in the same ER model, you can create a mapping. In the **Table** field of the mapping, you can join multiple tables and then set source fields for the fields in the table.

In this example, you only need to create one mapping. Click **Create** and set a mapping as shown in **Figure 4-57**.

- **Mapping** is automatically generated. You can customize the name.
- Select **sdi** for **Model**.
- Select the source table **sdi\_taxi\_trip\_data** for **Table**. All data in the dwi taxi trip data table comes from this source table.

#### **Figure 4-57** Creating a mapping

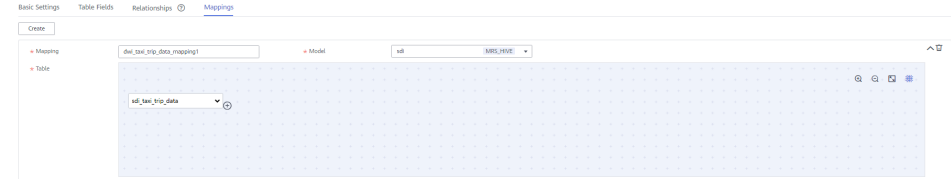

## – **Field Mapping**

In the **Field Mapping** area, set source fields for the fields in the table in sequence. The selected source fields must have the same meaning as the fields in the table. As shown in **Figure 4-58**, an SQL statement is displayed at the bottom of **Field Mapping** for reference.

## $\Box$  note

▪ On the **DataArts Architecture** page, choose **Metrics** > **Configuration Center** in the navigation pane on the left, and click the **Functions** tab. On the **Functions** page, if **Create data development jobs** is selected (unselected by default) for **Model Design Process**, the system can create an ETL job during data development based on the table mapping information during table release. An ETL node is generated for each mapping, and the job name starts with Database name\_Table code. Currently, this function is in the internal test stage. Only DLI-to-DLI and DLI-to-DWS mapping jobs can be created.

You can choose **DataArts Factory** > **Job Development** to view the created ETL jobs. By default, ETL jobs are scheduled at 00:00 every day.

In this example, the function of automatically creating ETL jobs is not enabled. The function provides only the data flow direction for data development. During data development, you can refer to the mapping to write SQL scripts.

## **Figure 4-58** Mapping fields

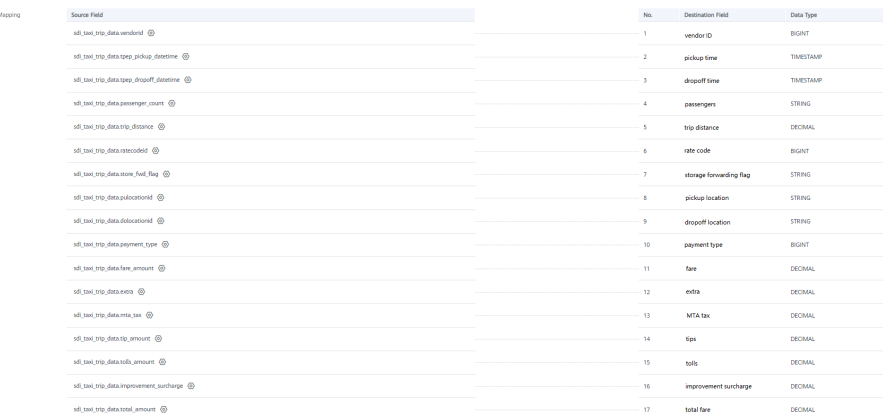

- 6. After the mappings are configured, click **Save**.
- **Step 4** Select the created model and choose **More** > **Export**. In the dialog box displayed, select **Table** for **Export** and click **OK**. Export the **sdi** model in the same way. You can use the exported model as a backup and import it.

**Figure 4-59** Export dialog box

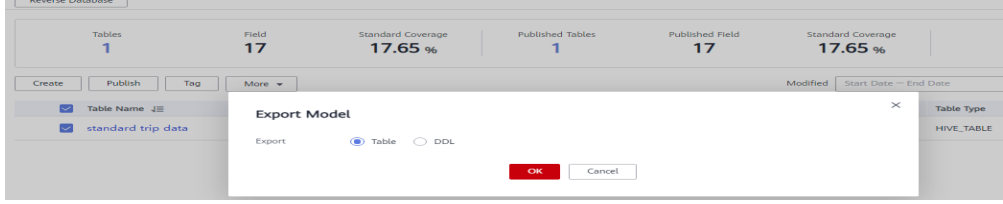

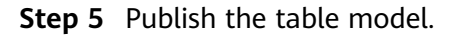

1. Publish the source table imported to the SDI ER model in **[Step 2](#page-112-0)**. After the table is published, you can use DataArts Studio to manage and monitor the source table.

Return to the **ER Modeling** page, select the **sdi** model in the model directory. Select the **sdi\_taxi\_trip\_data** table in the list on the right, and click **Publish**. In the dialog box displayed, select a reviewer and click **OK**. Wait for the reviewer to review the application. If you have the reviewer permissions, select **Auto-review** and click **OK**.

2. Publish a table of the DWI ER model.

Return to the **ER Modeling** page, select the **dwi** model in the model directory. Select the **dwi table trip data** table in the list on the right, and click **Publish**. In the dialog box displayed, select a reviewer and click **OK**. Wait for the reviewer to review the application. If you have the reviewer permissions, select **Auto-review** and click **OK**.

**Step 6** After the application is approved, you can view **Status** and **Sync Status** of the corresponding model on the **ER Modeling** page.

Publication is an asynchronous operation. You can click  $\boxed{\mathbb{C}}$  to refresh the status. After an application for publishing a table is approved, the system performs operations such as creating tables and synchronizing technical assets and logical assets based on the configurations of **Model Design Process** on the **Functions** tab page in **Configuration Center**. The synchronization status is displayed in the **Sync Status** column of the table.

● If all items in **Sync Status** are displayed as **Succeeded**, the table is published.

Move your mouse pointer to **III** in **Sync Status**. If **Creation succeeded** is displayed, the table is created in the corresponding data source.

● If an item in **Sync Status** is displayed as **Failed**, you can refresh the status. If the fault persists, choose **More** > **View History** to view logs.

Locate the failure cause based on the logs. After the fault is rectified, return to the **ER Modeling** page, select the table to be synchronized in the list, choose **More** > **Synchronize** and click **OK** in the dialog box displayed. If the synchronization fails again, contact technical support for assistance.

**Figure 4-60** Checking the table status

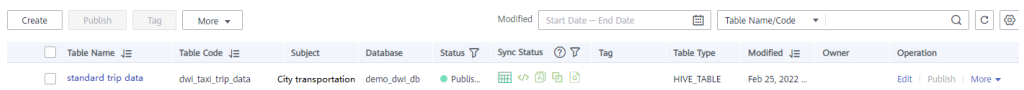

Click a table name in the list to view the table details. **Data Source** shows the table location.

# **Figure 4-61** Table details

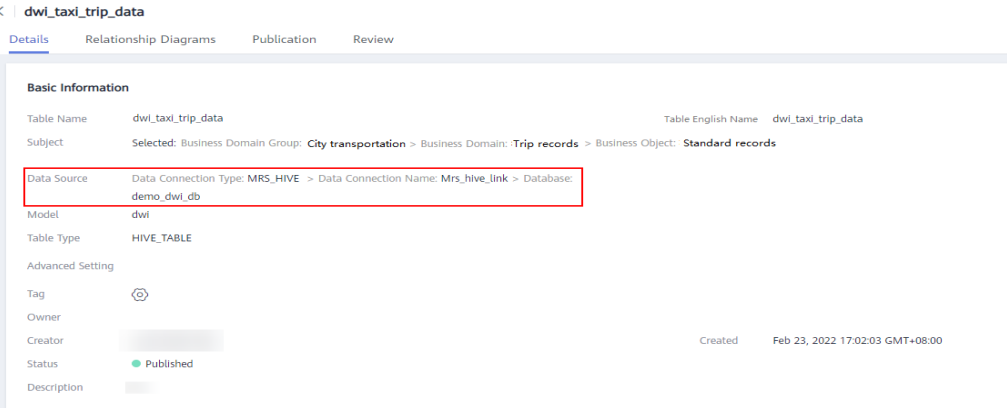

#### **----End**

# **Creating and Publishing Dimensions for the DWR Layer**

During dimension modeling, create three lookup table dimensions (**vendor**, **rate\_code**, and **payment\_type**) and one hierarchy dimension (**date**) for the DWR layer.

- **Step 1** On the DataArts Architecture console, choose **Models** > **Dimensional Modeling** in the navigation pane on the left.
- **Step 2** Create the three lookup table dimensions listed in **Table 4-14**.

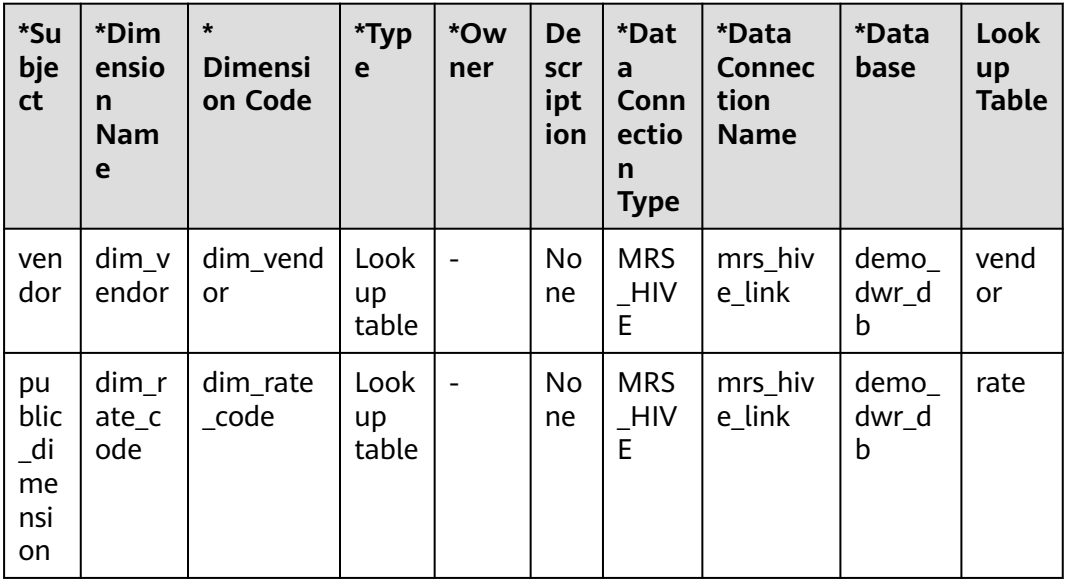

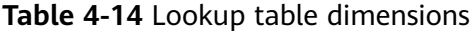

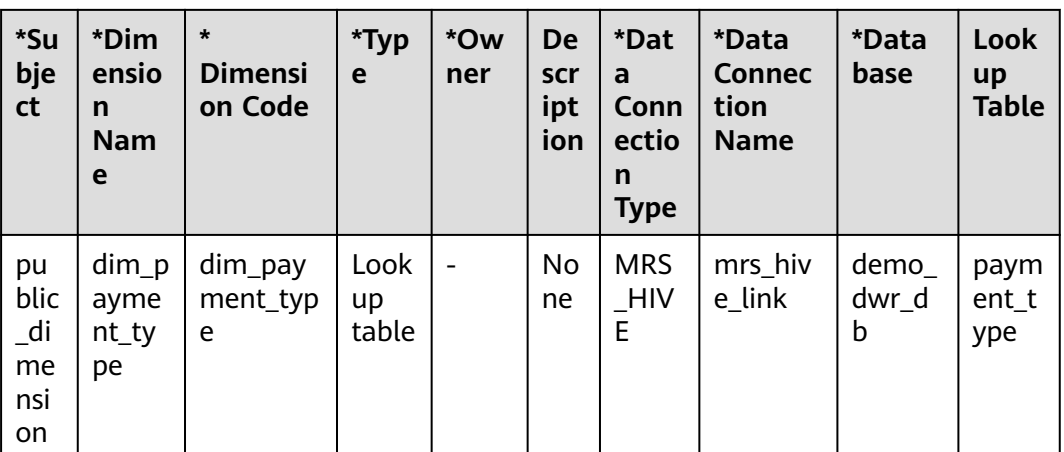

1. Click the **Dimensions** tab, choose **City transportation** > **Corporation** > **Suppliers** in the subject tree, and click **Create** to create a dimension named **dim\_vendor**.

**Figure 4-62** Dimensional modeling

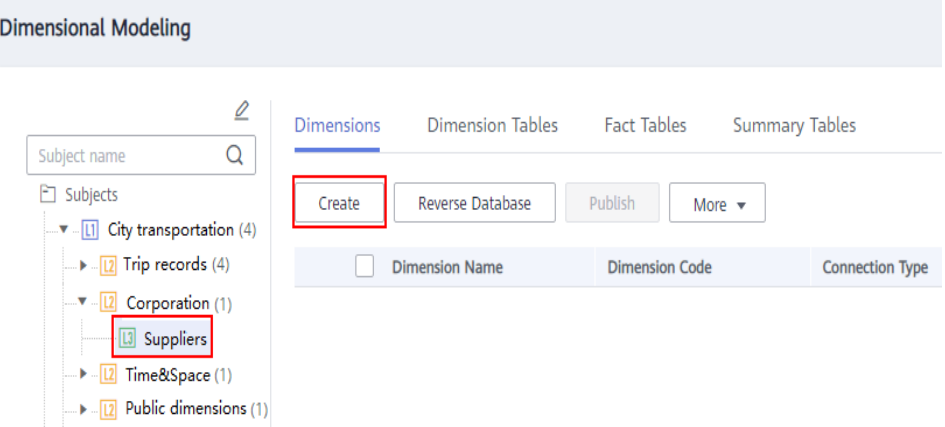

2. On the **Create Dimension** page, set the parameters as shown in the figure below and click **Save**.

**Figure 4-63** Creating a dimension named dim\_vendor

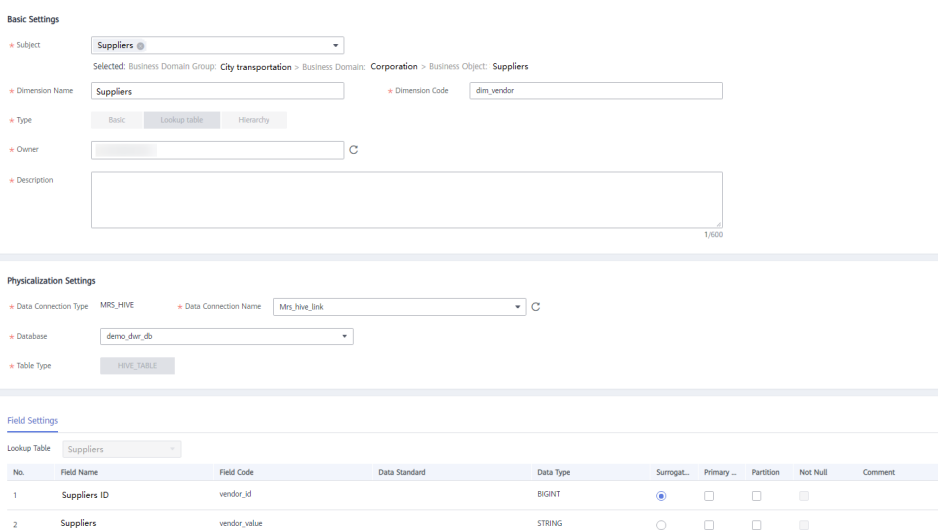

3. Click the **Dimensions** tab, choose **City transportation** > **Public dimensions** > **Public dimensions** in the subject tree, and click **Create** to create a dimension named **dim\_rate\_code**. On the **Create Dimension** page, set the parameters as shown in the figure below and click **Save**.

**Figure 4-64** Creating a dimension named dim\_rate\_code

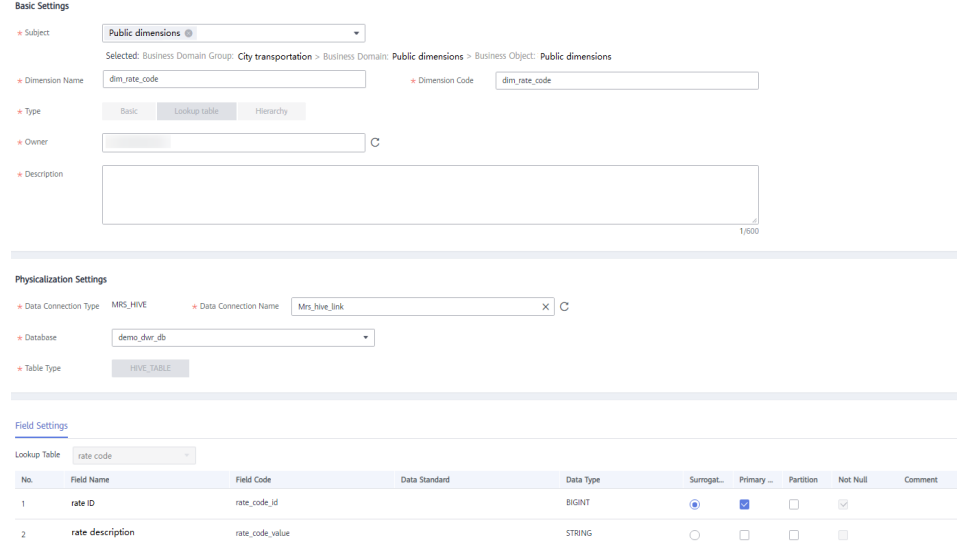

4. Click the **Dimensions** tab, choose **City transportation** > **Public dimensions** > **Public dimensions** in the subject tree, and click **Create** to create a dimension named **dim\_payment\_type**. On the **Create Dimension** page, set the parameters as shown in the figure below and click **Save**.

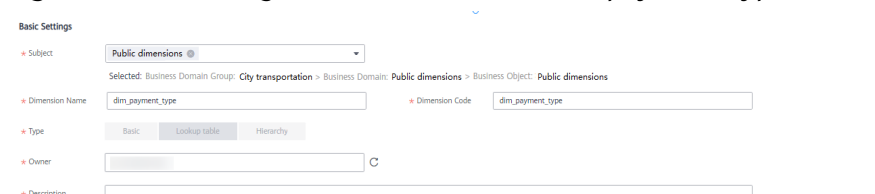

**Figure 4-65** Creating a dimension named dim\_payment\_type

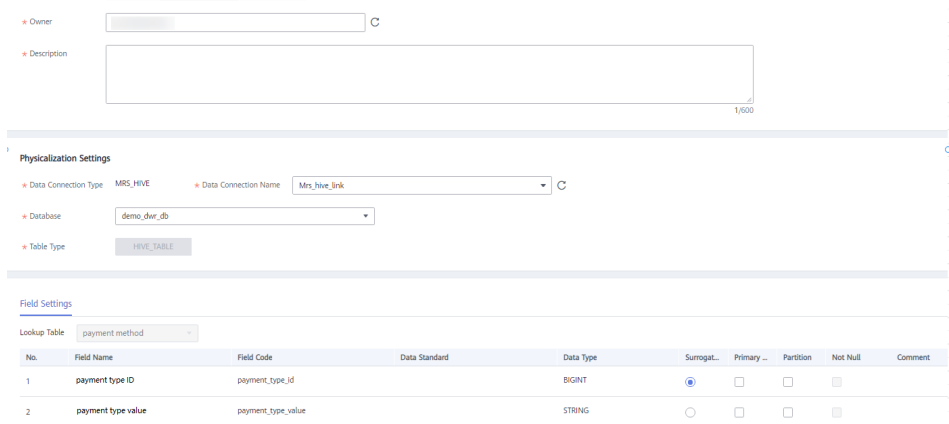

**Step 3** Create a hierarchy dimension named **dim\_date**.

- 1. On the **Dimensional Modeling** tab page, choose **City transportation** > **Time&Space** > **Time** in the subject tree. Then click **Create** on the **Dimensions** tab page to create a dimension named **dim\_date**.
- 2. Configure the basic settings and physicalization settings as shown in the figure below.

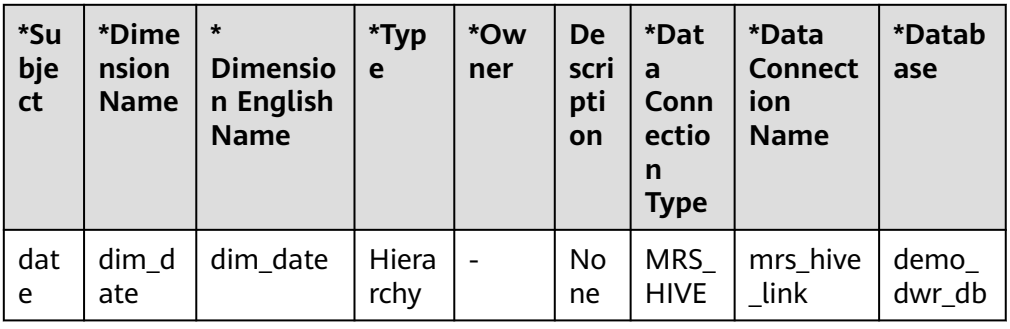

**Table 4-15** Date dimension

#### **Figure 4-66** Date dimension

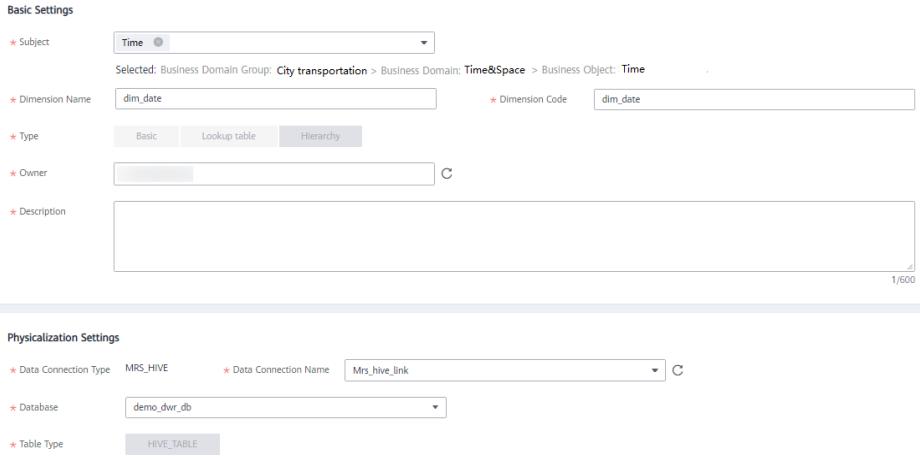

3. In the **Field Settings** area, add fields as described in the table below.

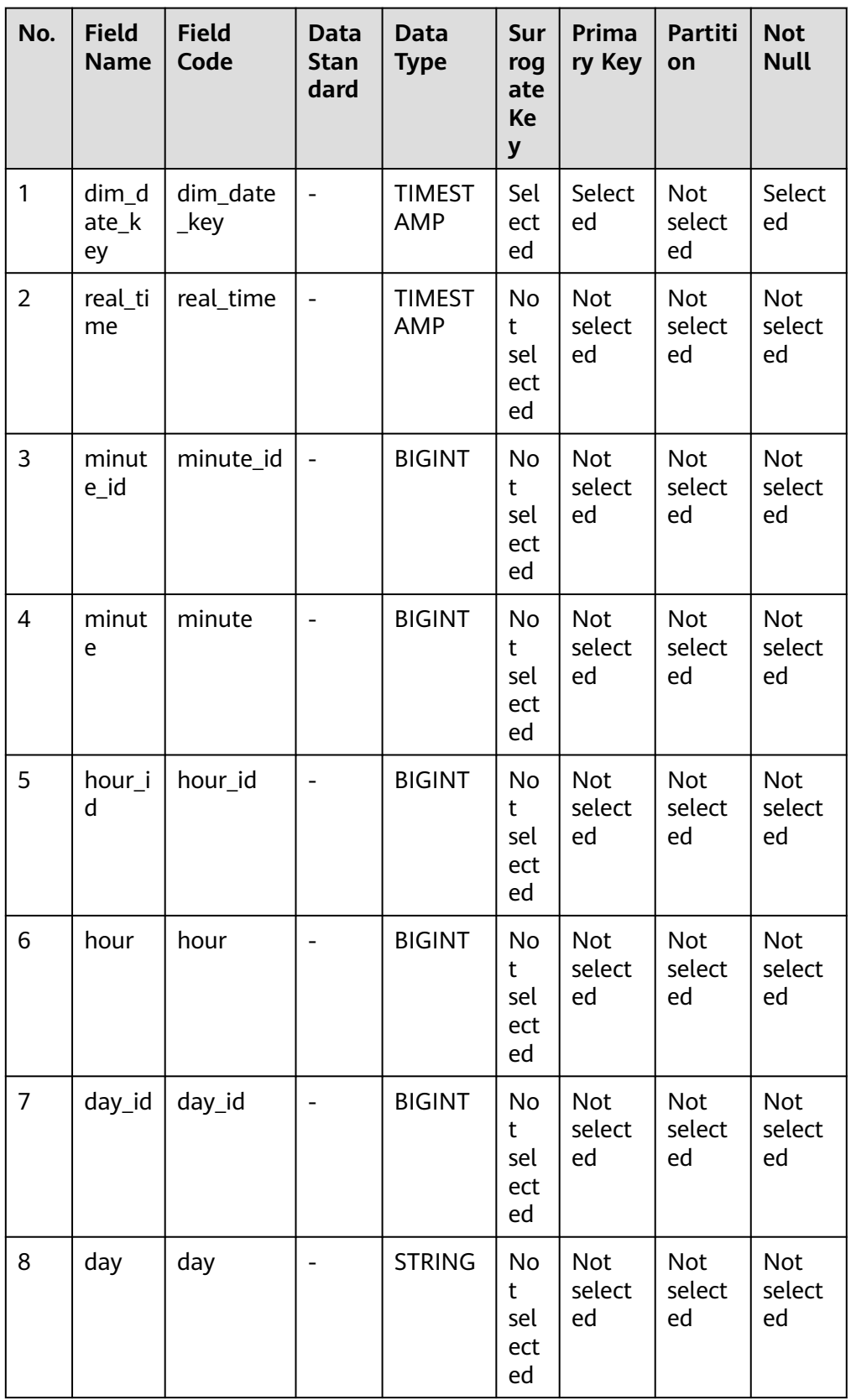

# **Table 4-16** Field settings

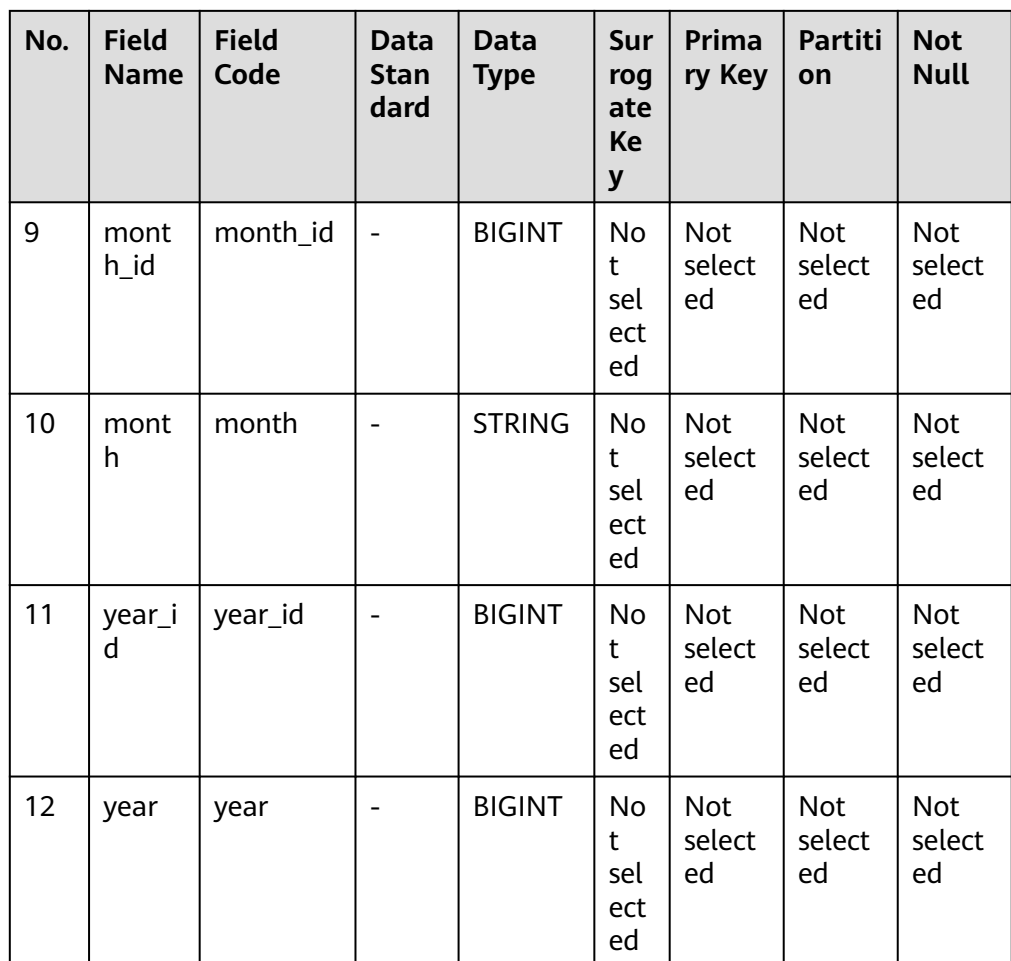

# **Figure 4-67** Field settings

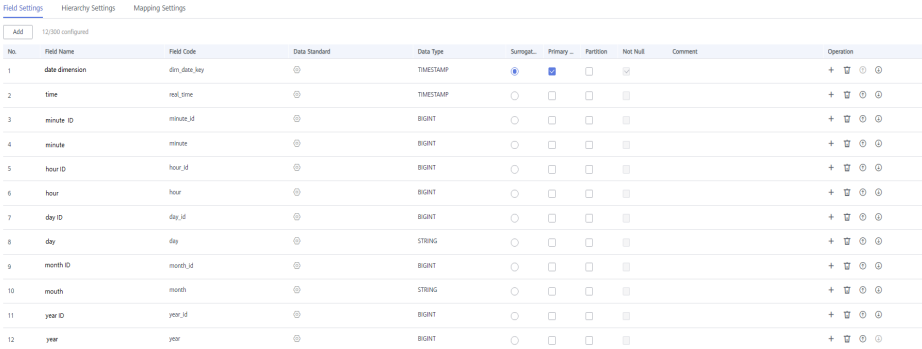

4. In the **Hierarchy Settings** area, click **Add** to create two layers as shown in the figures below.

#### **Figure 4-68** Layer 1

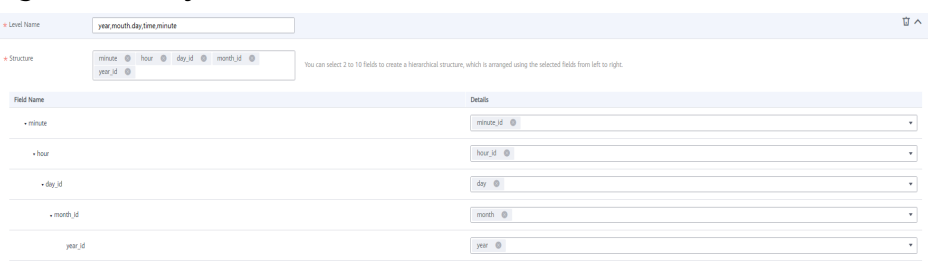

#### **Figure 4-69** Layer 2

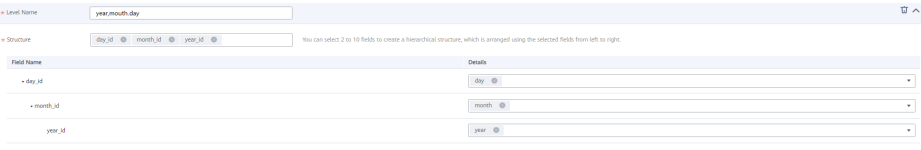

- 5. Click **Save**.
- **Step 4** Return to the **Dimensions** tab page, select the four new dimensions in the dimension list, and click **Publish**.
- **Step 5** In the **Apply for Publication** dialog box, select a reviewer and click **OK**. Wait for the reviewer to review the application. If you have the reviewer permissions, select **Auto-review** and click **OK**.
- **Step 6** After a dimension is published and approved, the system automatically creates a dimension table for the dimension. The name and code of the dimension table are the same as those of the dimension. On the **Dimensional Modeling** page, click the **Dimension Tables** tab to view the created dimension table.

In the dimension table list, you can view **Sync Status** of the dimension tables.

- If all items in **Sync Status** are displayed as **Succeeded**, the dimension is published and the dimension table is created in the database.
- If an item in **Sync Status** is displayed as **Failed**, click **View History** in the row. On the page displayed, click the **History** tab to view logs. Troubleshoot the fault based on the logs. After the fault is rectified, select the dimension table, click **Synchronize** above the dimension table list, and click **OK** in the dialog box displayed. If the fault persists, contact technical support for assistance.

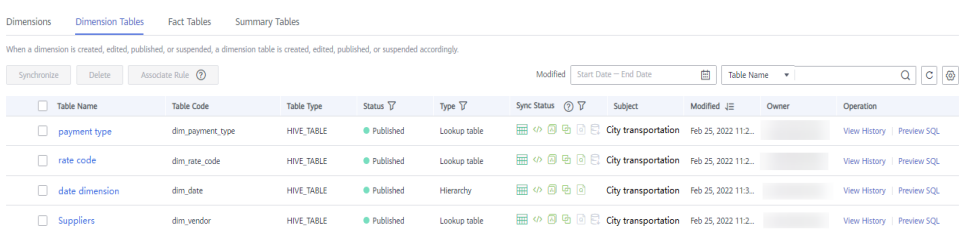

#### **Figure 4-70** Sync Status of the dimension tables

# **Creating and Publishing a Fact Table for the DWR Layer**

During dimensional modeling, create a fact table named **stroke\_order** for the DWR layer.

- **Step 1** On the DataArts Architecture console, choose **Models** > **Dimensional Modeling** in the navigation pane on the left.
- **Step 2** Click the **Fact Tables** tab, choose **City transportation** > **Trip records** > **Trip facts** in the subject tree, and click **Create** to create a fact table named **stroke\_order**.

In the **Basic Settings** area on the **Create Fact Table** page, set the following parameters:

- **Subject**: **Subject Area Group: City transportation > Subject Area: Trip records > Business Object: Trip facts**
- **Table Name**: **stroke\_order**
- **Table English Name**: **fact\_stroke\_order**
- **Data Connection Type: MRS HIVE**
- **Data Connection Name**: **mrs\_hive\_link**
- **Database**: **demo\_dwr\_db**
- **Table Type**: **HIVE\_TABLE**
- **Owner:** an owner in the drop-down list box
- **Description**: None

In the **Field Settings** area, choose **Create** > **Dimension**. In the dialog box displayed, select the dimensions **rate\_code**, **vendor**, **payment\_type**, and **date**, and click **OK**. Choose **Create** > **Dimension**. In the dialog box displayed, select the dimension **date** and click **OK**. In the dimension field list, adjust the sequence of the dimension fields and modify the information about the two **date** dimensions, as listed in **Table 4-17**.

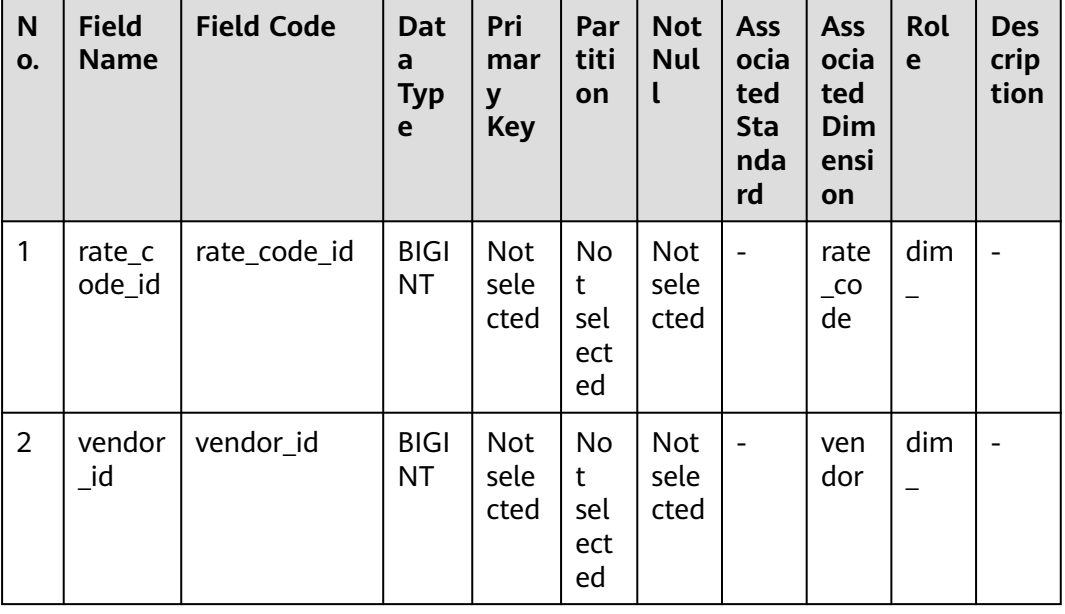

#### **Table 4-17** Dimension fields

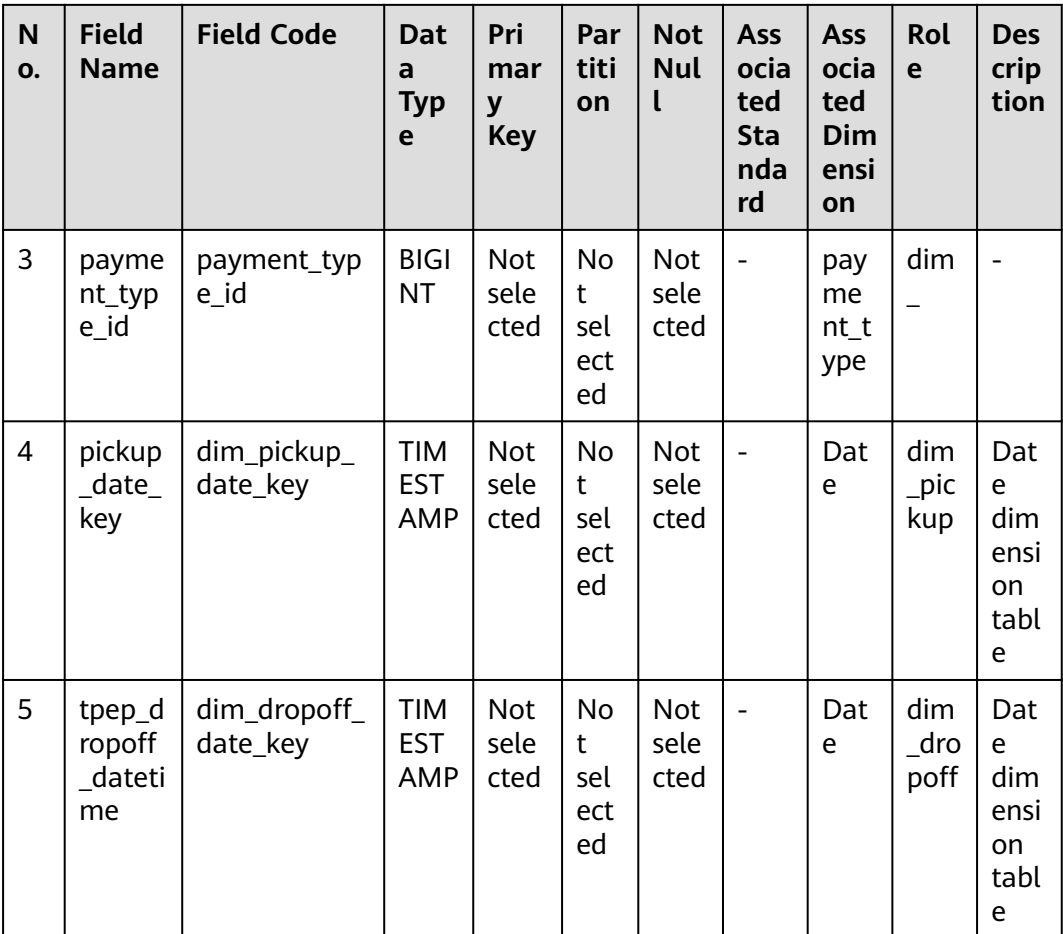

In the **Field Settings** area, choose **Create** > **Measure** and create the fields listed in **Table 4-18** in sequence.

**Table 4-18** Measure fields

| <b>No</b>      | <b>Field</b><br><b>Name</b> | <b>Field Code</b>  | Data Type      | Prim<br>ary<br><b>Key</b>  | Parti<br>tion       | <b>Not</b><br><b>Null</b>  | <b>Ass</b><br>ocia<br>ted<br><b>Stan</b><br>dar<br>d |
|----------------|-----------------------------|--------------------|----------------|----------------------------|---------------------|----------------------------|------------------------------------------------------|
| 6              | pu_loca<br>tion id          | pu_location_i<br>d | <b>STRING</b>  | Not<br>selec<br>ted        | Not<br>selec<br>ted | Not<br>select<br>ed        |                                                      |
| $\overline{7}$ | do_loca<br>tion id          | do location i<br>d | <b>STRING</b>  | <b>Not</b><br>selec<br>ted | Not<br>selec<br>ted | <b>Not</b><br>select<br>ed |                                                      |
| 8              | fare_a<br>mount             | fare_amount        | DECIMAL (10,2) | <b>Not</b><br>selec<br>ted | Not<br>selec<br>ted | <b>Not</b><br>select<br>ed |                                                      |

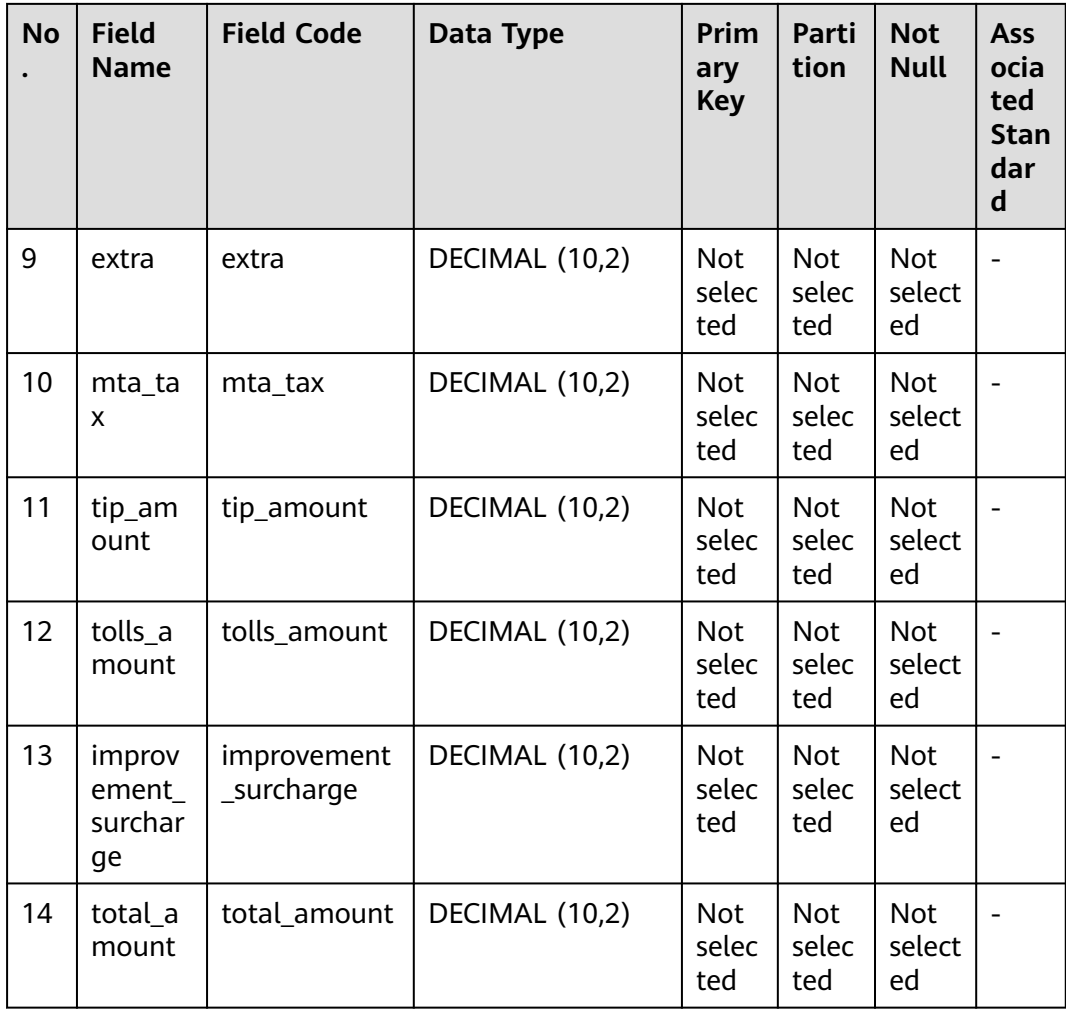

# **Figure 4-71** Fact table fields

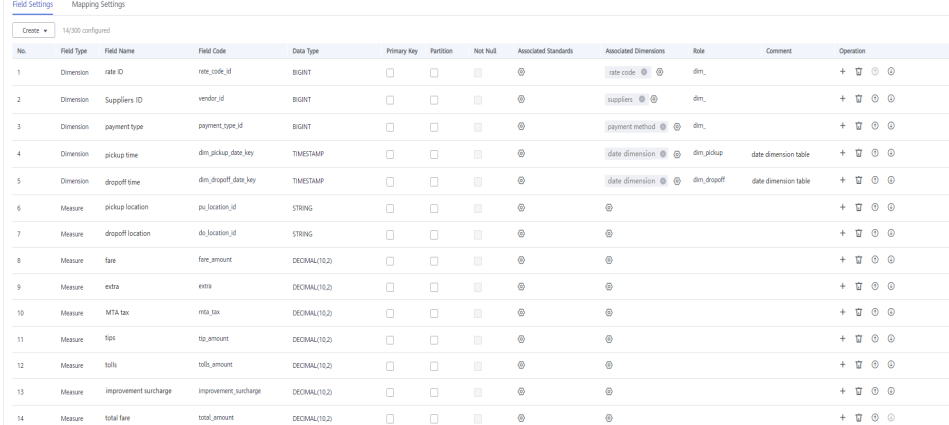

## **Step 3** After the configuration, click **Publish**.

**Step 4** In the dialog box displayed, select a reviewer and click **OK**. Wait for the reviewer to review the application. If you have the reviewer permissions, select **Autoreview** and click **OK**.

- **Step 5** Return to the **Fact Tables** tab page, find the new fact table in the list, and view **Sync Status**.
	- If all items in **Sync Status** are displayed as **Succeeded**, the fact table is published and created in the database.
	- If an item in **Sync Status** is displayed as **Failed**, choose **More** > **View History**. On the page displayed, click the **History** tab to view logs. Troubleshoot the fault based on the logs. After the fault is rectified, choose **More** > **Synchronize** above the fact table list, and click **OK** in the dialog box displayed. If the fault persists, contact technical support for assistance.

**----End**

# **Creating and Publishing Technical Metrics**

In this example, you need to create the technical metrics listed in **Table 4-19** and **Table 4-20**.

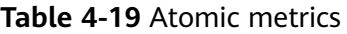

| *Metric<br><b>Name</b>   | * Metric<br>Code     | Data Table   *Subject |                 | *Expression        | <b>Descrip</b><br>tion |
|--------------------------|----------------------|-----------------------|-----------------|--------------------|------------------------|
| sum tot<br>al amou<br>nt | sum_total_<br>amount | Itinerary<br>order    | stroke fa<br>ct | sum (total amount) | None                   |

**Table 4-20** Derivative metrics

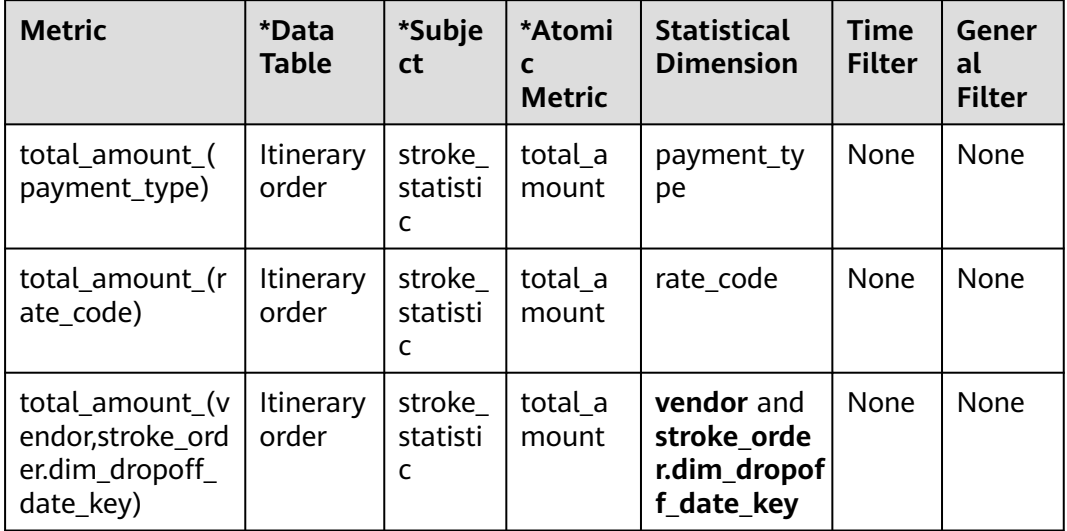

- **Step 1** On the DataArts Architecture console, choose **Metrics** > **Technical Metrics** in the navigation pane on the left.
- **Step 2** Create an atomic metric named **total\_amount** to collect statistics on fares.
- 1. Click the **Atomic Metrics** tab and click **Create**.
- 2. On the **Create Atomic Metric** page, set the parameters as shown in the figure below and click **Publish**.

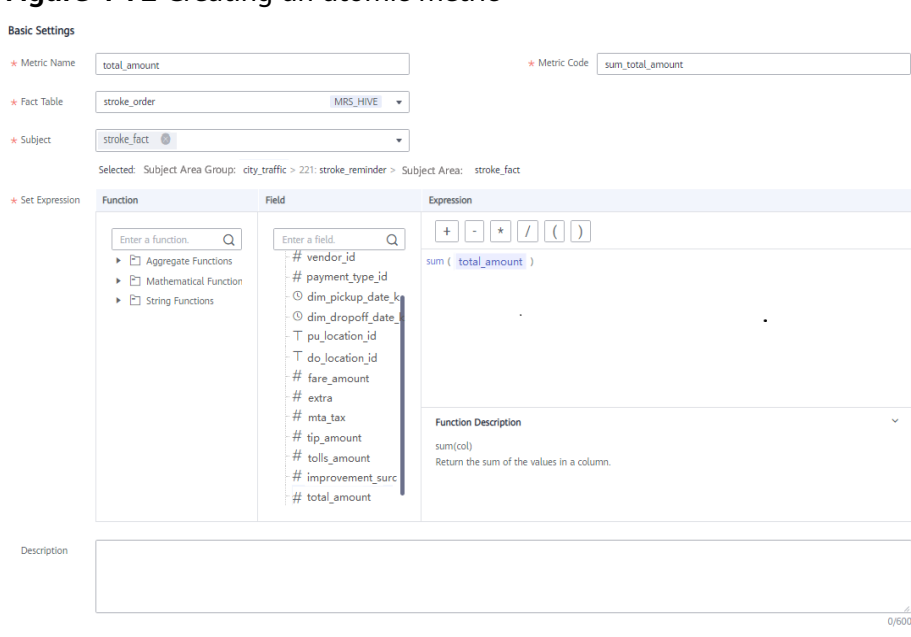

**Figure 4-72** Creating an atomic metric

- 3. Wait for the reviewer to review the application. After the application is approved, the atomic metric will be created.
- **Step 3** Create three derivative metrics.
	- Create **total amount (payment type)** to collect statistics on the total fares based on **payment\_type**.

On the **Technical Metrics** page, click the **Derivative Metrics** tab and click **Create**. On the **Create Derivative Metric** page, set the parameters as shown in the figure below. After the configuration is complete, click **Trial Run**. In the dialog box displayed, click **Execute**. If the trial running is successful, click **Save**.

**Figure 4-73** Creating a derivative metric named total\_amount\_(payment\_type)

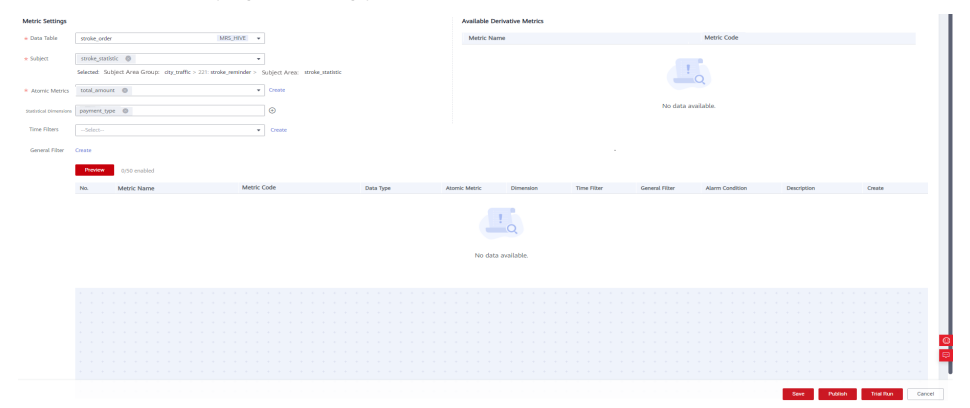

Create **total amount (rate code)** to collect statistics on the total fares based on **rate\_code**.

On the **Technical Metrics** page, click the **Derivative Metrics** tab and click **Create**. On the **Create Derivative Metric** page, set the parameters as shown in the figure below. After the configuration is complete, click **Trial Run**. In the dialog box displayed, click **Execute**. If the trial running is successful, click **Save**.

**Figure 4-74** Creating a derivative metric named total amount (rate code)

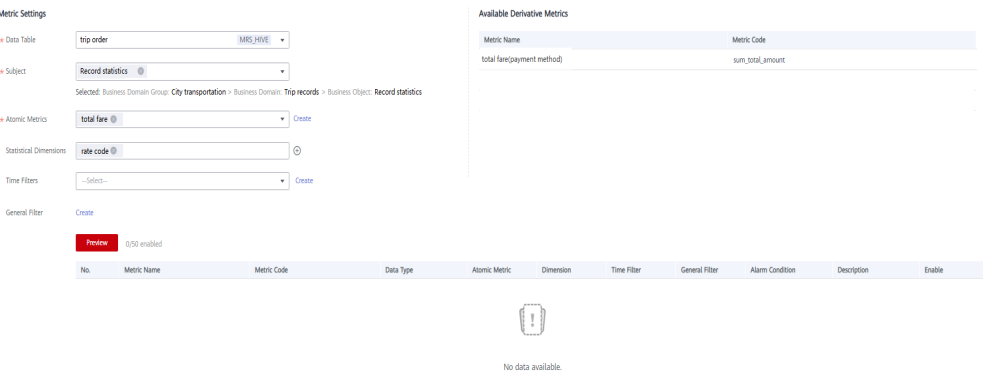

● Create **total\_amount\_(vendor,stroke\_order.dim\_dropoff\_date\_key)** to collect statistics on the total fares based on **vendor**.

On the **Technical Metrics** page, click the **Derivative Metrics** tab and click **Create**. On the **Create Derivative Metric** page, set the parameters as shown in the figure below. After the configuration is complete, click **Trial Run**. In the dialog box displayed, click **Execute**. If the trial running is successful, click **Save**.

**Figure 4-75** Creating a derivative metric named total amount (vendor, stroke order.dim dropoff date key)

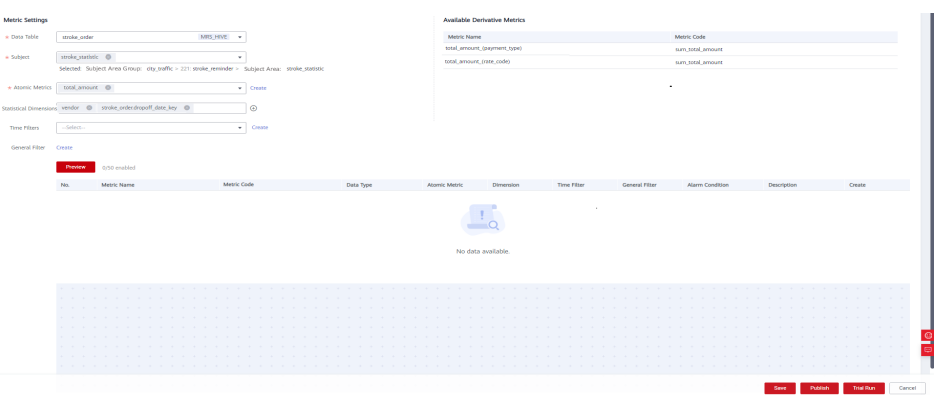

**Step 4** Return to the **Derivative Metrics** tab page, select the three derivative metrics and click **Publish**. In the dialog box displayed, select a reviewer and click **OK**. Wait for the reviewer to review the application. If you have the reviewer permissions, select **Auto-review** and click **OK**.

**----End**

# **Creating and Publish Summary Tables for the DM Layer**

Create the three summary tables listed in **Table 4-21** for the DM layer.

| *Subj<br>ect                  | *Table<br><b>Name</b>    | * Table<br><b>English</b><br><b>Name</b> | <b>Statistical</b><br><b>Dimension</b>                      | Data<br>Conn<br>ectio<br>n<br><b>Type</b> | *Dat<br>a<br>Conn<br>ectio<br>$\mathsf{n}$<br><b>Nam</b><br>e | *Data<br>base        | <b>Ow</b><br>ner         | <b>Descr</b><br>iptio<br>$\mathsf{n}$ |
|-------------------------------|--------------------------|------------------------------------------|-------------------------------------------------------------|-------------------------------------------|---------------------------------------------------------------|----------------------|--------------------------|---------------------------------------|
| strok<br>e_sta<br>tistic      | dws_pa<br>yment_<br>type | dws_pay<br>ment_ty<br>pe                 | payment_ty<br>pe                                            | MRS<br><b>HIVE</b>                        | mrs<br>hive_l<br>ink                                          | demo<br>$\_dm$<br>db |                          | None                                  |
| strok<br>e_sta<br>tistic      | dws_rat<br>e code        | dws_rat<br>e code                        | rate_code                                                   | <b>MRS</b><br><b>HIVE</b>                 | mrs<br>hive l<br>ink                                          | demo<br>$\_dm$<br>db |                          | None                                  |
| strok<br>e sta<br>tistic<br>S | dws ve<br>ndor           | dws ven<br>dor                           | vendor and<br>stroke_ord<br>er.dim_dro<br>poff_date_<br>key | <b>MRS</b><br><b>HIVE</b>                 | mrs<br>hive l<br>ink                                          | demo<br>dm<br>db     | $\overline{\phantom{0}}$ | None                                  |

**Table 4-21** Summary tables

- **Step 1** On the DataArts Architecture console, choose **Models** > **Dimensional Modeling** in the left navigation pane.
- **Step 2** Click the **Summary Tables** tab.
- **Step 3** Create three summary tables: **payment\_type**, **rate\_code**, and **vendor**.
	- 1. On the **Summary Tables** page, choose **City transportation** > **Trip records** > **Record statistics** in the directory tree, and click **Create** to create a summary table named **dws\_payment\_type**. On the **Create Summary Table** page, set the parameters and click **Save**.

Set the basic settings as shown in the figure below.

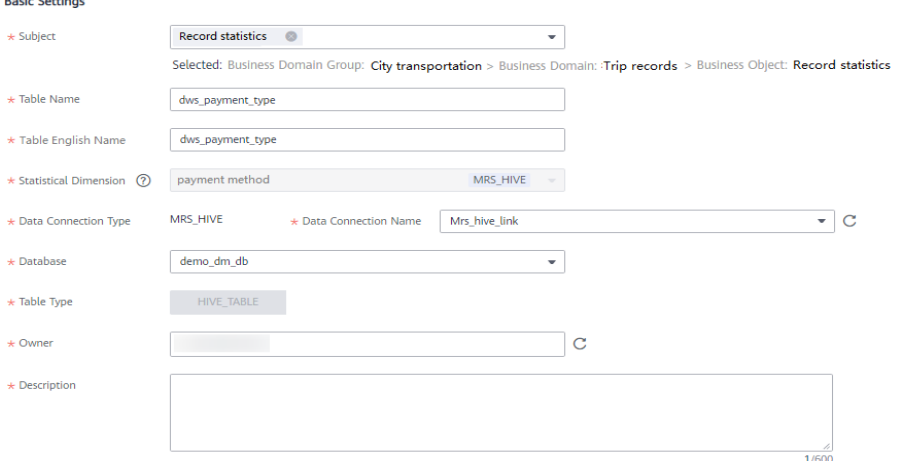

#### **Figure 4-76** Creating a summary table named dws payment type

In the **Time Partition** area, enter the field code **dtime** and select the data type **TIMESTAMP**. After a table is published, data is written to the table based on the field added here.

**Figure 4-77** Time Partition settings

 $Code$  $\overline{dm}$ 

In the **Metric Settings** area, click **Add** to add the derivative metric **total\_amount\_(payment\_mode)**. You can add only published derivative or compound metrics that are associated with the specified statistical dimension.

#### **Figure 4-78** Metric settings

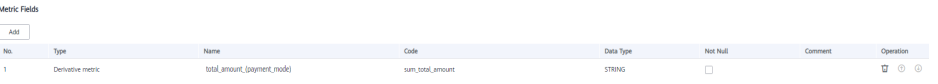

Click **Save**.

2. On the **Summary Tables** page, choose **City transportation** > **Trip records** > **Record statistics** in the directory tree, and click **Create** to create a summary table named **dws\_rate\_code**. On the **Create Summary Table** page, set the parameters and click **Save**.

**Figure 4-79** Creating a summary table named dws\_rate\_code (Basic Settings)

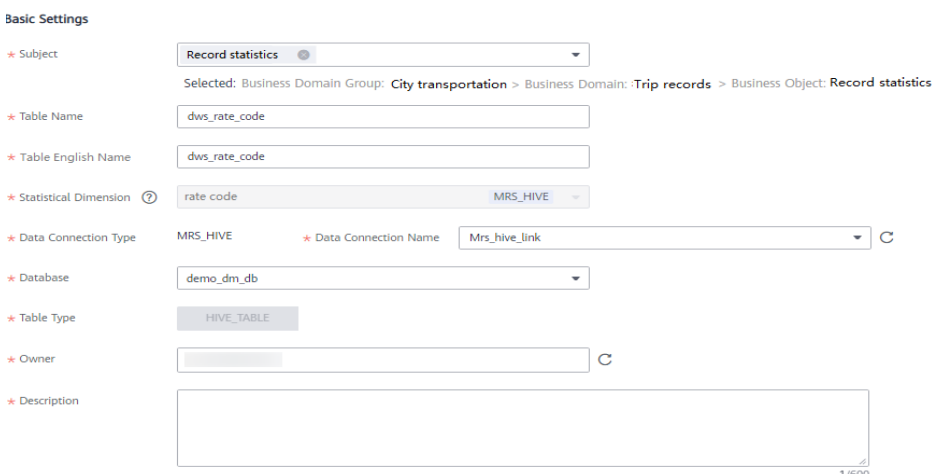

**Figure 4-80** Creating a summary table named rate statistics (Metric Settings)

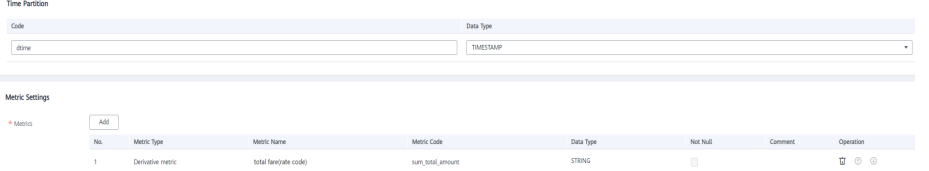

3. On the **Summary Tables** page, choose **City transportation** > **Trip records** > **Record statistics** in the directory tree, and click **Create** to create a summary table named **dws\_vendor**. On the **Create Summary Table** page, set the parameters and click **Save**.

**Figure 4-81** Creating a summary table named dws\_vendor (Basic Settings) **Basic Settings** 

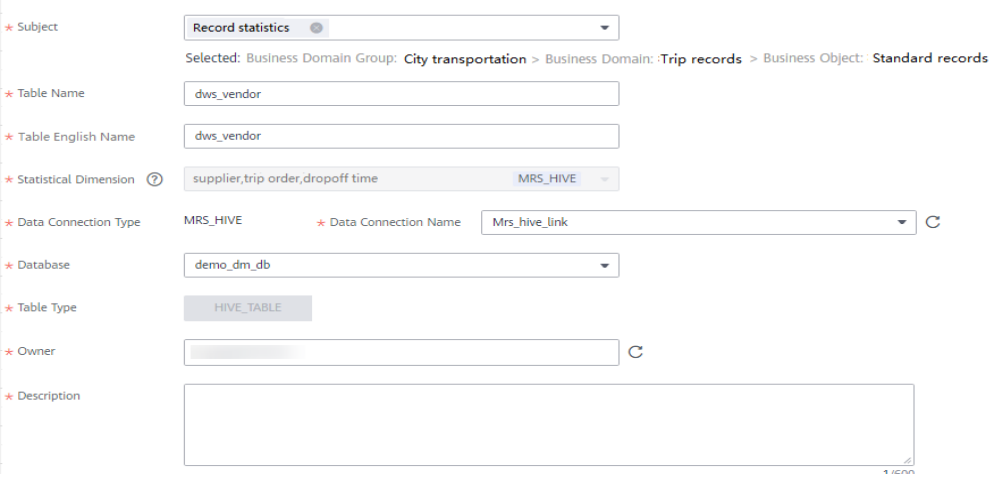

**Figure 4-82** Creating a summary table named dws vendor (Metric Settings)

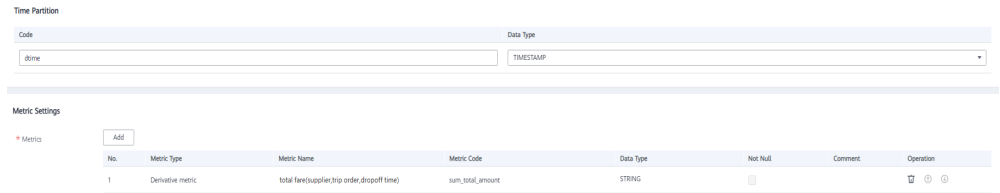

- **Step 4** Return to the **Dimensions** tab page, select the three new summary tables in the dimension list, and click **Publish**.
- **Step 5** In the dialog box displayed, select a reviewer and click **OK**. After the reviewer approves the publishing application, the summary table is automatically created. If you have the reviewer permissions, select **Auto-review** and click **OK**.
- **Step 6** Return to the **Summary Tables** tab page, find the new summary tables in the list, and view **Sync Status**.
	- If all items in **Sync Status** are displayed as **Succeeded**, the summary tables are published and created in the database.
	- If an item in **Sync Status** is displayed as **Failed**, choose **More** > **View History** in the row. On the page displayed, click the **History** tab to view logs. Troubleshoot the fault based on the logs. After the fault is rectified, choose **More** > **Synchronize** above the summary table list, and click **OK** in the dialog box displayed. If the fault persists, contact technical support for assistance.

**----End**

# **Reviewing an Application**

- **Step 1** Log in to the DataArts Studio console as a reviewer. Locate the created DataArts Studio instance and click **Access**. In the workspace list, locate the target workspace and click **DataArts Architecture**.
- **Step 2** Choose **Metrics** > **Review Center** in the left navigation pane, click the **Pending Review** tab, select the objects to be reviewed in the list, and click **Review** above the list.
- **Step 3** Enter review comments and click **Accept**.

**----End**

# **4.7 Step 6: DataArts Factory**

DataArts Studio DataArts Factory provides a one-stop big data development environment and fully-managed big data scheduling capabilities. It manages various big data services, making big data more accessible than ever before and helping you effortlessly build big data processing centers.

With DataArts Factory, you can perform a variety of operations such as data management, data integration, script development, job development, version management, job scheduling, O&M, and monitoring, facilitating data analysis and processing.

In the DataArts Factory module, perform the following steps:

- 1. **Managing data**
- 2. **Developing a Script**
- 3. **[Developing a Batch Job](#page-142-0)**
	- a. Use DataArts Migration to import historical data from OBS to the source data table of the SDI layer.
	- b. Use an MRS Hive SQL script to cleanse the source data table and import the data to a standard business table at the DWI layer.
	- c. Insert basic data into a dimension table.
	- d. Import the standard business data at the DWI layer to a fact table at the DWR layer.
	- e. Use Hive SQL to summarize data in the taxi trip order fact table and write the data into a summary table.
- 4. **[O&M Scheduling](#page-159-0)**

**Figure 4-83** DataArts Factory

# **Managing data**

The data management function helps you quickly establish data models and provides you with data entities for script and job development. It includes creating data connections, creating databases, and creating data tables.

In this example, related data management operations have been performed in **[Step 2: Preparations](#page-71-0)**.

# **Developing a Script**

**Step 1** Log in to the DataArts Studio console. Locate an instance and click **Access**. On the displayed page, locate a workspace and click **DataArts Factory**.

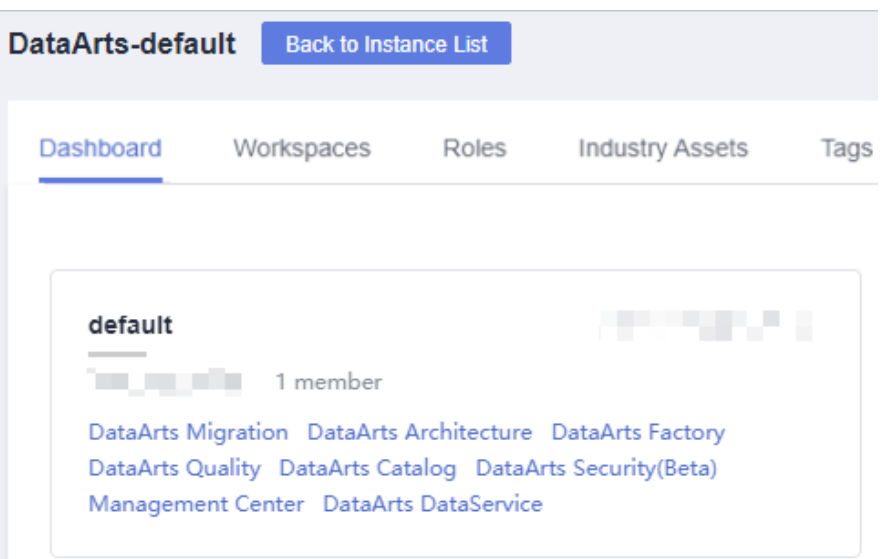

**Step 2** In the navigation pane on the left, choose **Develop Script**. Right-click **Scripts** and choose **Create Directory** from the shortcut menu. In the dialog box displayed, enter the directory name, for example, **transport**, and click **OK**.

- <span id="page-138-0"></span>**Step 3** In the script directory tree, right-click the **transport** directory and choose **Create Hive SQL Script** from the shortcut menu.
- **Step 4** In the created **HIVE\_untitled** script, select **mrs\_hive\_link** for **Connection**, select **demo\_dwr\_db** for **Database**, and enter the script content.

**Figure 4-84** Editing a script

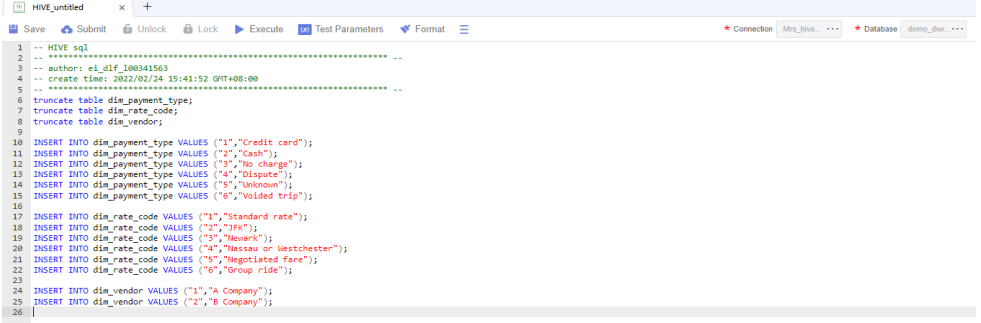

This script is used to write the payment method, rate code, and vendor to the corresponding dimension table. The script content is as follows:

truncate table dim\_payment\_type; truncate table dim\_rate\_code; truncate table dim\_vendor; INSERT INTO dim\_payment\_type VALUES ("1","Credit card"); INSERT INTO dim\_payment\_type VALUES ("2","Cash"); INSERT INTO dim\_payment\_type VALUES ("3","No charge"); INSERT INTO dim\_payment\_type VALUES ("4","Dispute"); INSERT INTO dim\_payment\_type VALUES ("5","Unknown"); INSERT INTO dim\_payment\_type VALUES ("6","Voided trip"); INSERT INTO dim\_rate\_code VALUES ("1","Standard rate");

INSERT INTO dim\_rate\_code VALUES ("2","JFK"); INSERT INTO dim\_rate\_code VALUES ("3","Newark"); INSERT INTO dim\_rate\_code VALUES ("4","Nassau or Westchester"); INSERT INTO dim\_rate\_code VALUES ("5","Negotiated fare"); INSERT INTO dim\_rate\_code VALUES ("6","Group ride");

INSERT INTO dim\_vendor VALUES ("1","A Company"); INSERT INTO dim\_vendor VALUES ("2","B Company");

**Step 5** Click **Execute** and check whether the script is correct.

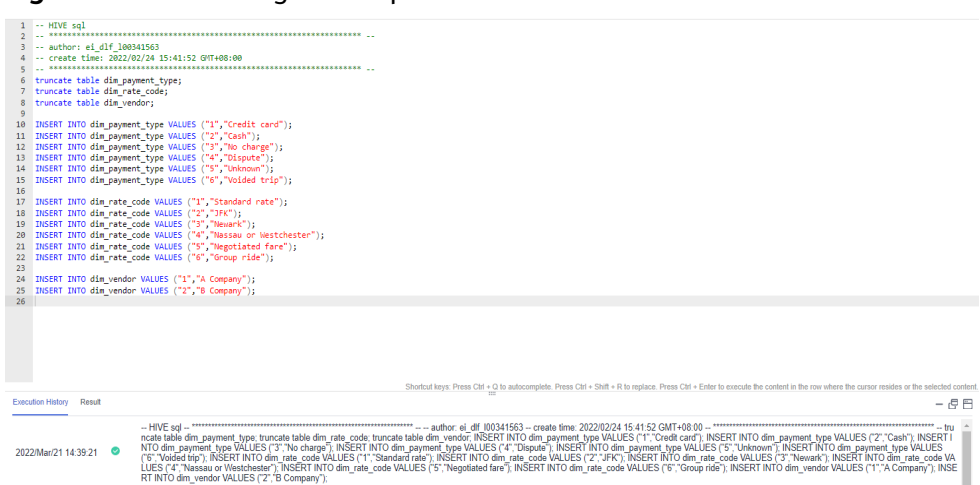

<span id="page-139-0"></span>**Figure 4-85** Executing the script

**Step 6** After the test is successful, click **Save**. In the displayed dialog box, enter the script name, for example, **demo\_taxi\_dim\_data**, select the directory for saving the script, and click **OK**. Then click **Submit**.

 $\times$ 

## **Figure 4-86** Saving the script

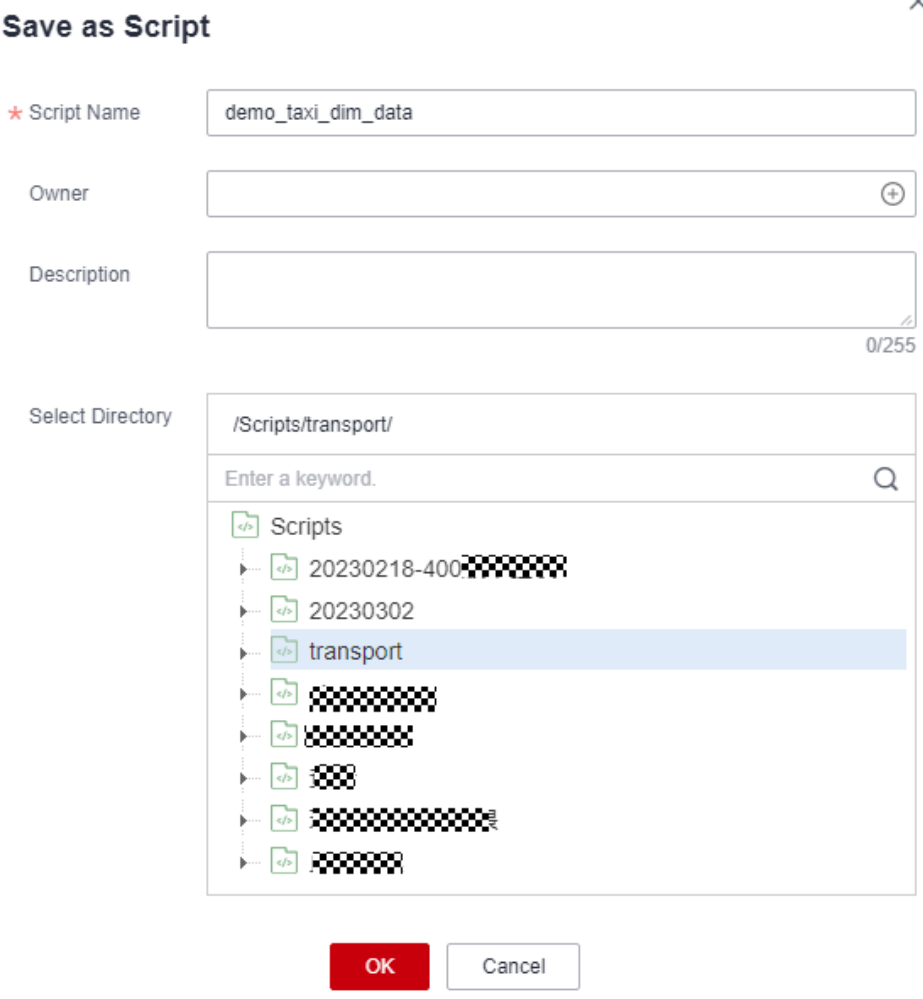

**Figure 4-87** Submitting the script version

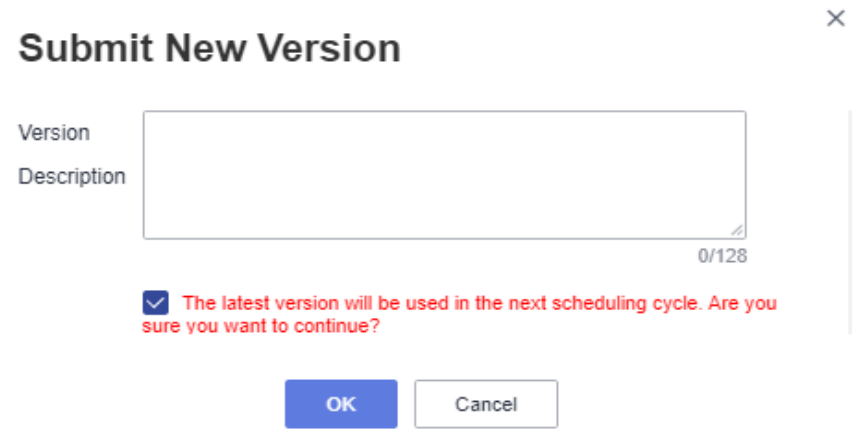

**Step 7** Repeat **[4](#page-138-0)** to **[Step 6](#page-139-0)** to create the following scripts.

- 1. Script **demo\_etl\_sdi\_dwi**: This script is used to write original data at the SDI layer to a standard business table at the DWI layer. The script content is as follows: INSERT INTO demo\_dwi\_db.dwi\_taxi\_trip\_data SELECT `vendorid`, cast( regexp\_replace( `tpep\_pickup\_datetime`,  $'(\{\d{2}\}/(\{\d{4}\} \ (\{\d{2}\})$  (\\d{2}) (\\d{2}):(\\d{2}):(\\d{2}) (.\*)', '\$3-\$1-\$2 \$4:\$5:\$6' ) as TIMESTAMP ), cast(
- regexp\_replace( `tpep\_dropoff\_datetime`,  $'(\{\ddot{2}\}/(\{\ddot{4}\})$  (\\d{2}):(\\d{2}):(\\d{2}):(\\d{2}) (.\*)', '\$3-\$1-\$2 \$4:\$5:\$6' ) as TIMESTAMP ), `passenger\_count`, `trip\_distance`, `ratecodeid`, `store\_fwd\_flag`, `pulocationid`, `dolocationid`, `payment\_type`, `fare\_amount`, `extra`, `mta\_tax`, `tip\_amount`, `tolls\_amount`, `improvement\_surcharge`, `total\_amount` FROM demo\_sdi\_db.sdi\_taxi\_trip\_data WHERE trip\_distance > 0 and total\_amount  $> 0$  and payment\_type in (1, 2, 3, 4, 5, 6) and vendorid in (1, 2) and ratecodeid in (1, 2, 3, 4, 5, 6) and tpep\_pickup\_datetime < tpep\_dropoff\_datetime and  $tip$ <sub>amount</sub>  $>= 0$ and fare amount  $>= 0$  and extra >= 0 and mta  $tax >= 0$  and tolls\_amount >= 0 and improvement\_surcharge  $>= 0$ and total amount  $>= 0$ and (fare\_amount + extra + mta\_tax + tip\_amount + tolls\_amount + improvement\_surcharge) = total\_amount;
- 2. Script **demo etl dwi dwr fact**: This script is used to write the standard business data at the DWI layer to a fact table at the DWR layer. The script content is as follows: INSERT INTO demo\_dwr\_db.fact\_stroke\_order SELECT rate\_code\_id, vendor\_id, payment\_type, tpep\_dropoff\_datetime. tpep\_pickup\_datetime, pu\_location\_id, do\_location\_id, fare\_amount,

```
 extra,
  mta_tax,
  tip_amount,
  tolls_amount,
  improvement_surcharge,
  total_amount
FROM
 demo_dwi_db.dwi_taxi_trip_data;
```
**----End**

# **Developing a Batch Job**

- 1. In the navigation pane of DataArts Studio DataArts Factory console, choose **Develop Job**. Right-click **Jobs** and choose **Create Directory** from the shortcut menu. In the directory tree, create a job directory as required, for example, **transport**.
- 2. Right-click the job directory and choose **Create Job** from the shortcut menu.

## **Figure 4-88** Creating a job

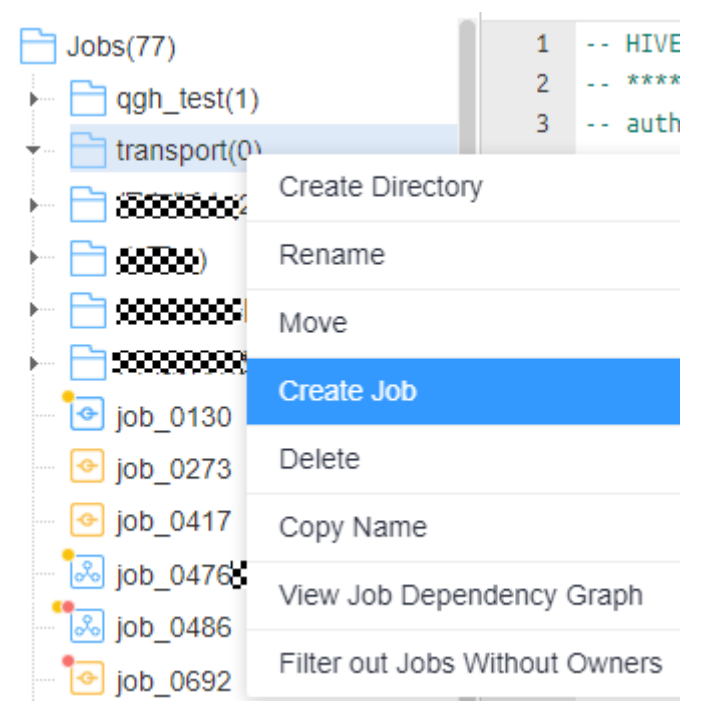

3. In the dialog box displayed, enter a job name, for example, **demo\_taxi\_trip\_data**, set **Processing Mode** to **Batch processing**, retain the default values for other parameters, and click **OK**.

 $\times$ 

## **Figure 4-89** Creating a batch processing job

# Create Job

A maximum of 10,000 jobs can be created. You can create 9,923 more jobs.

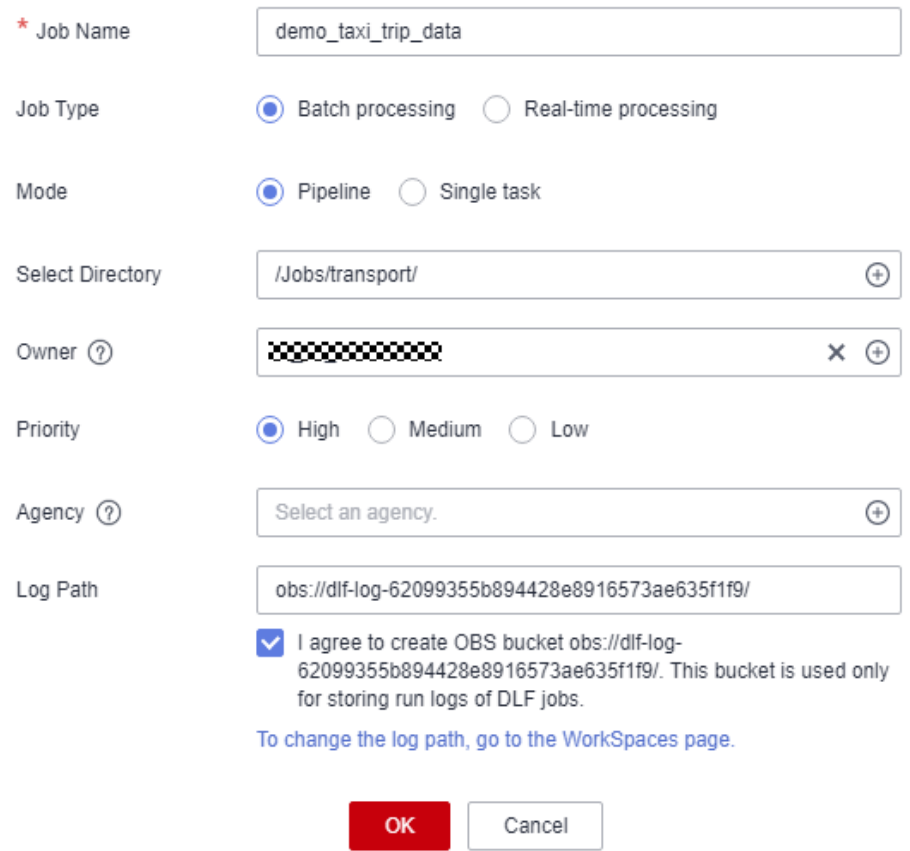

4. Orchestrate a batch job, as shown in the figure below.

**Figure 4-90** Orchestrating a job

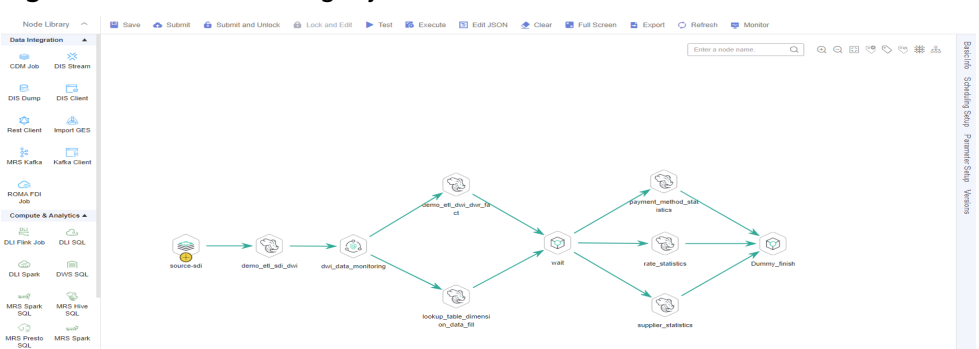

The node configurations are as follows:

– **source\_sdi**: a CDM Job node, which is used to import data from OBS to the original table in MRS Hive. Set **CDM Cluster Name** and **CDM job**
**name** to the cluster and job created in **[Step 3: DataArts Migration](#page-79-0)**, respectively. (The following figure shows an example.)

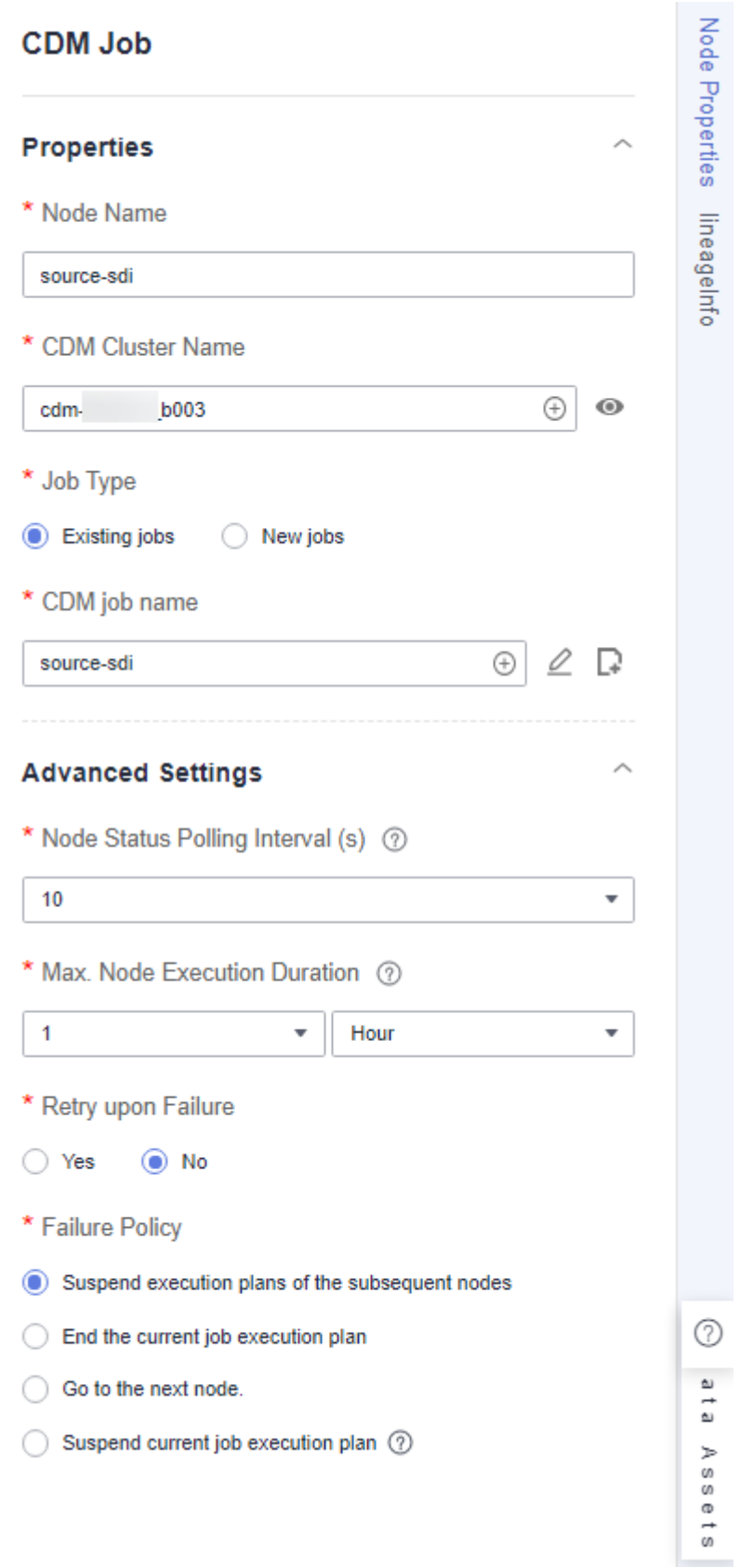

## **Figure 4-91** source\_sdi node properties

– **demo\_etl\_sdi\_dwi**: an MRS Hive SQL node, which is used to cleanse and filter data in an original table at the SDI layer and write valid data into the standard business table **dwi\_taxi\_trip\_data** at the DWI layer in DataArts Architecture. Set **SQL script** to the **demo\_etl\_sdi\_dwi** script created in **[Developing a Script](#page-137-0)**.

**Figure 4-92** demo\_etl\_sdi\_dwi node properties

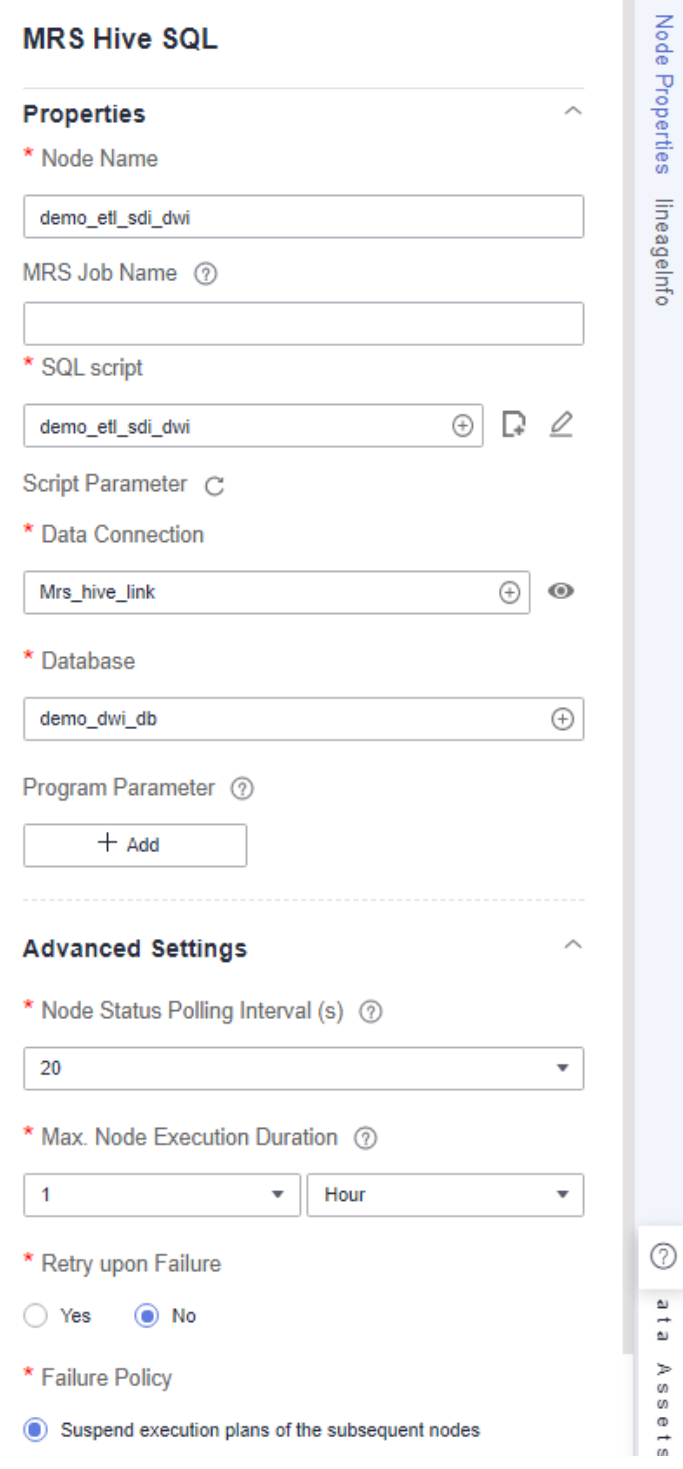

– **dwi\_data\_monitoring**: a Data Quality Monitor node, which is used to monitor the quality of standard business data at the DWI layer. Set **Quality Rule Name** to **standard business data**, which is automatically generated when the standard business table at the DWI layer is published.

**Figure 4-93** dwi\_data\_monitoring node

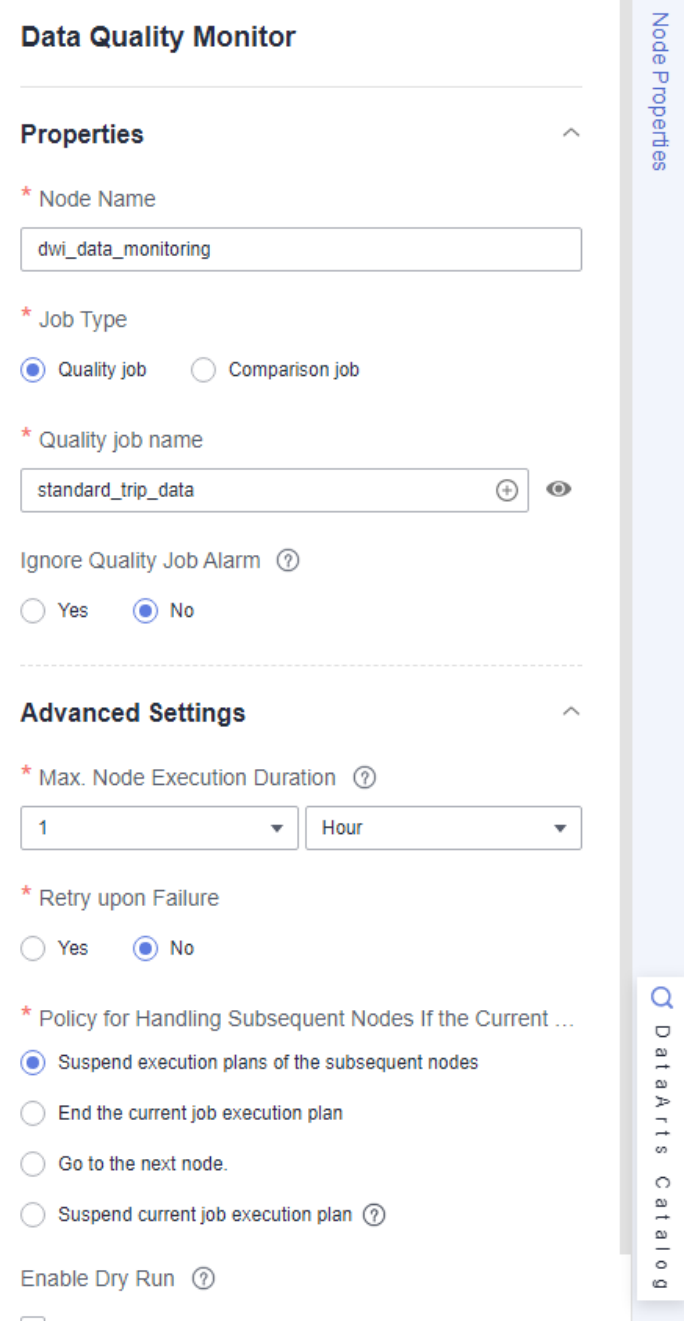

– **demo\_etl\_dwi\_dwr\_fact**: an MRS Hive SQL node, which is used to write source data at the DWI layer to fact table **fact\_stroke\_order** at the DWR layer. Set **SQL script** to the **demo\_etl\_dwi\_dwr\_fact** script created in **[Developing a Script](#page-137-0)**.

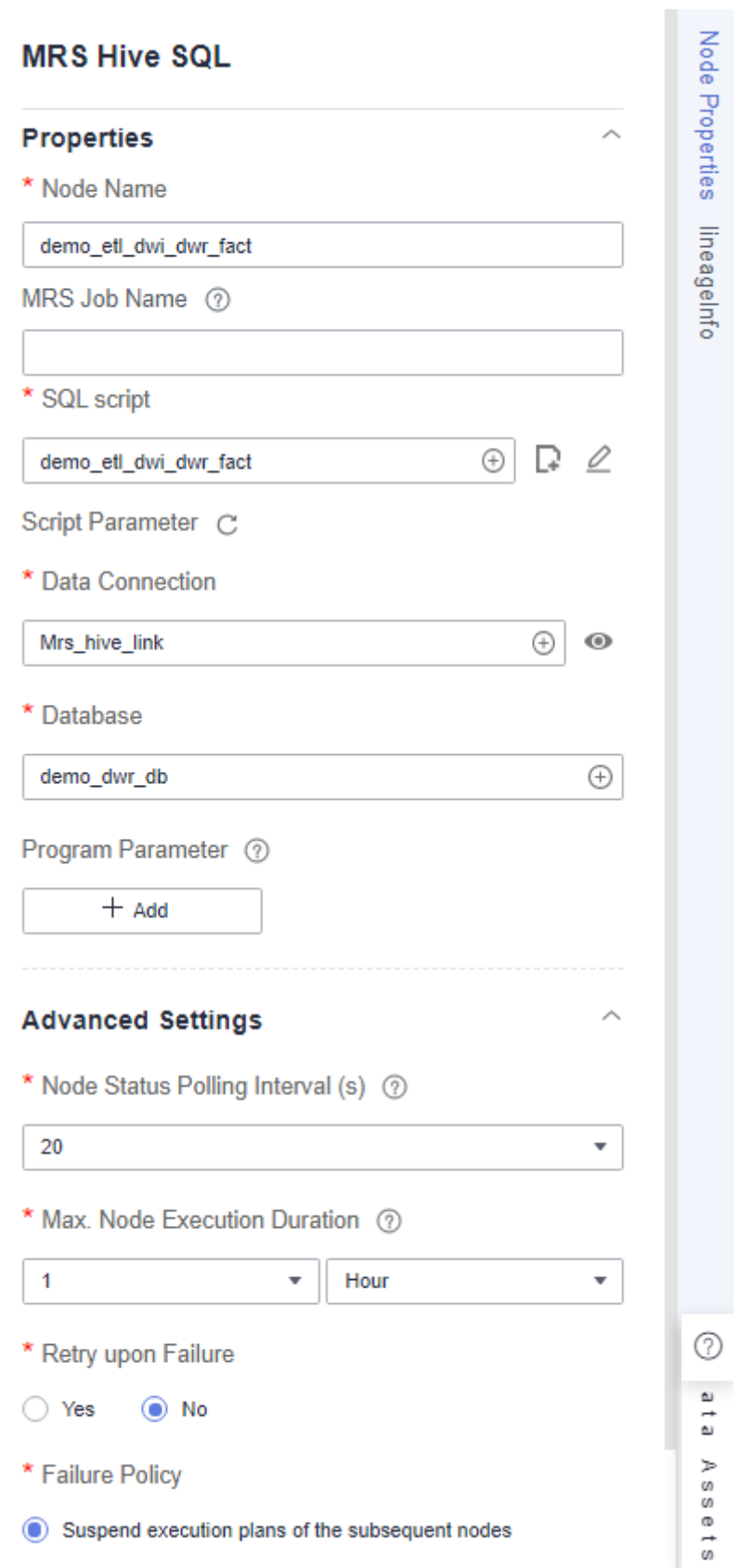

**Figure 4-94** demo\_etl\_dwi\_dwr\_fact node properties

– **demo\_lookup\_dimension\_dwr**: an MRS Hive SQL node, which is used to write the payment type, rate code, and vendor information to the corresponding dimension table at the DWR layer. Set **SQL script** to the **demo\_taxi\_dim\_data** script created in **[Developing a Script](#page-137-0)**.

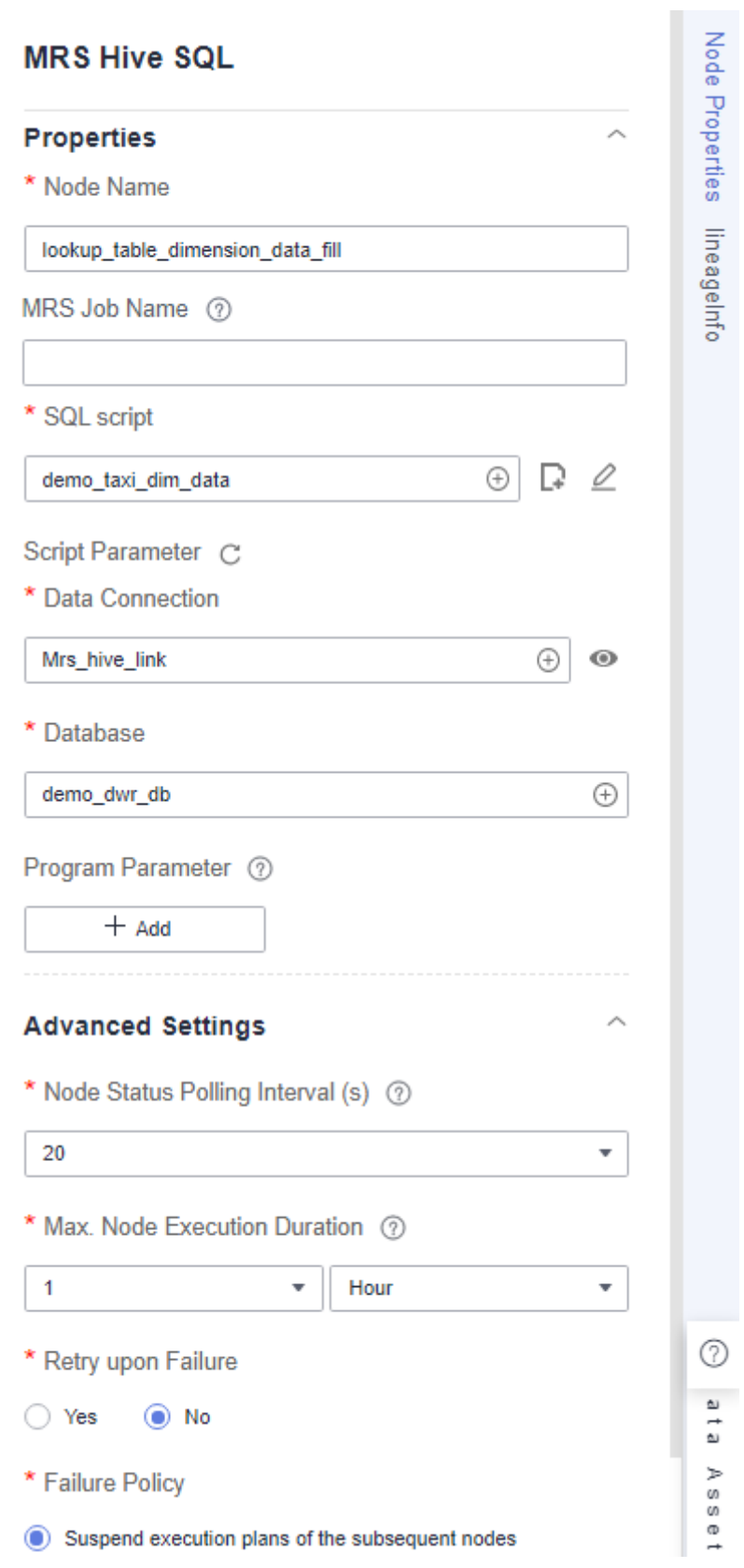

**Figure 4-95** demo\_lookup\_dimension\_dwr node properties

– **dummy\_pending**: a Dummy node, which does not perform any operation but waits until the previous node stops running.

**Figure 4-96** dummy\_pending node

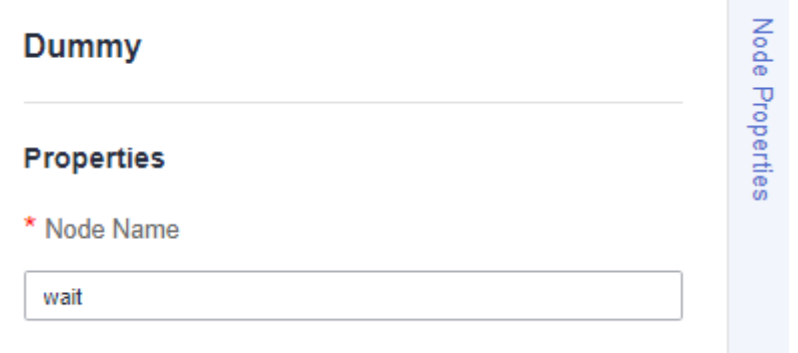

– **summary\_by\_payment\_type**: an MRS Hive SQL node, which collects statistics on the total revenue till the current date by payment type. This node is a data development job automatically generated when summary table **summary\_by\_payment\_type** is published. The job name is prefixed with **demo dm db dws payment type** and followed by *Database* name**\_**Summary table code. After the node is copied, set **Data Connection** and **Database** for the node. You must set **Database** to the database where the fact table is located.

#### $\Box$  Note

To enable a data development job to be automatically generated, ensure that you have selected **Create data development jobs** in **[Configuration Center](#page-97-0) [Management](#page-97-0)**.

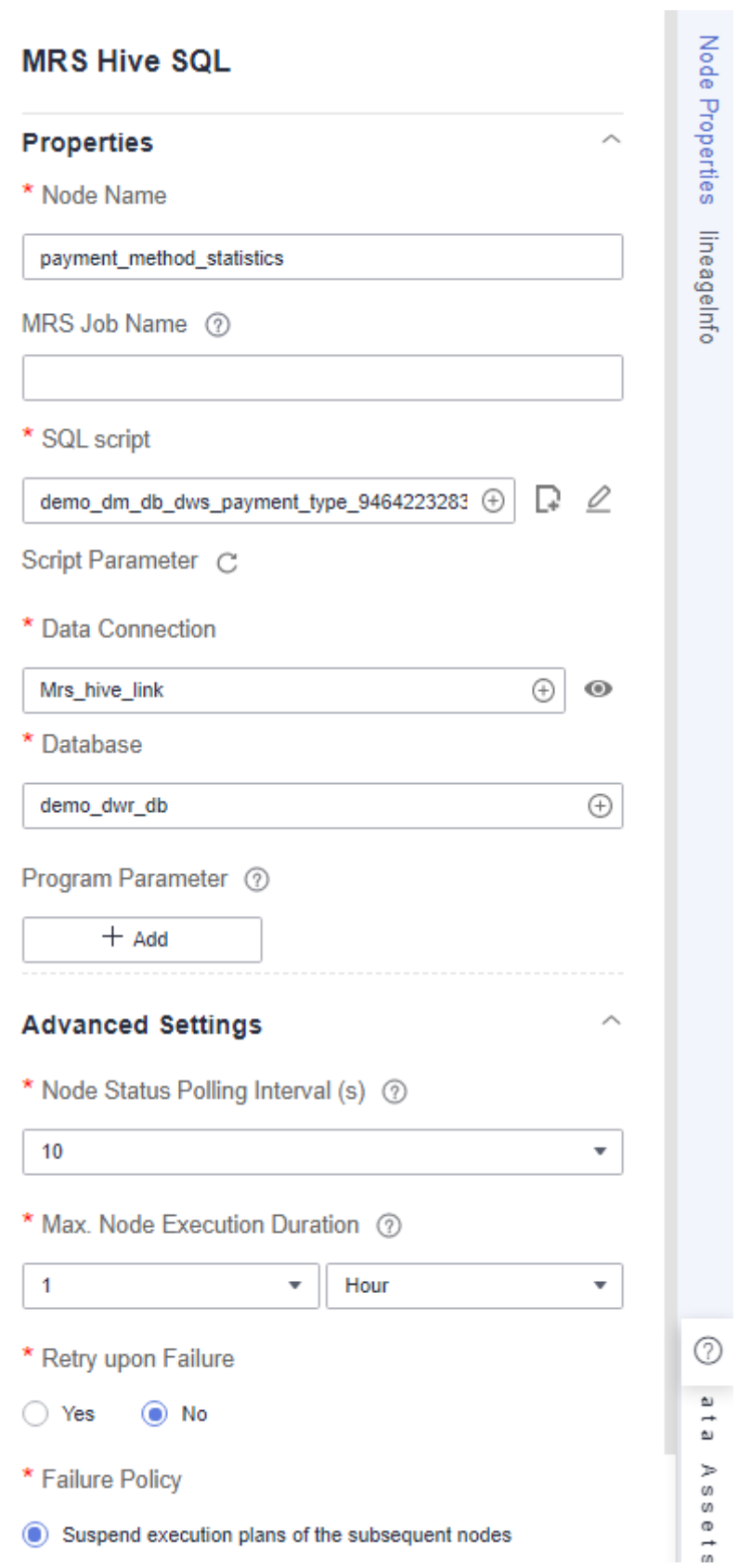

**Figure 4-97** summary\_by\_payment\_type node properties

- **summary by rate code**: an MRS Hive SQL node, which collects statistics on the total revenue till the current date by rate code. This node is a data development job automatically generated when summary table **summary\_by\_rate\_code** is published. The job name is prefixed with **demo\_dm\_db\_dws\_rate\_code\_** and followed by Database name**\_**Summary table code. After the node is copied, set **Data Connection** and **Database** for the node. You must set **Database** to the database where the fact table is located.

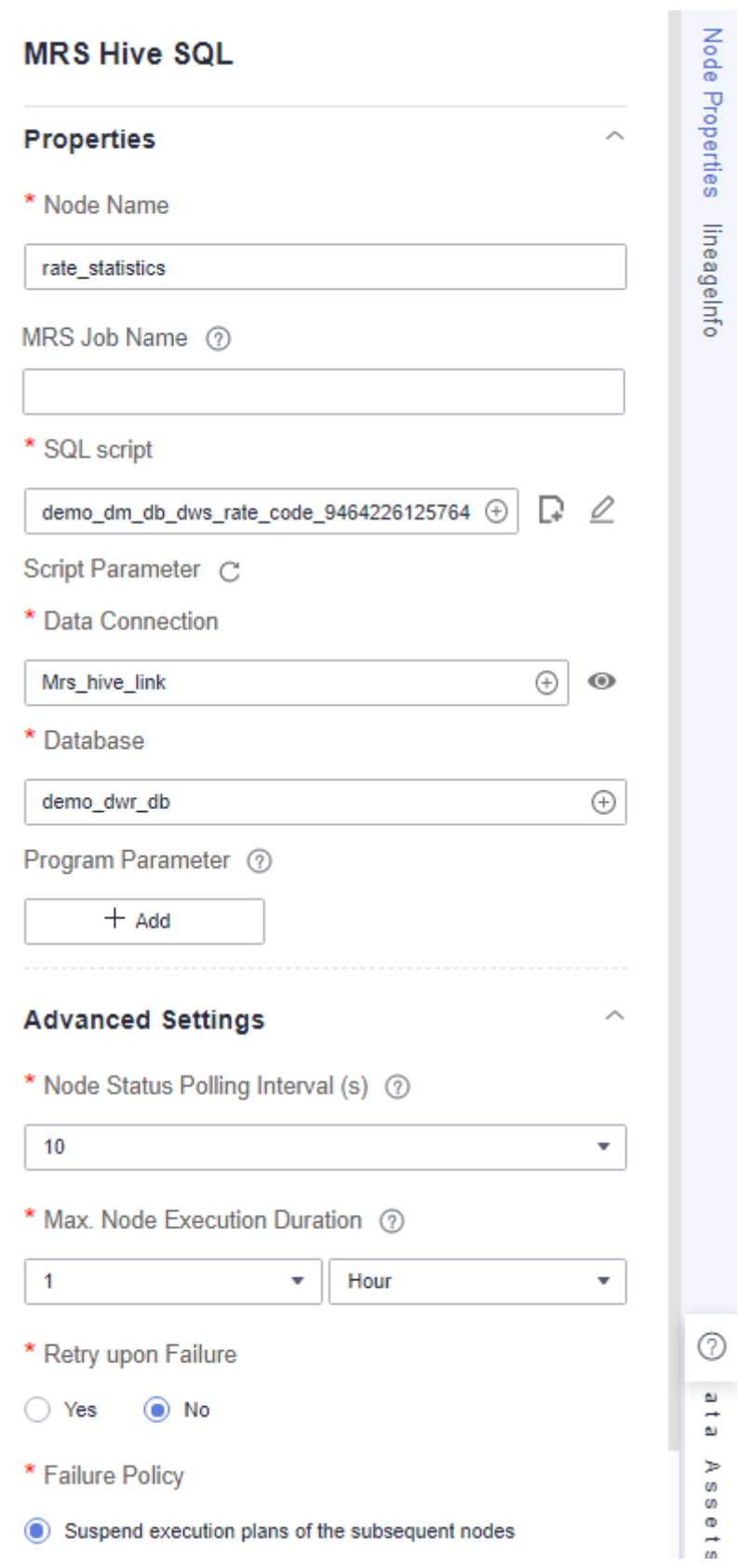

**Figure 4-98** summary\_by\_rate\_code node properties

– **summary\_by\_vendor**: an MRS Hive SQL node, which collects statistics on the total revenue of each time dimension till the current date by vendor. This node is a data development job automatically generated when summary table **summary\_by\_vendor** is published. The job name is prefixed with **demo\_dm\_db\_dws\_vendor\_** and followed by **Database name\_Summary table code**. After the node is copied, set **Data Connection** and **Database** for the node. You must set **Database** to the database where the fact table is located.

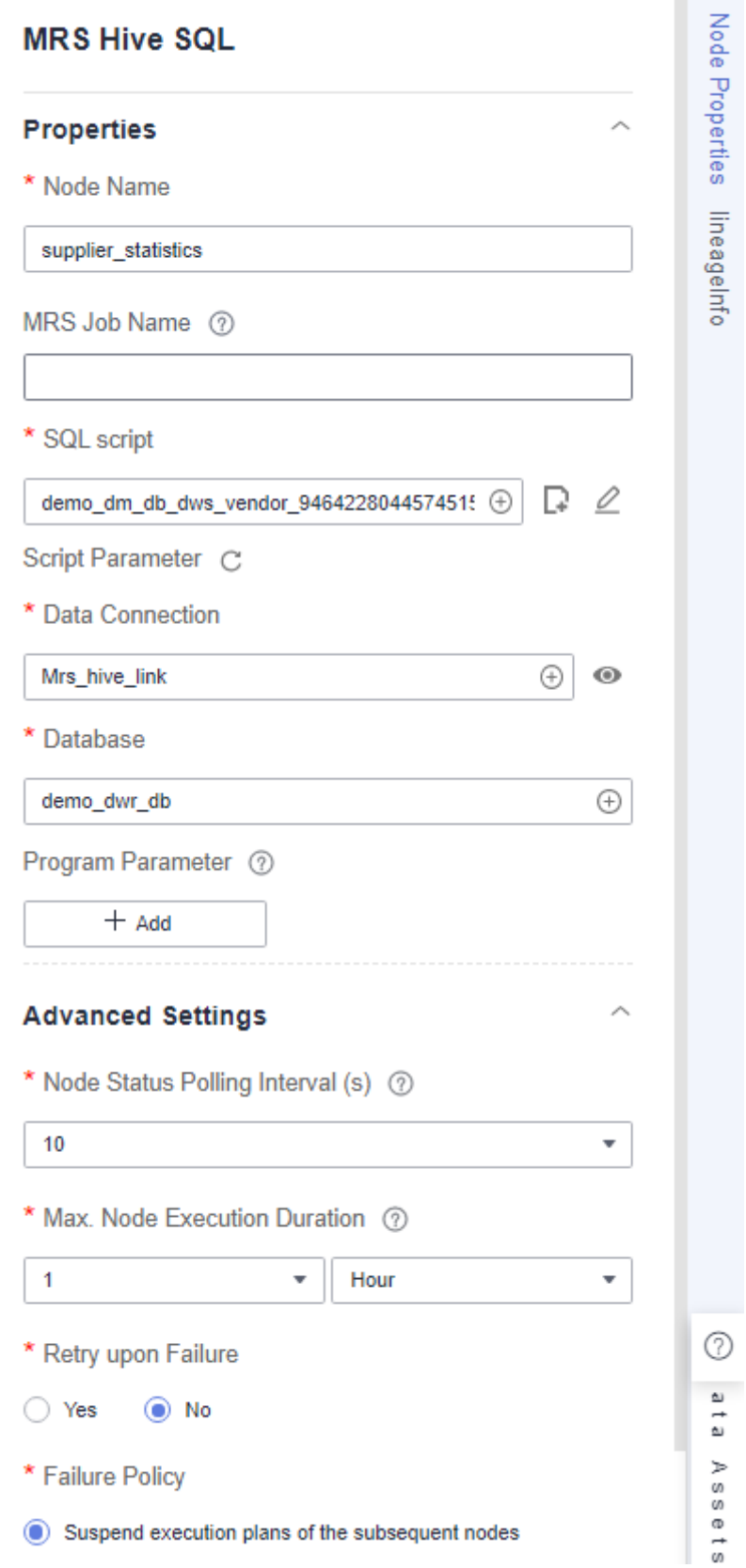

**Figure 4-99** summary\_by\_vendor node properties

– **Dummy\_finish**: a Dummy node, which marks the end of a job.

#### **Figure 4-100** Dummy\_finish node

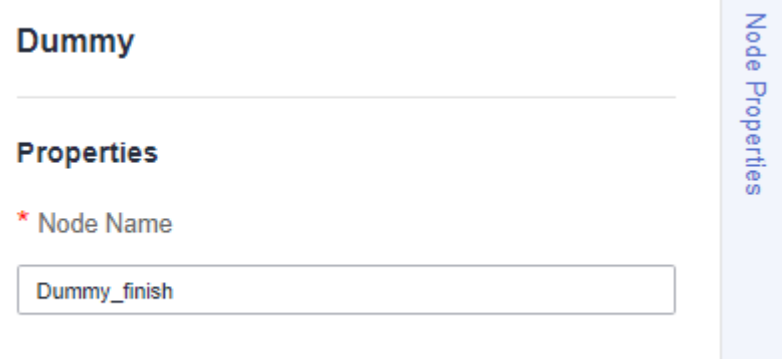

- 5. After the job orchestration is complete, check whether the job orchestration is correct by clicking **Test**.
- 6. Configure the job scheduling mode as required. Click **Scheduling Setup** in the right pane. Currently, three scheduling types are available: **Run once**, **Run periodically**, and **Event-based**.

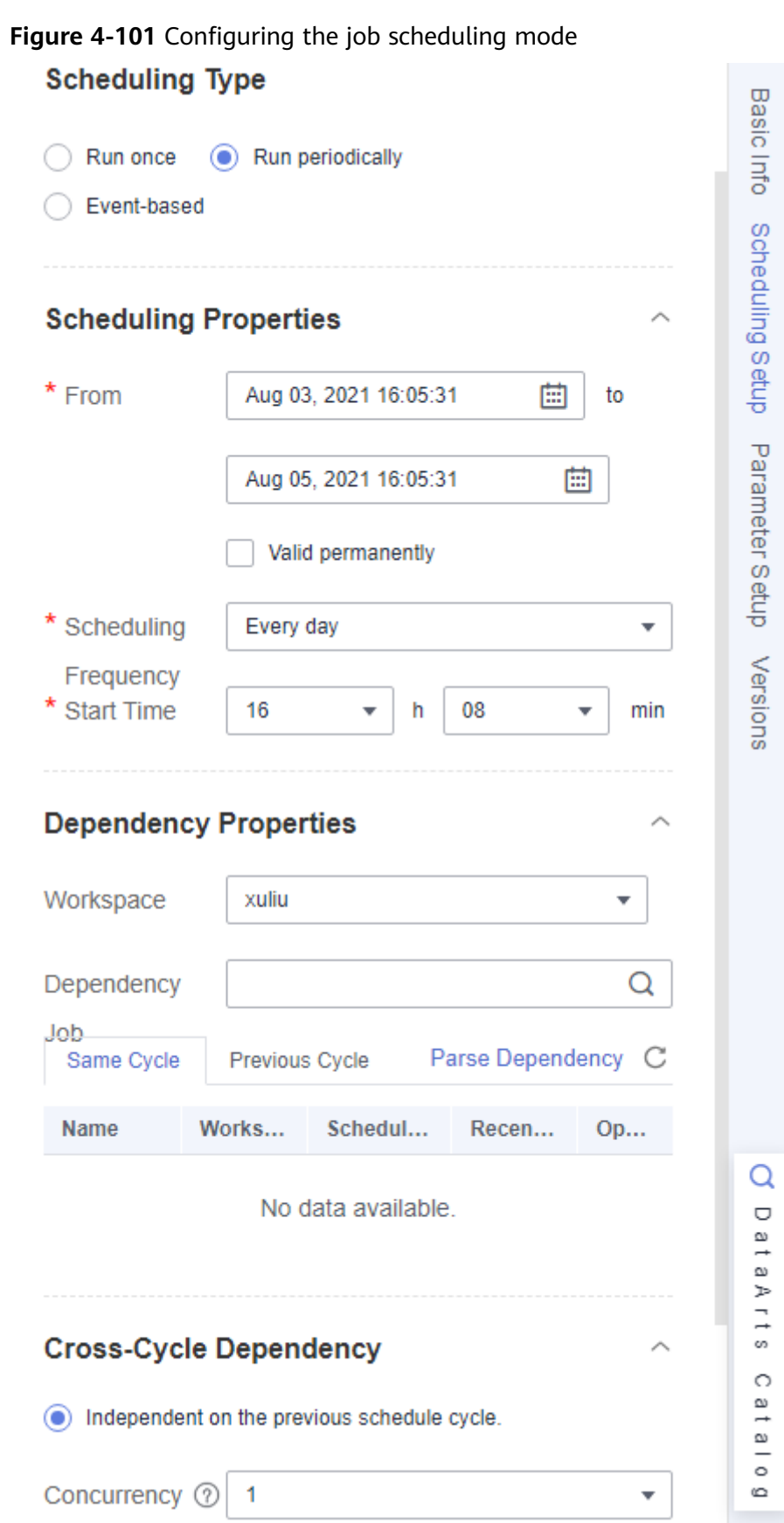

7. After configuring the scheduling parameters, click **Save** to save the job and click **Submit** to submit the job version. Then, click **Execute** to start job scheduling.

**Figure 4-102** Saving, submitting, and executing the job

Save A Submit G Unlock C Lock Test To Execute & Clear To Full Screen E Export C Refresh E Monitor

## **O&M Scheduling**

You can use the O&M scheduling function to view the running statuses of jobs and job instances.

- 1. In the left navigation pane of DataArts Factory, choose **Monitoring** > **Monitor Job**.
- 2. Click the **Batch Job Monitoring** tab.
- 3. On this page, you can view the scheduling start time, frequency, and status of batch jobs. Select jobs and click **Execute**, **Stop Scheduling**, or **Configure Notification** to perform operations on the jobs.

**Figure 4-103** Processing jobs in batches

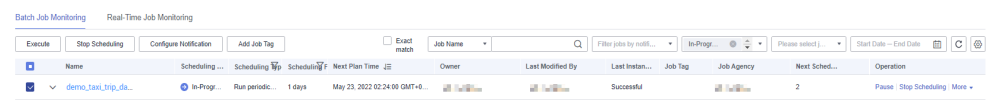

4. In the left navigation pane, choose **Monitoring** > **Monitor Instance**. On the **Monitor Instance** page, you can view the running details and logs of job instances.

**Figure 4-104** Monitoring instances

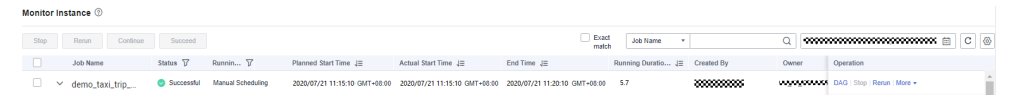

5. After the job is successfully executed, you can preview the data in the summary table on the DataArts Studio **DataArts Catalog** page. For details, see **[Step 8: DataArts Catalog](#page-166-0)**. You can also create a Hive SQL script on the **Develop Script** page of **DataArts Factory** and run the following command to query the result. If the execution is successful, a result similar to the following is displayed:

SELECT \* FROM demo\_dm\_db.dws\_payment\_type;

#### **Figure 4-105** Querying results

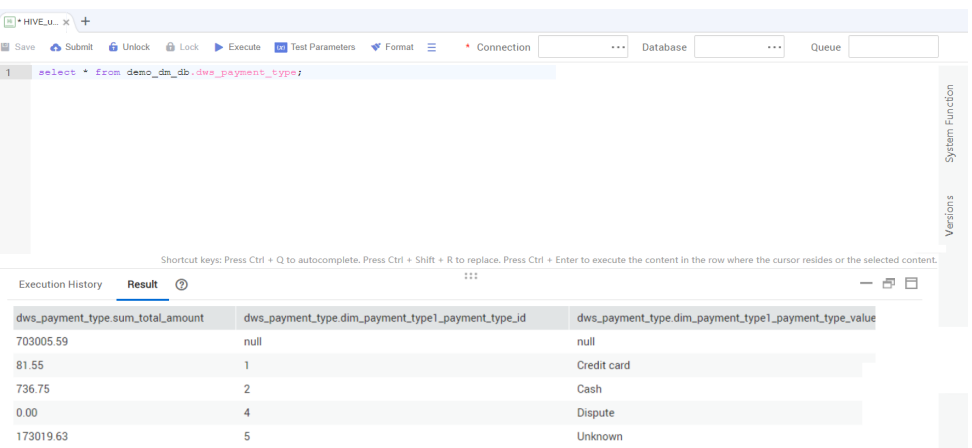

# **4.8 Step 7: DataArts Quality**

DataArts Quality allows you to manage the quality of data in the databases. You can filter out unqualified data in a single column or across columns, rows, and tables from the following perspectives: integrity, validity, timeliness, consistency, accuracy, and uniqueness.

In the Data Quality module, the quality of metrics and data can be monitored.

#### **Viewing Quality Jobs**

After a job is executed during data development, you can view the running result of the job on the **DataArts Quality** page.

**Step 1** Log in to the DataArts Studio console. Locate an instance and click **Access**. On the displayed page, locate a workspace and click **DataArts Factory**.

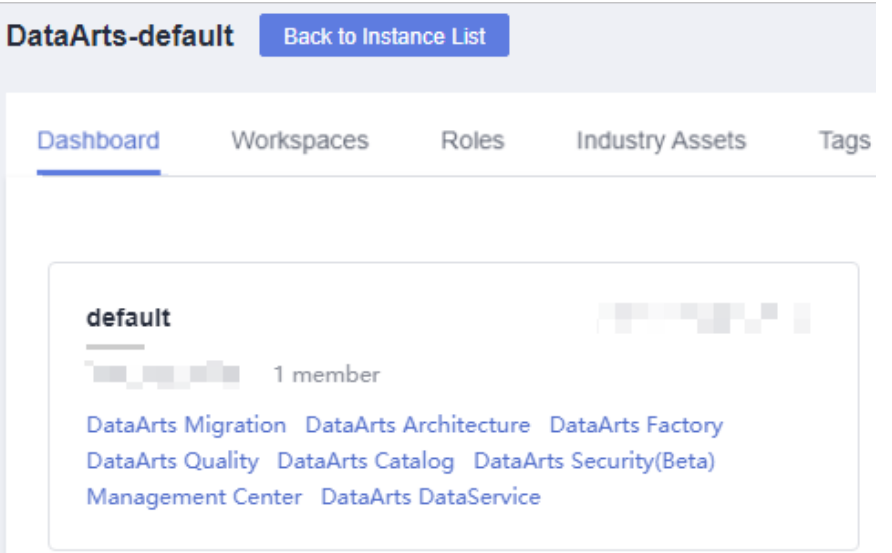

**Figure 4-106** DataArts Factory

**Step 2** On the **Develop Job** page under **DataArts Factory**, open the job created in **[Step](#page-136-0) [6: DataArts Factory](#page-136-0)**, and click the data quality monitor node in the job. In **Node**

**Properties**, click  $\circledcirc$  next to **Quality Rule Name** to display the **Quality Jobs** page under **DataArts Quality**.

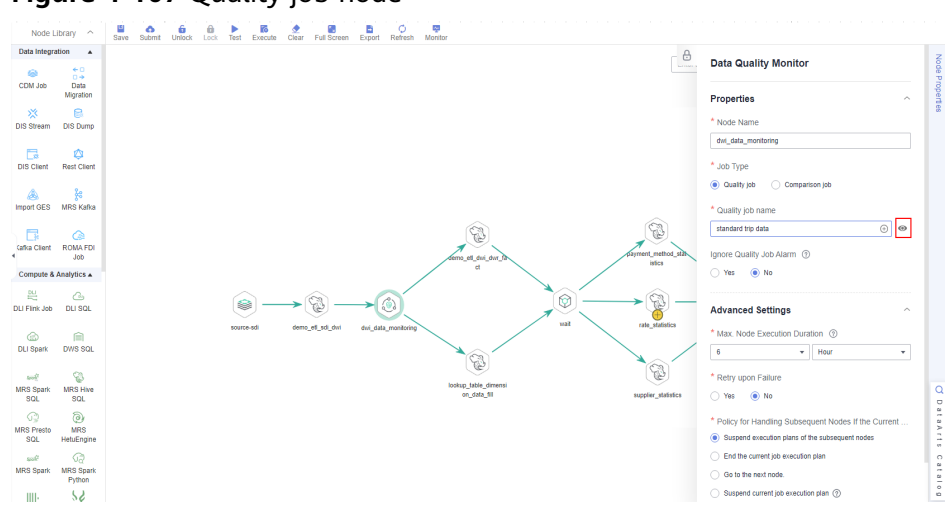

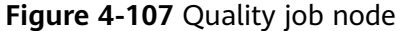

**Step 3** Click the name of a quality job to view its basic configuration.

#### **Figure 4-108** Quality job list

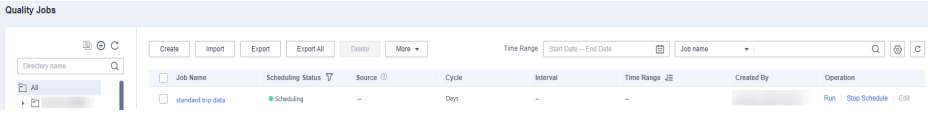

**Step 4** In the left navigation pane, choose **O&M**. In the right pane, click **Details** in the **Operation** column to view the running result of the quality job.

| <b>Running Results</b> | <b>Run Logs</b>                                                 |                                 |                                          |               |                                   |                 |  |  |
|------------------------|-----------------------------------------------------------------|---------------------------------|------------------------------------------|---------------|-----------------------------------|-----------------|--|--|
| 01                     |                                                                 |                                 |                                          |               |                                   |                 |  |  |
| <b>Rule Type</b>       | Field rule                                                      |                                 | <b>Data Connection</b>                   |               | Mrs_hive_link                     |                 |  |  |
| Data Object            | Up to 10,000 records can be exported.<br>Export                 |                                 |                                          |               | Name                              |                 |  |  |
|                        | Name                                                            | Invalid Rows J≡                 |                                          | <b>Status</b> |                                   |                 |  |  |
|                        | demo_dwi_db.dwi_taxi_trip_data.ve                               | $\bf{0}$                        |                                          | <b>Normal</b> |                                   |                 |  |  |
|                        | <b>Total Records: 1</b><br>10<br>$\boldsymbol{\mathrm{v}}$<br>ı | $\mathbf{F}$<br>Go<br>$\vert$ 1 |                                          |               |                                   |                 |  |  |
| Template               | <b>Enumerated value verification</b>                            |                                 | Invalid Rows>0<br><b>Alarm Condition</b> |               |                                   |                 |  |  |
| <b>Anomaly Table</b>   | <b>Disabled</b>                                                 |                                 |                                          |               |                                   |                 |  |  |
| 02                     |                                                                 |                                 |                                          |               |                                   |                 |  |  |
| <b>Rule Type</b>       | <b>Field rule</b>                                               |                                 | <b>Data Connection</b>                   | Mrs_hive_link |                                   |                 |  |  |
| Data Object            | Up to 10,000 records can be exported.<br>Export                 |                                 |                                          | Name          | Q                                 |                 |  |  |
|                        | Name                                                            | Null Value Rows J≡              | Total Rows J≡                            |               | Ratio of Null Value Row J≡ Status |                 |  |  |
|                        | demo_dwi_db.dwi_taxi_trip_data.st                               | $\bf{0}$                        | 300                                      | $\bf{0}$      |                                   | • Normal        |  |  |
|                        | demo dwi db.dwi taxi trip data.d                                | $\bf{0}$                        | 300                                      | $\bf{0}$      |                                   | • Normal        |  |  |
|                        | demo_dwi_db.dwi_taxi_trip_data.to                               | $\mathbf 0$                     | 300                                      | $\mathbf 0$   |                                   | <b>O</b> Normal |  |  |
|                        | demo dwi db.dwi_taxi_trip_data.to                               | $\bf{0}$                        | 300                                      | $\mathbf 0$   |                                   | <b>O</b> Normal |  |  |
|                        | demo_dwi_db.dwi_taxi_trip_data.p                                | $\bf{0}$                        | 300                                      | $\bf{0}$      |                                   | <b>•</b> Normal |  |  |
|                        | demo_dwi_db.dwi_taxi_trip_data.p                                | $\mathbf 0$                     | 300                                      | $\mathbf 0$   |                                   | <b>Normal</b>   |  |  |
|                        | demo_dwi_db.dwi_taxi_trip_data.tri                              | $\mathbf 0$                     | 300                                      | $\mathbf 0$   |                                   | <b>Normal</b>   |  |  |
|                        | demo_dwi_db.dwi_taxi_trip_data.ra                               | $\bf{0}$                        | 300                                      | $\mathbf 0$   |                                   | <b>O</b> Normal |  |  |
|                        | demo dwi db.dwi taxi trip data.ve                               | $\bf{0}$                        | 300                                      | $\bf{0}$      |                                   | <b>O</b> Normal |  |  |
|                        | demo dwi db.dwi taxi trip data.tp                               | $\mathbf{0}$                    | 300                                      | $\bullet$     |                                   | • Normal        |  |  |

**Figure 4-109** Running result of the quality job

**----End**

# **Monitoring Business Metrics**

The Metric Monitoring module manages business metrics.

To monitor a business metric, customize a SQL metric, define a rule based on the logical expression of the metric, and create and run a business scenario. Based on the running result of the business scenario, you can determine whether the business metric meets the quality rule. In this example, the system monitors the revenue of a taxi on a day and generates an alarm if the revenue is less than 500. The procedure is as follows:

**Step 1** On the DataArts Studio console, locate an instance and click **Access**. On the displayed page, locate a workspace and click **DataArts Quality**.

**Figure 4-110** DataArts Quality

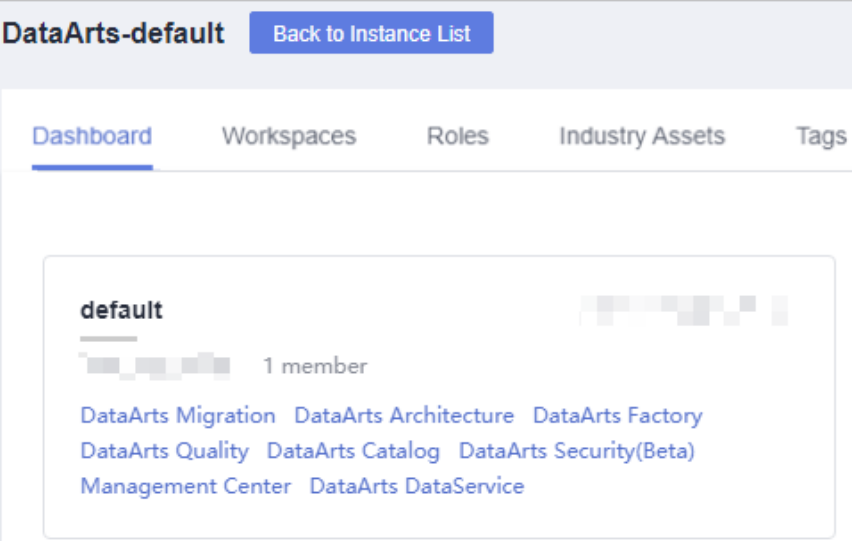

- **Step 2** Choose **Metric Monitoring** > **Metrics** from the left navigation bar.
- **Step 3** Click **Create**. In the displayed dialog box, set required parameters to create a metric.

The SQL statement is as follows:

SELECT SUM(fare\_amount) FROM sdi\_taxi\_trip\_data;

#### **Figure 4-111** Creating a metric

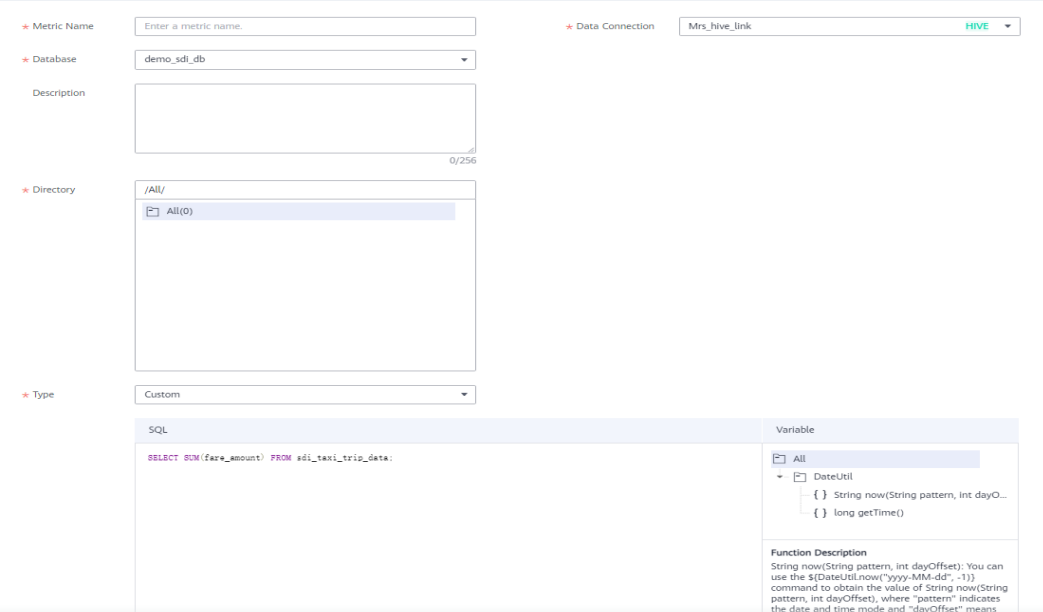

**Step 4** Choose **Metric Monitoring** > **Rule Management** from the left navigation bar.

**Step 5** Click **Create**. In the displayed dialog box, set required parameters to create a rule.

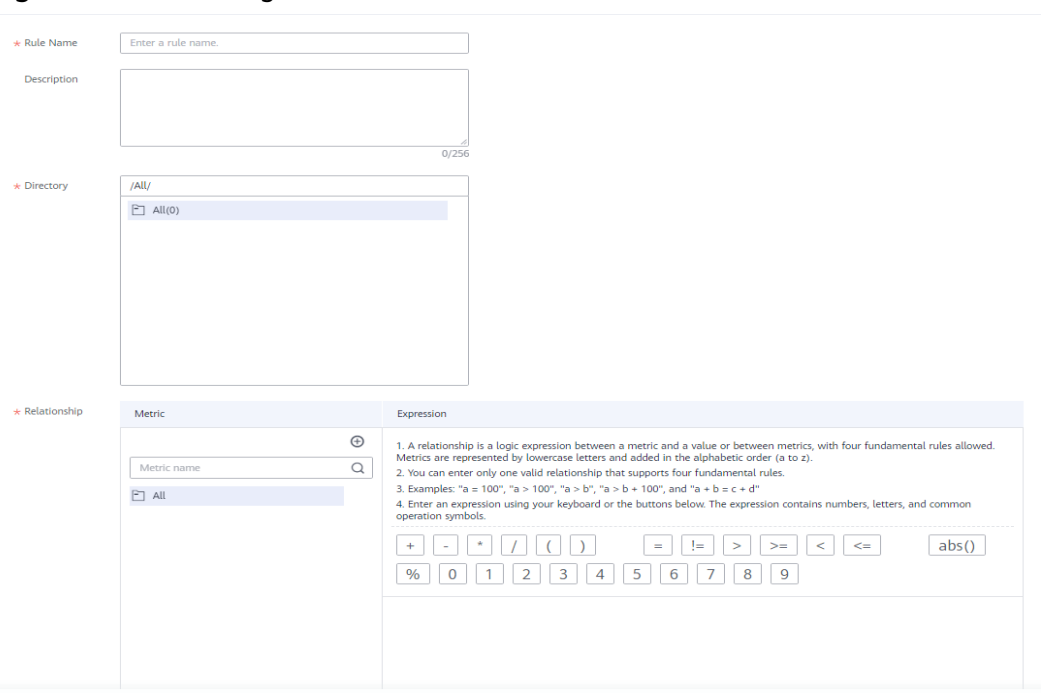

#### **Figure 4-112** Creating a rule

- **Step 6** Choose **Metric Monitoring** > **Business Scenario Management** from the left navigation bar.
- **Step 7** Click **Create**. In the displayed dialog box, set required parameters to create a scenario.

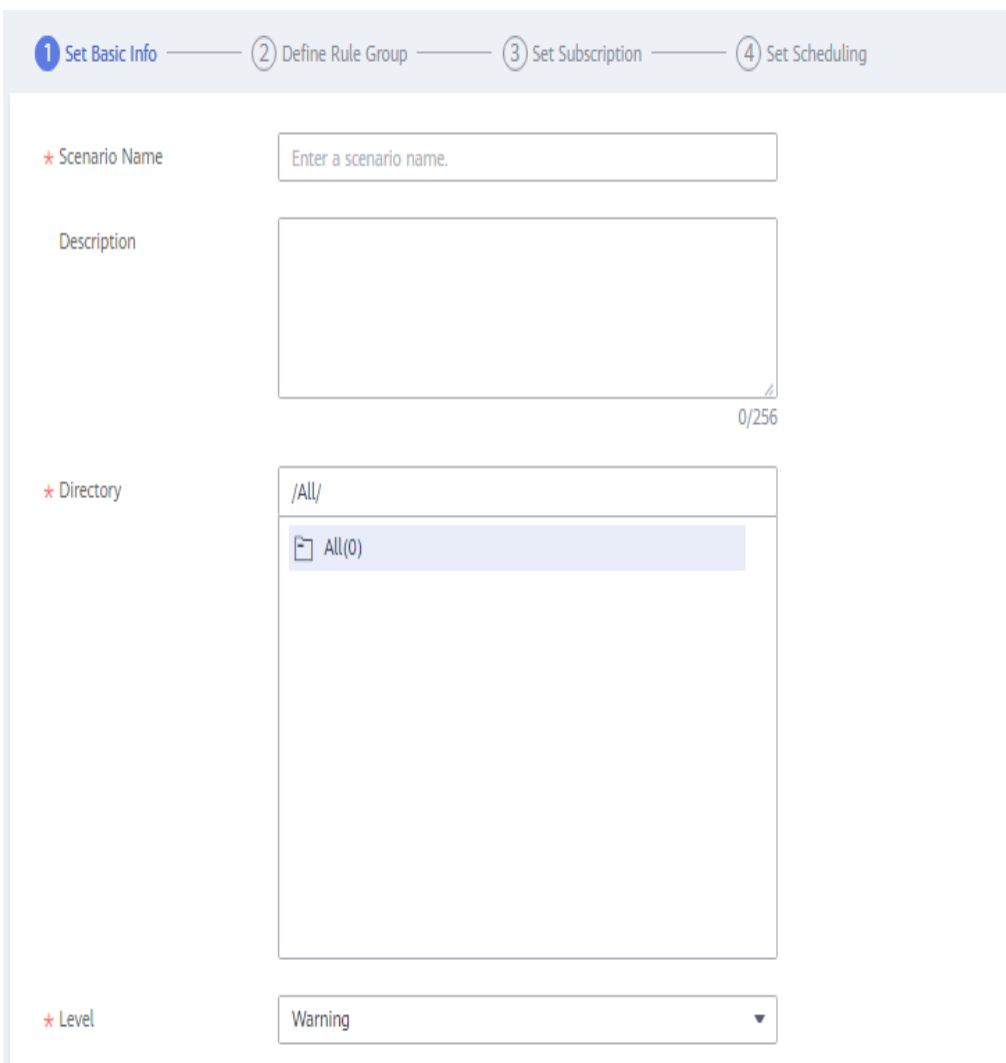

**Figure 4-113** Setting basic information

**Figure 4-114** Defining a rule group

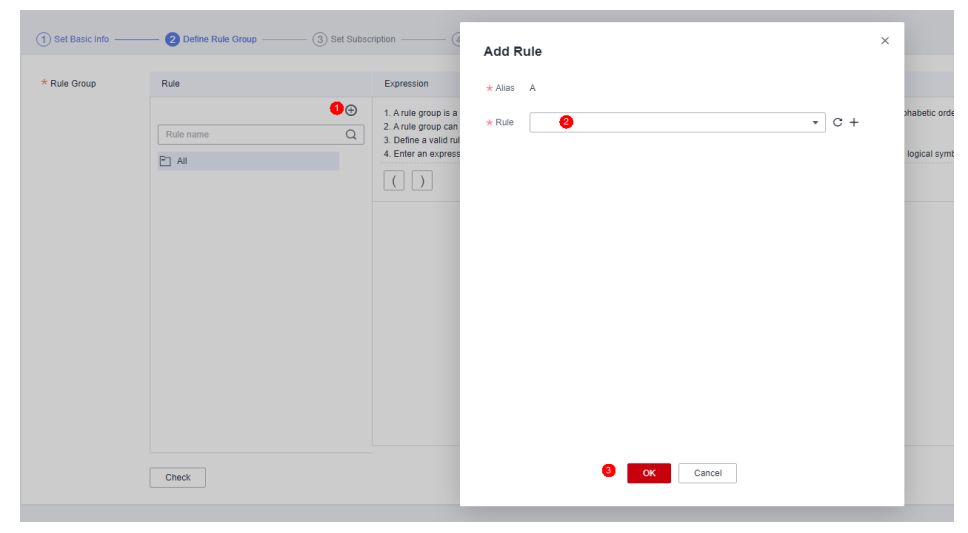

Click **Next** and select **Once** or **On schedule** for **Repeat**.

- <span id="page-166-0"></span>**Step 8** In the scenario list, locate the created scenario and click **Run** in the **Operation** column.
- **Step 9** Click the execution result to view the monitored metric.

#### **Figure 4-115** Execution result

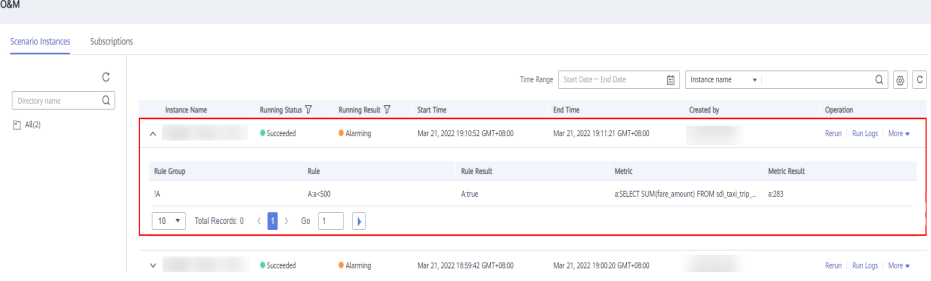

#### $\Box$  Note

The running result of the business scenario may be any of the following:

- **Normal**: The instance stops normally and the running result meets the expectation.
- **Alarming**: The instance stops normally, but the running result does not meet the expectation.
- **Abnormal**: The instance stops unexpectedly.
- **--**: The instance is running, but no running result is displayed.

**----End**

# **4.9 Step 8: DataArts Catalog**

In the DataArts Studio DataArts Catalog module, you can view data maps. For details, see **[DataArts Catalog](https://support.huaweicloud.com/eu/usermanual-dataartsstudio/dataartsstudio_01_0800.html)**. A data map displays business assets and technical assets. Business assets refer to logical entities and business objects. Technical assets refer to data connections and database objects.

This topic describes how to view service assets and technical assets in the DataArts Catalog module of DataArts Studio. For example, in the fact table of a technical asset, you can view details such as data lineage. In the summary table of a technical asset, you can view details such as preview results.

# **Viewing Logical Assets and Technical Assets**

**Step 1** On the DataArts Studio console, locate an instance and click **Access**. On the displayed page, locate a workspace and click **DataArts Catalog**.

**Figure 4-116** DataArts Catalog

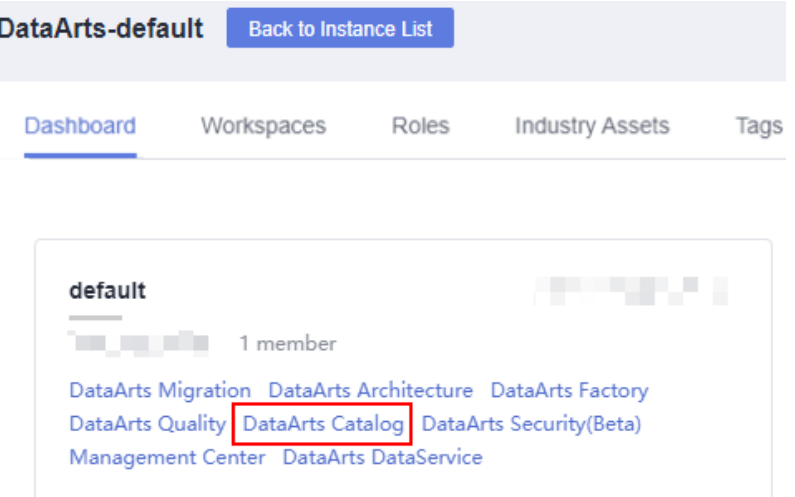

- **Step 2** In the left navigation pane, choose **Data Map** > **Data Catalog**, click the **Logical Assets** tab, and select a business catalog under **Search Filters**. The logical assets that meet the filter criteria are displayed on the right.
- **Step 3** Click the **Technical Assets** tab, select a value for **Data Connections**, and select **Table** for **Types**. The metadata that meets the filter criteria is displayed on the right.

| <b>Technical Assets</b><br>Metric Assets<br><b>Business Assets</b>                        |                 |                       |                  |                                                              |         |                                |                  |                |               |  |  |  |  |
|-------------------------------------------------------------------------------------------|-----------------|-----------------------|------------------|--------------------------------------------------------------|---------|--------------------------------|------------------|----------------|---------------|--|--|--|--|
| Search Filters                                                                            | Clear All       | MRS Hive Ii. @ Tab. @ |                  |                                                              |         |                                |                  |                |               |  |  |  |  |
| $\wedge$ Data Connections $\langle \hat{?}\rangle$                                        | Clear           | All Details           |                  |                                                              |         | Request Permission             | Grant Permission | Add Identifier | <b>Delete</b> |  |  |  |  |
| <b>V</b> ALL<br>MRS_Hive_link                                                             | $\alpha$<br>All | $\Box$                | ₩<br>hive_table  | dwi_taxi_trip_data<br>/demo_dwi_db                           | Created | 2021/03/03 19:51:34 GMT +08:00 |                  |                |               |  |  |  |  |
| $\wedge$ Types $\textcircled{?}$<br><b>D</b> ALL<br><b>Ed Table</b><br>Column<br>Database | Clear           | $\Box$                | m<br>hive_table  | dws_payment_type<br>/demo_dm_db                              | Created | 2021/03/04 14:37:35 GMT +08:00 |                  |                |               |  |  |  |  |
| Bucket<br>ColumnFamily                                                                    | $\alpha$<br>All | $\Box$                | m<br>hive_table  | dws_dim_vendor_fact_stroke_order_dim_dropoff<br>/demo_dwr_db | Created | 2021/03/04 14:37:35 GMT +08:00 |                  |                |               |  |  |  |  |
| $\wedge$ Tags $\circledcirc$                                                              | Clear           | $\Box$                | H۲<br>hive_table | sdi_taxi_trip_data<br>/demo_sdi_db                           | Created | 2021/03/02 20:12:01 GMT +08:00 |                  |                |               |  |  |  |  |
| No data available.<br>$\wedge$ Security Levels $\circledcirc$                             | Clear           | $\Box$                | m<br>hive_table  | dws_dim_rate_code<br>/demo_dwr_db                            | Created | 2021/03/04 14:38:25 GMT +08:00 |                  |                |               |  |  |  |  |
|                                                                                           |                 | $\Box$                | m<br>hive_table  | sdi_taxi_trip_data<br>/demo_sdi_db                           | Created | 2021/03/02 20:12:01 GMT +08:00 |                  |                |               |  |  |  |  |
| No data available.<br>$\wedge$ Classifications $\textcircled{?}$                          | Clear           | $\Box$                | m<br>hive table  | dws_rate_code<br>/demo_dm_db                                 | Created | 2021/03/04 14:37:35 GMT +08:00 |                  |                |               |  |  |  |  |
| No data available.                                                                        |                 | $\Box$                | ŦŦ<br>hive table | dim_date<br>/demo_dwr_db                                     | Created | 2021/03/04 11:03:13 GMT +08:00 |                  |                |               |  |  |  |  |
|                                                                                           |                 | n                     | ₩<br>hive table  | dim_payment_type<br>/demo_dwr_db                             | Created | 2021/03/04 11:03:13 GMT +08:00 |                  |                |               |  |  |  |  |

**Figure 4-117** Technical assets

**Step 4** In the asset list, click the name of the target metadata to view its details.

For example, click the name of the fact table **fact\_stroke\_order** in the asset list to view its details. On the details page, click the **Lineage** tab to view upstream and downstream information of the fact table.

#### **Figure 4-118** Lineage

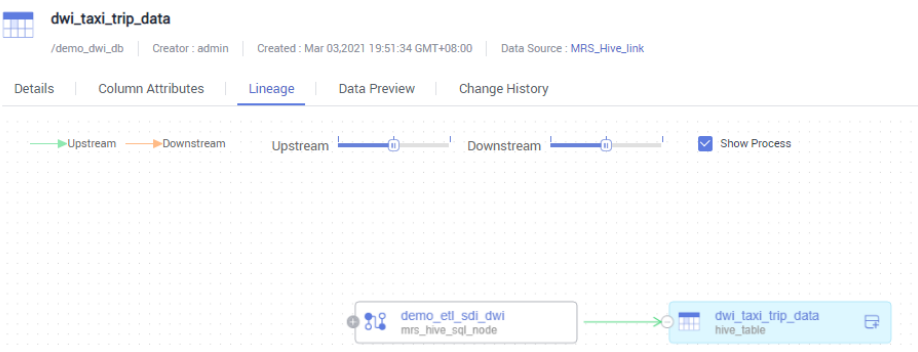

In the asset list, click the name of the summary table **dws\_payment\_type** to view its details. On the details page, click the **Data Preview** tab to preview the data in the summary table.

#### **Figure 4-119** Data Preview

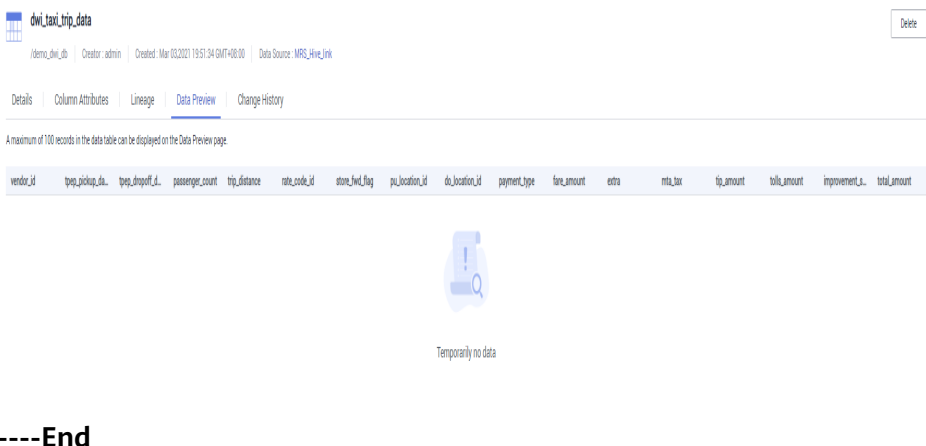

# **4.10 (Optional) Step 9: Service Unsubscription**

In this development scenario, DataArts Studio, OBS, MRS, and GaussDB(DWS) incur fees. If you configure notifications, you may be billed for the following services:

- SMN: If you enable SMN notifications for your DataArts Studio modules, you need to pay for the notifications.
- EIP: If you use an EIP for your DataArts Migration cluster or DataArts DataService Exclusive cluster, you need to pay for the EIP.

After the development is complete, unsubscribe from DataArts Studio and other related services and delete resources in a timely manner to avoid undesired fees.

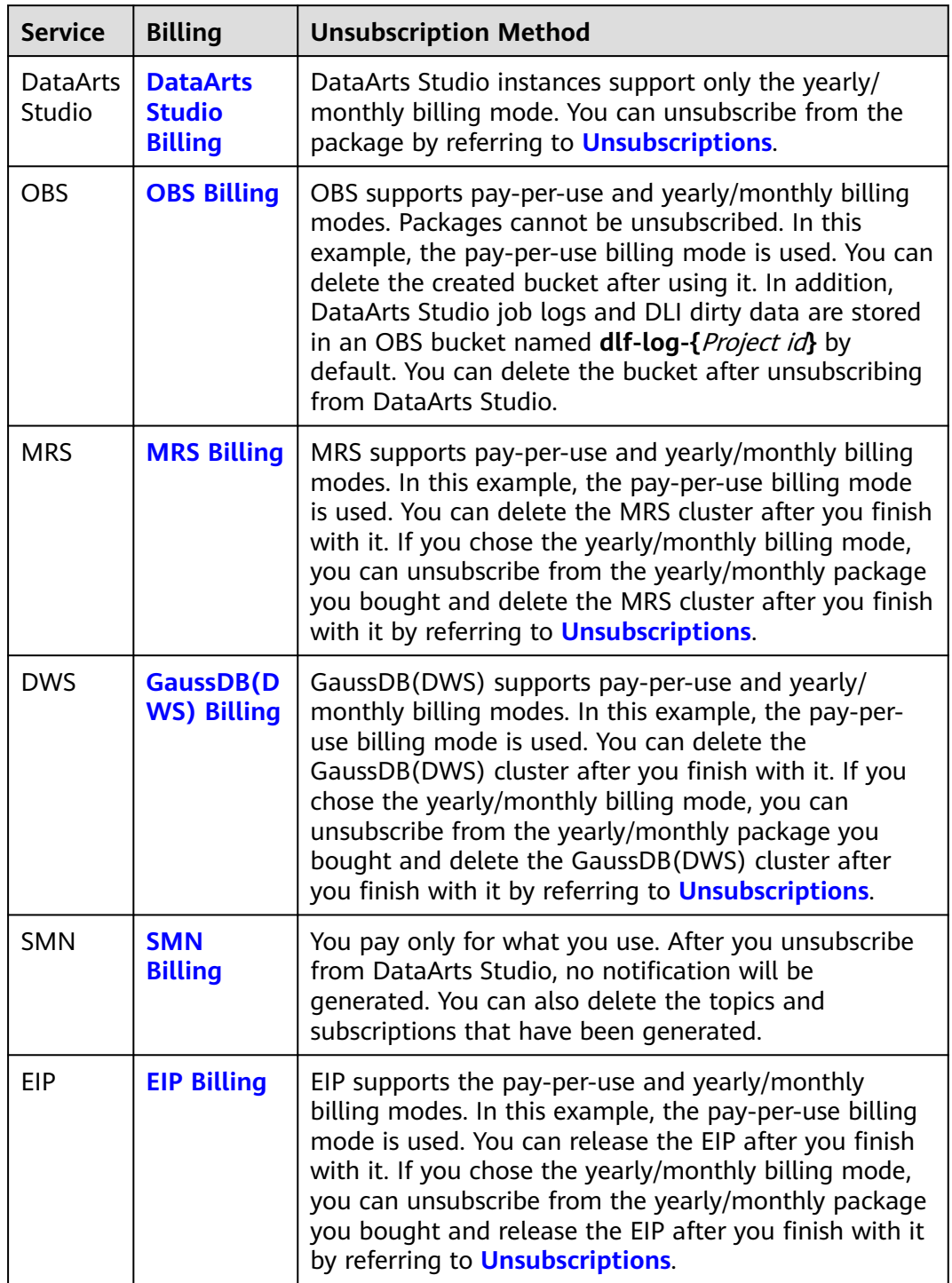

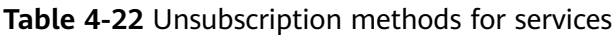